# $1111111$ **CISCO.**

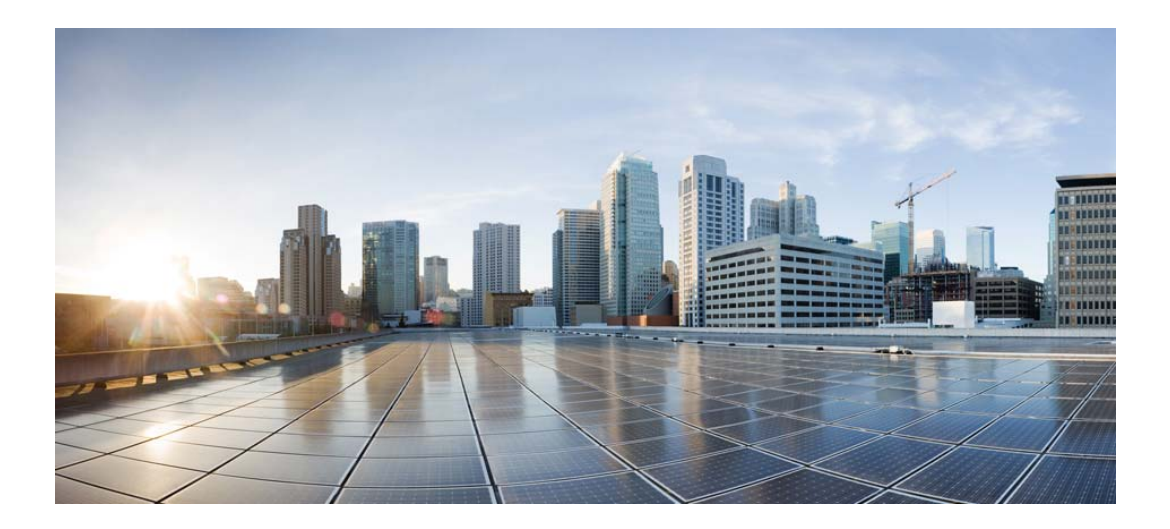

## **Cisco Video Surveillance Manager Safety and Security Desktop User Guide**

Release 7.11 January 30, 2018

## **Cisco Systems, Inc.**

[www.cisco.com](http://www.cisco.com)

Cisco has more than 200 offices worldwide. [Addresses, phone numbers, and fax numbers](http://www.cisco.com/go/offices)  are listed on the Cisco website at www.cisco.com/go/offices.

THE SPECIFICATIONS AND INFORMATION REGARDING THE PRODUCTS IN THIS MANUAL ARE SUBJECT TO CHANGE WITHOUT NOTICE. ALL STATEMENTS, INFORMATION, AND RECOMMENDATIONS IN THIS MANUAL ARE BELIEVED TO BE ACCURATE BUT ARE PRESENTED WITHOUT WARRANTY OF ANY KIND, EXPRESS OR IMPLIED. USERS MUST TAKE FULL RESPONSIBILITY FOR THEIR APPLICATION OF ANY PRODUCTS.

THE SOFTWARE LICENSE AND LIMITED WARRANTY FOR THE ACCOMPANYING PRODUCT ARE SET FORTH IN THE INFORMATION PACKET THAT SHIPPED WITH THE PRODUCT AND ARE INCORPORATED HEREIN BY THIS REFERENCE. IF YOU ARE UNABLE TO LOCATE THE SOFTWARE LICENSE OR LIMITED WARRANTY, CONTACT YOUR CISCO REPRESENTATIVE FOR A COPY.

The Cisco implementation of TCP header compression is an adaptation of a program developed by the University of California, Berkeley (UCB) as part of UCB's public domain version of the UNIX operating system. All rights reserved. Copyright © 1981, Regents of the University of California.

NOTWITHSTANDING ANY OTHER WARRANTY HEREIN, ALL DOCUMENT FILES AND SOFTWARE OF THESE SUPPLIERS ARE PROVIDED "AS IS" WITH ALL FAULTS. CISCO AND THE ABOVE-NAMED SUPPLIERS DISCLAIM ALL WARRANTIES, EXPRESSED OR IMPLIED, INCLUDING, WITHOUT LIMITATION, THOSE OF MERCHANTABILITY, FITNESS FOR A PARTICULAR PURPOSE AND NONINFRINGEMENT OR ARISING FROM A COURSE OF DEALING, USAGE, OR TRADE PRACTICE.

IN NO EVENT SHALL CISCO OR ITS SUPPLIERS BE LIABLE FOR ANY INDIRECT, SPECIAL, CONSEQUENTIAL, OR INCIDENTAL DAMAGES, INCLUDING, WITHOUT LIMITATION, LOST PROFITS OR LOSS OR DAMAGE TO DATA ARISING OUT OF THE USE OR INABILITY TO USE THIS MANUAL, EVEN IF CISCO OR ITS SUPPLIERS HAVE BEEN ADVISED OF THE POSSIBILITY OF SUCH DAMAGES.

Cisco and the Cisco logo are trademarks or registered trademarks of Cisco and/or its affiliates in the U.S. and other countries. To view a list of Cisco trademarks, go to this URL[: www.cisco.com/go/trademarks.](http://www.cisco.com/go/trademarks) Third-party trademarks mentioned are the property of their respective owners. The use of the word partner does not imply a partnership relationship between Cisco and any other company. (1110R)

Any Internet Protocol (IP) addresses and phone numbers used in this document are not intended to be actual addresses and phone numbers. Any examples, command display output, network topology diagrams, and other figures included in the document are shown for illustrative purposes only. Any use of actual IP addresses or phone numbers in illustrative content is unintentional and coincidental.

© 2018 Cisco Systems, Inc. All rights reserved.

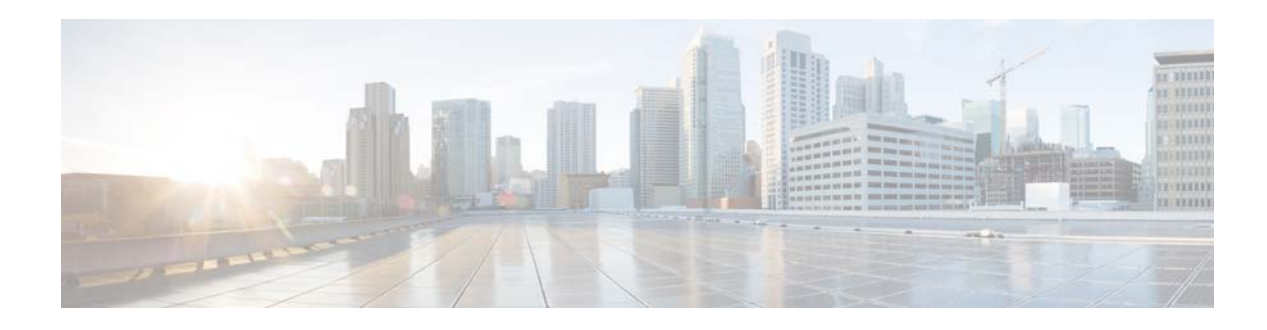

# <span id="page-2-0"></span>**Getting Started**

The Cisco Video Surveillance Safety and Security Desktop (Cisco SASD) is a suite of applications that allows Cisco Video Surveillance operators to monitor live and recorded video. The application suite includes the following components:

- **•** Cisco SASD
- **•** Cisco SASD Advanced Video Player
- **•** Cisco SASD Wall Launcher
- **•** Cisco SASD Wall Configurator
- **•** Cisco SASD Federator

This section covers the following topics.

- [Main Features of the Cisco SASD Application, page 3](#page-4-0)
- [Video Settings, page 6](#page-7-0)
- **•** [Understanding the Video Viewing Options, page 8](#page-9-1)
- **•** [Video Viewing Applications, page 8](#page-9-0)
- [Requirements, page 10](#page-11-0)
- **•** [Installing the Application Suite, page 11](#page-12-0)
- **•** [Logging In, page 15](#page-16-0)
- **•** [Understanding Maintenance Mode, page 21](#page-22-0)

[Table 1](#page-3-0) lists the Cisco Video Surveillance Safety and Security Desktop application suite components.

 $\mathcal{L}$ 

 $\mathbf I$ 

**Tip** See the [Release Notes](http://www.cisco.com/c/en/us/support/physical-security/video-surveillance-manager/products-release-notes-list.html) for information about the new and revised features in this release.

 $\mathsf I$ 

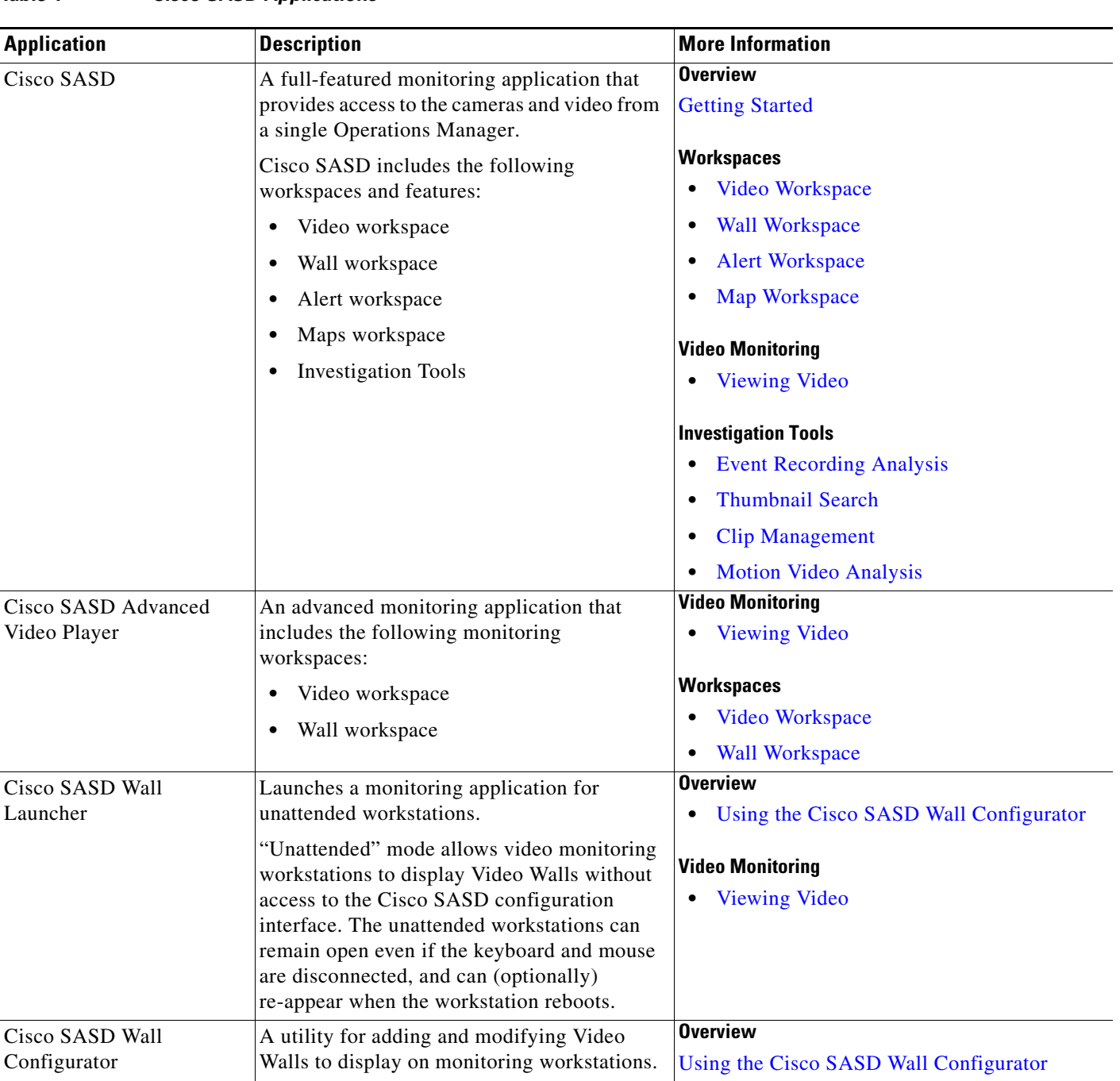

## <span id="page-3-0"></span>*Table 1 Cisco SASD Applications*

H

П

 $\mathbf I$ 

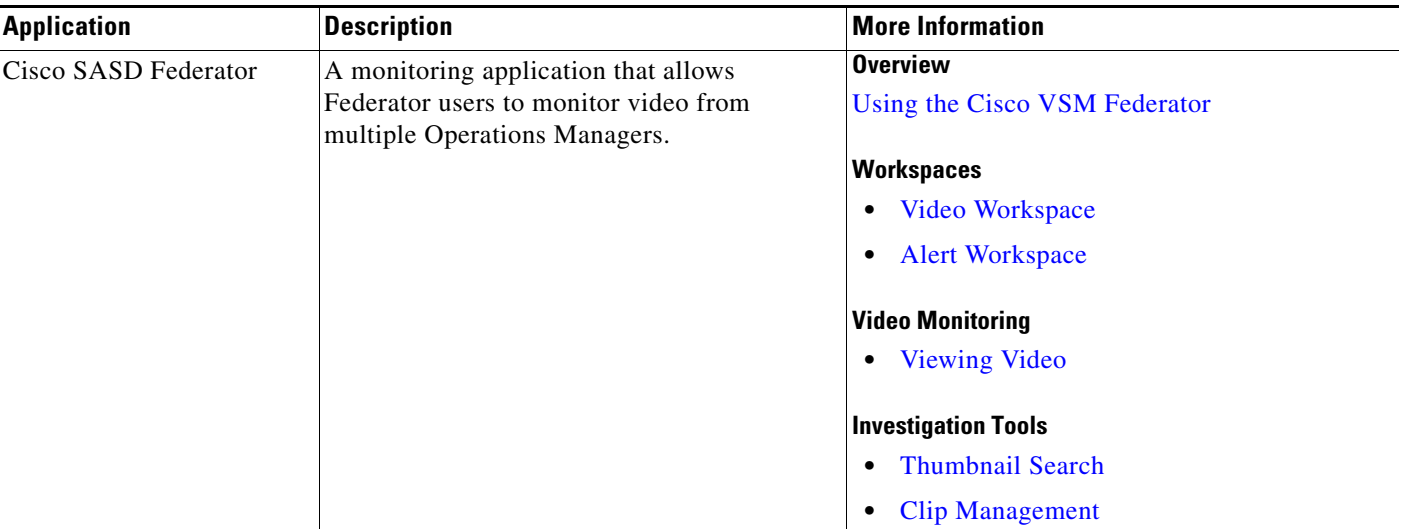

### *Table 1 Cisco SASD Applications (continued)*

# <span id="page-4-0"></span>**Main Features of the Cisco SASD Application**

The Cisco Video Surveillance Safety and Security Desktop application (Cisco SASD) is the main application in the Cisco SASD suite. In Cisco SASD, you can monitor live and recorded video surveillance using a variety of tools. For example, you can:

- **•** View a list of available cameras based on the camera location or camera name.
- **•** View the cameras and related video on a map.
- **•** View system alerts and the camera that generated the alert.
- **•** View multiple cameras in a grid.
- **•** Create multiple viewing windows and drag them onto additional monitors connected to the PC workstation.
- **•** Create Video Walls to display the same predefined set of viewing panes on multiple workstations.
- **•** Use Unattended Mode to automatically open the Video Walls on monitoring workstations that do not have a mouse or keyboard.
- **•** Use the Investigation tools to locate recorded video, search for motion events, and locate video clips.

[Figure 1](#page-5-0) highlights the features of the Cisco SASD user interface (UI).

 $\mathbf I$ 

<span id="page-5-0"></span>*Figure 1 Cisco SASD Features*

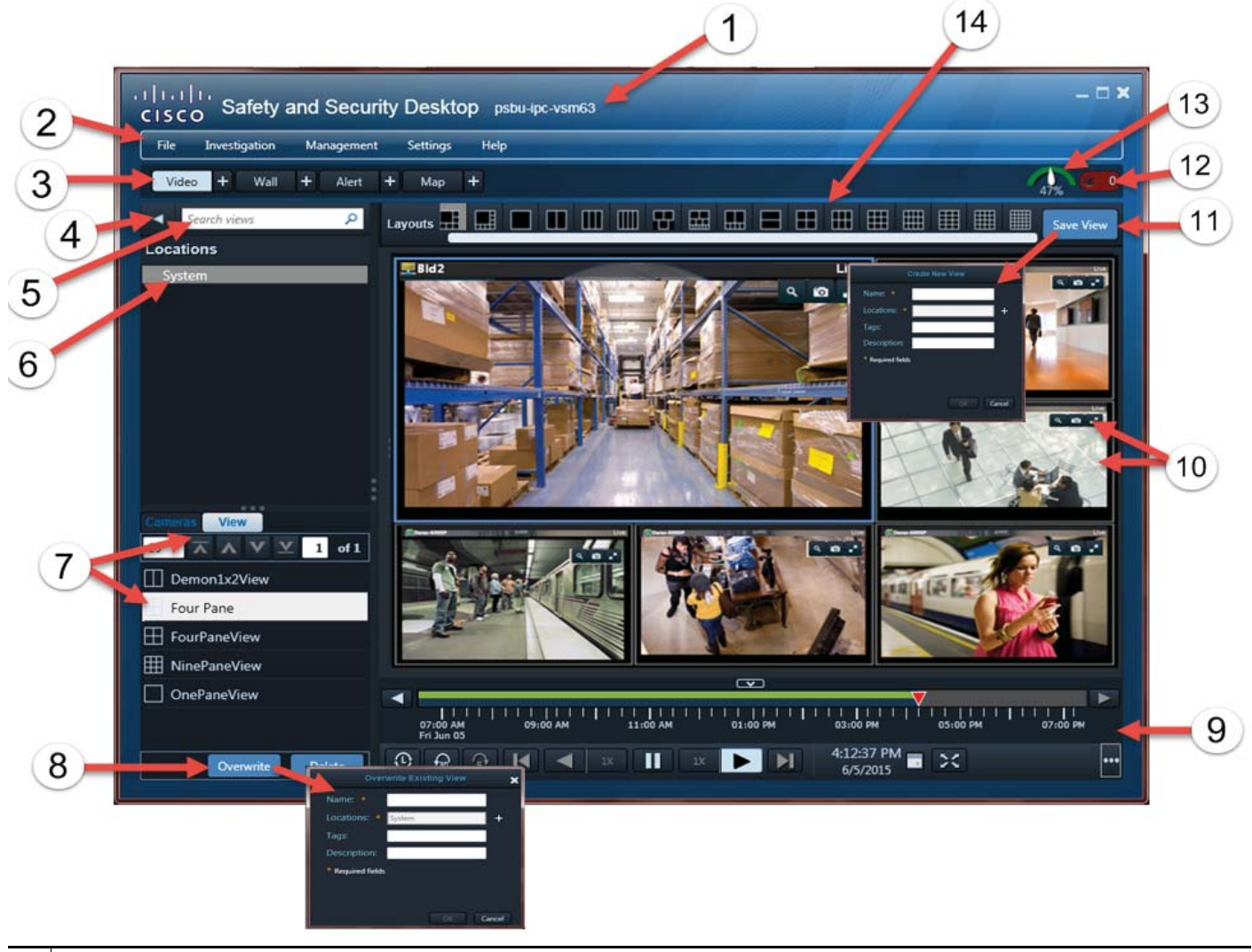

## **1** The current Cisco Video Surveillance system (and optional Site).

**2** Menu bar:

 $\mathbf{I}$ 

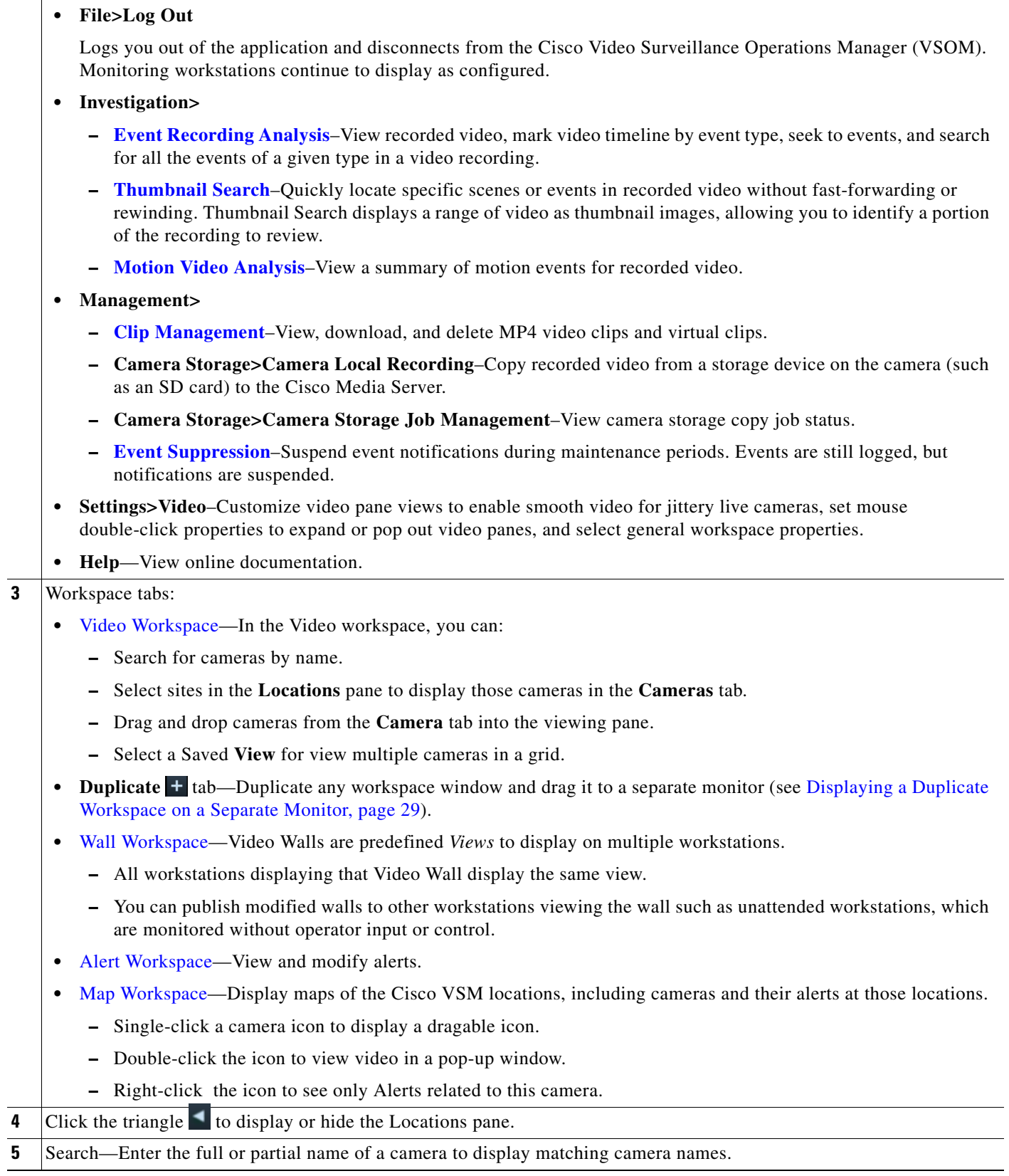

 $\mathbf I$ 

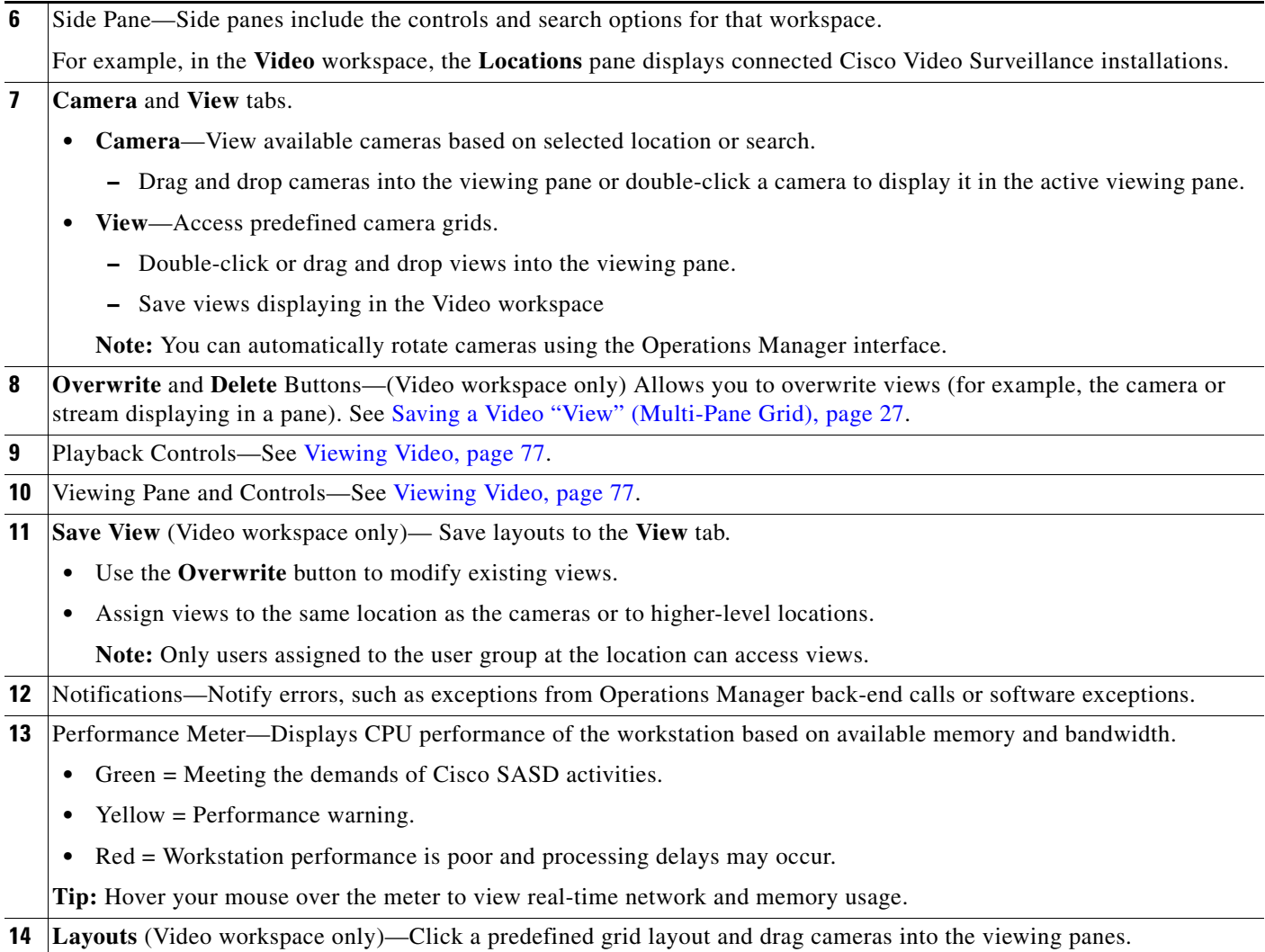

# <span id="page-7-0"></span>**Video Settings**

From the SASD menu bar, select **Settings>Video** to Customize video pane views and application settings.

**Note**: For more information about the Smooth Video Settings, see [Using the Smooth Video Settings](#page-101-0)  [When Viewing Live Video, page 100](#page-101-0).

| <b>Setting</b>                           | <b>Description</b>                                                                                                    |
|------------------------------------------|----------------------------------------------------------------------------------------------------|
| <b>Smooth Video Settings</b>             |                                                                                                    |
| Smooth Video Option                      | Selects whether to automatically switch to a<br>different stream or use I-frames only if the live<br>video quality is poor. |
| Enable Buffering for Live/Non-PTZ Camera | Creates a video data buffer (in seconds) that<br>delays live playback while video data caches.                              |

*Table 2 Video Settings*

 $\mathbf{I}$ 

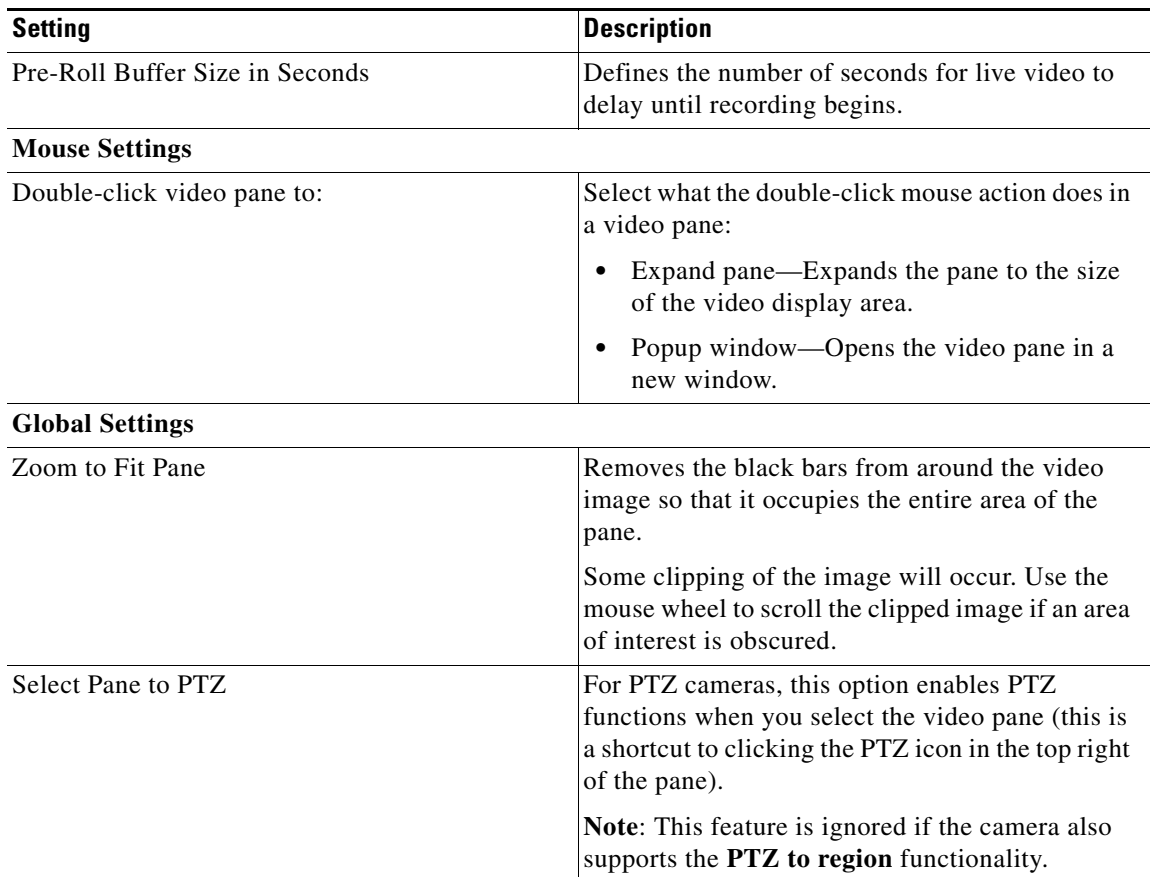

## *Table 2 Video Settings*

 $\blacksquare$ 

 $\mathbf I$ 

# <span id="page-9-1"></span>**Understanding the Video Viewing Options**

[Table 3](#page-9-2) describes the Cisco SASD application suite video viewing methods.

## <span id="page-9-2"></span>*Table 3 Video Viewing Options*

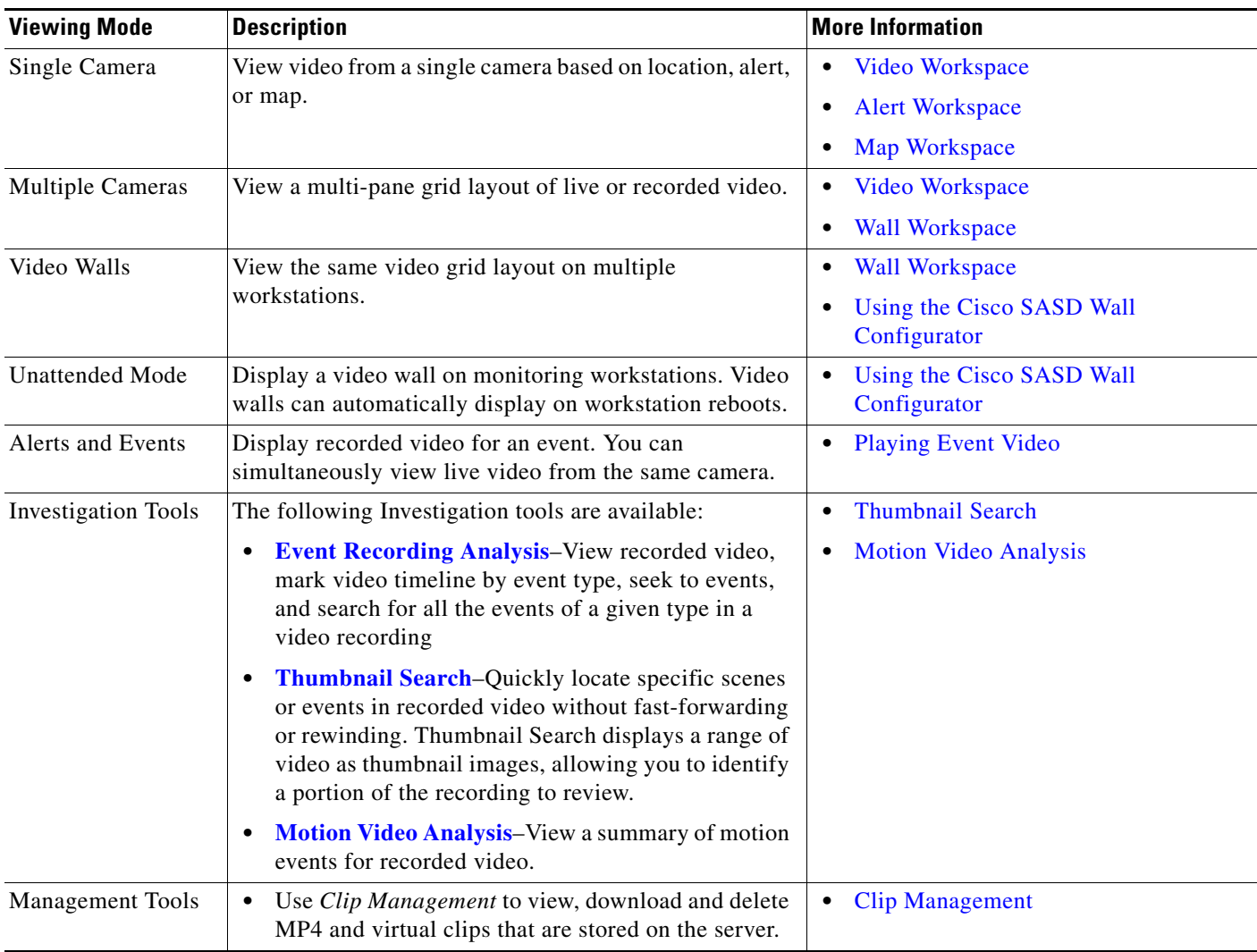

**Tip:** See [Viewing Video, page 77](#page-78-0) for instructions to control playback of live or recorded video.

# <span id="page-9-0"></span>**Video Viewing Applications**

[Table 4](#page-10-0) lists the Cisco-provided applications you can use to view and manage live and recorded Cisco Video Surveillance video.

**Tip:** Third-party integrators create custom monitoring applications. Contact your Cisco support representative for information.

 $\mathbf{I}$ 

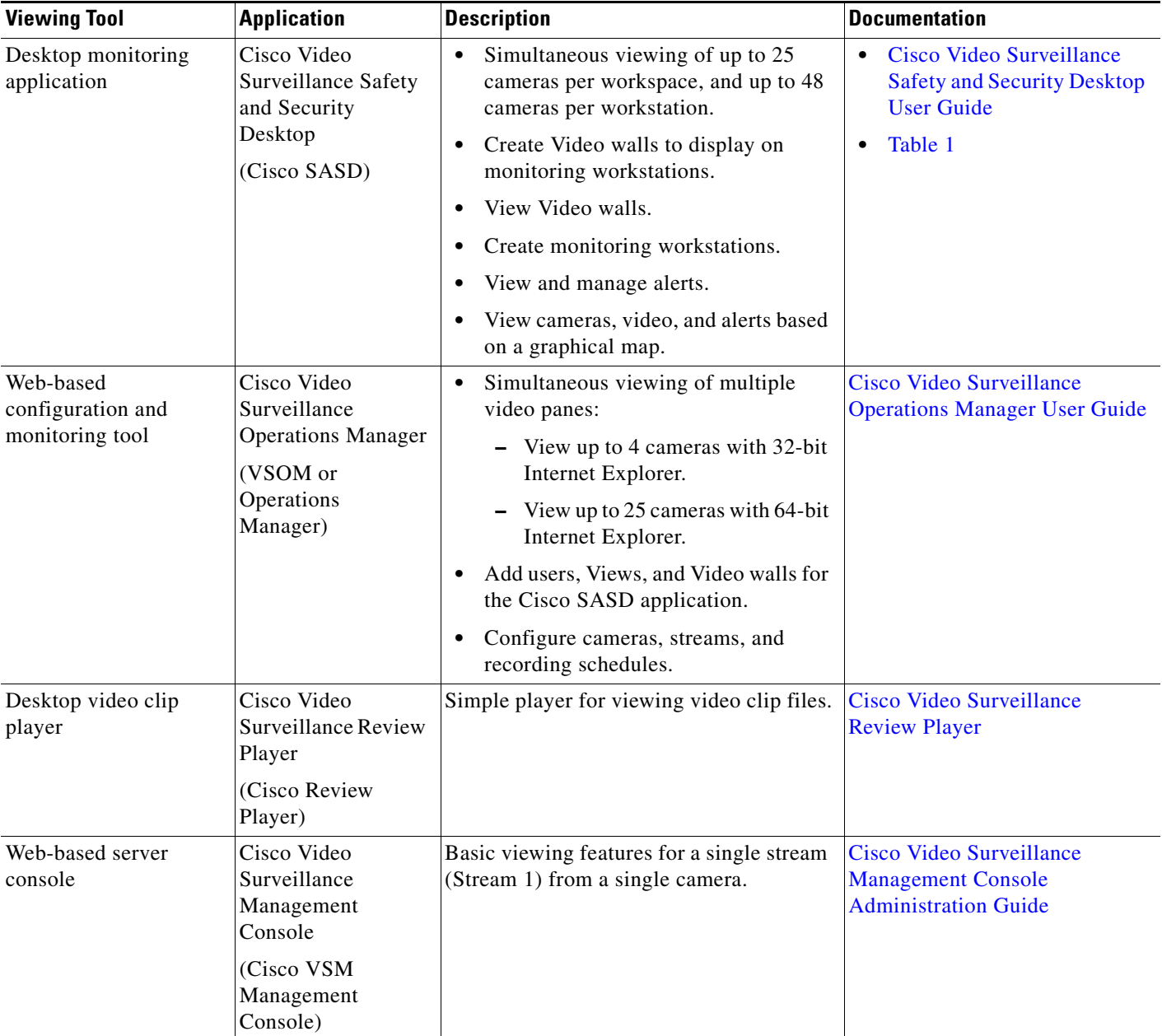

## <span id="page-10-0"></span>*Table 4 Summary of Cisco Video Viewing Options*

 $\blacksquare$ 

 $\mathsf I$ 

# <span id="page-11-0"></span>**Requirements**

Use the [Table 5](#page-11-1) checklist to ensure you meet Cisco SASD requirements.

<span id="page-11-1"></span>*Table 5 Cisco SASD Requirements* 

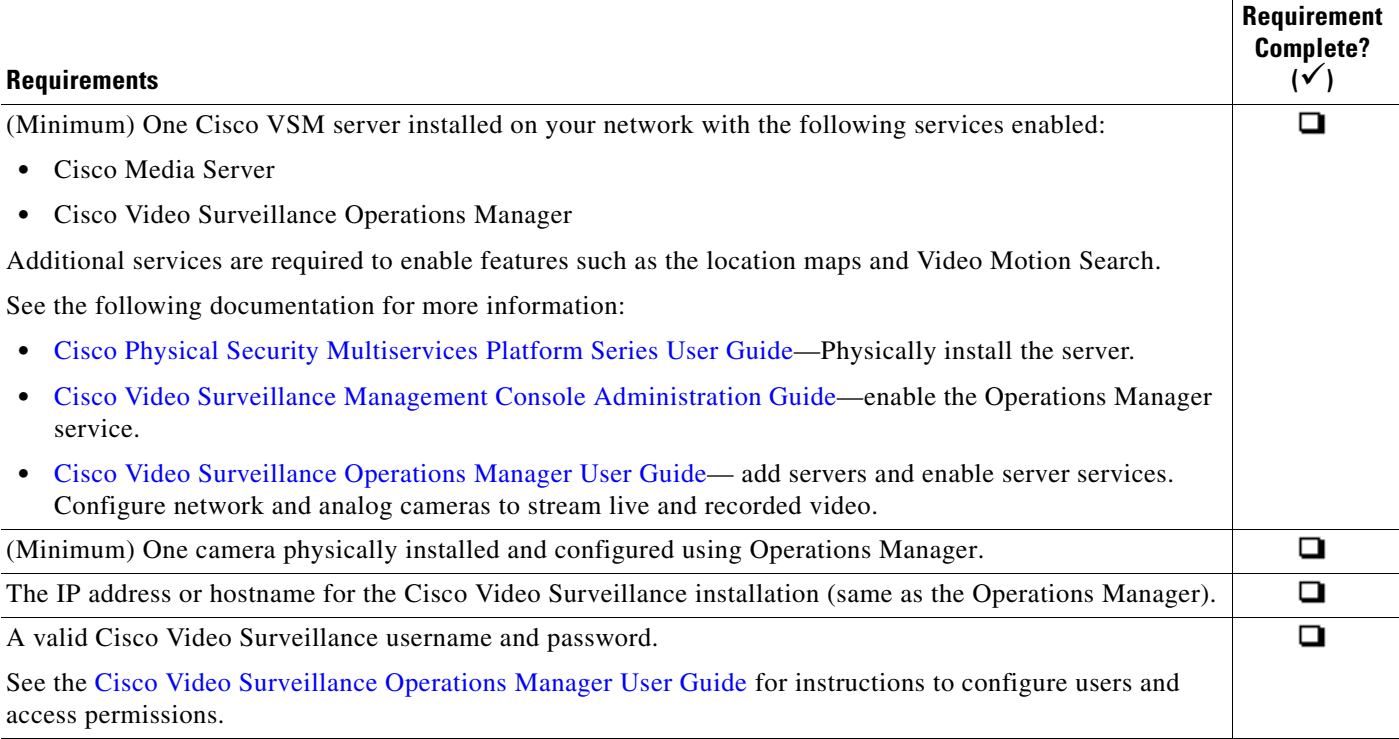

## *Table 5 Cisco SASD Requirements (continued)*

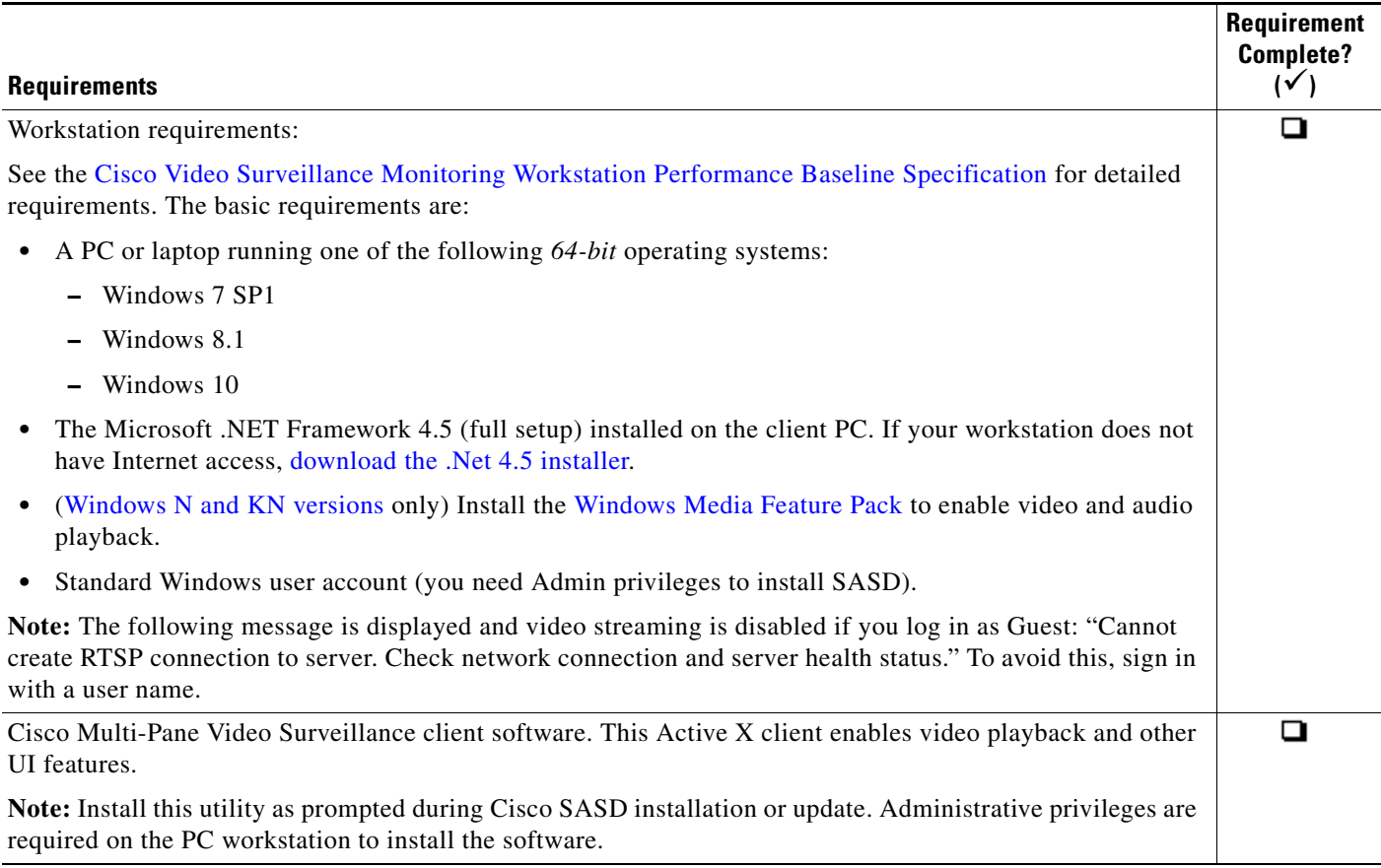

# <span id="page-12-0"></span>**Installing the Application Suite**

You can download all Cisco SASD applications from the [cisco.com website](http://software.cisco.com/download/type.html?mdfid=282976740&i=rm).

The following installations procedures are covered in this section:

- **•** [Installing the Cisco SASD Application Suite, page 11](#page-12-1)
- **•** [Installing the Cisco SASD Advanced Video Player, page 12](#page-13-0)
- **•** [Upgrading Cisco SASD Applications, page 13](#page-14-0)

**Note:** You can also download the Cisco SASD Advanced Video Player installer from the browser-based Operations Manager (**Operations** tab).

## <span id="page-12-1"></span>**Installing the Cisco SASD Application Suite**

 $\Gamma$ 

You download all Cisco SASD applications from the [cisco.com website](http://software.cisco.com/download/type.html?mdfid=282976740&i=rm). This includes all components described in [Table 1.](#page-3-0)

Ι

**Note:** Close all SASD applications, including Cisco SASD Wall Configurator, before upgrading the SASD Application Suite. The upgrade will fail if Cisco SASD Wall Configurator is running.

To install the Cisco SASD application suite:

- **Step 1** Go to the [Cisco Video Surveillance Manager product page](http://www.cisco.com/c/en/us/support/physical-security/video-surveillance-manager/tsd-products-support-series-home.html).
- **Step 2** Click [Download Software](http://software.cisco.com/download/type.html?mdfid=282976740&i=rm).
- **Step 3** Select **Video Surveillance Manager Stand-alone Tools**.
- **Step 4** Select the release.
- **Step 5** Select the Cisco Video Surveillance Safety and Security Desktop application.
- **Step 6** Click **Download Software** next to the software package and follow the on-screen instructions.
- **Step 7** Locate and launch the installation file, and follow the onscreen instructions.
- **Step 8** Complete the on-screen instructions to install or upgrade the Cisco Multi-Pane Video Surveillance client software on your computer.

This Active X client enables video playback and other UI features.

**Note:** Video does not play if the Cisco Multi-Pane client software is incorrectly installed. You must have administrative privileges on the PC workstation to install the software.

## <span id="page-13-0"></span>**Installing the Cisco SASD Advanced Video Player**

You can also download the Cisco SASD Advanced Video Player installer from the browser-based Operations Manager (**Operations** tab).

**Note:** Microsoft .NET Framework 4.5 must be installed on the PC running Cisco SASD.

To install the Cisco SASD Advanced Video Player:

- **Step 1** Log in to the Cisco VSM browser-based Operations Manager:
	- **a.** Launch Internet Explorer on your Windows computer.
	- **b.** Enter the Server Name for the Cisco VSM Operations Manager.
	- **c.** From the Domain menu, choose the default "localhost" (for accounts created using the Operations Manager).

**Note:** Select a different Domain only if you are a user from an external database (Active Directory LDAP domain) and are instructed to do so by your system administrator.

**d.** Enter your username and password.

**Note:** Enter a new password if prompted. You must enter a new username the first time you log in or when your password periodically expires.

## **Step 2** Select the **Operations** tab [\(Figure 2\)](#page-14-1).

### <span id="page-14-1"></span>*Figure 2 Downloading the Cisco SASD Advanced Video Player Installer from the Operations Manager*

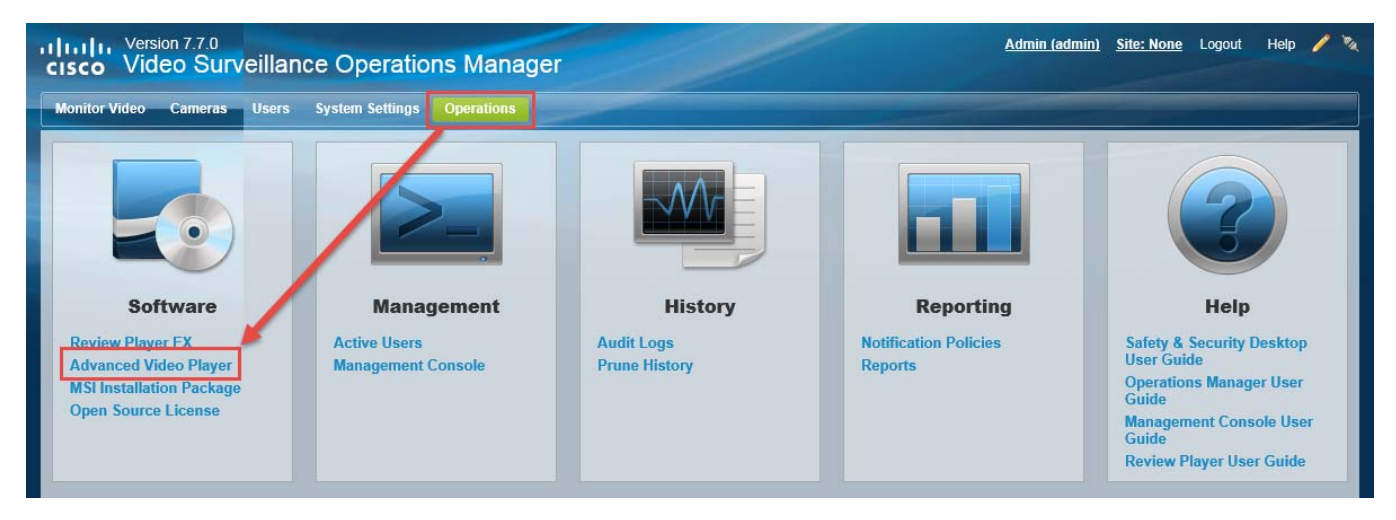

- **Step 3** Click **Advanced Video Player** (in the *Software* pane).
- **Step 4** Follow the onscreen instructions to complete the installation.
- **Step 5** Complete the on-screen instructions to install or upgrade the Cisco Multi-Pane Video Surveillance client software on your computer.

This application is an Active X client that enables video playback and other features. Video will not play unless the Cisco Multi-Pane client software is correctly installed. You must have administrative privileges on the PC workstation to install the software.

### **Tips:**

- **•** To access the application on your workstation, go to **Start** > **SASD Video Player**.
- **•** You can also double-click the Safety And Security Desktop icons on your desktop, or go to **Start** > **All Programs** > **Cisco Safety And Security Desktop**.
- **•** You can save the installer file and use it to install the application on multiple workstations.
- Users must have a valid Cisco VSM username and password to access the system.
- Go to [http://www.microsoft.com/en-us/download/confirmation.aspx?id=17851 t](http://www.microsoft.com/en-us/download/confirmation.aspx?id=17851)o download the installer.

## <span id="page-14-0"></span>**Upgrading Cisco SASD Applications**

 $\mathbf I$ 

If the Cisco VSM system is upgraded, you will be prompted to upgrade Cisco SASD when logging in. Select **Install**, when prompted ([Figure 3\)](#page-15-0) and follow the onscreen instructions.

 $\mathbf I$ 

## <span id="page-15-0"></span>*Figure 3 Upgrading the Cisco SASD Application*

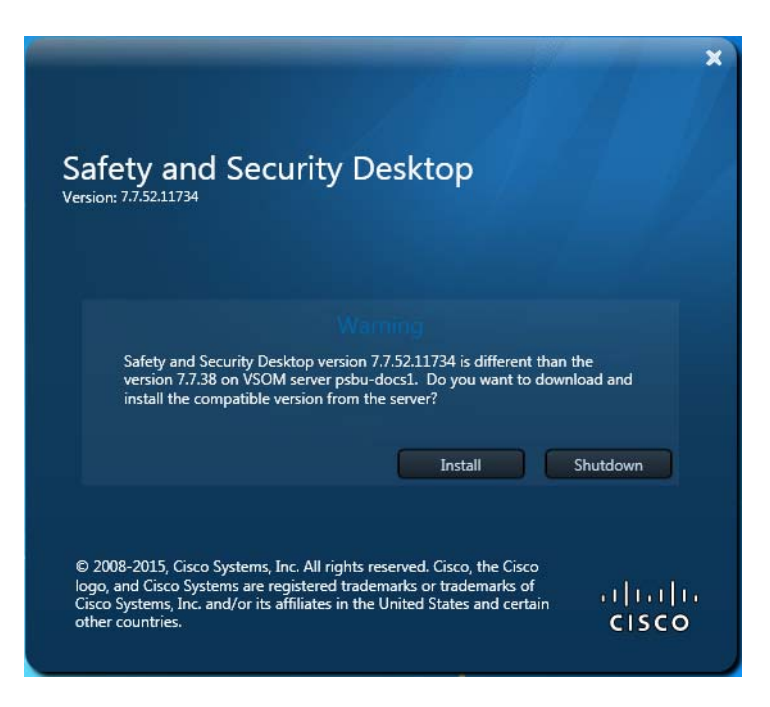

# <span id="page-16-0"></span>**Logging In**

Log in to the Cisco SASD application using the username and password supplied by your administrator. You will be prompted to change your password the first time you log in (or when your password expires).

**Note** You must log in to the workstation using a standard Windows user account. If you log in as Guest, video streaming is disabled and the following error is displayed: "Cannot create RTSP connection to server. Check network connection and server health status."

## **Procedure**

- **Step 1** Launch the Cisco SASD application:
	- **•** Double-click the **Safety And Security Desktop** shortcut on your desktop or select **Start Menu** > **Programs** > **Cisco Safety And Security Desktop**.

**Note:** Select one of the applications described in [Table 1.](#page-3-0)

- **Step 2** Enter the login information ([Figure 4\)](#page-16-1):
	- **Server—The IP address or hostname of the Operations Manager (provided by your administrator).**
	- **• Domain**—Select "localhost" if your account was created using Cisco VSM, or select another option if logging in from an external database (Active Directory LDAP domain).
	- **• Username**—Enter the username provided by your system administrator.
	- **• Password**—Enter your password.

### <span id="page-16-1"></span>*Figure 4 Cisco SASD Login Screen*

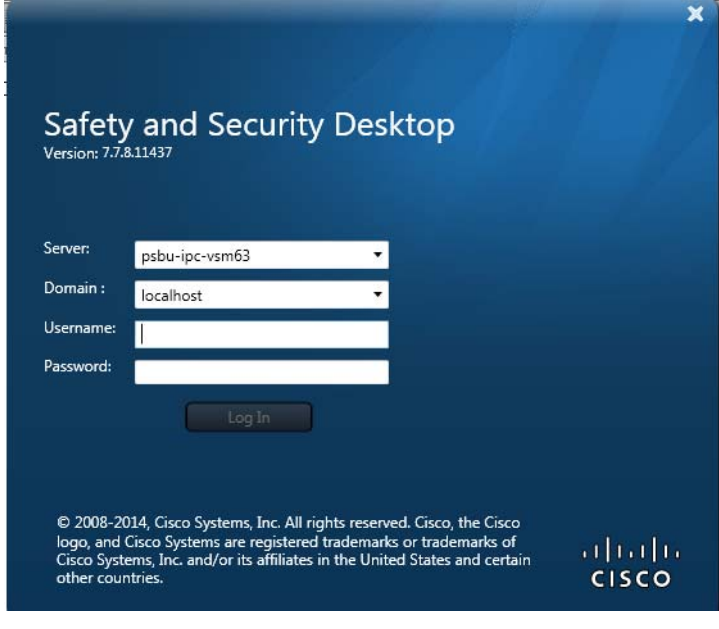

I

**Note** You will be prompted to enter and reenter a new password on first login or when your password expires. Follow the onscreen prompts. See [Changing Your Password](#page-20-0) to change your password using the Operations Manager

1

**Step 3** For users with Site access, select a site from the Select login site dialog box ([Figure 5\)](#page-17-0).

<span id="page-17-0"></span>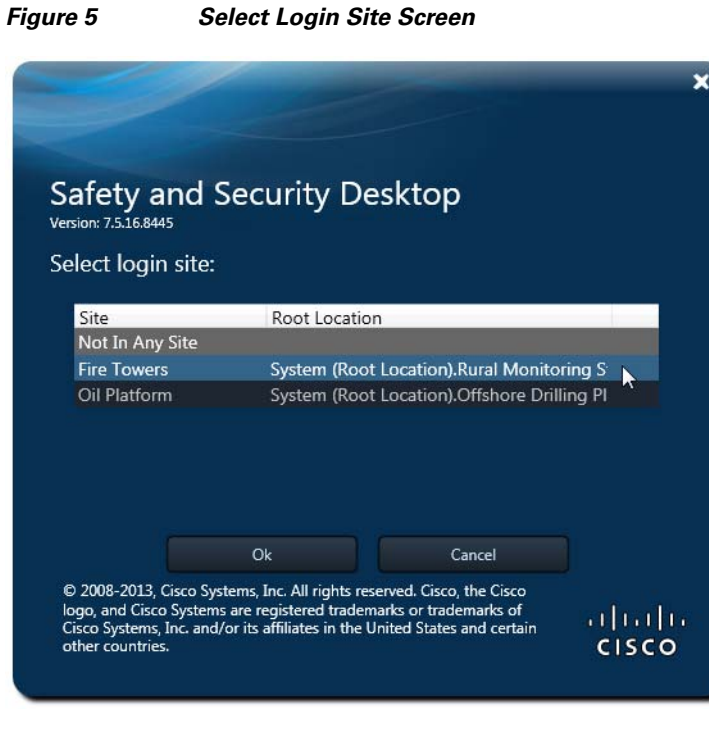

**Note:** To change sites, you must log out and log back in. See [Understanding Sites, page 17](#page-18-0) for more

information.

**Step 4** If prompted, ask your manager or other administrator to enter their Approver Login information ([Figure 6](#page-17-1)).

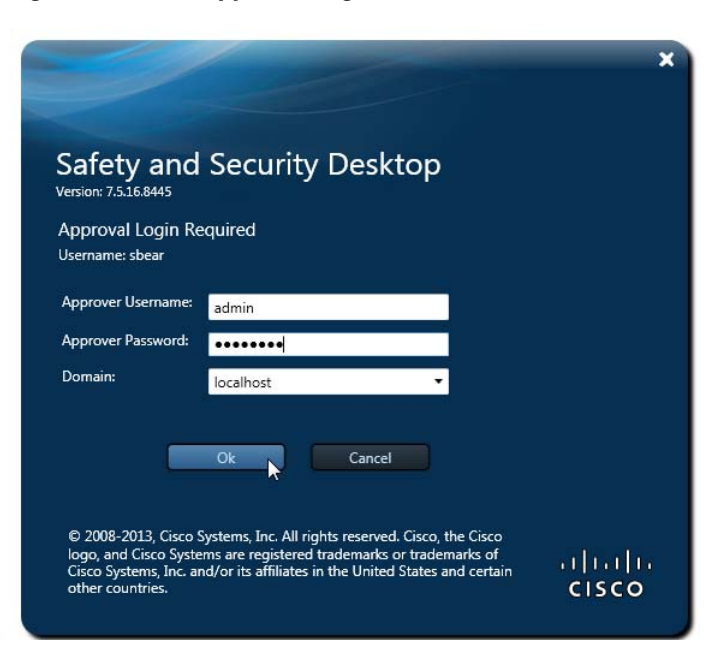

#### <span id="page-17-1"></span>*Figure 6 Approver Login Screen*

## **Notes**

- **•** This second login is required only if configured.
- **•** See the [Understanding Login Approval, page 18](#page-19-0) for more information.
- **•** If approval is not successfully submitted within the time-out period, the login is denied.

## <span id="page-18-0"></span>**Understanding Sites**

*Sites* are designated location hierarchies (locations and sub-locations), where there is good network connectivity between the cameras and servers. These *Sites*, however, may have low-bandwidth connectivity to cameras, servers and users outside the Site.

If the Site is configured for Dynamic Proxy, users inside the Site are served by the Media Server in that Site (when accessing cameras inside the Site). When accessing any camera inside the Site, users outside the Site receive video from a Dynamic Proxy server. See the [Cisco Video Surveillance Operations](http://www.cisco.com/en/US/products/ps10818/products_user_guide_list.html)  [Manager User Guide](http://www.cisco.com/en/US/products/ps10818/products_user_guide_list.html) for more information.

If the system is configured with Sites and you are a member of a User Group assigned to a Site location, you are prompted to select a Site when you log in [\(Figure 7](#page-18-1)).

<span id="page-18-1"></span>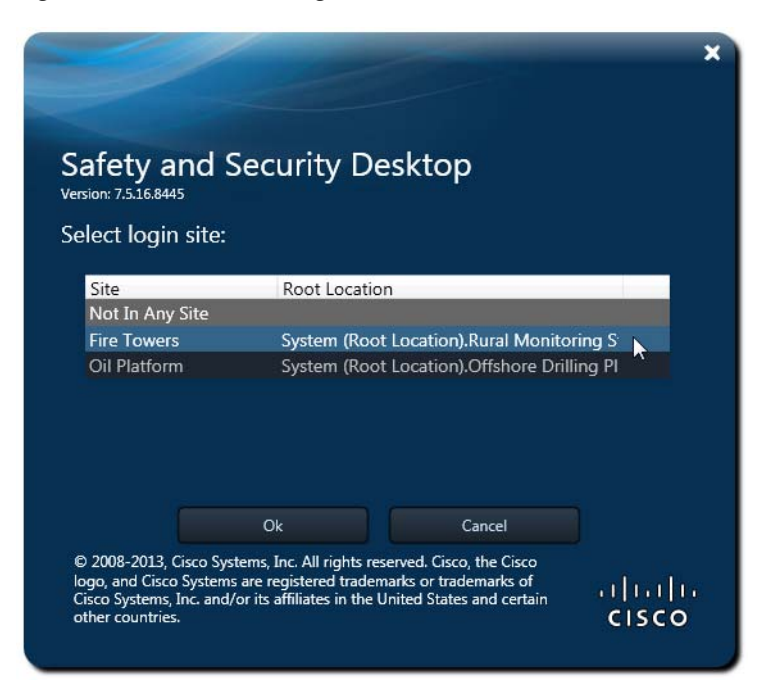

*Figure 7 Select Login Site Screen*

## **Notes**

- **•** Users with Site access are prompted for a Site. Users with no Site access are not prompted for a Site.
- Users who do not select a Site, who are not assigned a Site, or who select the Not in Any Site check box, receive video from a Dynamic Proxy server for cameras in any Site where Dynamic Proxy is enabled.
- **•** To change sites, you must log out and log back in.

ן

## <span id="page-19-0"></span>**Understanding Login Approval**

Dual Login requires that a second user (such as a manager) approve user access by entering their credentials. When the user logs in, a second screen appears requesting approver login ([Figure 8\)](#page-19-1). If this optional feature is enabled, the Approver Login Required screen appears every time the user logs in.

<span id="page-19-1"></span>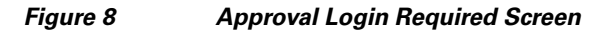

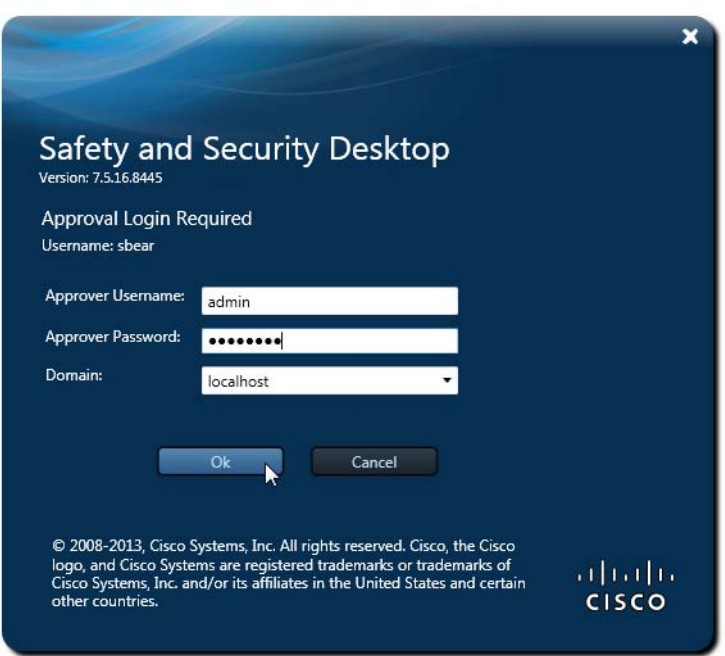

To enable Dual Login for a user, the [Cisco Video Surveillance Operations Manager User Guide.](http://www.cisco.com/en/US/products/ps10818/products_user_guide_list.html)

## **Default User Accounts and Passwords**

[Table 5](#page-19-2) lists the Cisco SASD default user accounts for the super-admin and operator.

## <span id="page-19-2"></span>*Default User Accounts*

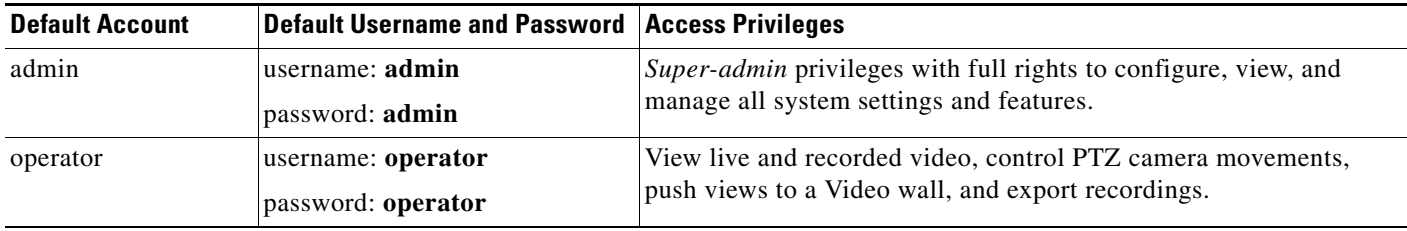

 $\mathbf I$ 

## <span id="page-20-0"></span>**Changing Your Password**

You will be prompted to enter and re-enter a new password on first login or when your password expires. Follow the onscreen prompts.

To change your password at other times, you must log in to the browser-based Cisco Video Surveillance Operations Manager.

## **Procedure To Change Your Password Using Operations Manager**

- **Step 1** Launch the Internet Explorer (IE) web browser on your PC.
- **Step 2** Enter the same IP address/hostname used to access Cisco SASD.
- **Step 3** Enter the same username and password used to access Cisco SASD.
- **Step 4** Click your username in the upper-right corner of the [Cisco Video Surveillance Operations Manager.](http://www.cisco.com/en/US/products/ps10818/products_user_guide_list.html)
- **Step 5** Enter and reenter your new password.
- **Step 6** Logout of the Operations Manager and log in to Cisco SASD using your new password.

## *Figure 9 Changing Your Password Using Operations Manager*

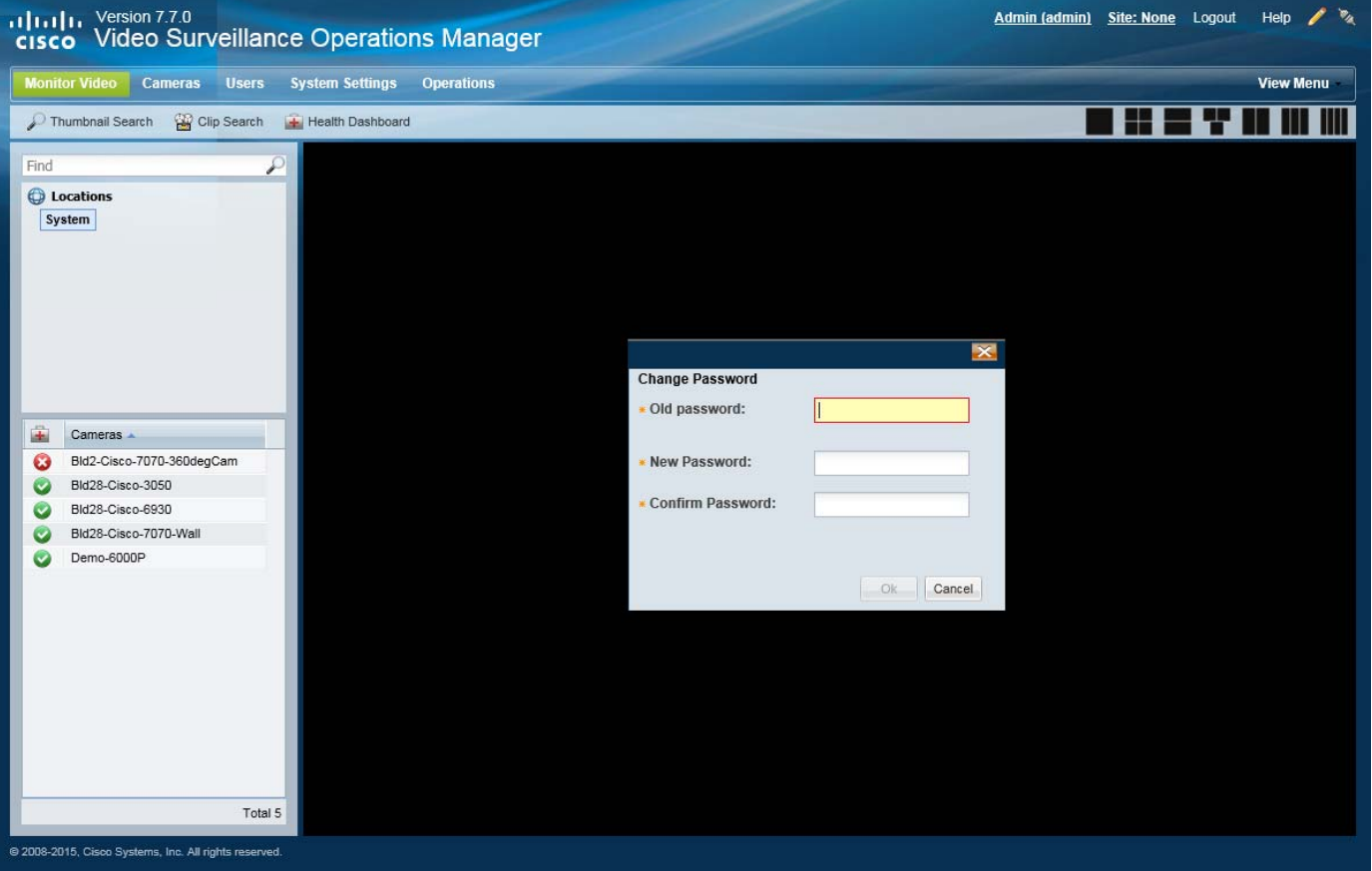

 $\mathsf I$ 

# **Understanding Device States and Warning Icons**

[Table 6](#page-21-0) describes the overall device state icons.

## <span id="page-21-0"></span>*Table 6 Device Status*

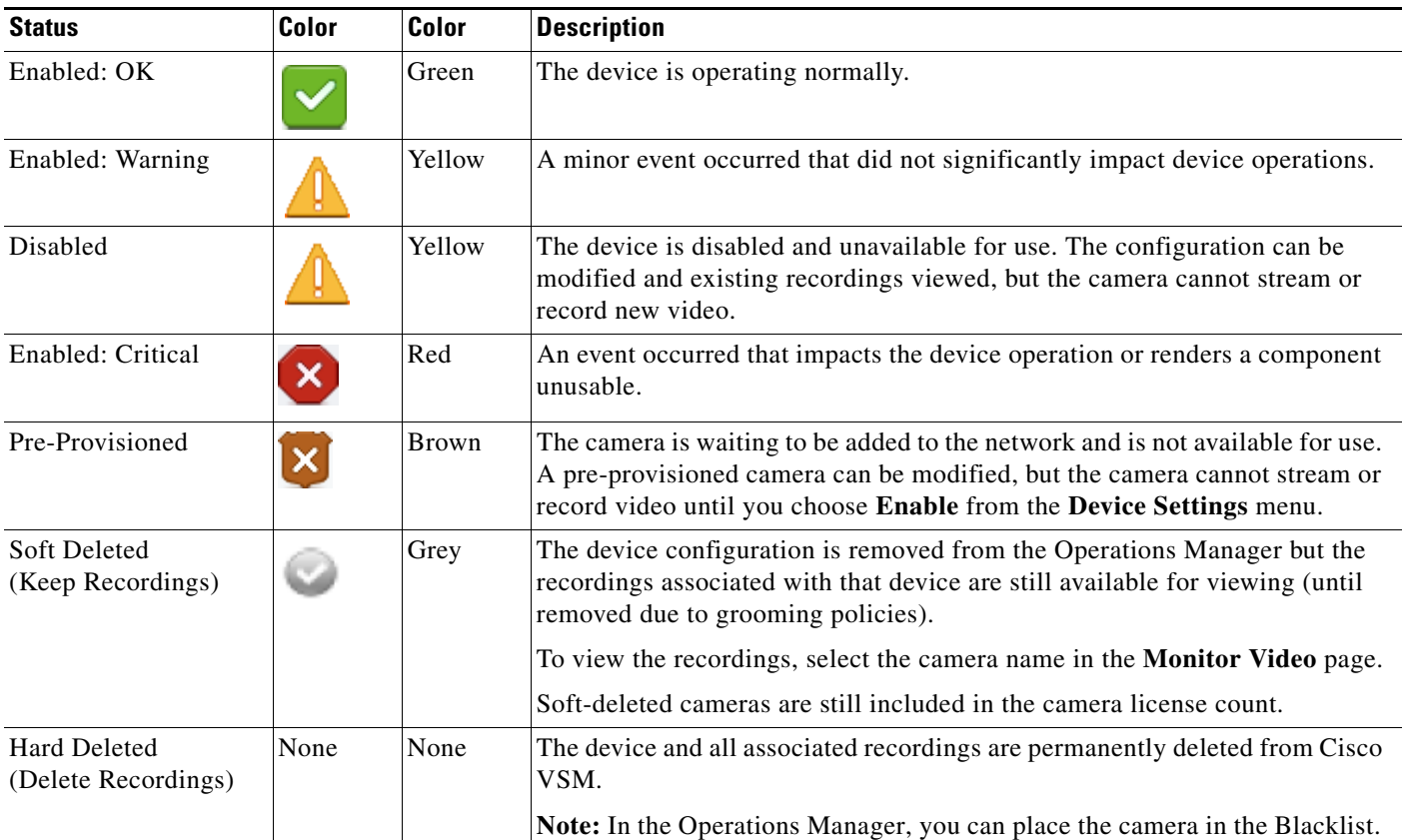

[Table 7](#page-21-1) describes warnings and fault.

## <span id="page-21-1"></span>*Table 7 Warning and Critical Faults*

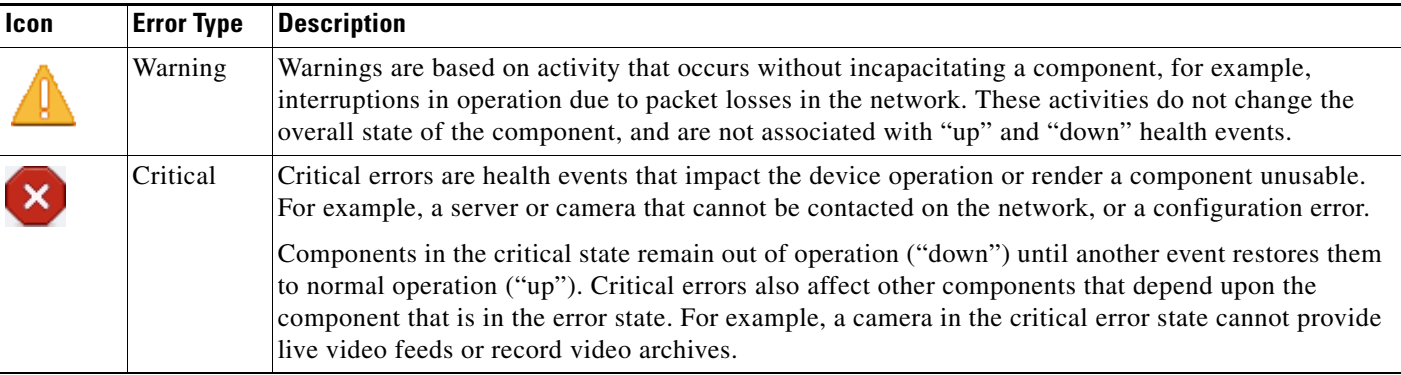

 $\Gamma$ 

a ka

# <span id="page-22-0"></span>**Understanding Maintenance Mode**

Read-only maintenance mode allows operators to access live and recorded video, but locks configuration settings from modification. For example, operators cannot Save or modify views, or acknowledge alerts.

You enter maintenance mode in the Operations Manager.

[Figure 10](#page-22-1) shows the white and red maintenance mode banner displaying at the top of the page in Operations Manager and Cisco SASD. In the Operations Manager, the pencil icon is gray (red circle) during maintenance mode. See the [Cisco Video Surveillance Operations Manager User Guide.](http://www.cisco.com/en/US/products/ps10818/products_user_guide_list.html)

<span id="page-22-1"></span>*Figure 10 Maintenance Mode is ON*

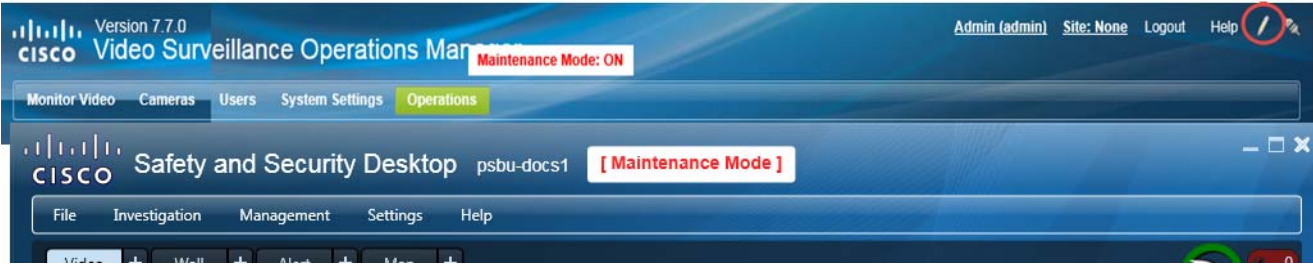

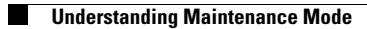

 $\mathsf I$ 

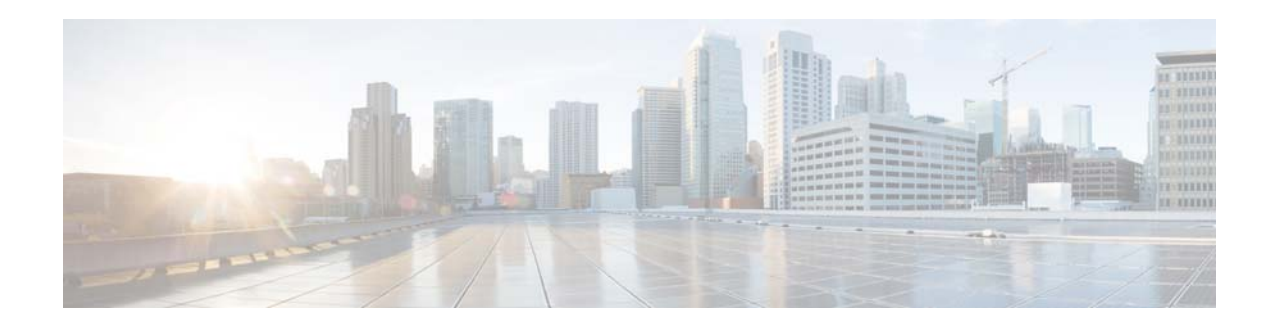

# <span id="page-24-0"></span>**Video Workspace**

Use the Video workspace to monitor video from a single camera or from multiple cameras in a grid layout. Refer to the following topics for more information.

- **•** [Saving a Video "View" \(Multi-Pane Grid\), page 27](#page-28-1)
- **•** [Displaying a Duplicate Workspace on a Separate Monitor, page 29](#page-30-1)

Select the **Video** workspace ([Figure 11](#page-26-0)) to view video from the cameras in your Cisco Video Surveillance deployment.

For example:

- Drag a camera name onto a viewing pane to view video from that camera. See Viewing Video, [page 77](#page-78-0) to view recorded video, create clips, control camera PTZ movements, and use the other video viewing features available in each video pane.
- **•** Select a layout and drag cameras onto each pane in the layout to view video from multiple cameras in a grid.
- **•** Click **Save View** to save the layout for future viewing. You can save views with live video, and each pane can display the video from the live primary or secondary stream for that camera. To modify a view, click the **Overwrite** button.
- **•** Click the **Views** tab to select a previously-saved view, including rotating views that were configured using the Cisco Video Surveillance Operations Manager. Double-click any pane to enlarge the video or open it in a popup window.

To create and save a view:

- **Step 1** Select the **Video** workspace.
- **Step 2** Select a blank **Layout** or select the **View** tab to select a pre-defined layout and set of cameras.
- **Step 3** (Optional) Select a video source (camera) for each pane:
	- **a.** Search for a camera name or select a location.
	- **b.** Drag camera names onto the available viewing panes (you can also highlight a pane and double-click the camera name).
- **Step 4** (Optional) Click a pane and select **Stream 2** to display a secondary video stream.
- **Step 5** (Optional) Save the view so it can be accessed using the **View** tab.
	- **a.** Click **Save View**.
	- **b.** Enter a name and *Access Location*.
		- **–** Views can be assigned to the same location as the cameras, or to a higher level location.

ן

- **–** Only users assigned to a user group with this location can access the View.
- **c.** (Optional) Enter tags that can be used in keyword searches, and a description of the view.
- **d.** Click **OK**.

**Tip:** For new views only. To modify an existing view, use the **Overwrite** button.

- **Step 6** (Optional) Use the video playback controls as described in [Viewing Video, page 77.](#page-78-0)
- **Step 7** (Optional) Double-click a video pane to enlarge the video, or open it in a popup window.
	- **•** Go to **Tools** > **Options** to select if the video should fill the window, or open in a popup window when double-clicked.
	- **•** Double-click the video pane again to return it to normal size.
	- To fill the monitor screen, select **Full screen mode**
- **Step 8** (Optional) Click to create a duplicate workspace window that can be dragged to a separate monitor. See [Displaying a Duplicate Workspace on a Separate Monitor, page 29](#page-30-1).

 $\overline{\phantom{a}}$ 

[Figure 11](#page-26-0) shows the main features of the Video Workspace.

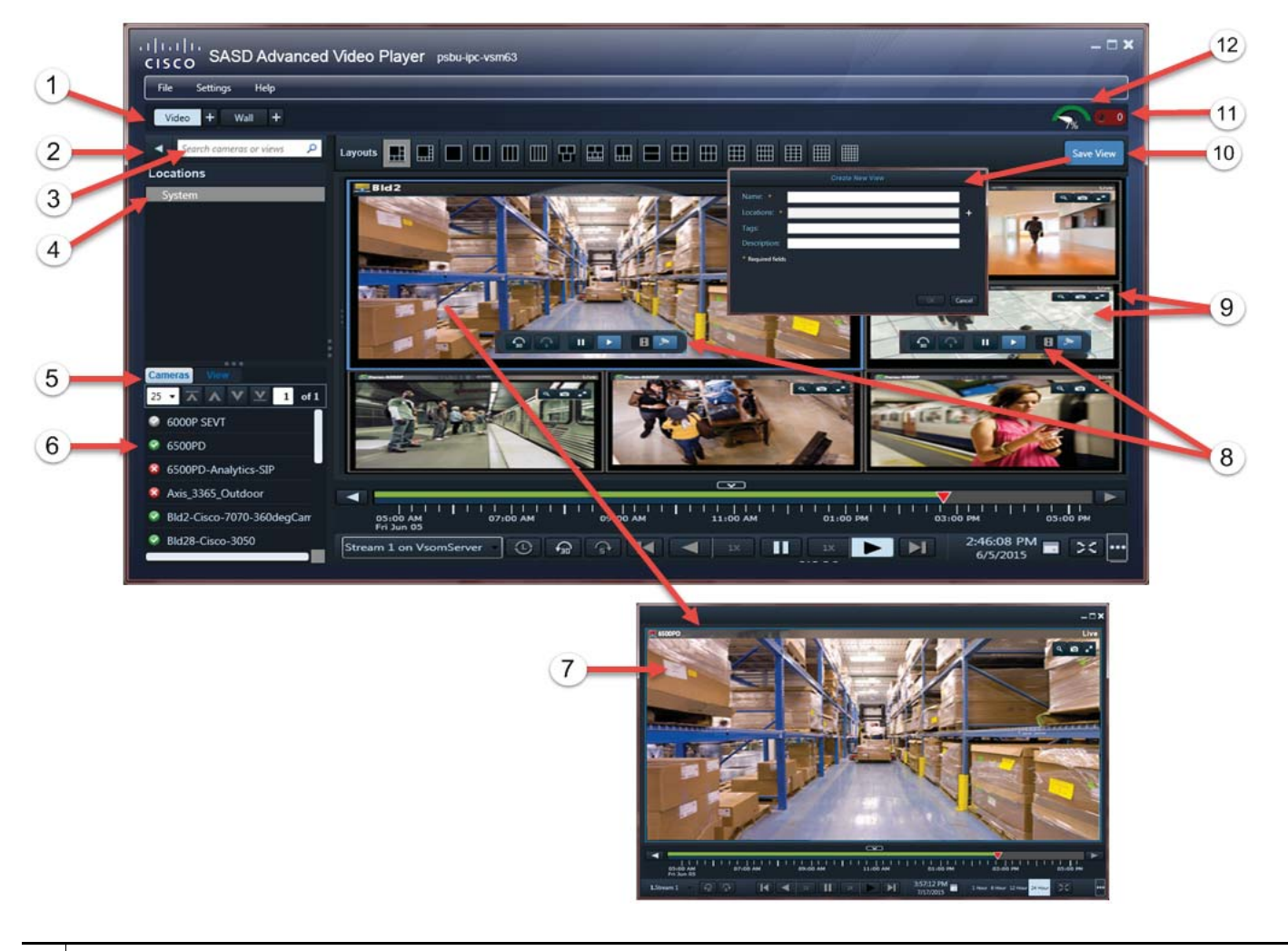

## <span id="page-26-0"></span>*Figure 11 Video Workspace Overview*

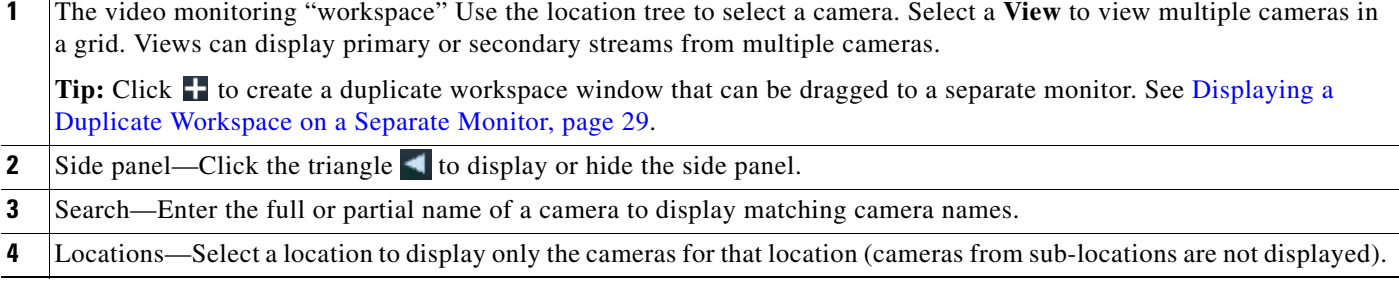

 $\mathsf I$ 

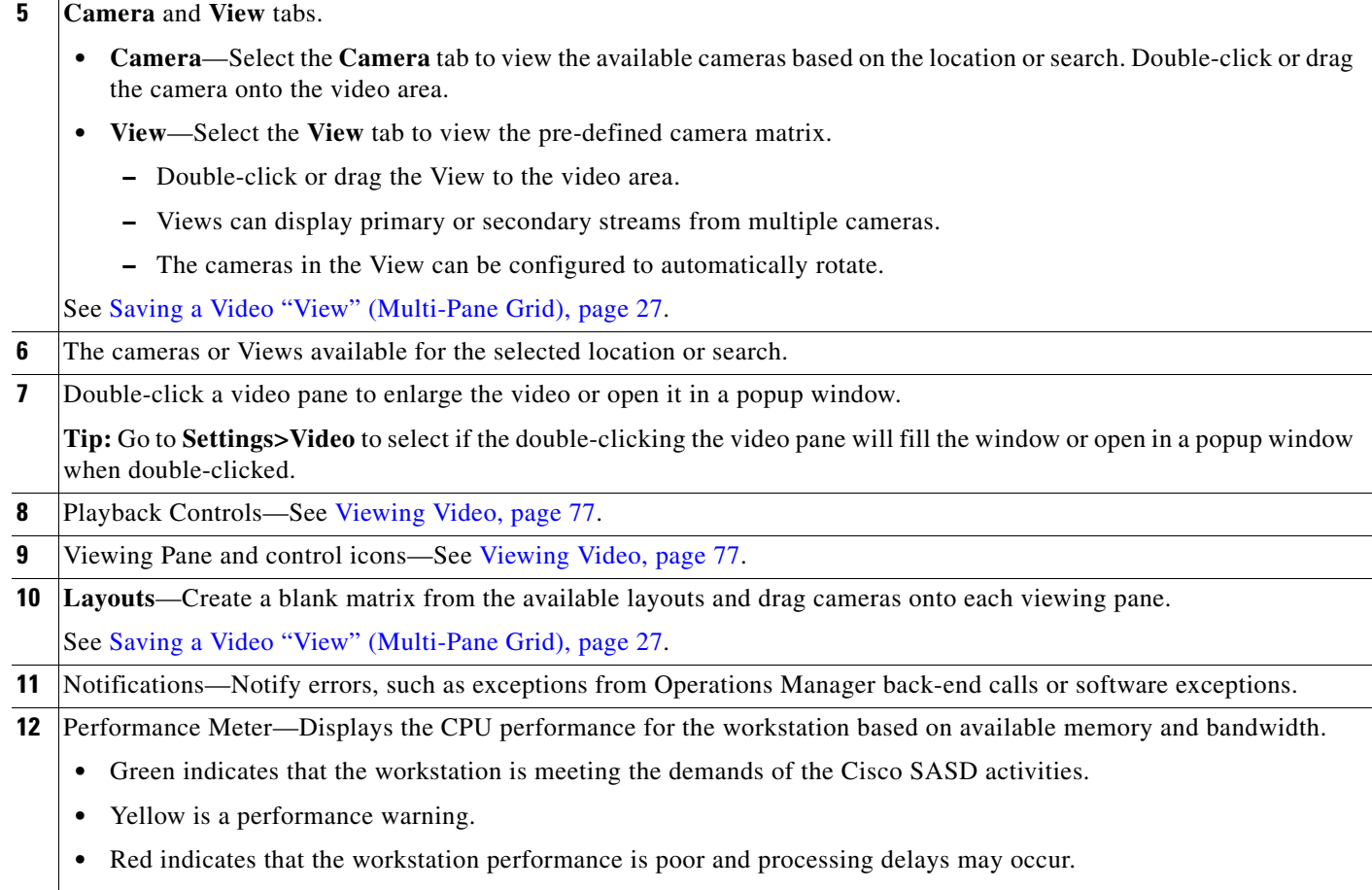

**Tip:** Hover your mouse over the meter for network and memory usage details.

H

# <span id="page-28-1"></span><span id="page-28-0"></span>**Saving a Video "View" (Multi-Pane Grid)**

*Views* are pre-defined sets of video panes that can be displayed in either the **Video** or **Wall** workspace. Views created using Cisco SASD can include the live primary or secondary video stream from a camera (views cannot include recorded video).

**Tip:** Views that rotate the video from multiple cameras are created using the Cisco Video Surveillance Operations Manager.

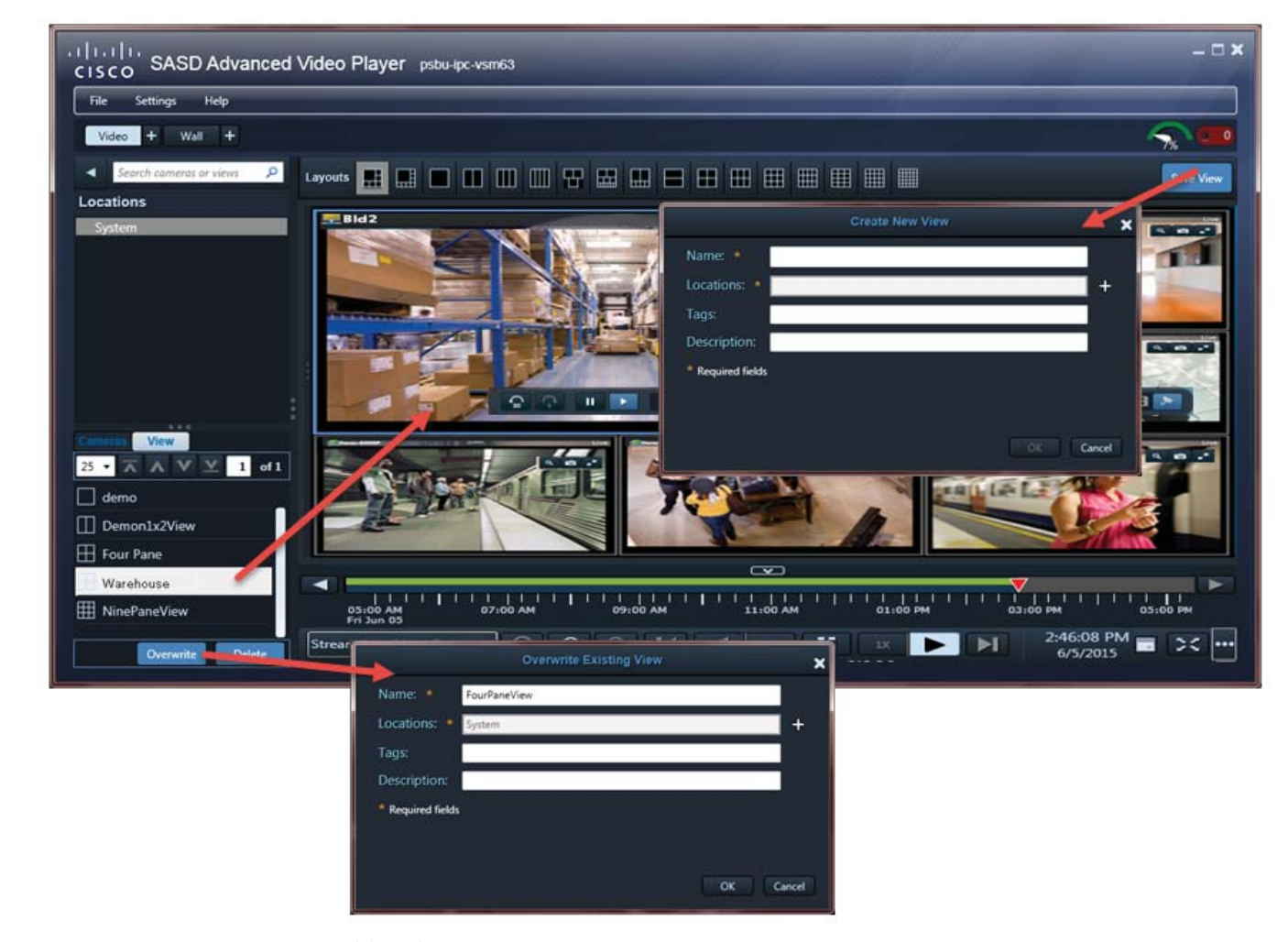

### *Figure 12 Video Layouts and Views*

To save a video view:

<span id="page-28-2"></span>**Step 1** Select the **Video** workspace.

 $\mathbf I$ 

You must belong to a User Group with permissions for *Views*.

- **Step 2** Select a blank **Layout** or pre-defined **View** [\(Figure 12\)](#page-29-0).
- **Step 3** Drag cameras onto the available panes to change the video source.
- <span id="page-28-3"></span>**Step 4** (Optional) Click a video pane and select Stream 2 to display the secondary stream, if necessary. The selected stream appears when the View displays.

Ι

- <span id="page-29-0"></span>**Step 5** (Video workspace only) Save the view so it can be accessed using the **View** tab.
	- **a.** Click **Save View**.
	- **b.** Enter a name and *Access Location*.
	- **c.** (Optional) Enter tags that can be used in keyword searches, and a description of the view.
	- **d.** Click **OK**.
		- **–** Views can be assigned to the same location as the cameras or to a higher level location.
		- **–** Only users assigned to a user group with this location can access the View.
		- **–** If a "Maintenance Mode" message appears, the system has been placed in Maintenance Mode by an Operations Manager administrator, and configuration changes are not allowed. See your Cisco VSM for assistance.

**Tip:** For new views only. To modify an existing view, use the **Overwrite** button.

- **Step 6** (Video workspace only) To overwrite an existing View:
	- **a.** Display a View and modify the cameras or video streams (see [Step 1](#page-28-2) to [Step 4](#page-28-3)).
	- **b.** Click **Overwrite** ([Figure 12](#page-29-0)).

## **Notes**

- **•** If an unattended video wall is closed or stops streaming, it can only be brought back up if the PC is rebooted. Unattended video walls will not start up again if you only log off and log back on (you must restart the PC).
- **•** If a "Maintenance Mode" banner appears at the top of the window, the system was placed in Maintenance Mode by an Operations Manager administrator, and configuration changes are not allowed. See your Cisco VSM administrator for assistance.

## **Related Information**

- **•** See [Displaying a Duplicate Workspace on a Separate Monitor, page 29](#page-30-1) to create a separate window of video panes.
- See [Wall Workspace, page 31](#page-32-0) to use pre-defined video grids on multiple workstations.
- See [Using the Cisco SASD Wall Configurator, page 35](#page-36-0) for instructions to create an "unattended" workstation" to monitor video without a mouse, keyboard, or other user input.

# <span id="page-30-1"></span><span id="page-30-0"></span>**Displaying a Duplicate Workspace on a Separate Monitor**

A duplicate workspace is an additional window that does not include menus or links to other workspaces. Duplicate workspaces maximize the video viewing area and can be dragged to another screen to monitor multiple workspaces or video grids at a single time.

You can create a duplicate of any workspace (Video, Wall, Alerts or Maps) available in your monitoring application.

To create a duplicate workspace, click the duplicate icon ([Figure 13\)](#page-30-2). You can then select a layout, view, map or alert to view video, and drag the window to another monitor, if necessary.

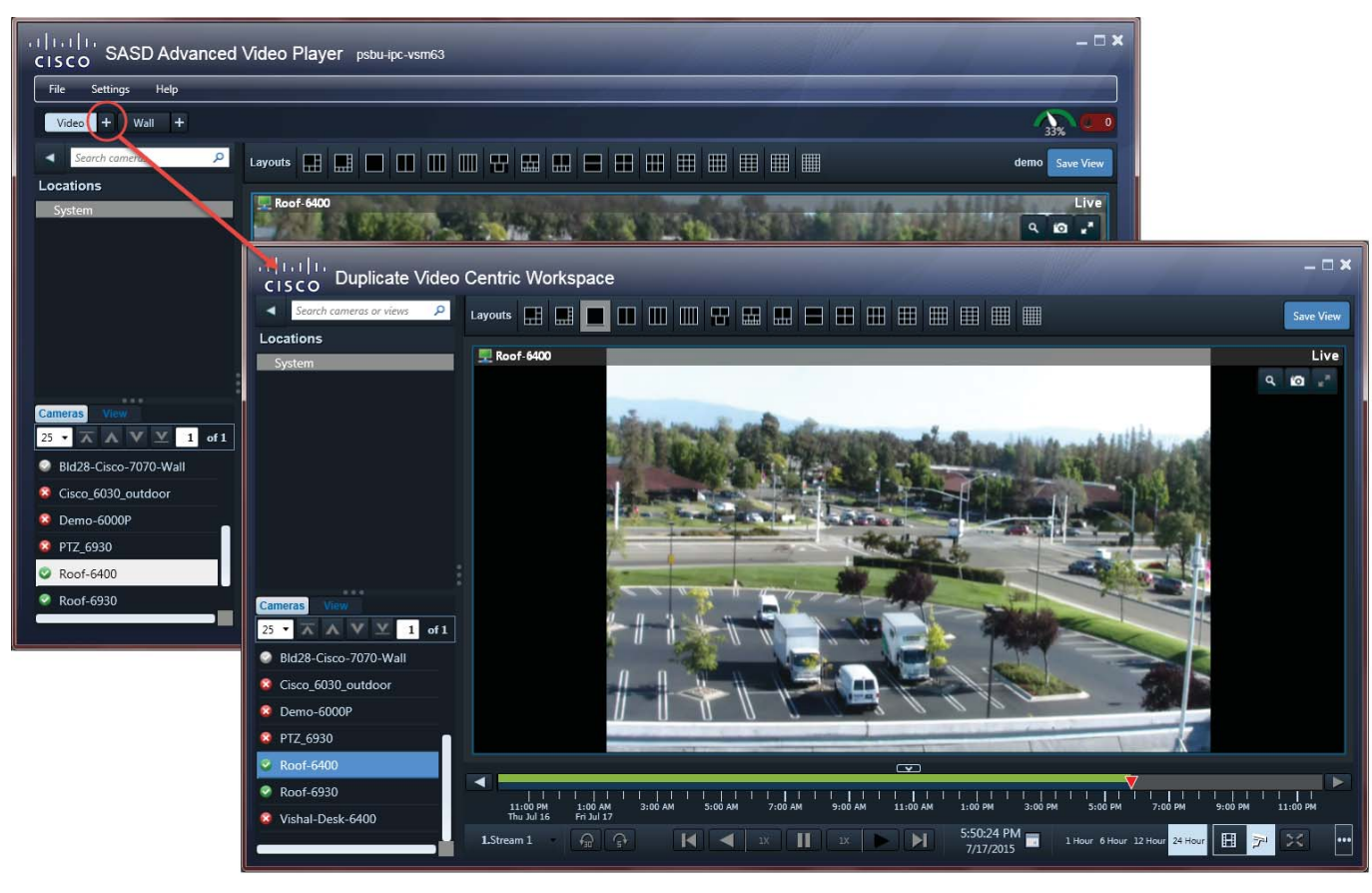

## <span id="page-30-2"></span>*Figure 13 Creating a Duplicate Workspace*

## **Tips**

 $\mathbf I$ 

- **•** Closing the Cisco SASD or Cisco SASD Advanced Video Player window also closes the duplicate workspace windows. Logging out of the application also closes all windows.
- **•** To maximize the video screens, move the new workspace to a separate monitor and double-click a pane to fill the entire window. To fill the entire monitor screen, select **Full screen mode** .
- **•** See [Viewing Video, page 77](#page-78-0) for more information.

 $\mathsf I$ 

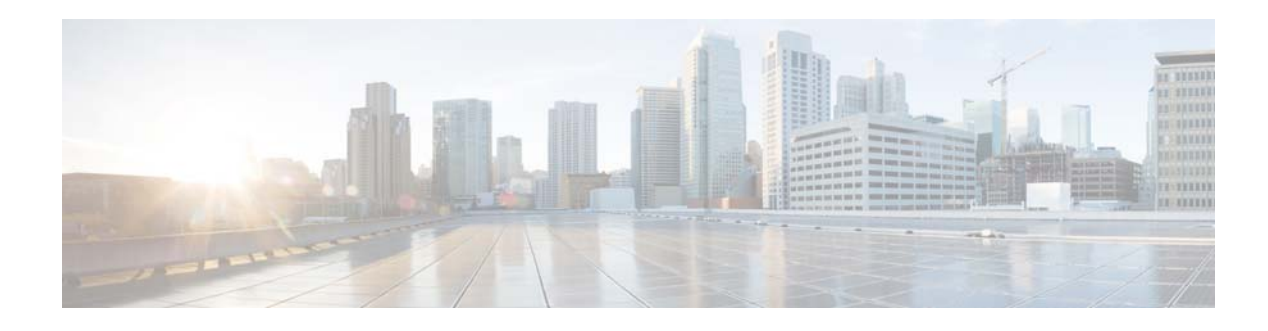

# <span id="page-32-0"></span>**Wall Workspace**

Video Walls are predefined *Views* to display on multiple workstations, including *unattended* workstations ([Figure 14](#page-33-0)). All workstations then display the same set of predefined panes.

This section contains the following topics:

 **•** [Usage Notes, page 33](#page-34-0)

 $\mathbf I$ 

 **•** [Viewing and Publishing Video Walls, page 33](#page-34-1)

You can modify Walls and publish those views to all workstations viewing the Wall, including unattended workstations that have no user input or controls.

For example, you can configure a *Lobby Door* Wall view to include cameras in buildings 1 through 4. Each workstation that selects the Lobby Door Wall view displays the same set of cameras. If an attendant at one workstation changes the camera for a pane, they can click **Publish To Wall** to display the modified view on all other workstations displaying that Wall.

**Tip:** Use the Cisco SASD Wall Launcher to display Walls on unattended monitoring workstations. See [Using the Cisco SASD Wall Configurator, page 35](#page-36-0).

ן

<span id="page-33-0"></span>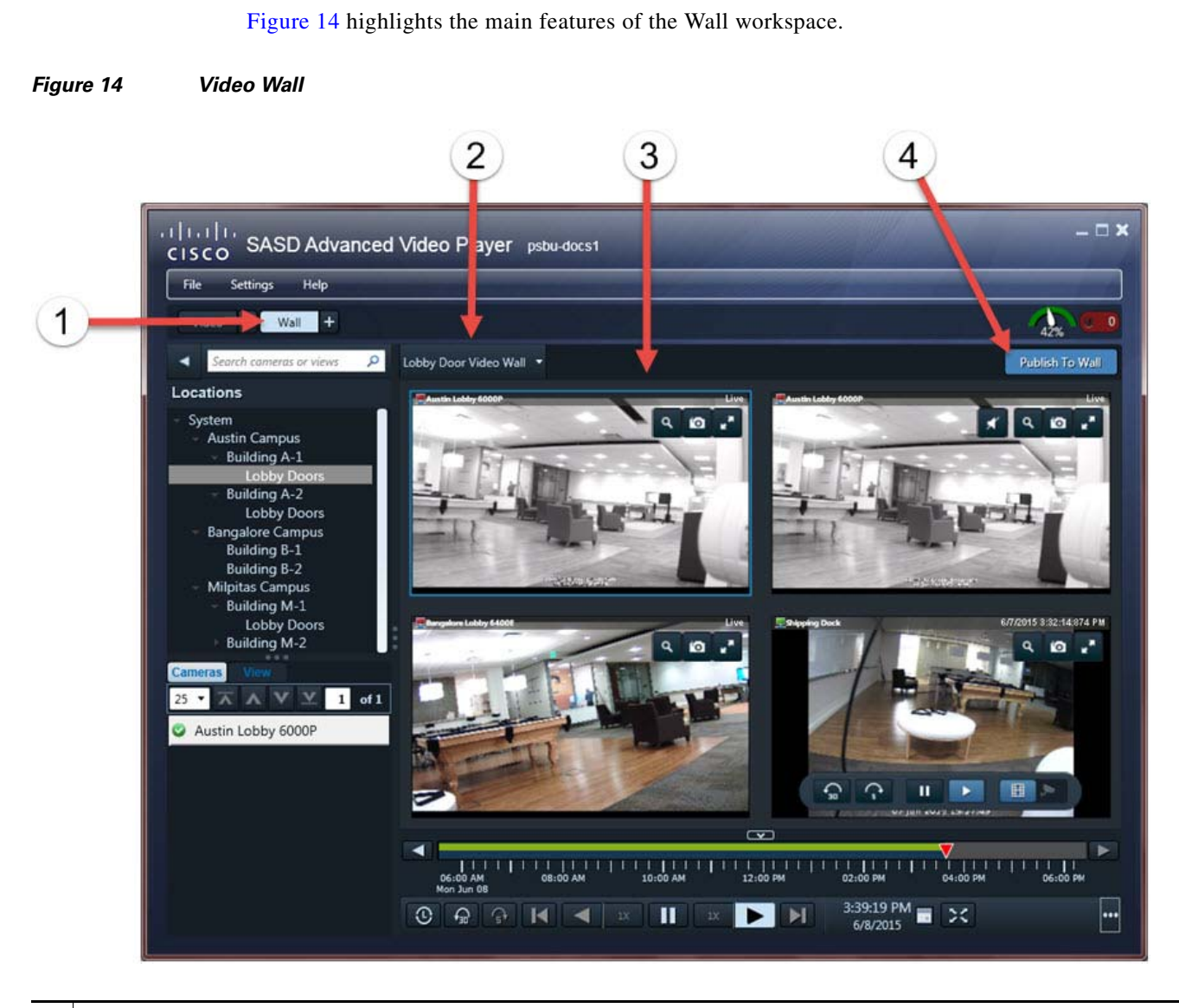

**1** Wall workspace.

Click  $\mathbf{t}$  to create a duplicate workspace window that you can drag onto a separate monitor to simultaneously view multiple walls. See [Displaying a Duplicate Workspace on a Separate Monitor, page 29.](#page-30-0)

## **2** Wall drop-down menu.

**3** Video pane grid layout for the selected Wall.

**Tip:** Drag cameras onto the video panes to change the video display. Click **Publish To Wall** to display a modified wall on all workstations viewing that Wall. The Wall reverts to the predefined view after the rollback time defined in the Operations Manager (see Configuring Video Walls in the [Cisco Video Surveillance Operations Manager User Guide](http://www.cisco.com/en/US/products/ps10818/products_user_guide_list.html)).

**4 Publish To Wall**—Display a View or modified Wall on all other workstations and monitors viewing that Wall. This feature requires access permissions. See [Using the Cisco SASD Wall Configurator, page 35](#page-36-0).

## **Requirements**

[Table 8](#page-34-2) lists Video Wall requirements.

<span id="page-34-2"></span>*Table 8 Cisco SASD Requirements* 

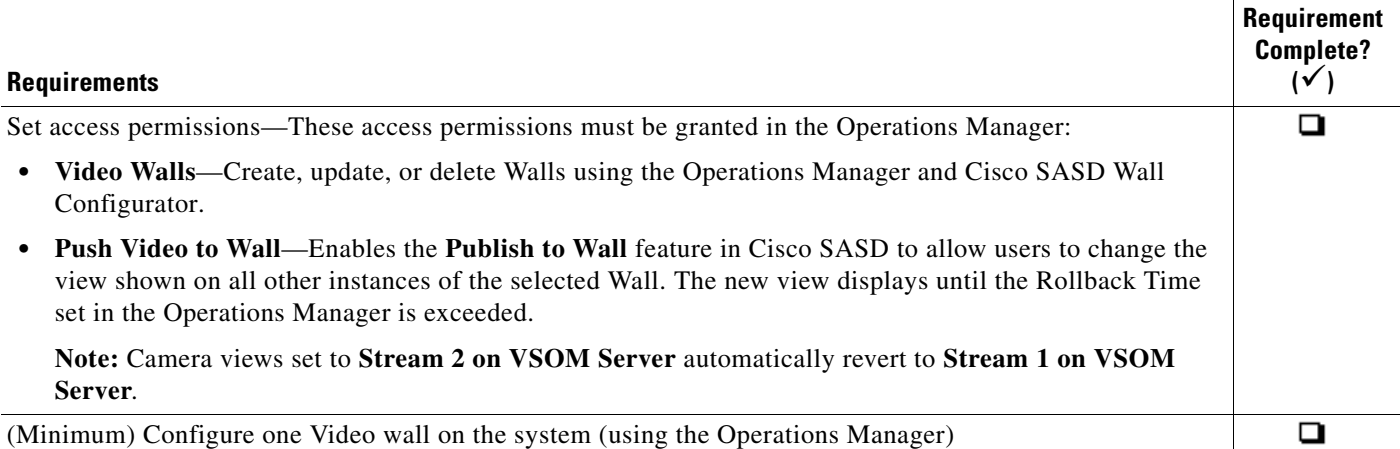

# <span id="page-34-0"></span>**Usage Notes**

I

- **•** Video Walls are configured by system administrators using the browser-based Operations Manager administration tool. See the [Cisco Video Surveillance Operations Manager User Guide](http://www.cisco.com/en/US/products/ps10818/products_user_guide_list.html).
- **•** Video Walls can display a populated *View* or blank grid layouts.
- **•** See [Using the Cisco SASD Wall Configurator, page 35](#page-36-0) for instructions on setting up an unattended workstation. Unattended workstations usually have no mouse, keyboard, or other operator input.

# <span id="page-34-1"></span>**Viewing and Publishing Video Walls**

To view, modify, or publish a Video wall:

- **Step 1** Select the **Wall** workspace tab.
- **Step 2** (Optional) Click  $\pm$  to create a duplicate workspace window to drag onto a separate monitor. See [Displaying a Duplicate Workspace on a Separate Monitor, page 29.](#page-30-0)
- **Step 3** Click **Select Wall** and choose a wall from the drop-down menu ([Figure 14](#page-33-0)).
- **Step 4** (Optional) Change the video display:
	- **•** Drag cameras from the Camera tab onto available panes in a grid layout.
	- **•** Select a different View.

**Note:** When the pane updates, all panes in that Video wall refresh, which causes a momentary loss of video.

**Step 5** (Optional) Click **Publish to Wall** to display the modified View on all instances of that Video wall (such as other workstations displaying that Video wall).

 $\mathsf I$ 

## **Tips:**

- **•** The Wall reverts to the default view after the Rollback Time defined in the Operations Manager.
- **•** The **Publish to Wall** option is enabled when the video panes in a View are modified.
- **•** Access permissions are required for **Publish to Wall**. See your system administrator for more information.
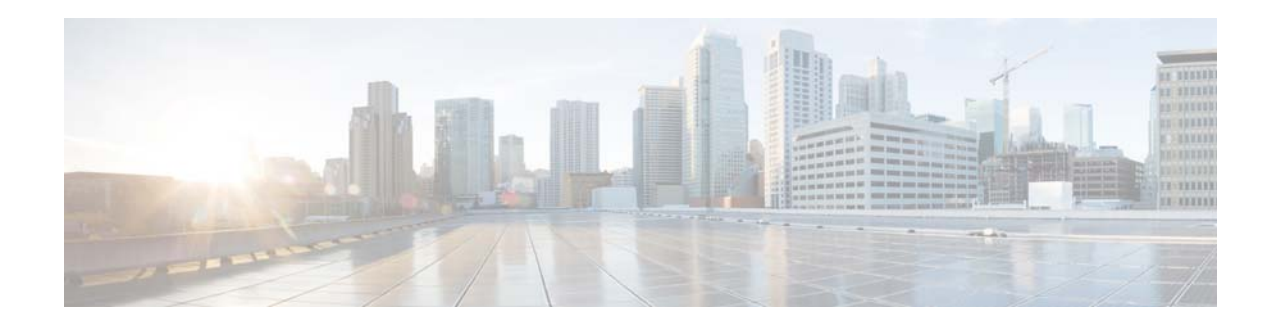

# **Using the Cisco SASD Wall Configurator**

The Cisco SASD Wall Configurator defines the Video Walls to display on unattended workstations.

This section covers the following topics:

- [Requirements, page 37](#page-38-0)
- **•** [Usage Notes, page 38](#page-39-0)
- **•** [Configuring Unattended Workstations, page 39](#page-40-0)
- **•** [Launching Unattended Windows, page 40](#page-41-0)
- **•** [Removing a Video Wall From Unattended Mode, page 41](#page-42-1)
- **•** [Understanding Offline Mode, page 41](#page-42-0)

An unattended workstation is a PC that monitors Video Walls without user input or interaction. Unattended workstations usually have no mouse, keyboard or other user input, and cannot access the Cisco SASD or Cisco SASD Advanced Video Player interface.

For example:

- Once the unattended workstation is configured, you can exit all other Cisco SASD applications (such as the Cisco SASD Wall Configurator or Cisco SASD Advanced Video Player). The unattended screens remain open and (optionally) the Video Wall displays on a workstation reboot.
- **•** Without keyboard and mouse, the operator can view video, but cannot interact with the video playback. The PC can be placed out of reach (such as locked in a desk or cabinet).
- **•** If a keyboard and mouse are connected, the operator can interact with the video, and close and reopen unattended screens using the Cisco SASD Wall Launcher.
- **•** You can create multiple unattended windows to display on different monitors. For example, one monitor can display the All Lobby Doors Video wall, while a second monitor displays a Video wall that rotates panes of side entrances.
- **•** Use Unattended mode to automatically launch a Video Wall on a workstation reboot. This feature can only be enabled for PC reboots. The Video Wall does not relaunch the operator logs off and logs back in.
- **•** You can also use the Cisco SASD Wall Launcher (installed on the desktop) to launch Video Walls on unattended workstations. The Launcher closes any open unattended windows, and relaunches unattended Video Walls, which display as configured in the Operations Manager.
- **•** If an unattended Video Wall is shut down (for example, the Cisco SASD Advanced Video Player application crashes or was closed) or if all panes in the Wall are not streaming video, the unattended Video Wall automatically relaunches.

Ι

- On a workstation reboot, unattended windows automatically relaunch on the monitors, maintaining their position (if configured).
- If an unattended Video Wall is closed or stops streaming, it can only be brought back up if the PC is rebooted. Unattended video walls will not start up again if you only log off and log back on (you must restart the PC).

[Figure 15](#page-37-0) describes the main features of the Cisco SASD Wall Configurator.

<span id="page-37-0"></span>*Figure 15 Using Cisco SASD Wall Configurator to Define "Unattended" Video Walls*

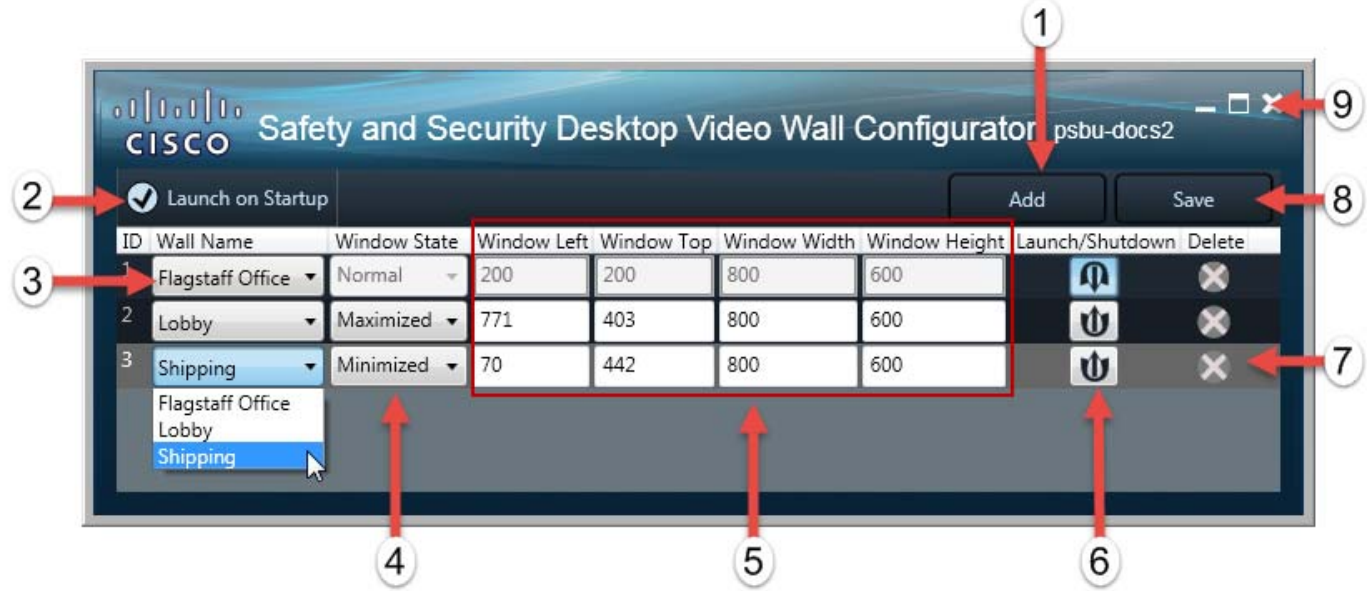

- **1 Add**—Click to add a predefined Video Wall to display on a workstation in Unattended mode, and then select the Wall Name from the drop-down menu.
	- **•** Video Walls are configured using the Operations Manager.
	- **•** The Video Walls will appear when you save and exit the Cisco SASD Wall Configurator, when you launch the Cisco SASD Wall Launcher, or (optionally) when you restart the workstation.

### **2 Launch on Startup**

- Select to automatically launch the Video Walls in Unattended mode on a workstation restart.
- **•** Deselect to manually launch unattended walls using the Cisco SASD Wall Launcher.
- **3** Wall Name drop-down menu—Select the Video Wall(s) to display on a workstation restart or when the Cisco SASD Wall Launcher starts.

**Note:** Video Walls are configured using the Operations Manager.

- **4** Window State—Defines the size and location of the Video Wall on a workstation restart or when the Cisco SASD Wall Launcher is launched.
	- **• Normal**—The Video Wall window displays in the size and location defined in the Cisco SASD Wall Configurator.
	- **• Minimized**—The Video Wall window is minimized on the monitor.
	- **Maximized—The Video Wall window fills the entire screen.**

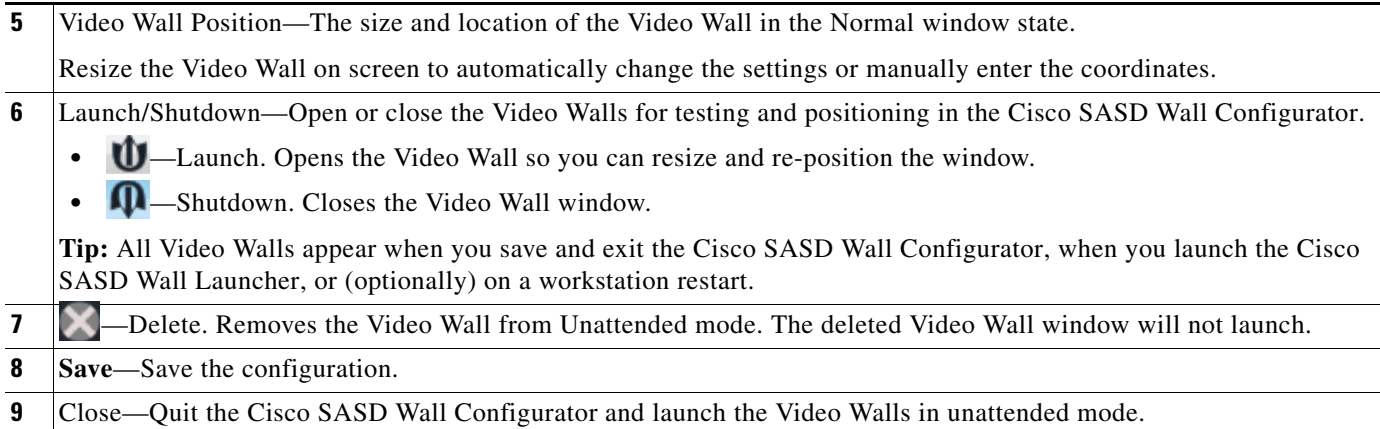

# <span id="page-38-0"></span>**Requirements**

[Table 9](#page-38-1) is a checklist of the Cisco SASD Wall Configurator requirements for configuring unattended workstations:

<span id="page-38-1"></span>*Table 9 Requirements* 

 $\mathbf{I}$ 

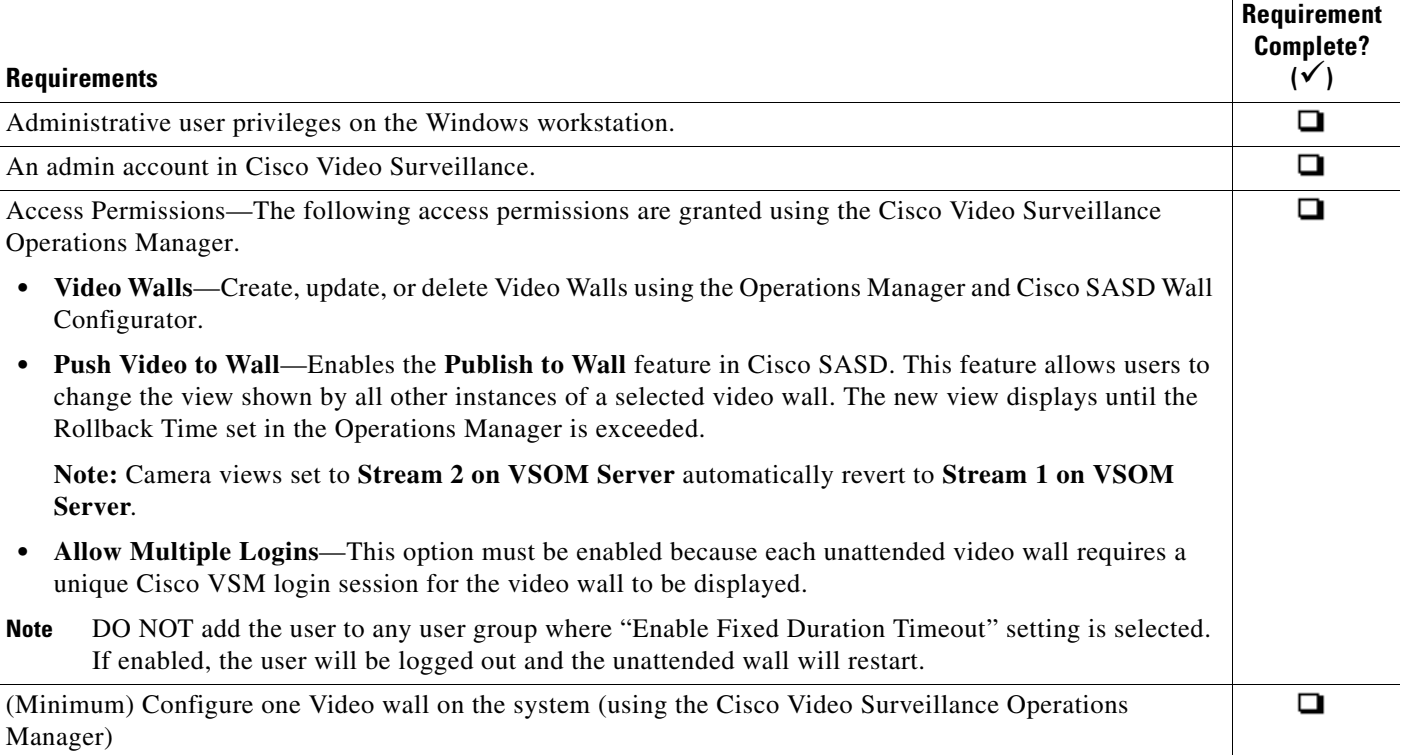

 $\blacksquare$ 

#### *Table 9 Requirements (continued)*

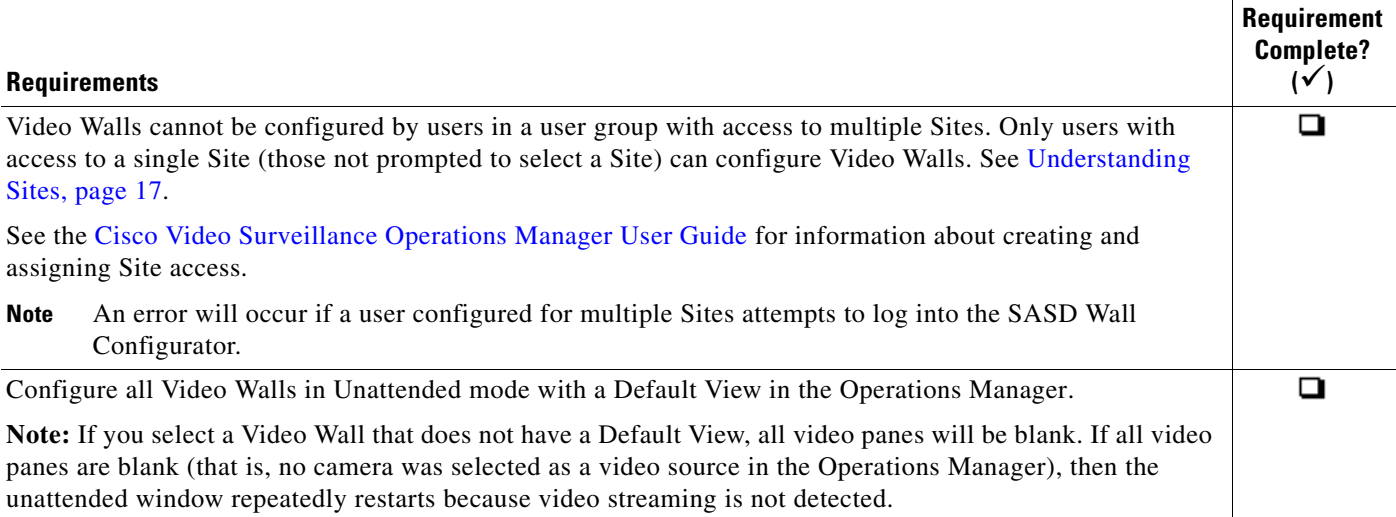

**Note:** Configure Video Walls using the browser-based Operations Manager. See your system administrator or the [Cisco Video Surveillance Operations Manager User Guide f](http://www.cisco.com/en/US/products/ps10818/products_user_guide_list.html)or more information.

## <span id="page-39-0"></span>**Usage Notes**

- If the admin account password is changed on the unattended workstation, then the unattended windows must be reconfigured.
- **•** DO NOT add the user to any user group where "Enable Fixed Duration Timeout" setting is selected. If enabled, the user will be logged out and the unattended wall will restart.
- **•** To change the video displaying in the Video Wall panes (such as changing the camera source), revise the Video Wall configuration using the browser-based Operations Manager (see your system administrator or the [Cisco Video Surveillance Operations Manager User Guide f](http://www.cisco.com/en/US/products/ps10818/products_user_guide_list.html)or more information). The unattended workstations revert to the Default View for the Video Wall on a system reboot.
- Unattended mode configuration applies only to a single Cisco Video Surveillance system. If you log in to a different Cisco Video Surveillance system on the same workstation, you cannot revise existing unattended windows.
- **•** Remote or local users running Cisco SASD or Cisco SASD Advanced Video Player can change unattended SASD Walls views, and publish modified views to the Wall or a different camera to a pane.
- Unattended mode repeatedly restarts if streaming video to all panes is lost. This can be caused by network or system issues or if a Video Wall without a Default View was selected. This allows Unattended mode to recover when the problem is resolved. For example, if the video streams for all panes are provided by a single Media Server and that Media Server goes down, then Unattended mode restarts until communication with the server is reestablished. If the Media Server fails over to another server, then the new server provides video streaming and the video displays.
- **•** If the video stream is lost for one (but not all) video pane, Unattended mode does not restart and the pane displays an error message.

Ι

 **•** If a Maintenance mode banner appears at the top of the window, the system was placed in Maintenance Mode in Cisco Video Surveillance Operations Manager by an administrator, and configuration changes are not allowed. See your Cisco VSM Administrator for assistance.

## <span id="page-40-0"></span>**Configuring Unattended Workstations**

Use the Cisco SASD Wall Configurator to select Video Walls to display in Unattended mode on a workstation.

Once unattended windows are defined, you can close the Cisco SASD Wall Configurator application. Unattended windows will still automatically relaunch.

Before you begin you must create one or more Video Walls:

- **1.** Log on to the Operations Manager.
	- **–** You must belong to a User Group with permissions to create Video Walls and for the **Push Video to Wall** option.
	- **–** The user group must have the **Allow Multiple Logins** option enabled. This is because each unattended video wall requires a unique Cisco VSM login session for the video wall to be displayed.
	- **–** DO NOT add the user to any user group where "Enable Fixed Duration Timeout" setting is selected. If enabled, the user will be logged out and the unattended wall will restart.
- **2.** Create one or more Views.
- **3.** Add one or more Video Walls (**System Settings** > **Video Wall**).
- **4.** Connect a keyboard and mouse to the workstation.

**Note:** See your system administrator or the [Cisco Video Surveillance Operations Manager User Guide](http://www.cisco.com/en/US/products/ps10818/products_user_guide_list.html)  for more information.

To configure unattended workstations:

- **Step 1** Launch the Cisco SASD Wall Configurator and log in to the application with your Cisco SASD credentials.
- **Step 2** Click **Add** ([Figure 15\)](#page-37-0).
- **Step 3** Select a Wall Name.

**Note:** The Video Wall must include a Default View (see [Usage Notes, page 38](#page-39-0)).

- **Step 4** Select the Window State:
	- **• Normal**—The Video Wall window appears in the size and location defined using the Cisco SASD Wall Configurator.
	- **• Minimized**—The Video Wall window is minimized on the monitor.
	- **• Maximized**—The Video Wall window fills the entire screen.
- **Step 5** Click **to** launch (display) the Video Wall in Unattended mode.
- **Step 6** Position the Video Wall window(s) on the workstation monitors.

If the Normal window state is selected the window displays in the same position as defined in the Cisco SASD Wall Configurator.

**Step 7** Repeat the above steps to select a Video Wall for each unattended window and position the window on the workstation monitor(s).

Ι

**Step 8** Select or deselect **Launch on Startup** to launch Unattended mode on a workstation restart.

**Tip:** If deselected, the unattended windows do *not* appear on a workstation restart. Use the Cisco SASD Wall Launcher to open the unattended windows (see [Launching Unattended Windows,](#page-41-0)  [page 40](#page-41-0)).

- **Step 9** Click **Save** to save the configuration.
- **Step 10** Close the Cisco SASD Wall Configurator window to quit the application and launch the Video Walls in unattended mode.

**Note:** If a Video Wall is selected without a Default View, all video panes will be blank. If all video panes are blank (that is, no camera was selected as a video source in the Operations Manager), then the unattended window repeatedly restart since video streaming is not detected (see [Requirements](#page-38-0) and [Usage Notes](#page-39-0)).

- **Step 11** (Optional) Move the Video Wall windows to display Unattended mode windows one directly behind the other.
- **Step 12** (Optional) Remove the keyboard and mouse so that the operator can only view video.

**Note:** You can leave a mouse attached to allow the operator to control video playback (see [Viewing](#page-78-0)  [Video, page 77\)](#page-78-0).

## <span id="page-41-0"></span>**Launching Unattended Windows**

[Table 10](#page-41-1) lists the options for displaying the Video Walls on a workstation in Unattended mode.

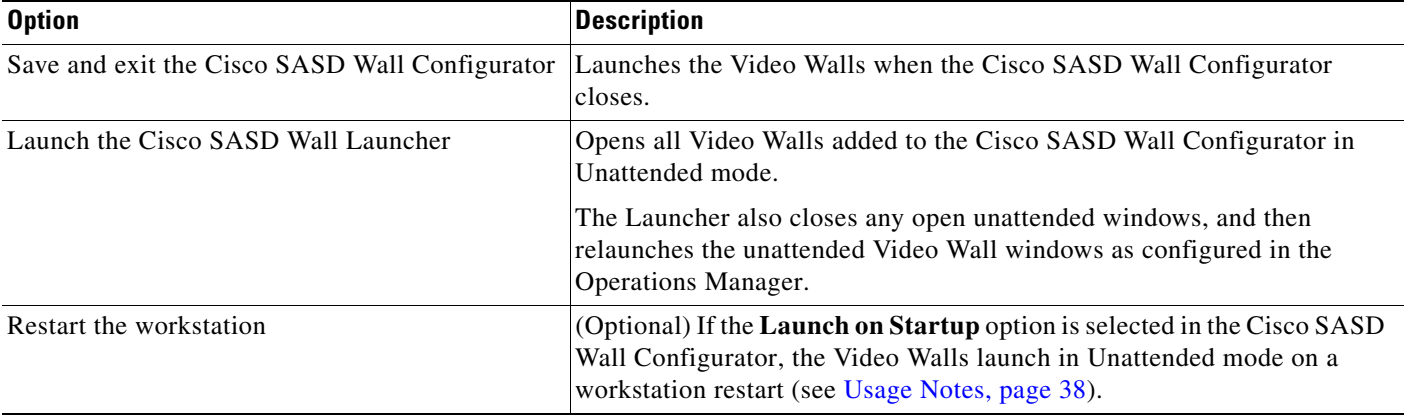

#### <span id="page-41-1"></span>*Table 10 Launch Options*

**Note:** Only users in user groups with the **Allow Multiple Logins** option enabled can launch unattended windows. Each unattended Video Wall requires a unique Cisco VSM login session to display the Video Wall.

#### **Related Information**

To modify Video Walls appearing in Unattended mode, see the following topics:

- **•** [Configuring Unattended Workstations, page 39](#page-40-0)
- **•** [Removing a Video Wall From Unattended Mode, page 41](#page-42-1)

## <span id="page-42-1"></span>**Removing a Video Wall From Unattended Mode**

Remove Video Walls from Unattended mode so they no longer automatically appear when unattended windows launch (see [Launching Unattended Windows, page 40](#page-41-0)).

To remove one or all Video Walls from Unattended mode:

- **Step 1** Launch Cisco SASD Wall Configurator and log in to the application using your Cisco SASD credentials.
- **Step 2** Click **Delete** in line with the Video Wall to remove from Unattended mode.
- **Step 3** Click **Save**.
- **Step 4** Close the Cisco SASD Wall Configurator application.

## <span id="page-42-0"></span>**Understanding Offline Mode**

Offline mode allows unattended screens to display video if the network connection to the Operations Manager is lost, but the connection to the Media Servers for the cameras is still available. This can occur due to a network failure or when the Operations Manager used to configure the system is located at a remote location.

**Note:** If the window is in Offline mode, changes by another user to the Video Wall or Views are not updated until the window returns to Online mode.

"Offline" appears in the window title bar when:

- the network connection to the Operations Manager is lost. The unattended windows relaunch in Offline mode.
- **•** the Operations Manager is unavailable during the unattended windows launch. The unattended windows restart in Offline mode.

### **Transition Times**

I

The Unattended windows periodically check for Operations Manager connectivity, and automatically switch between Online and Offline mode. This avoids switching back and forth during intermittent network issues (such as jitter). [Table 11](#page-42-2) lists wait times for Online-Offline mode transitions.

<span id="page-42-2"></span>*Table 11 Online-Offline Transition Times* 

| <b>Mode Transition</b> | <b>Description</b>                                                                                                   |
|------------------------|----------------------------------------------------------------------------------------------------|
| Online to Offline      | If the Operations Manager connection is lost for 4 minutes, the unattended windows switch to Offline<br>mode.        |
| Offline to Online      | If the Operations Manager connection is back online for 12 minutes, the unattended windows switch<br>to Online mode. |

 $\mathsf I$ 

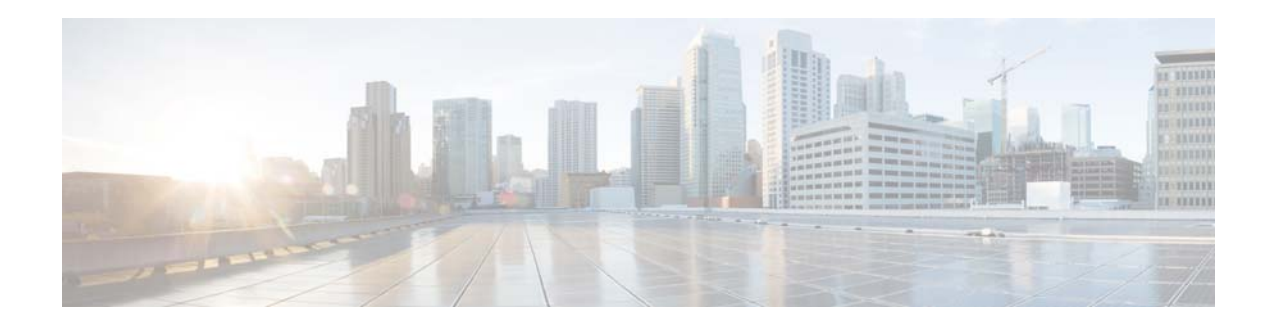

# **Alert Workspace**

Select the Alert workspace ([Figure 17](#page-47-0)) to view health and security alerts, and take one or more of the following actions:

- **•** Acknowledge, close, or re-open alerts
- **•** Add a comment or flag the alert as a false alarm
- **•** View recorded video related to an event (if available)
- **•** View live or recorded video from a camera
- **•** Send alerts to the Cisco SASD Federator

### **Notes**

 $\mathbf I$ 

- The Alert workspace is available in the Cisco SASD and Cisco SASD Federator applications only. Alerts are not included in the Cisco SASD Advanced Video Player.
- **•** If the "Maintenance Mode" banner appears, an Operations Manager administrator placed the system in Maintenance Mode and some actions such as acknowledging an alert are not allowed. See your Cisco VSM administrator for assistance.

This section covers the following topics:

- **•** [Understanding Events and Alerts, page 44](#page-45-0)
- [Alert Workspace, page 45](#page-46-0)
- **•** [Dynamic Updates of Alert Results, page 50](#page-51-0)
- **•** [Viewing Event URLs, page 56](#page-57-0)
- **•** [Common Tasks, page 57](#page-58-0)
- **•** [Impact of Device Location Changes on Alerts, page 58](#page-59-0)
- **•** [Summary of Events and Corresponding Alerts, page 59](#page-60-0)

Ι

## <span id="page-45-0"></span>**Understanding Events and Alerts**

Events represent incidents that occur in the system and devices (such as cameras or camera encoders). Events are aggregated (grouped) into alerts for notification purposes. For example, if a camera goes off-line and comes back online repeatedly, all events for that issue are grouped under a single alert, which triggers a single notification. This prevents operators from being flooded with notifications for multiple occurrences of the same issue.

Cisco VSM generates two types of events:

• **Health Events–Generated on a device health change such as reachability, fan speed, file system** usage, or other device-related issues.

**Note:** Critical health events always generate alerts.

 **• Security Events**–You can configure events (such as motion stop or start, analytics, contact closures, or soft triggers from an external system) to generate alerts or perform other actions. You can also forward security alerts to the Federator (if installed).

**Note:** By default, Security events do not generate alerts.

**Note:** When a camera is configured for stream redundancy (for example, Stream 1 to the primary Cisco Media Server and Stream 2 to a redundant server), events from both streams appear in the same alert.

[Figure 16](#page-46-1) summarizes how Cisco VSM events and alerts are generated, aggregated, and viewed.

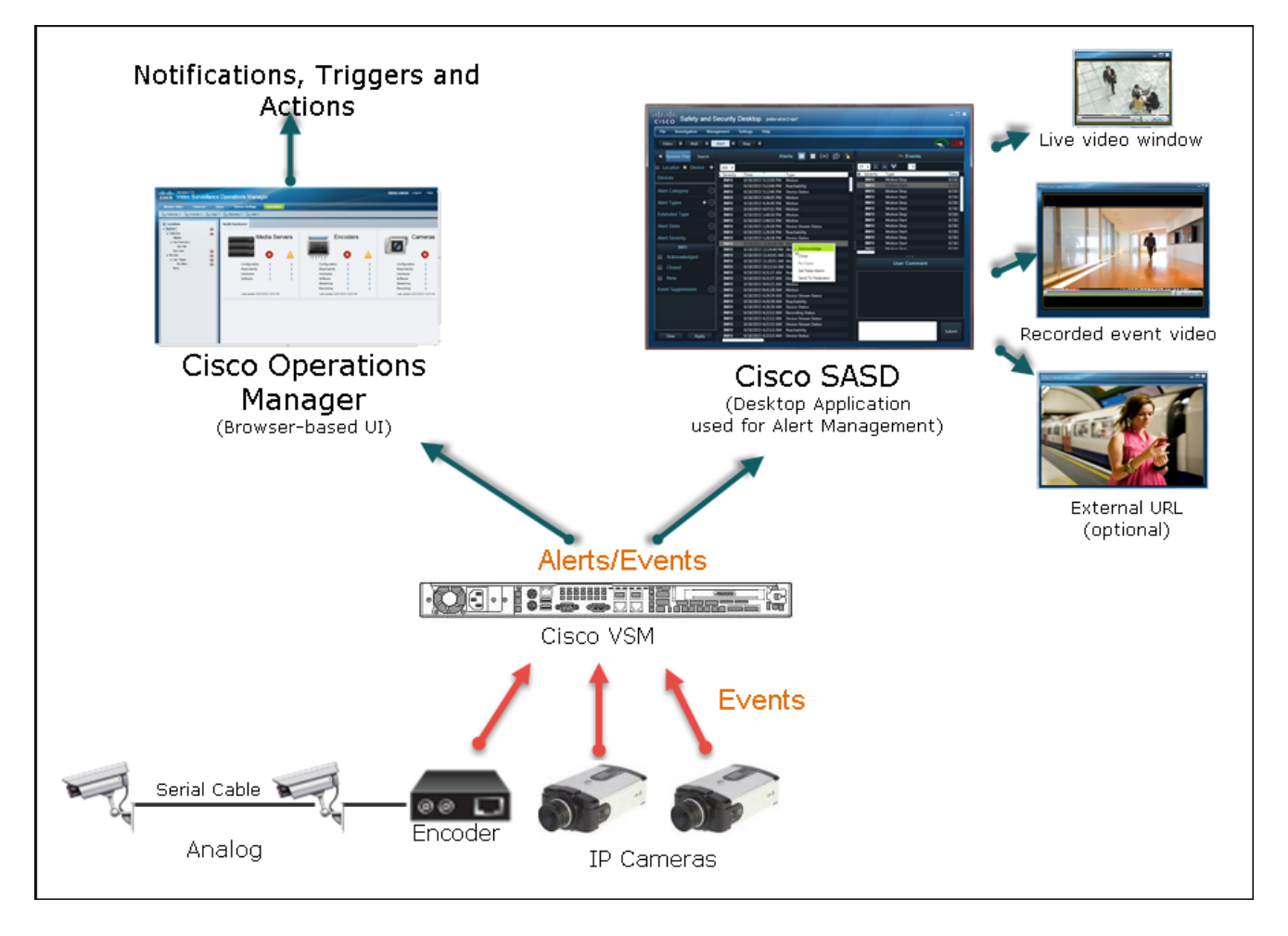

#### <span id="page-46-1"></span>*Figure 16 Health Events, Alerts, and Notifications*

# <span id="page-46-0"></span>**Alert Workspace**

 $\Gamma$ 

Select the Alert workspace ([Figure 17](#page-47-0)) to view alerts and events related to the selected alert. Numerous actions are available, depending on the alert or event type, for example:

- **•** Right-click an alert to acknowledge, close, re-open, or mark the alert as a false alert.
- **•** View live or recorded event video (if available).

Ι

<span id="page-47-1"></span><span id="page-47-0"></span>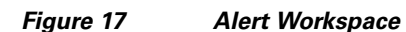

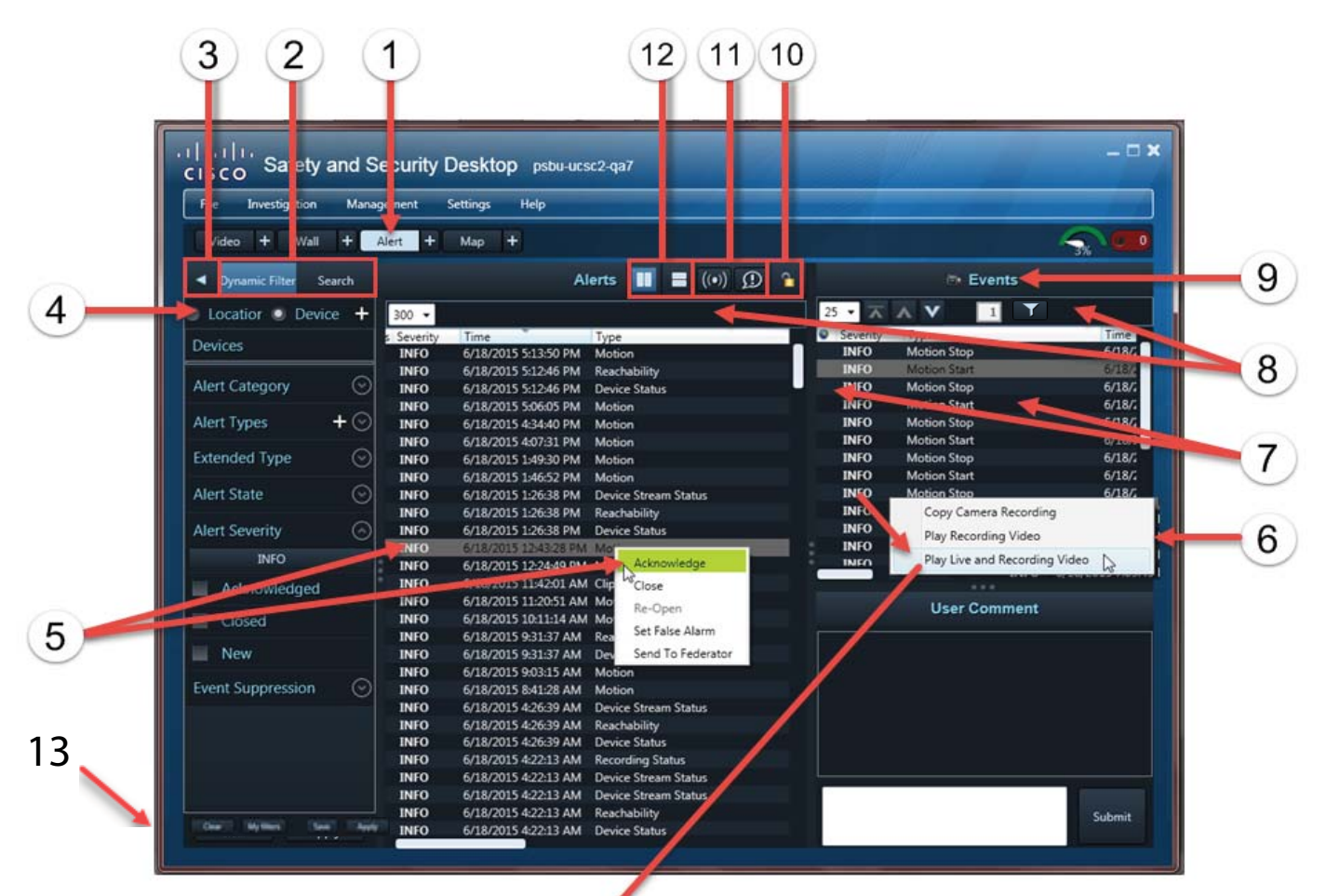

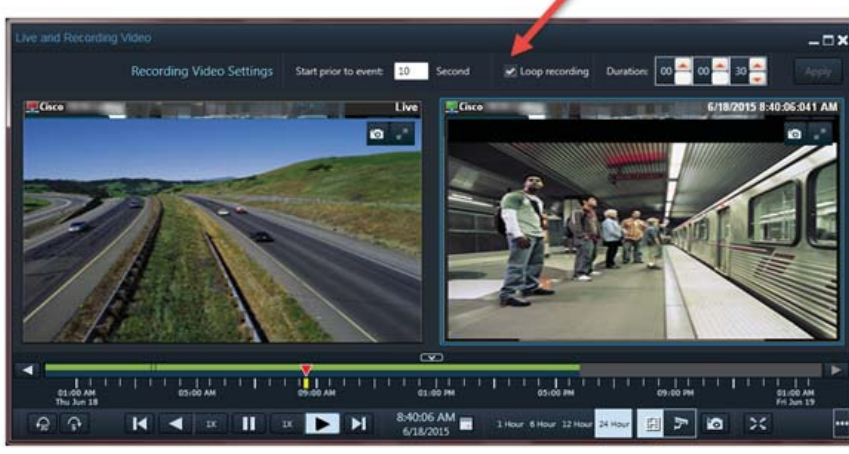

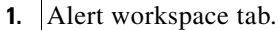

 $\mathbf I$ 

 **•** The Alert workspace is available in the Cisco SASD and Cisco SASD Federator applications only. Alerts are not included in the Cisco SASD Advanced Video Player.

• Click **th** to create a duplicate workspace window that can be dragged to a separate monitor. See Displaying a [Duplicate Workspace on a Separate Monitor, page 29](#page-30-0).

### **2. Search**—Display alerts in a static list based on the filter criteria (including a time span).

The alerts in the search results table auto-update on a status change. However, the search result table itself does not auto refresh (new alerts are not inserted, the table does not auto sort, and so on). Refresh the search to view current alerts.

**Dynamic Filter**—Display alerts in a auto-updating list based on selected filters (such as location, alert type, and severity).

**Tip** You can also save your filtered search. Use the filters to narrow the results, and click **Apply**. Then click **Save** to Save the filter for future use. Click **My Filters** to view, edit, or select a previously saved filter. To edit an existing filter, select a filter and click **Apply**. Change the filter and click **Save**. You will be prompted to modify the existing filter or save the settings as a new filter.

**3.** Click the triangle  $\blacksquare$  to display or hide the side panel.

**4.** Select from the following criteria and click **Apply**.

**Tip:** If a filter criteria is not selected, all alerts for that filter are displayed.

• **Location—Click to** select a specific location where the alert(s) were created.

Only alerts from that location are displayed.

- **Device—Click to select a location and a specific device (camera).** Only alerts from that device are displayed.
- **• Time** (Search only)—To narrow your search by date and time, select a time from the options in the drop-down menu.

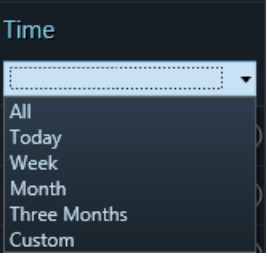

- To display alerts that occurred in a specific time period, select Custom, click  $\blacksquare$ , select the From and/or To check boxes, and set the dates and times.

**Note:** If you do not select a From or To check box, that field cannot be modified and the date in the field is used as the search criteria.

- **• Alert Category**—Health or Security (see [Understanding Events and Alerts, page 44\)](#page-45-0).
- **• Alert Types**—To narrow the results by alert type (for example, Compatibility Mismatch Status or Contact Closure) click  $\blacktriangle$ , move all desired alert types into the Selection pane, and click OK.
- **• Alert Severity**—Click the INFO bar to select the alert severity CRITICAL, MAJOR, MINOR, WARNING, or INFO.

The alert severity reflects the severity of the most recently generated event. For example, if a camera becomes unreachable and the streaming status is Critical, the alert is marked CRITICAL. When the camera becomes reachable and a streaming status normal event occurs, the alert severity changes to INFO (see [Summary of Events and](#page-60-0)  [Corresponding Alerts, page 59\)](#page-60-0).

**Note:** INFO requests also display CRITICAL alerts.

- **Extended Type—Manually enter a search parameter in this field.**
- **• Alert State**—Filters alerts by All or Only Recovered.
- **• Status**—Acknowledged, Closed, or New.
- **• Acknowledged By**—Enter the full or partial name of the user who acknowledged the alert. This information appears in the **Ack'd By** column in the Alerts pane.
- **• Closed By**—Enter the full or partial name of the user who closed the alert. This information appears in the Closed column in the Alerts pane.
- **Event Suppression** (see [Event Suppression, page 67](#page-68-0))—Select from the options to:
	- **–** Exclude suppressed alerts
	- **–** Only include suppressed alerts
	- **–** Include all
- **Tip** You can also save your filtered search. Use the filters to narrow the results, and click **Apply**. Then click **Save** to save the filter for future use. Click **My Filters** to view and select a previously saved filter.

 **•** Analytics

**5.** Select an alert to view related events. Right-click to perform the following:  **•** Change the alert status (acknowledge, close, or re-open the alert).  **•** Mark an alert as a false alarm or change the false alarm state. **Note:** When you change the false alarm state, the System generates a comment visible in the User Comment pane. • Send the alert to the Cisco VSM Federator (see [Monitoring Alerts Using the Cisco SASD Federator, page 178](#page-179-0) for more information). Alerts in italics are either stale or indicate that the camera was in ES (Event Suppression) mode when the event occurred. Stale alerts are triggered when the camera loses connection with the Media Server and later reconnects. Alerts triggered during the disconnect load into the list when the Media Server connection is restored. Use the User Comment field to add notes about the event. **6.** Right-click the event and select an action to perform in a new Cisco SASD window. • Play Recording Video–Play video of the time of the event.  **•** Play Live and Recording Video–A dual-pane window with live video in the left pane, and recorded video of the event in the right pane. You can set a time prior to the event to start the playback, and set a duration to loop the playback for closer analysis. See [Playing Event Video, page 50.](#page-51-1) **Note:** Multiple events for the same issue are grouped under a single alarm in the Events pane. **7.**  $\bullet$  –If the URL icon appears in the Events pane, right-click the event to open a new web browser window with additional information or images. See [Viewing Event URLs, page 56.](#page-57-0) **8.** Click the column headers to sort the alerts. **Note:** Only headings with an arrow are sortable.  **•** By default, the Time column sorts alerts with the newest alert at the top.  **•** By default, the Severity column sorts alerts top-to-bottom in the following order: CRITICAL, MAJOR, MINOR, WARNING, INFO **9.** The camera icon appears if video is available for the event. Right-click the event to select one of the available options, as discussed in these topics:  **•** [Copy Camera Recordings From Alerts, page 168](#page-169-0) • [Play Recording Video, page 51](#page-52-0) • [Play Live and Recording Video, page 54](#page-55-0) Video is available for the all security event types:  **•** Motion start/stop Contact closure open/close  **•** Soft trigger

ן

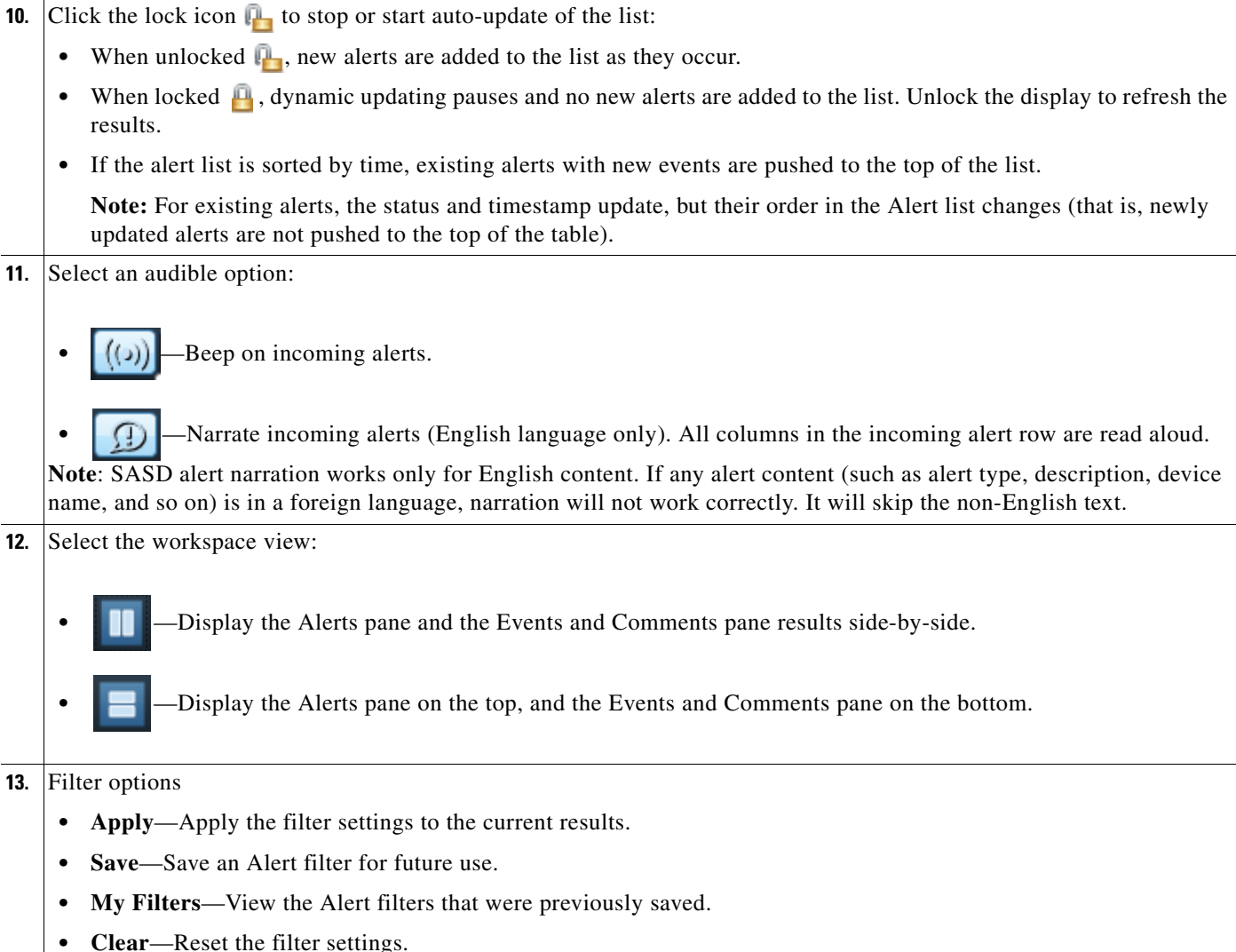

# <span id="page-51-0"></span>**Dynamic Updates of Alert Results**

By default, new alerts are dynamically added to the **Dynamic Filter** results as they occur. New alerts appear at the top of the list if the results are sorted by Time or in the middle of the list if the results are sorted by Severity. High-severity alerts appear at the top of the list if the results are sorted by Severity.

Note: Click the lock icon **the start auto-updates**.

The **Search** tab results do not dynamically refresh. The alert table remains static until you perform another search.

## <span id="page-51-1"></span>**Playing Event Video**

To play video for security alerts that include video clips  $( ) \bullet )$ , right-click the event and select a playback option. Video is available for all security event types:

- **•** Motion start/stop
- Contact closure open/close
- **•** Soft trigger
- **•** Analytics

Refer to the following topics for more information:

- **•** [Copy Camera Recordings From Alerts, page 168](#page-169-0)
- **•** [Play Recording Video, page 51](#page-52-0)
- **•** [Play Live and Recording Video, page 54](#page-55-0)

### **Copy Camera Recording**

You must transfer recordings stored locally on the camera (such as an SD card) to the Cisco Media Server to allow you to view the video. For more information, refer to the following:

- **•** [Camera Local Recording Management, page 159](#page-160-0)
- **•** [Copy Camera Recordings From Alerts, page 168](#page-169-0)

### <span id="page-52-0"></span>**Play Recording Video**

 $\Gamma$ 

To view the video recordings for a security event (such as a motion event), right-click the event and choose **Play Recording Video** ([Figure 18](#page-53-0)). You can enlarge and drag the popup window to another monitor for better viewing.

ן

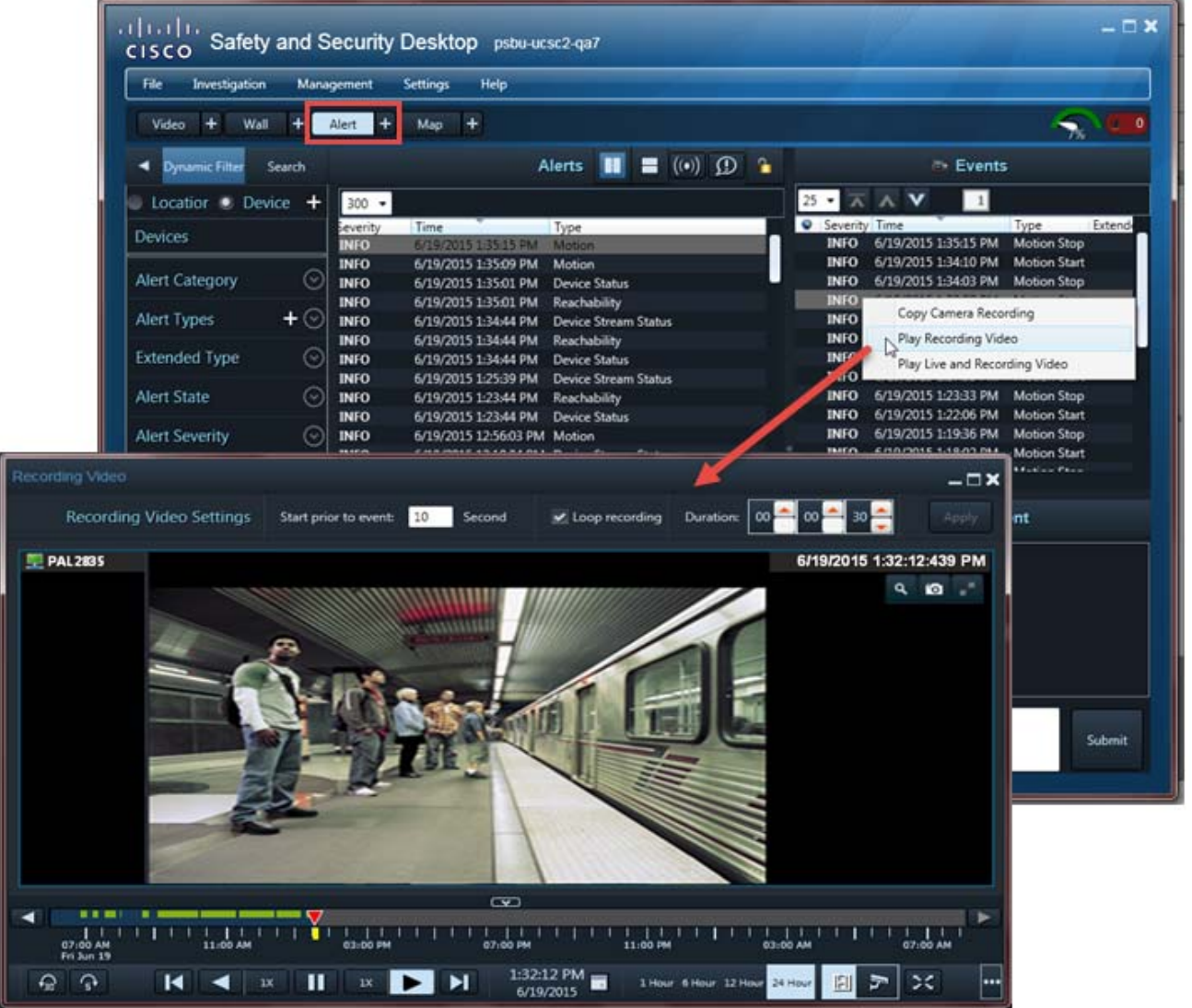

#### <span id="page-53-0"></span>*Figure 18 Play Recording Video From an Alert*

If video is unavailable (for example, if the video was automatically deleted after the duration defined in the camera retention rules), an error message appears when you attempt to view the video.

To view available alert video:

- **Step 1** Select the **Alert** workspace.
- **Step 2** Use the filters to narrow the results, and click **Apply**.

For example, select the **Security** category to display only security alerts such as motion stop and start events. See [Alert Workspace, page 45](#page-46-0) and [Understanding Events and Alerts, page 44](#page-45-0) for more information.

- **a.** (Optional) Click **Save** to save the filter for future use.
- **b.** Click **My Filters** to view, edit, or select a previously saved filter. To edit an existing filter, select a filter and click **Apply**. Change the filter and click **Save**. You will be prompted to modify the existing filter or save the settings as a new filter.
- **Step 3** Select a security alert to display the individual events for that alert.
- **Step 4** In the Events pane, right-click an event and select **Play Recording Video** ([Figure 18\)](#page-53-0).
- **Step 5** (Optional) Use the playback controls to view the event video that was copied from the camera.
	- **• Prior to Event**—Enter the number of seconds to play before the event was triggered. Click **Apply** to activate the change.
	- Select **Loop** to play the video segment in a continuous loop. Click **Apply** to activate the change.
	- **•** Enter a **Duration** to define the loop duration. Click **Apply** to activate the change.

The green bar in the timeline indicates recorded video. If the green bar in the timeline is not contiguous, there may be gaps in the recording. When video plays to a gap, it automatically jumps to the recording after the gap.

To play the recording of another event, select that event and select **Play Recording Video** or **Play Live and Recoding Video** from the drop-down menu. The video begins to play *N* seconds before the selected event time, as defined in the **Prior to Event** field.

### *Figure 19 Recording Video Time Line*

 $\mathbf I$ 

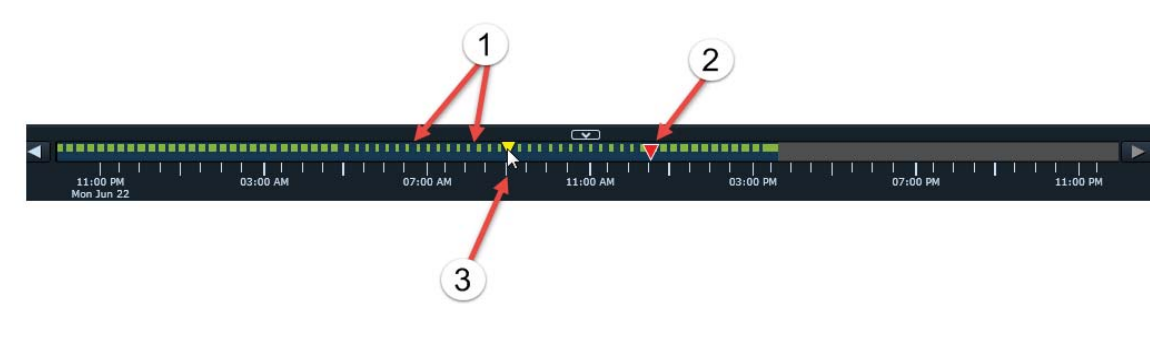

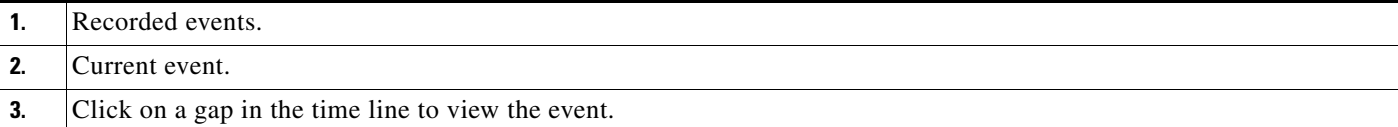

Ι

### <span id="page-55-0"></span>**Play Live and Recording Video**

To view the video recordings for a security event alongside a live video stream from the same camera, right click the event and choose **Play Live and Recording Video** to open a 2-pane pop-up video window ([Figure 20\)](#page-55-1). The left pane displays live video. The right pane displays the recorded video (starting from the selected event trigger point). You can enlarge this popup window and drag it to another monitor for better viewing.

<span id="page-55-1"></span>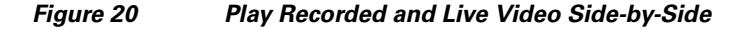

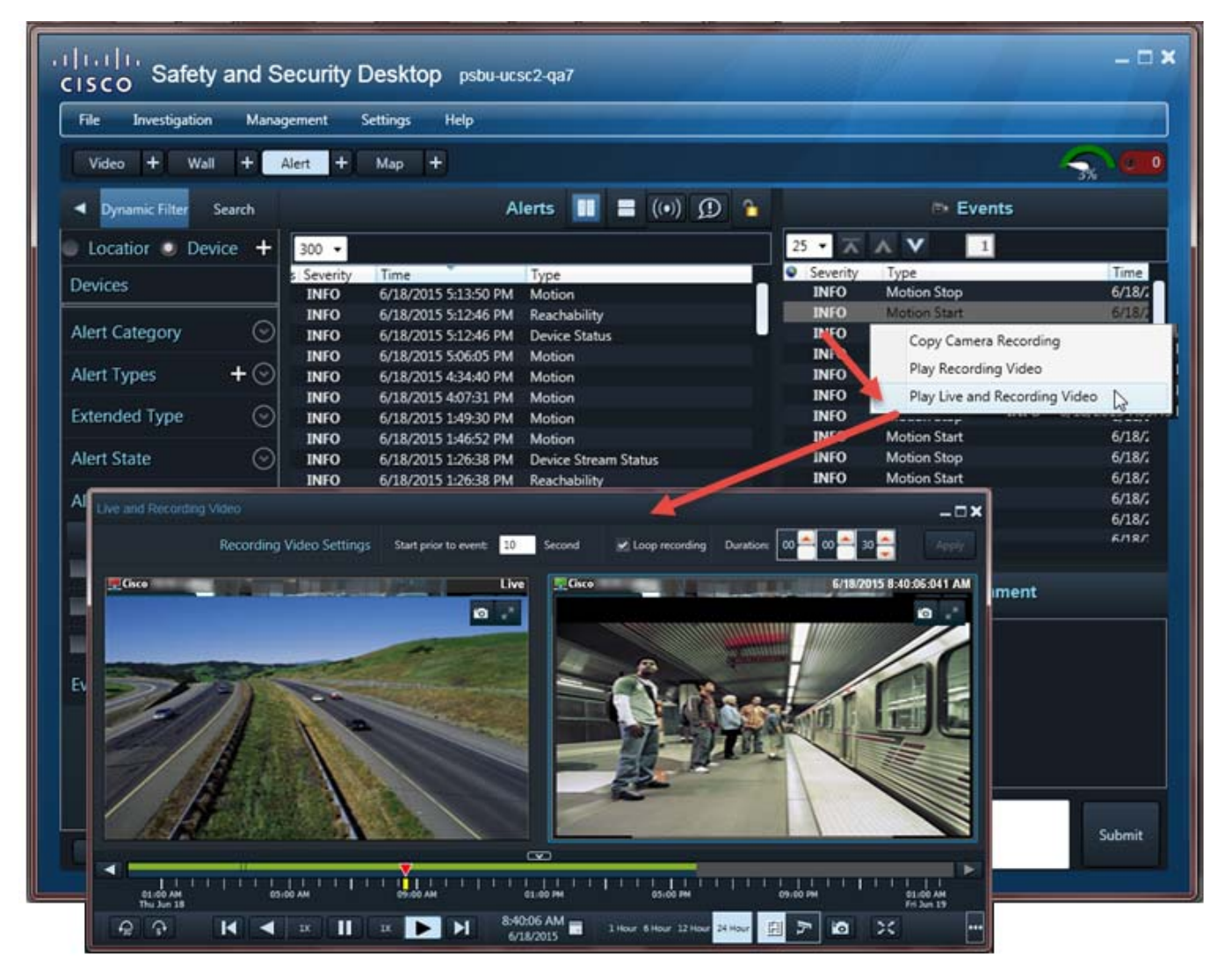

If video is not available (for example, if the video was automatically deleted after the duration defined in the VSOM Camera Retention rules), an error message appears when attempting to view the video.

To view the recorded event and live video playback window:

- **Step 1** Select the **Alert** workspace.
- **Step 2** Use the filters to narrow the results, and click **Apply**.

 $\mathbf I$ 

For example, select the **Security** category to display only security alerts such as motion stop and start events. See [Alert Workspace, page 45](#page-46-0) and [Understanding Events and Alerts, page 44](#page-45-0) for more information.

- **a.** (Optional) Click **Save** to save the filter for future use.
- **b.** Click **My Filters** to view, edit, or select a previously saved filter. To edit an existing filter, select a filter and click **Apply**. Change the filter and click **Save**. You will be prompted to modify the existing filter or save the settings as a new filter.
- **Step 3** Select a security alert to display the individual events for that alert.
- **Step 4** In the Events pane, right-click an event and select **Play Live and Recording Video** ([Figure 20](#page-55-1)).
- **Step 5** (Optional, for recording video panes only) Use the playback controls to view the event video that was copied from the camera.
	- **• Prior to Event**—Enter the number of seconds to play before the event was triggered. Click **Apply** to activate the change.
	- **•** Select **Loop** to play the video segment in a continuous loop. Click **Apply** to activate the change.
	- **•** Enter a **Duration** to define the loop duration. Click **Apply** to activate the change.

The green bar in the timeline indicates recorded video. If the green bar in the timeline is not contiguous, there may be gaps in the recording. When video plays to a gap, viewing automatically jumps to the recording after the gap.

To play the recording of another event, select that event and select **Play Recording Video** or **Play Live and Recoding Video** from the drop-down menu. The video begins to play *N* seconds before the selected event time, as defined in the **Prior to Event** field.

1

# <span id="page-57-0"></span>**Viewing Event URLs**

Alerts can also include a custom URL. Right-click the event and select the URL to open a window with additional information, such as a web page, image snapshot, or video clip ([Figure 21](#page-57-1)).

<span id="page-57-1"></span>*Figure 21 Selecting a Soft Trigger Event URL in Cisco SASD*

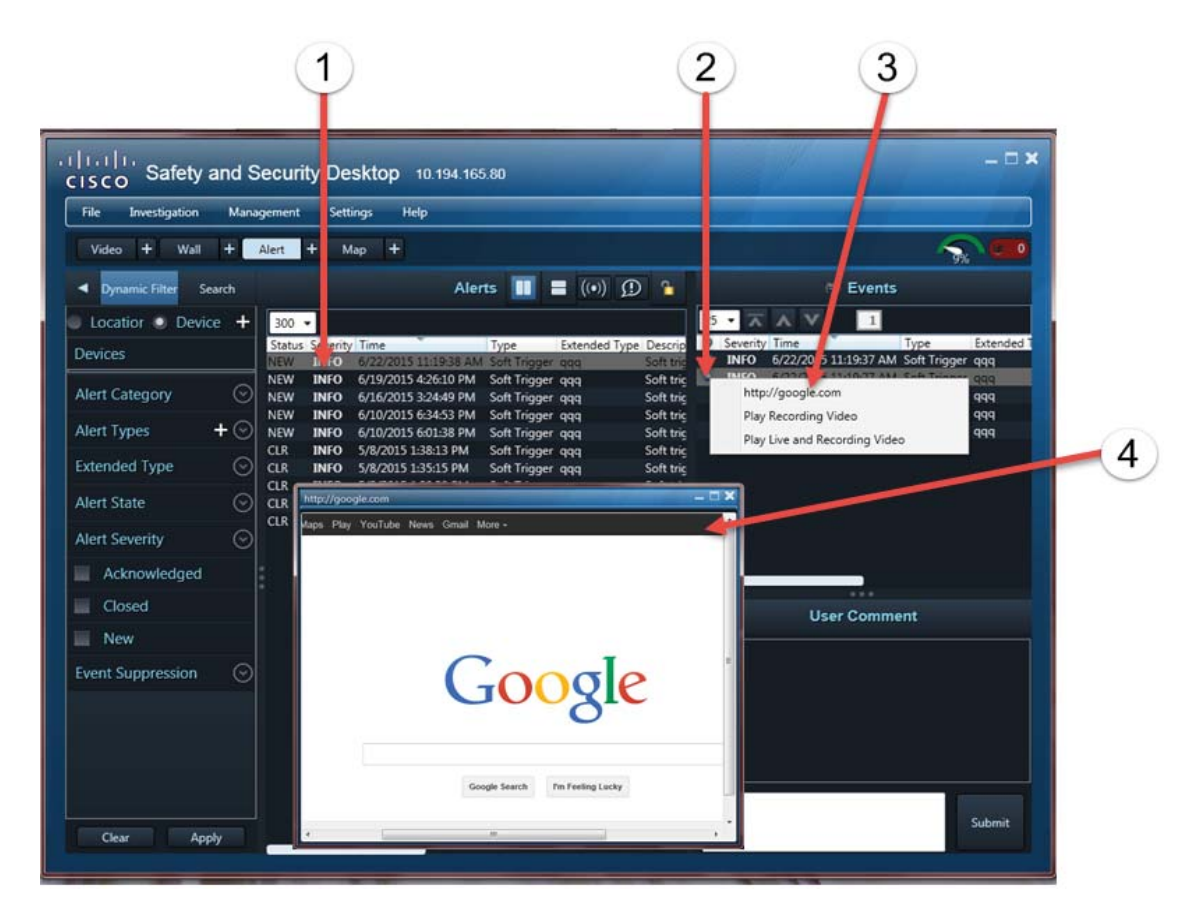

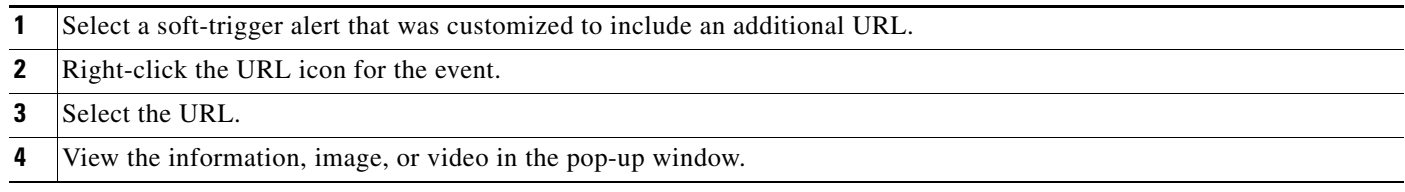

# <span id="page-58-0"></span>**Common Tasks**

 $\mathbf{I}$ 

[Table 12](#page-58-1) describes common tasks you can perform with alerts.

### <span id="page-58-1"></span>*Table 12 Common Alert Tasks*

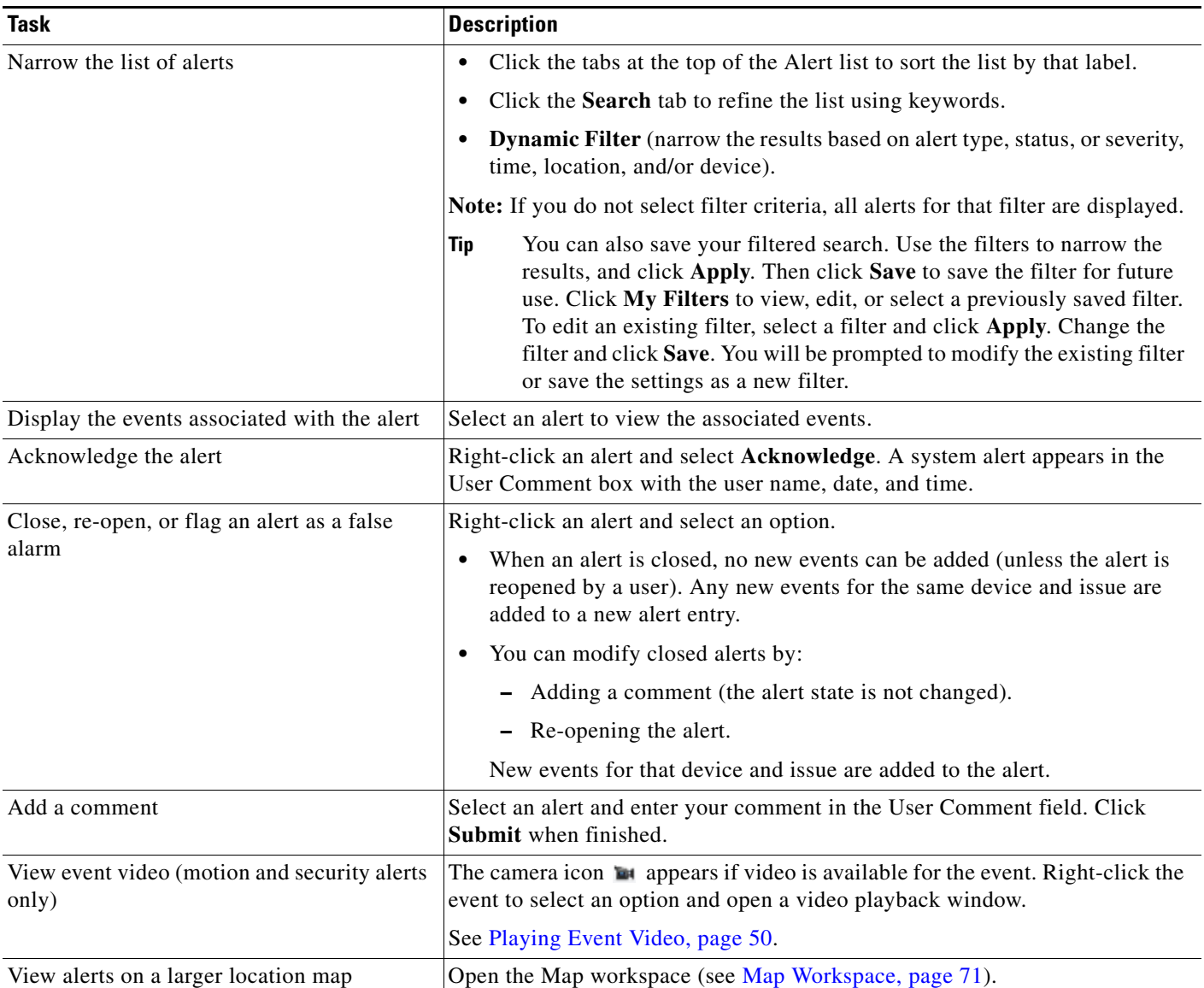

 $\blacksquare$ 

Ι

## <span id="page-59-0"></span>**Impact of Device Location Changes on Alerts**

Because device locations rarely change, the alert location is normally the same as the device location. However, if the device location changes, the following occurs:

- New events show the new location, but are added to the existing (and open) alert at the old location.
- When an operator closes an alert, new events create a new alert at the new location. That is, the location reference in the alert is consistent with the device location in the event.

For example:

**1.** Events are added to Alert 1 at the original *Location 1*:

Alert 1 Location 1 Device 1 Event 99 Location1 device1 Event 98 Location1 device1

Etc.

- **2.** An administrator changes the device location to *Location 2*.
- **3.** New events generated for an existing (and open) Alert 1 are added to the alert using the new *Location 2*, but the alert is still associated with *Location 1*.
	- Alert 1 Location 1 Device 1 Event 101 Location2 device1 Event 100 Location2 device1 Event 99 Location1 device1 Event 98 Location1 device1 Etc.
- **4.** An operator closes the alert (by right-clicking on it).
- **5.** New events are associated with a new alert at *Location 2*. The location reference in the alert is now consistent with the device location in the event).
	- Alert 2 Location 2 Device 1 Event 103 Location2 device1 Event 102 Location2 device1 Etc.

 $\overline{\phantom{a}}$ 

# <span id="page-60-0"></span>**Summary of Events and Corresponding Alerts**

[Table 13](#page-60-1) summarizes the events included in each Cisco VSM alert.

**Note:** Some alerts include events of multiple types. For example, a motion alert can include the "motion\_start" and "motion\_stop" events.

<span id="page-60-1"></span>*Table 13 Events Included in Operations Manager Alerts* 

| <b>Alert</b>                   | <b>Events included in the alert</b> | <b>Severity</b> | <b>Alert Description</b>                                                              |
|--------------------------------|-------------------------------------|-----------------|---------------------------------------------------------------------------------------|
| activemq_connectivity_status   | activemq_connectivity_status        | <b>INFO</b>     | Active MQ connectivity<br>established.                                                |
|                                |                                     | CRITICAL        | Active MQ connectivity not<br>established.                                            |
| analytics                      | analytics_occurred                  | <b>INFO</b>     | Analytics event of type<br>occurred for rule.                                         |
| auto_discovery                 | auto_discovery                      | N/A             | N/A                                                                                   |
| backup_configuration_mismatch  | backup_configuration_mismatch       | <b>INFO</b>     | Backup configuration<br>mismatch status.                                              |
|                                |                                     | <b>CRITICAL</b> | Media Server backup<br>configuration settings do<br>not match VSOM.                   |
| camera_app                     | camera_app                          | <b>INFO</b>     | Camera app event occurred.                                                            |
| camera_app_config_status       | camera_app_config_status            | <b>INFO</b>     | Camera app is on the<br>camera.                                                       |
|                                |                                     | <b>CRITICAL</b> | Camera app is not on the<br>camera.                                                   |
| camera_app_installation_status | camera_app_installation_status      | <b>INFO</b>     | Camera app is installed on<br>the camera.                                             |
|                                |                                     | <b>CRITICAL</b> | Camera app is not installed<br>on the camera.                                         |
| Camera state is unknown        | Camera state is unknown             | <b>INFO</b>     | Camera is reachable,<br>detected by polling Media<br>Server.                          |
|                                |                                     | <b>CRITICAL</b> | Camera with name XXX is<br>in unknown state since<br>media server is not<br>reachable |
| camera_missed_notification     | camera_missed_notification          | <b>WARNING</b>  | Recovered events from<br>camera.                                                      |
| camera_reported_health         | camera_reported_health              | <b>INFO</b>     | Camera health is normal.                                                              |
|                                |                                     | <b>CRITICAL</b> | Camera health is critical.                                                            |
| camera_security                | camera_security                     | <b>INFO</b>     | Camera security event<br>occurred.                                                    |

**Cisco Video Surveillance Manager Safety and Security Desktop User Guide**

 $\mathsf I$ 

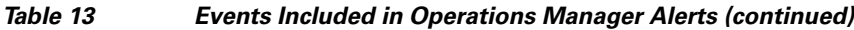

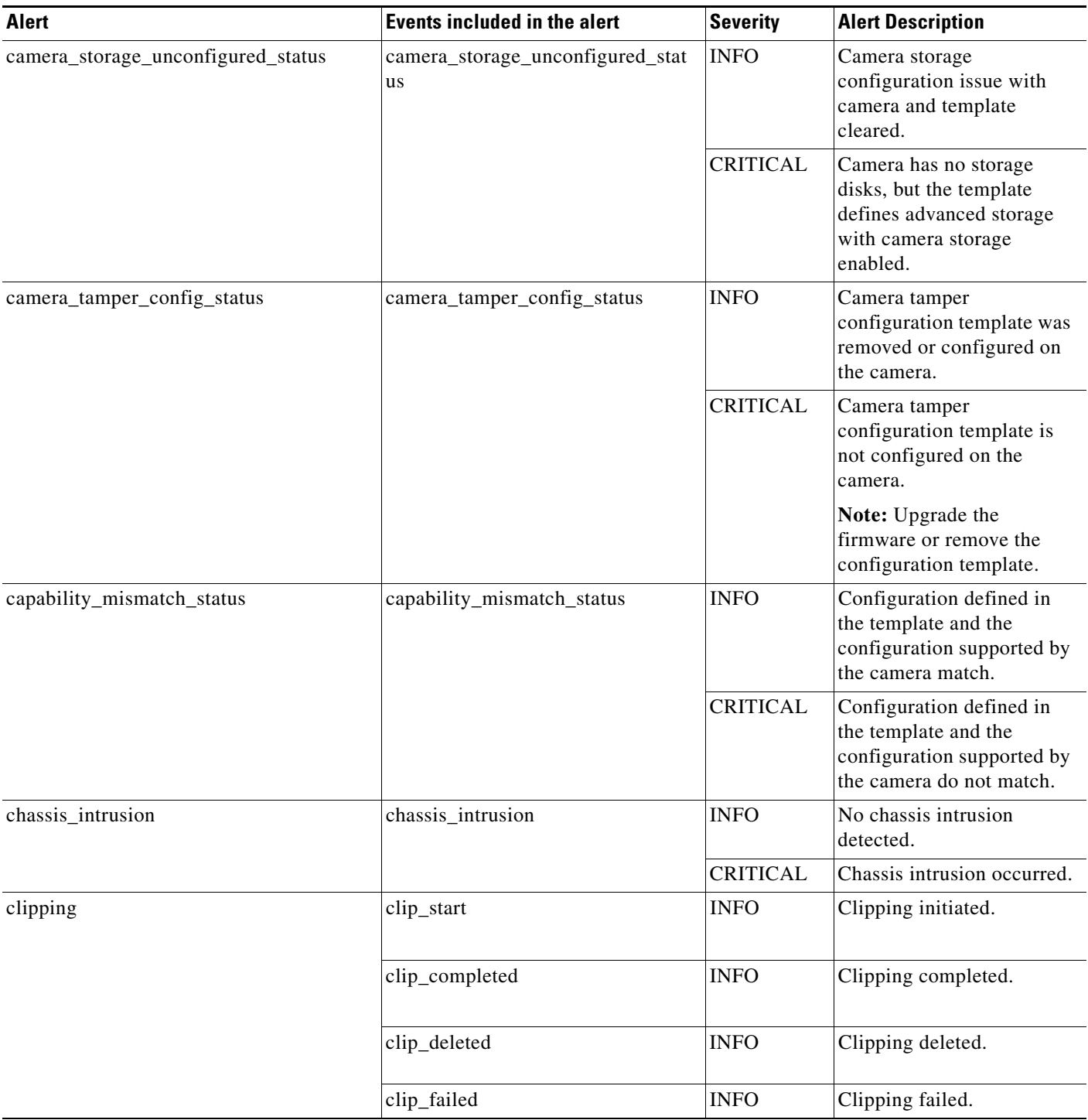

H

 $\mathbf{I}$ 

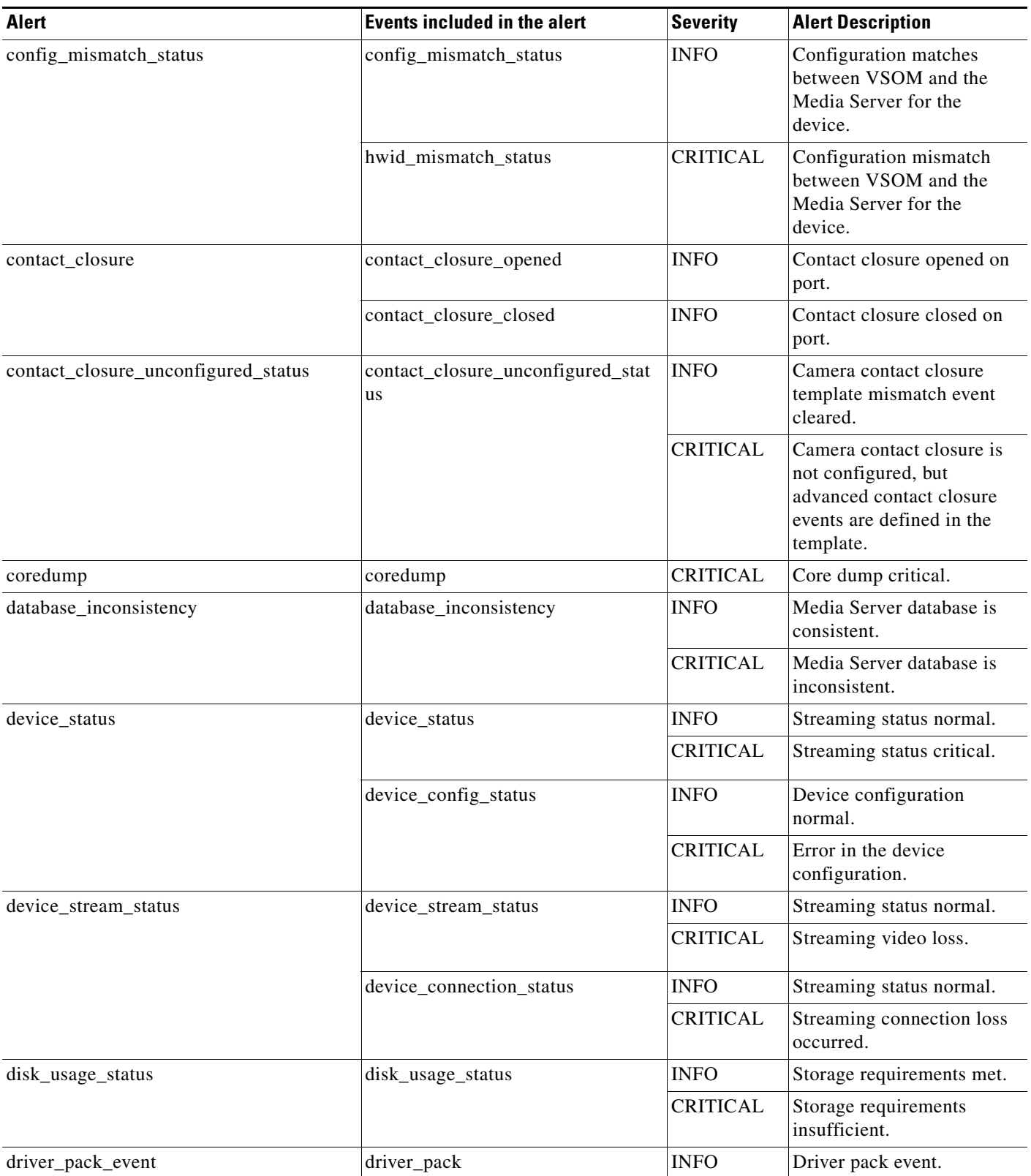

### *Table 13 Events Included in Operations Manager Alerts (continued)*

 $\blacksquare$ 

 $\mathsf I$ 

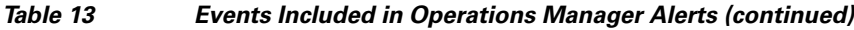

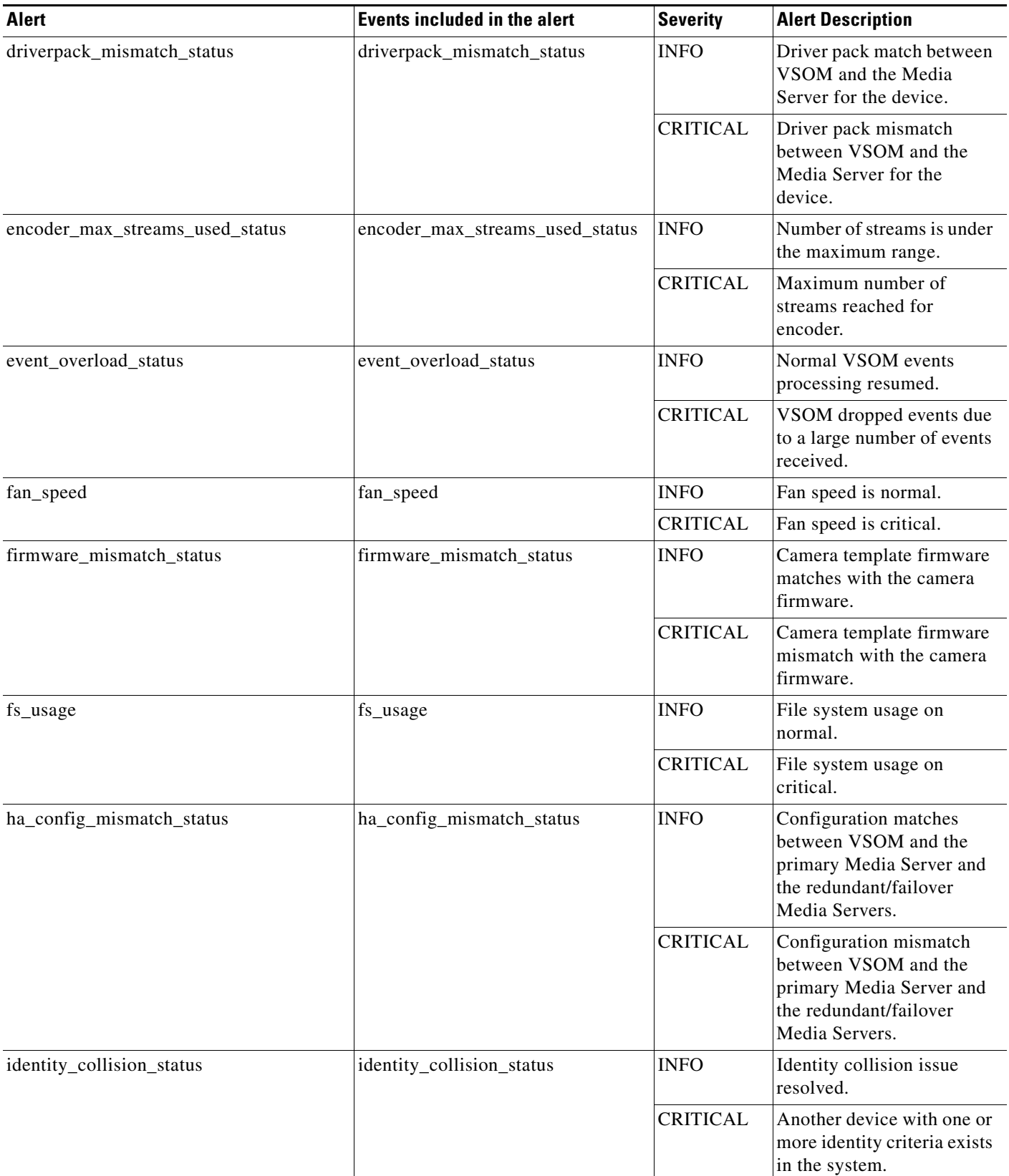

### **Cisco Video Surveillance Manager Safety and Security Desktop User Guide**

 $\mathbf{I}$ 

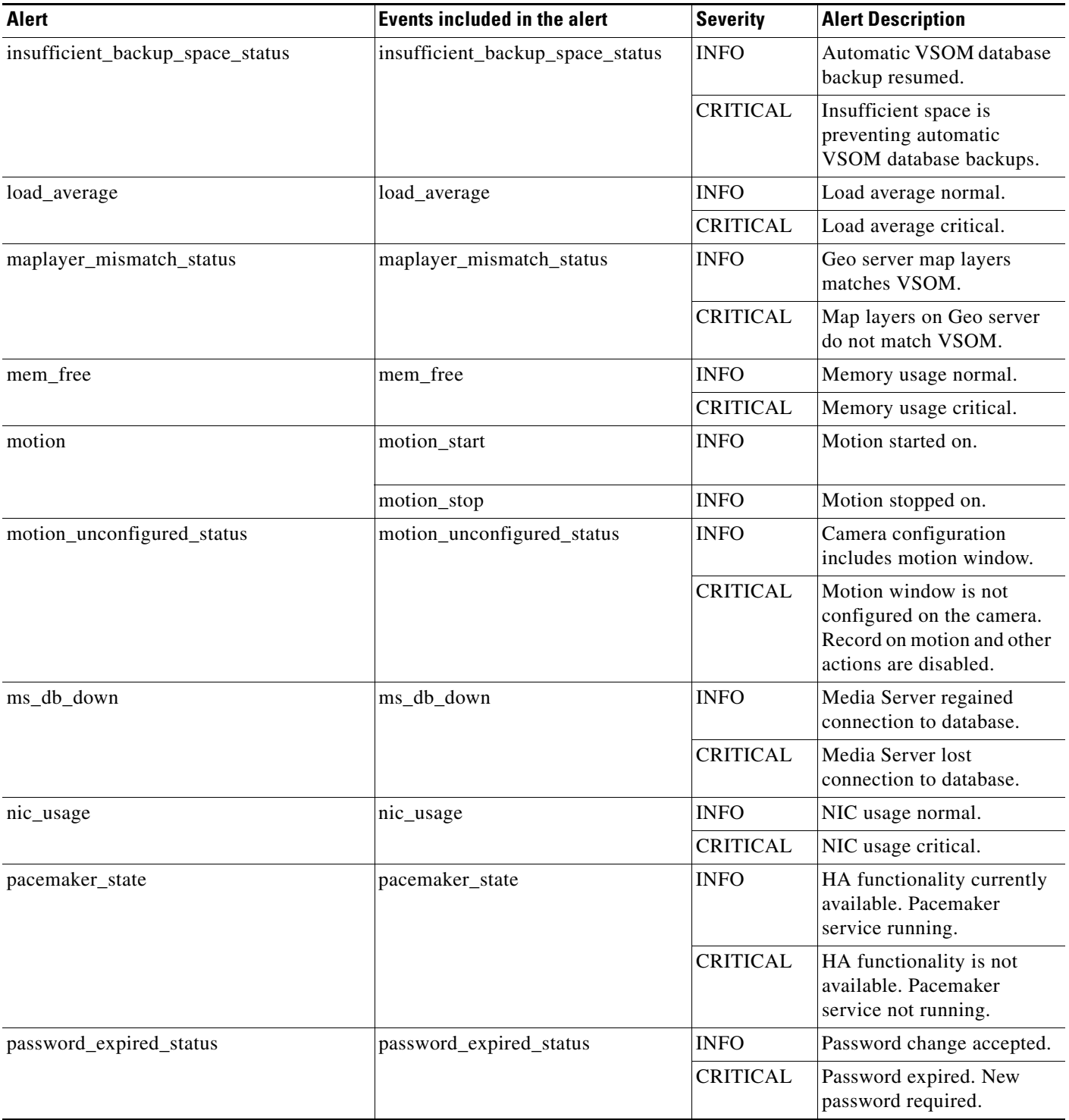

### *Table 13 Events Included in Operations Manager Alerts (continued)*

 $\blacksquare$ 

 $\mathsf I$ 

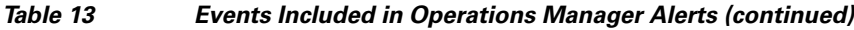

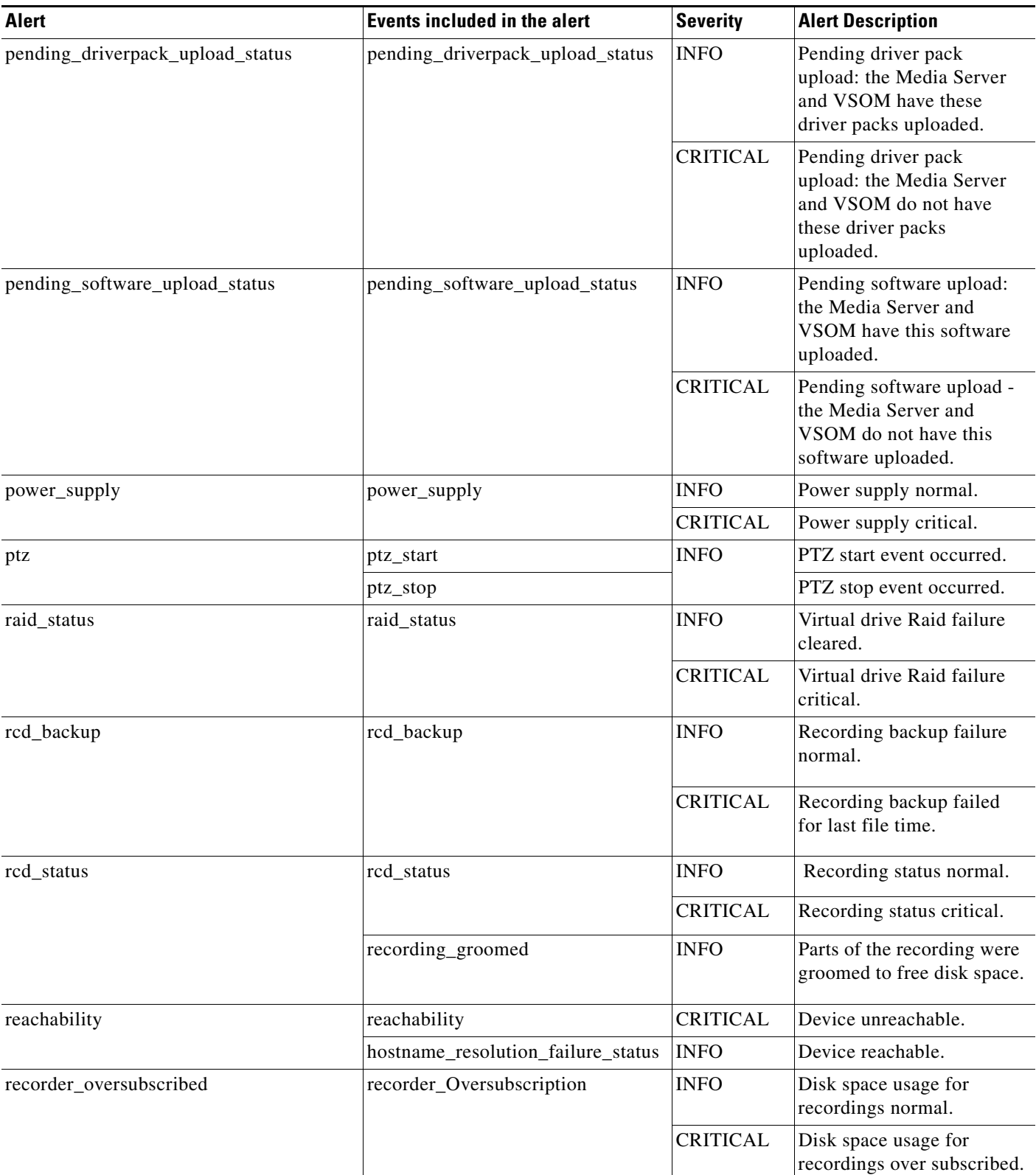

×

 $\mathbf{I}$ 

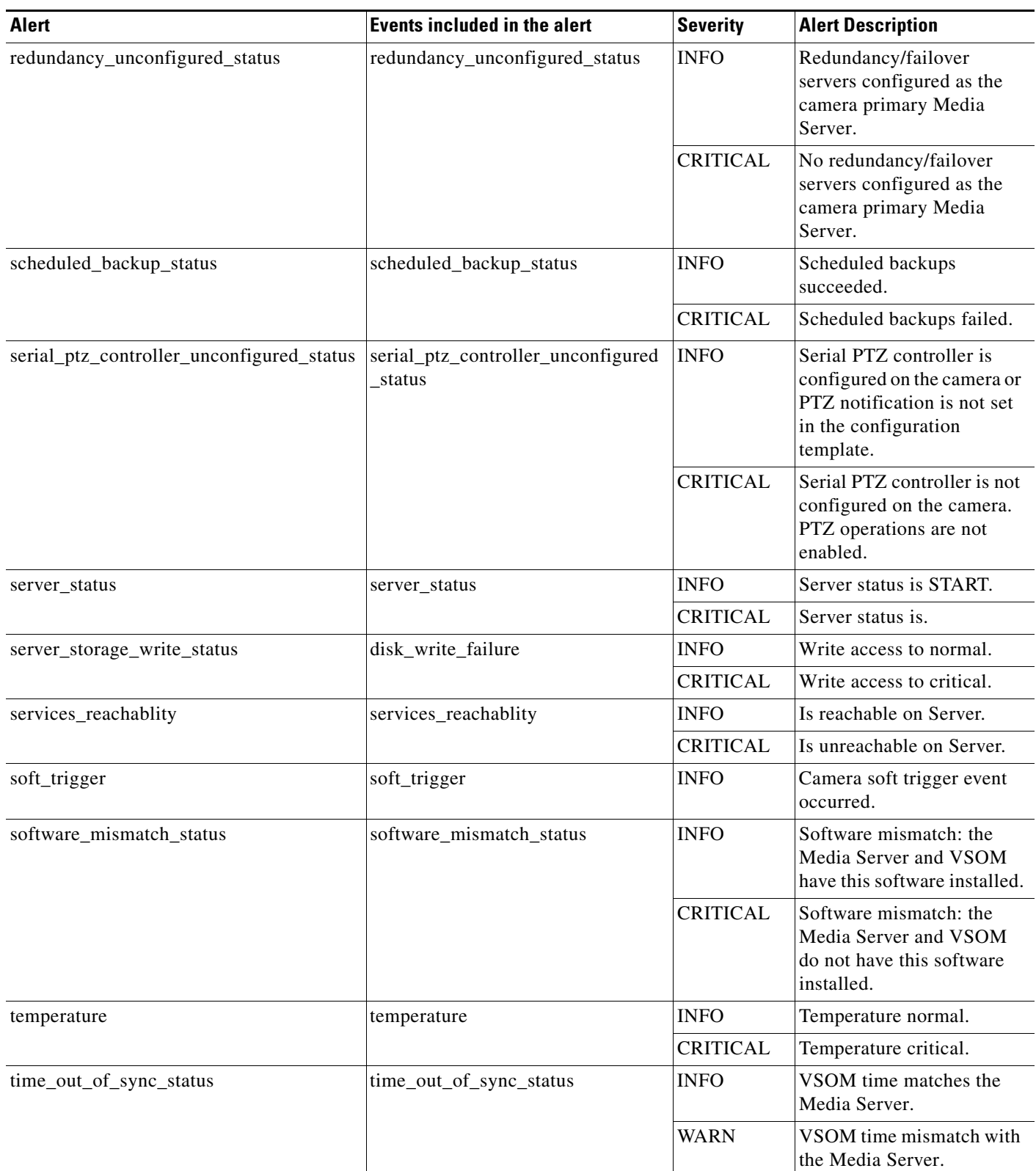

### *Table 13 Events Included in Operations Manager Alerts (continued)*

 $\blacksquare$ 

 $\mathsf I$ 

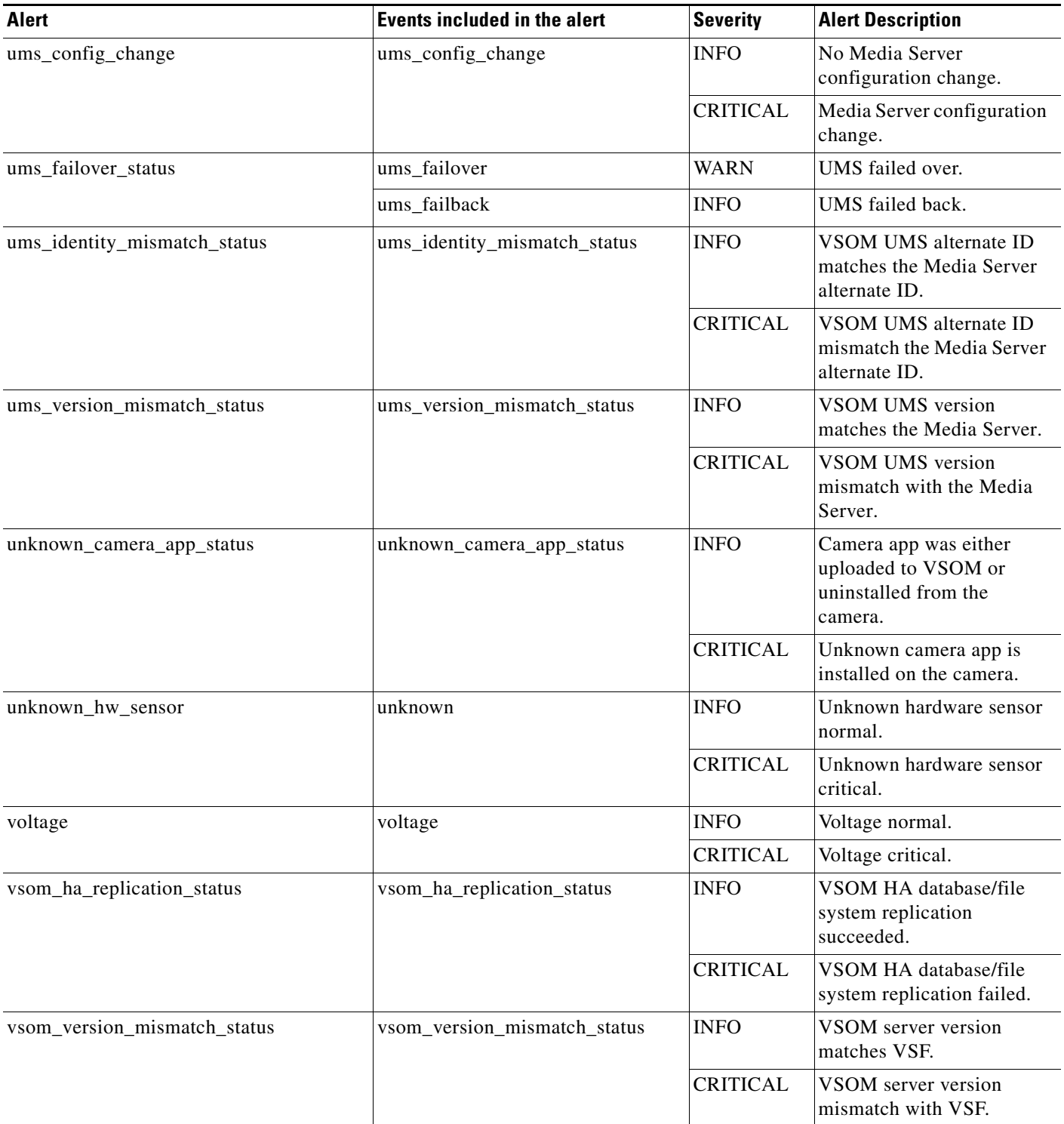

### *Table 13 Events Included in Operations Manager Alerts (continued)*

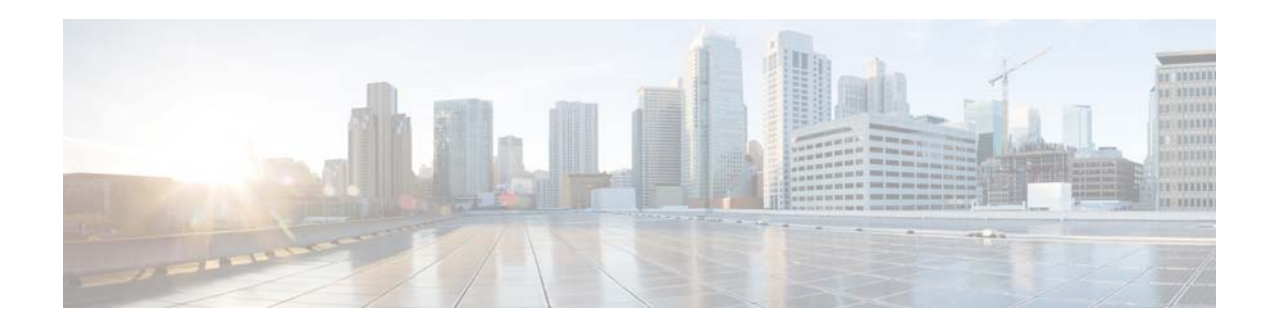

# <span id="page-68-0"></span>**Event Suppression**

You can enable Event Suppression (ES) for a camera to stop all configured actions for events (as set in the VSOM configuration template), except Security alerts. ES mode is useful when the system is in Maintenance mode to prevent the Alerts list from reporting alerts while you are working on an issue.

ES mode suppresses only Security events; Health events are not suppressed. When ES mode is enabled and the action Alert is configured, then events and alerts are created with the state "Created during event suppression." No other actions execute. When ES mode expires or is disabled by the user, event actions are processed normally.

**Note:** You must be in a user group with access permissions for "Control Event Suppression" to enable or disable ES mode. Ask your administrator for assistance, if necessary.

**Note:** ES is not supported in Cisco SASD Federator and Cisco Advanced video player.

This section covers the following topics:

- [Enabling ES Mode, page 69](#page-70-0)
- **•** [Disabling ES Mode, page 70](#page-71-0)

 $\mathbf I$ 

When a camera is in ES mode, the following occurs on event detection:

- **•** All Security events with Alert action are tagged with "Created Under Event Suppression Mode," which allows you to filter alerts using this label.
- **•** All other actions defined for Security events are not executed by either VSM or VSOM.
- **•** Event handling automatically reverts to normal when ES mode expires or is disabled.
- **•** ES mode is also available in HA and DR installations, including when a redundant or failover server is streaming video from the camera. The Media Server will not perform actions associated with events.

**Note:** You can filter alerts to include or exclude cameras in Event Suppression mode (see [Figure 17 on](#page-47-1)  [page 46\)](#page-47-1).

 $\mathbf I$ 

<span id="page-69-0"></span>*Figure 22 Event Suppression Management Windows*

**College** 

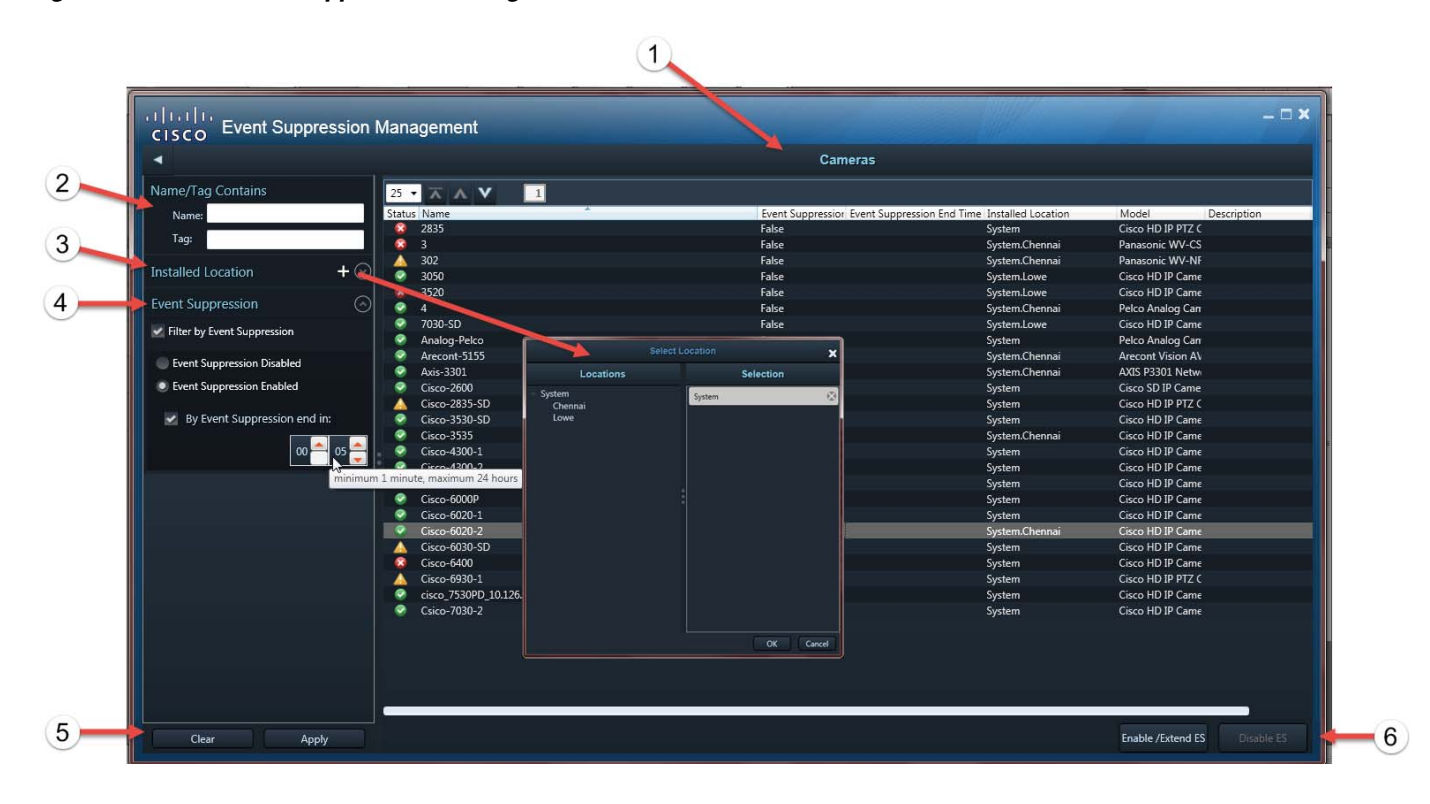

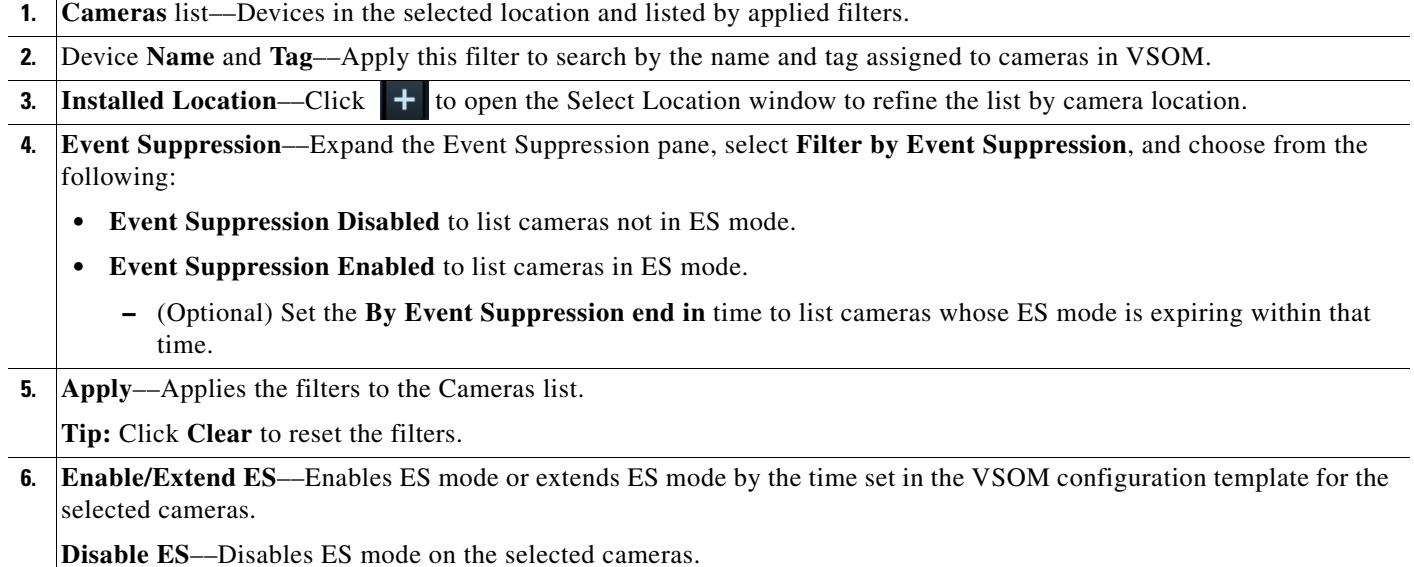

### <span id="page-70-0"></span>**Enabling ES Mode**

To enable Event Suppression mode, do the following:

**Note** You must be in a user group with access permissions for "Control Event Suppression".

**Step 1** Select **Management > Event Suppression**.

| aludu<br>Cisco<br>Safety and Security Desktop |                                   |                         |  |  |
|-----------------------------------------------|-----------------------------------|-------------------------|--|--|
| Investigation<br>File                         | Management                        | <b>Settings</b><br>Help |  |  |
| Video<br>Wall                                 | Clip Management<br>Camera Storage | Map                     |  |  |
| Search cameras or                             | Event Suppression                 |                         |  |  |

The Event Suppression Management window appears [\(Figure 22\)](#page-69-0).

- **Step 2** (Optional) Apply filters to display only devices on which you want to enable ES mode.
- **Step 3** Select cameras in the Cameras list.

You can use standard Windows-style selection actions:

- **•** To select one camera, click one row in the Cameras list.
- **•** To select multiple cameras not contiguously listed, CTRL-click the desired rows in the Cameras list.
- **•** To select multiple contiguously listed cameras, Shift-click the desired beginning and end rows in the Cameras list.

**Step 4** Click **Enable/Extend ES**.

 **•** (Optional) Set the ES mode expiration timer between 1 minute and 24 hours.

**Note:** This extends ES mode in selected cameras that already have ES mode enabled.

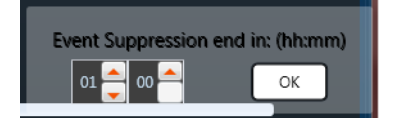

 $\mathbf I$ 

The following status message appears:

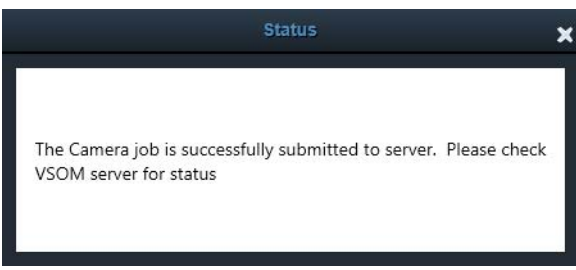

On job completion, ES mode is enabled on the selected cameras.

 $\mathsf I$ 

## <span id="page-71-0"></span>**Disabling ES Mode**

To disable ES mode:

- **Step 1** Apply the Event Suppression filters to display only cameras in ES mode.
- **Step 2** Select cameras in the list

**Tip:** Shift-click to select all cameras in the list

**Step 3** Click **Disable ES**.

The following status message appears:

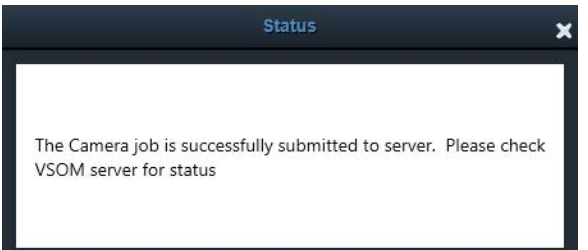

On job completion, ES mode is disabled on the selected cameras.
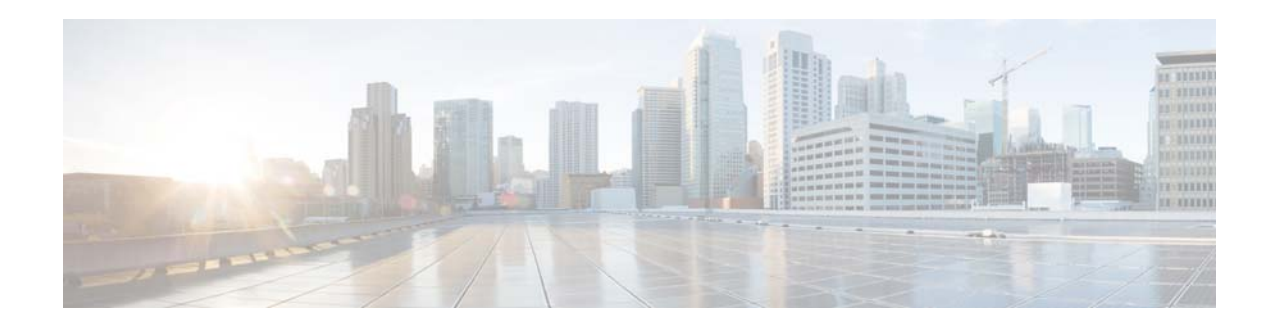

# **Map Workspace**

The Map Workspace displays maps of the region, city, building, or other areas where the Cisco VSM is deployed [\(Figure 23\)](#page-73-0). Use maps to view a physical representation of the camera locations in your deployment or as an alternative way to locate cameras and drag them onto a Video Wall.

This section contains the following topics:

- **•** [Viewing Maps, page 71](#page-72-0)
- **•** [Requirements, page 74](#page-75-0)
- **•** [Working With Image Layers, page 75](#page-76-0)
- **•** [Summary of Map Workspace Options, page 76](#page-77-0)

## <span id="page-72-0"></span>**Viewing Maps**

Click a location to view the associated map(s). Maps can include an aerial view of the camera location such as a street map or satellite view, or an image of the physical location such as a building layout, floor plan, or other image). Cameras at that location appear as a camera marker  $\blacktriangleright$  on the map.

Click the camera marker to display a dragable icon or double-click the camera marker to view video in a popup window.

#### **Notes**

- The Map Workspace is available in the Cisco SASD application only. Maps are not included in the Cisco SASD Advanced Video Player or Cisco SASD Federator applications.
- When upgrading Cisco SASD, you must migrate the map images from the previous system and reconfigure the map image layers. The Cisco VSM mapping system has been replaced with GIS map support which is not compatible with the earlier map support.
- **•** Accessing cameras on maps requires a Cisco VSM Map server. See "Migrating Map Images From a Previous Cisco VSM Release" in the [Cisco Video Surveillance Operations Manager User Guide](http://www.cisco.com/en/US/products/ps10818/products_user_guide_list.html)  for more information.
- **•** Location map images are typically provided by a mapping service (such as Mapquest), which requires access to the public Internet. For example, the base layer image can be a city, region, or campus that all other images appear on.

Map images may not be displayed if your organization prefers not to use a mapping service, or does not allow public Internet access for security or other reasons. In this case, a base layer image can be manually added. See your Cisco VSM administrator for more information.

ן

[Figure 23](#page-73-0) describes the main elements of the Map workspace.

#### <span id="page-73-0"></span>*Figure 23 Map Workspace*

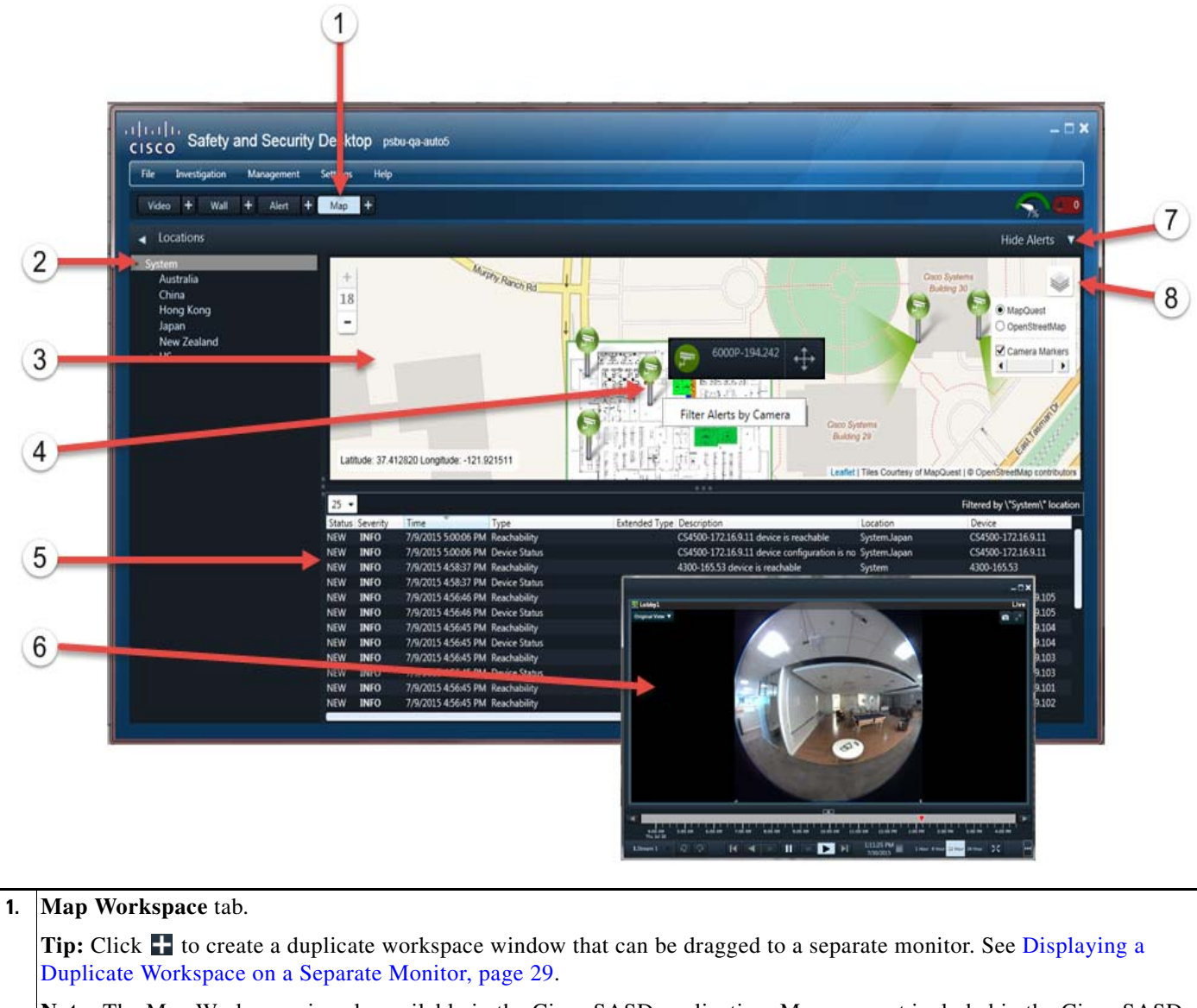

**Note:** The Map Workspace is only available in the Cisco SASD application. Maps are not included in the Cisco SASD Advanced Video Player or Cisco SASD Federator applications.

**2.** Locations. Select a location to display maps for that location.

**3.** Map for the selected location.

**Tip:** Double-click anywhere on the map or click and roll the mouse wheel to zoom the map image.

#### **4.** Camera marker

 **•** A number is displayed when multiple cameras are present and the map is too zoomed out to display individual icons. Zoom in to view individual icons.

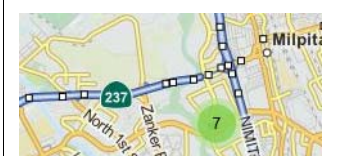

**Single-click a camera marker**  $\bullet$  **to display a dragable icon**  $\bullet$  **6000P-194242**  $\uparrow$  **that you can drag onto a duplicate video** or wall workspace.

**Note:** You cannot drag icons onto an unattended Video Wall.

- Double-click a camera marker **s** to view video from that camera in a popup window. Click anywhere on the map to dismiss the video feed.
- **•** Right-click a camera marker and select **Filter Alert by Camera** to view alerts for that device.
- **•** Camera marker color represents device status:
	- **–** Green—*Enabled: OK*
	- **–** Yellow—*Enabled: Warning*
	- **–** Red—*Enabled: Critical*

#### **5.** Location alerts

- **•** Right-click an alert to take an action (such as close, comment, acknowledge, or send to Federator).
- **•** Click the **Time** or **Severity** column headers to sort the alerts.
	- **–** Only headings with an arrow are sortable.
	- **–** The Time column sorts alerts with the newest alert at the top.
	- **–** The Severity column sorts alerts with the most severe alert at the top, in the following order:
		- CRITICAL, MAJOR, MINOR, WARNING, INFO
- See [Alert Workspace, page 43](#page-44-0) for more information about viewing and managing alerts.
- **6.** Video playback window for the selected camera.

See [Viewing Video, page 77](#page-78-0) for more information.

**7.** Click **Hide Alerts t** to hide or show the alerts pane below the map.

- **8.** Map provider selector.
	- Click to select a map provider (such as MapQuest or OpenStreetMap).
	- The provider displays the map (such as the street or satellite view) for the selected location.
	- Image layers (such as floor plans in a building) are also available in the selector icon . See Working With Image [Layers, page 75.](#page-76-0)
	- **•** Select Camera Markers to display camera markers on the map.

 $\mathsf I$ 

# <span id="page-75-0"></span>**Requirements**

The following requirements must be met to use the Cisco SASD Maps workspace:

*Table 14 Requirements* 

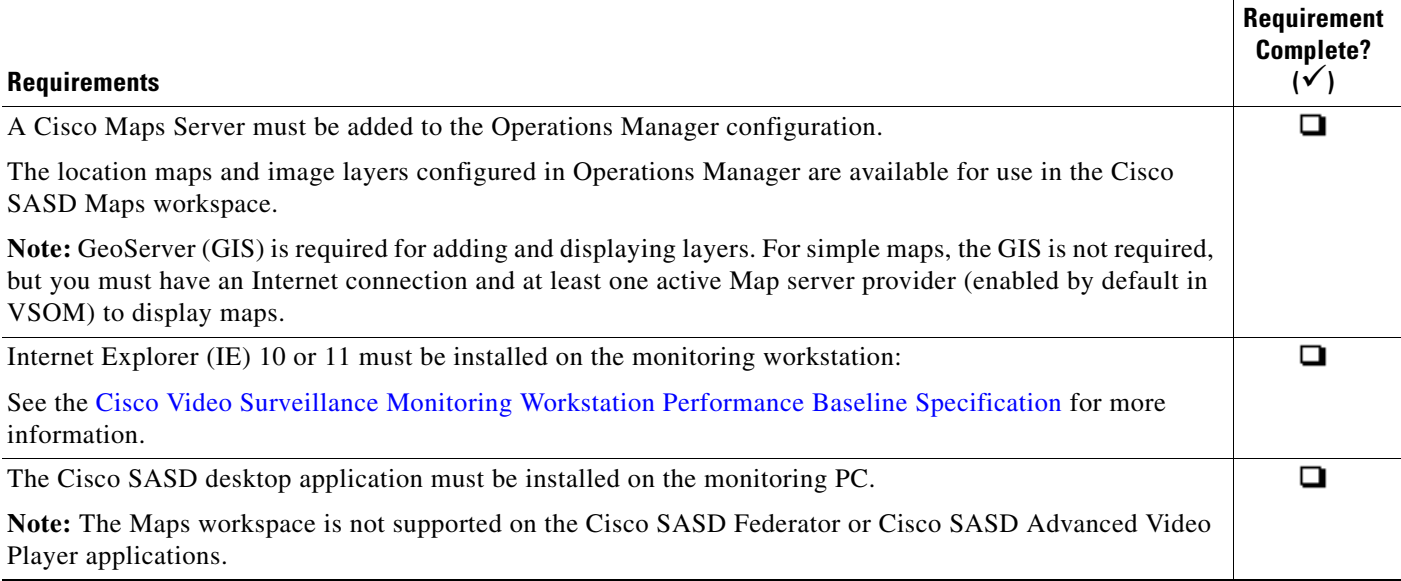

# <span id="page-76-0"></span>**Working With Image Layers**

Image layers ([Figure 24](#page-76-1)) represent additional details on a location map. For example, if a location map shows an aerial view of a building, image layers can show images of each floor in that building.

Click the green box to show the enlarged image layer, then click  $\sim$  to display and select the image layers available for a location. Camera markers represent the real-world location of cameras in each image, allowing you to view video and alerts from specific cameras.

Click the X in the enlarged image layer to close the image group, and then the  $\sim$  icon will allow you to select a Map provider.

#### <span id="page-76-1"></span>*Figure 24 Image Layers*

 $\Gamma$ 

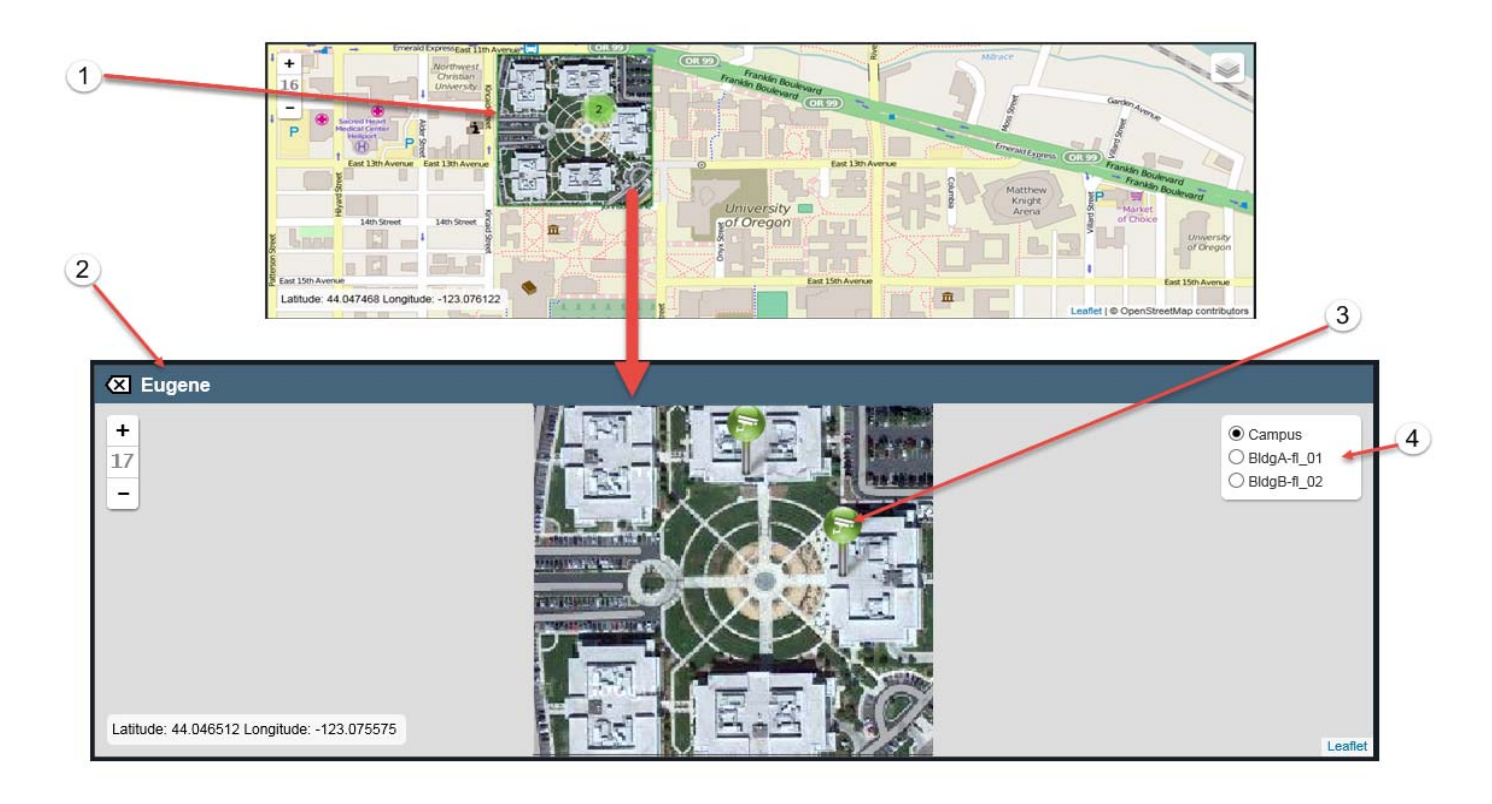

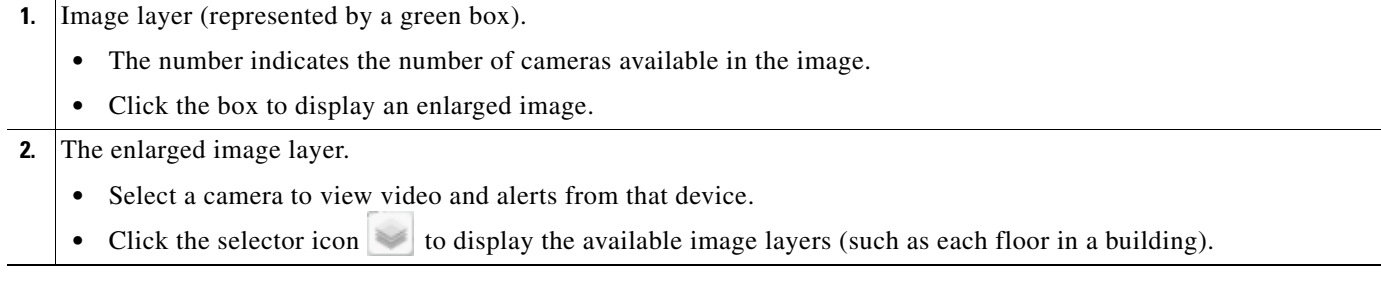

 $\mathbf I$ 

#### **3.** Camera markers

- **•** Select a camera to view video and alerts from that device.
- **•** Right-click the icon and select **Filter Alert by Camera** to view the alerts for that device.
- **•** The color represents the device status:
	- **–** Green—*Enabled: OK*
	- **–** Yellow—*Enabled: Warning*
	- **–** Red—*Enabled: Critical*

**4.** Image Layer selection.

• Click the selector icon to choose an image layer (such as a building floor plan).

# <span id="page-77-0"></span>**Summary of Map Workspace Options**

To use map images:

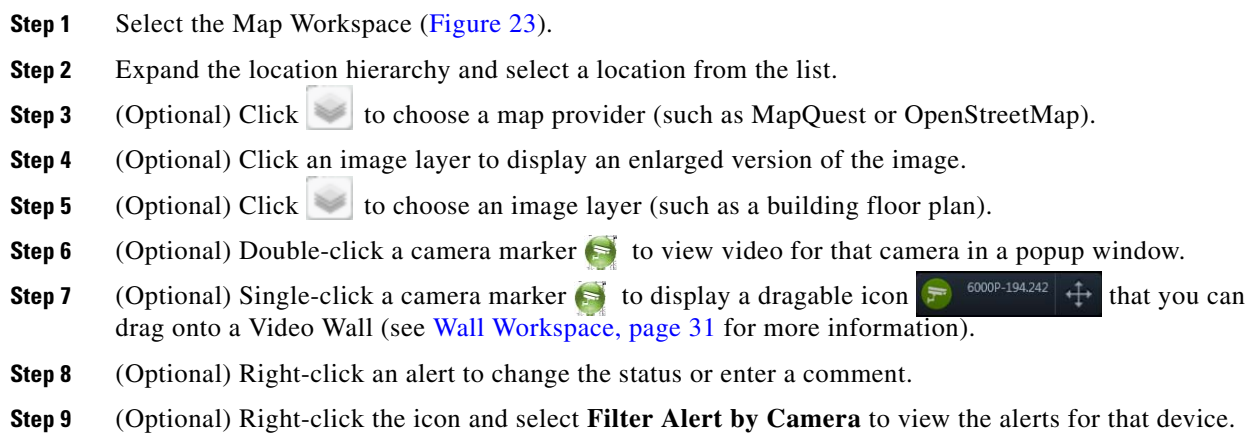

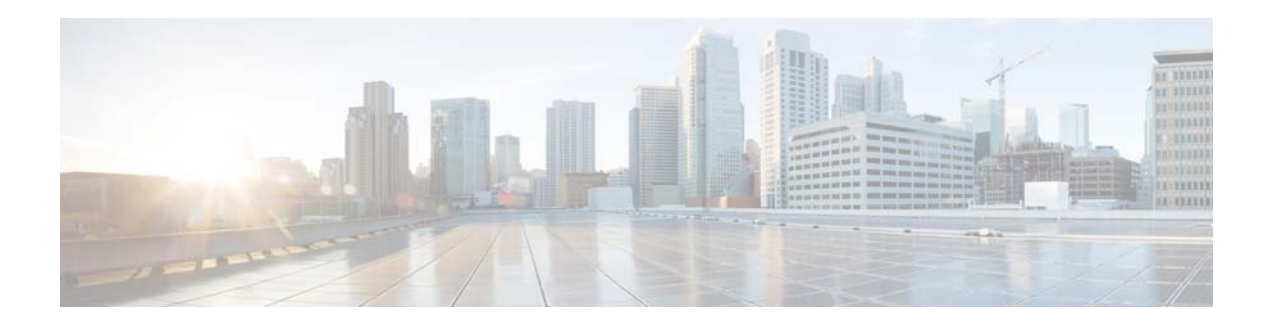

# <span id="page-78-0"></span>**Viewing Video**

This section describes the controls and features for video playback. The features available on your workstation depend on the following:

- **•** The camera and system configuration.
- **•** Your user account access permissions.
- **•** The features supported by the video monitoring application.

This section covers the following topics:

- **•** [Viewing Live Video, page 80](#page-81-0)
- **•** [Viewing Recorded Video, page 82](#page-83-0)
- **•** [Creating and Viewing Video Clips, page 87](#page-88-0)
- **•** [Creating a Repeat Segment, page 95](#page-96-1)
- **•** [Using On-Demand Recording, page 95](#page-96-0)
- **•** [Using the Privacy Mask, page 97](#page-98-0)
- **•** [Using the Smooth Video Settings When Viewing Live Video, page 100](#page-101-0)
- **•** [Synchronizing Video Playback in Multiple Panes, page 102](#page-103-0)
- **•** [Using the Pan-Tilt-Zoom \(PTZ\) Controls, page 104](#page-105-0)
- **•** [View Video from a Panoramic Multi-lens Camera, page 109](#page-110-0)
- **•** [Using 360° Camera Controls, page 110](#page-111-0)

 $\mathbf I$ 

To view live and recorded video, log on to the monitoring application and drag camera names onto the available viewing panes (you can also select a pane and double-click the camera name). Use Views to view multiple panes in a single window.

For example, [Figure 25](#page-79-0) shows a multi-pane view using the Cisco Video Surveillance Safety and Security Desktop (Cisco SASD) application.

ן

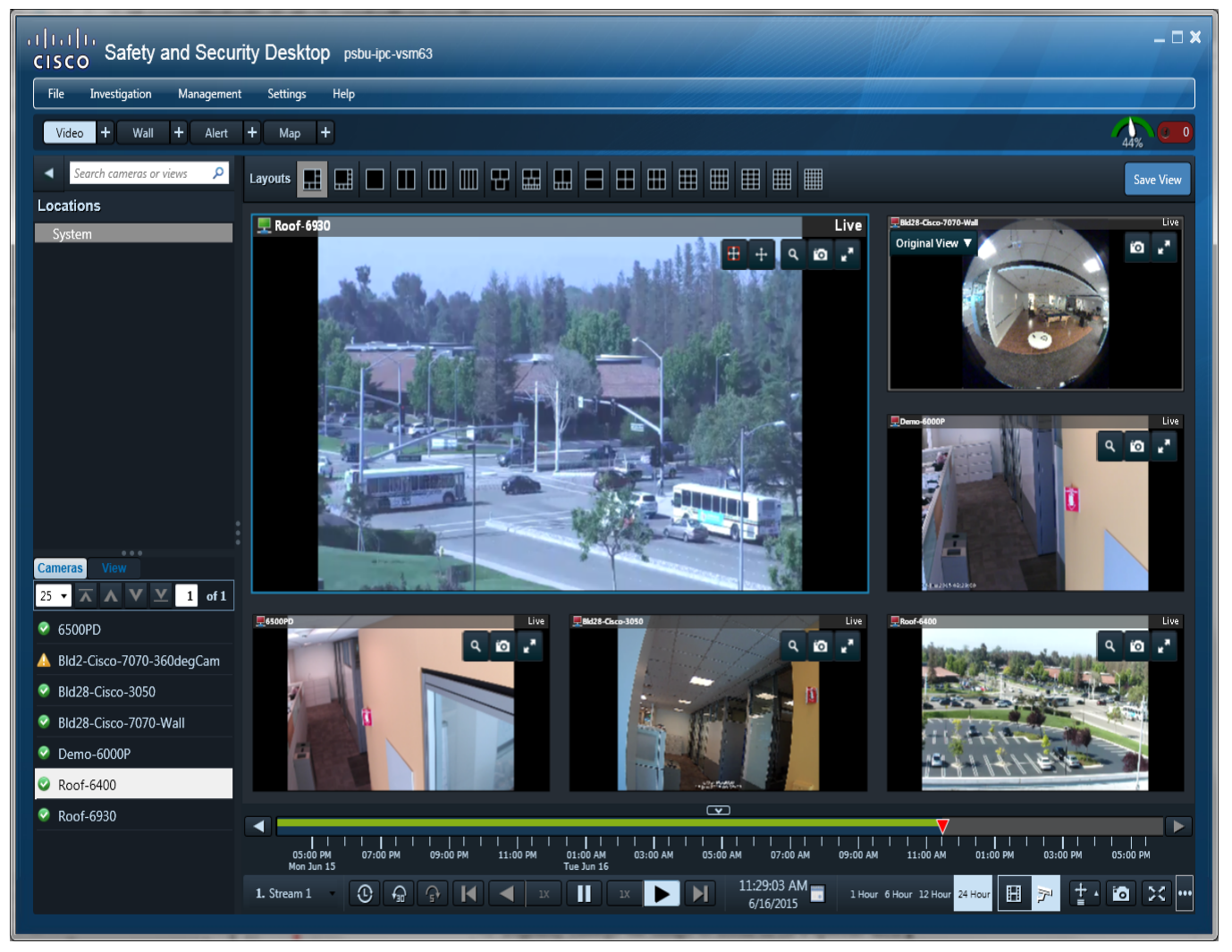

#### <span id="page-79-0"></span>*Figure 25 Multi-Pane View using the Cisco Video Surveillance Safety and Security Desktop Application*

Each viewing pane includes various controls that allow you to do the following:

- **•** Mute or unmute the audio (if available).
- **•** Digitally enlarge the image to zoom in on a specific area.
- **•** Save a snapshot of a video pane.
- **•** Expand an image to fill the window.
- **•** Control the pan-tilt-zoom (PTZ) movements of a camera (if supported by the camera).
- **•** Pause, play, or skip forward and back.
- **•** Switch between live and recorded video.

The timeline and controls at the bottom of the window provide additional options, including:

- Select a video stream.
- **•** Select a time range (which can be used to play a loop of recorded video or to create a clip).
- Synchronize multiple viewing panes.
- **•** Accurate frame step forward or backward.

 $\mathbf I$ 

- **•** Play forward or backward (and play at slower or faster than normal speeds).
- Seek to an exact time in the recording.
- **•** Take a composite snapshot of all panes.
- **•** PTZ the camera to a preset position (if configured).
- **•** Expand an image to fill the screen.
- **•** Adjust audio volume and balance (cameras with audio capability).
- **•** Create and save video clips from recorded video.
- **•** Record live video.
- **•** Synchronize the playback of multiple recordings.

The blue border that surrounds a video pane indicates that the pane is selected, and the controls and actions apply to that pane. Click anywhere in a video pane to make it active. If multiple panes are synchronized, all panes are active and the controls and actions performed using the control bar at the bottom of the application window apply to all panes.

**Note:** The available controls depend on the camera model and system configuration. For example, pan-tilt-zoom (PTZ) controls are available only on cameras that support PTZ. On-demand recording options are available only if On-Demand Recording is enabled on the camera. Synchronized playback is available for recorded video. See your system administrator for more information.

 $\mathsf I$ 

# <span id="page-81-0"></span>**Viewing Live Video**

Live video displays by default when you log in to the viewing application. [Figure 26](#page-81-1) summarizes the controls available in each viewing pane and below the video display area.

<span id="page-81-1"></span>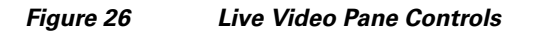

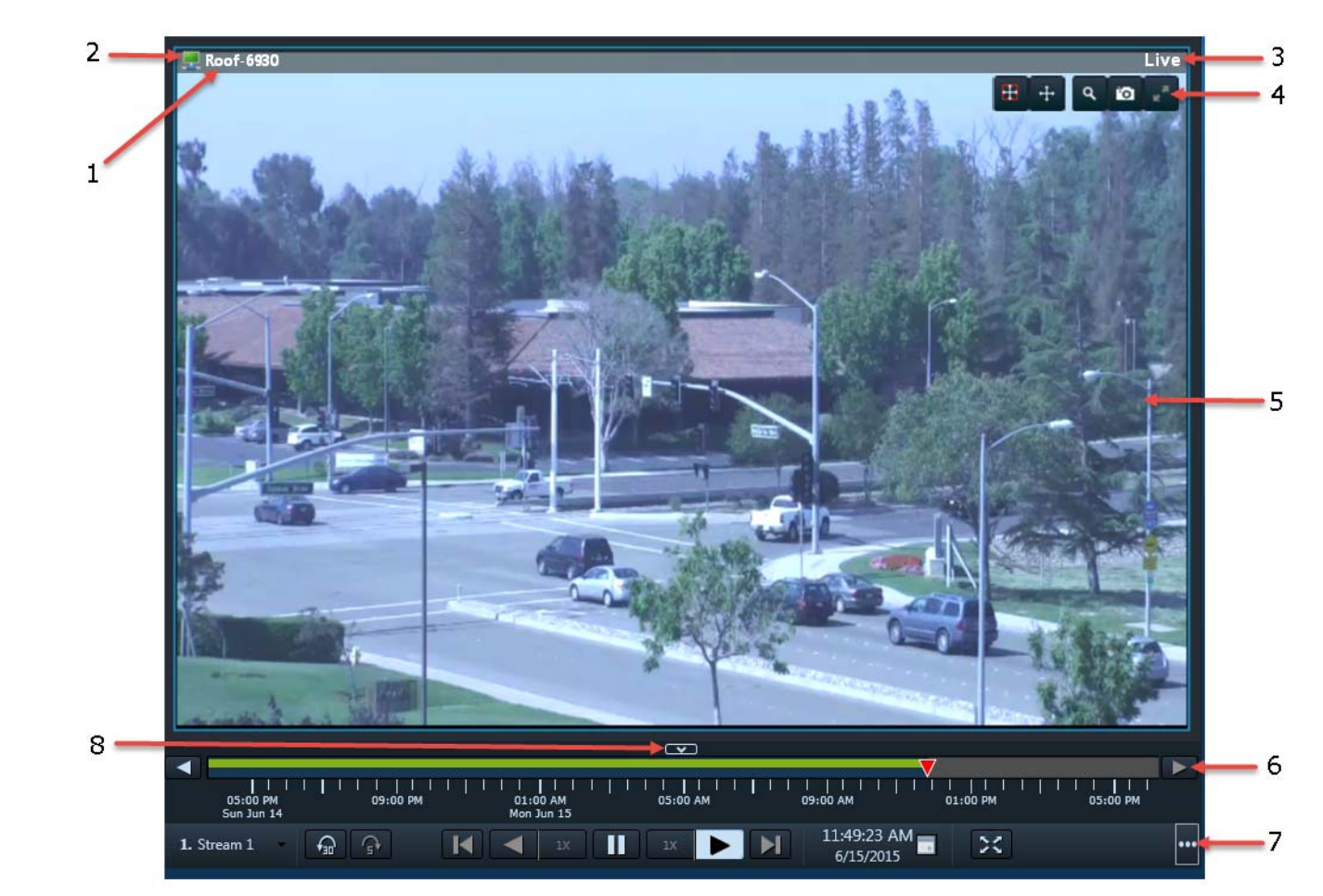

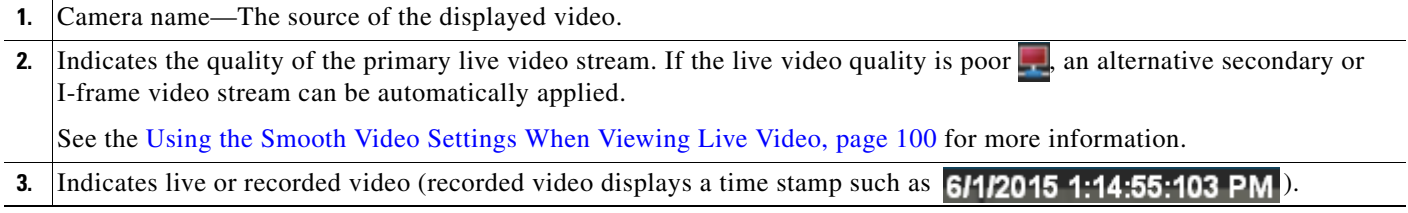

 $\mathbf{I}$ 

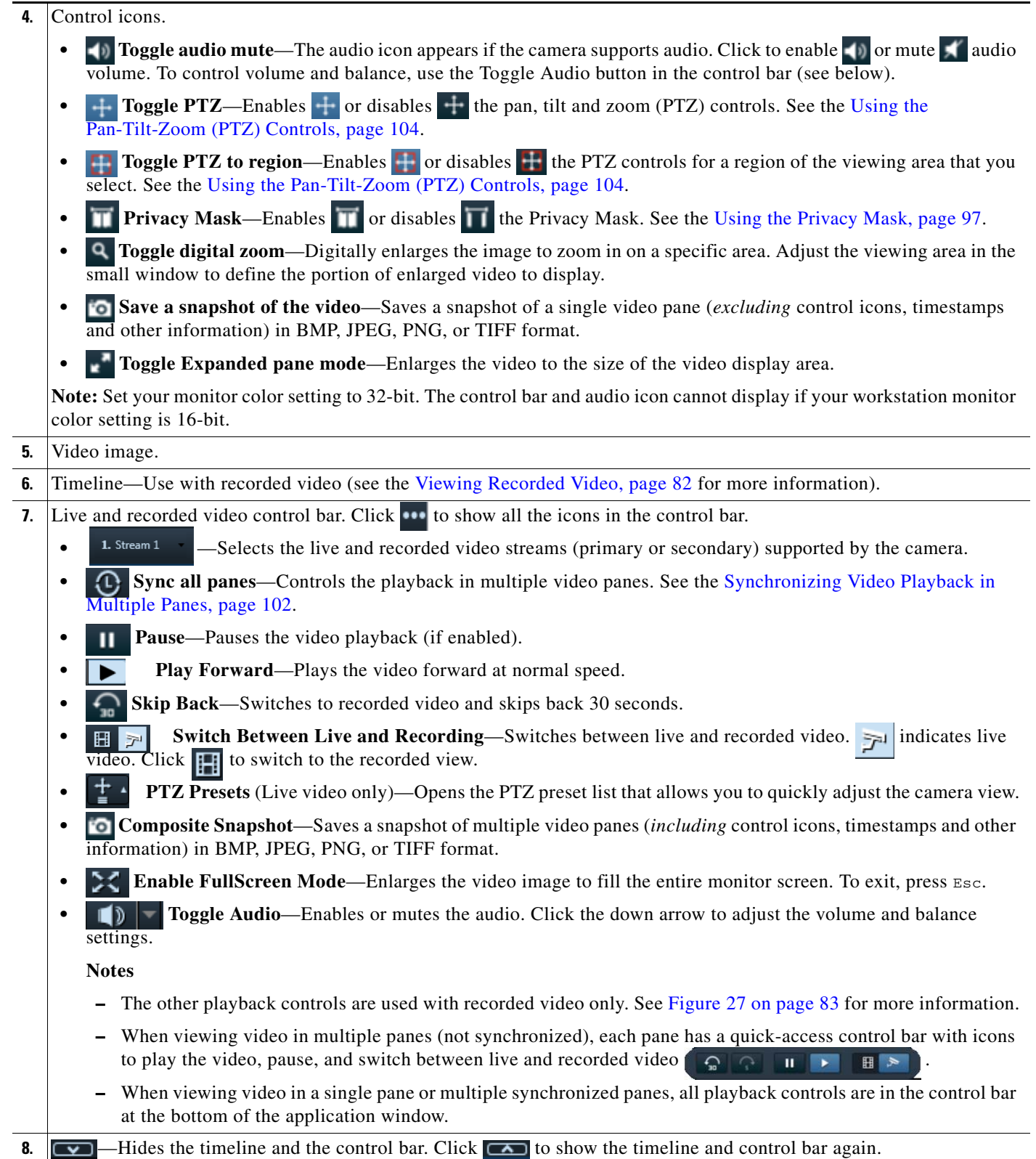

 $\blacksquare$ 

Ι

## **Usage Notes**

- **•** You can view up to 48 video streams simultaneously per workstation.
- Some firewall policies on enterprise PCs can block live video streams from cameras. If this occurs, add the camera IP address to the firewall trusted list.
- **•** Live video may be delayed 1-2 seconds. Live video can be further delayed if the smooth video option is enabled. See the [Using the Smooth Video Settings When Viewing Live Video, page 100](#page-101-0) for more information.
- *Soft-deleted* cameras (shown with a icon) are cameras that were removed from the system but still allow access to the camera's recorded video. You cannot display live video from *soft-deleted* cameras.
- The control bar and audio icon will not display if your workstation monitor is set to 16-bit color setting. Change your monitor *color* setting to 32-bit.
- You can display a camera's secondary stream by default, if necessary. This is useful if playback performance is poor, and you want to display lower-resolution video. To do this, select the camera's secondary stream and save the View. See [Saving a Video "View" \(Multi-Pane Grid\), page 27](#page-28-0).

## **Additional Information**

Refer to the following topics for additional options:

- **•** [Using On-Demand Recording, page 95](#page-96-0)
- **•** [Using the Smooth Video Settings When Viewing Live Video, page 100](#page-101-0)
- **•** [Synchronizing Video Playback in Multiple Panes, page 102](#page-103-0)
- **•** [Using the Pan-Tilt-Zoom \(PTZ\) Controls, page 104](#page-105-0)

## <span id="page-83-0"></span>**Viewing Recorded Video**

You can view recorded video from a continuous loop, for a motion event, or from a video clip. The camera must be configured to support each of these options, and you must have access to a video viewing application that supports these functions (some applications are for viewing only).

For example, a camera can be configured to record the following:

- **•** Continuous recordings that include video from a set amount of time, such as the past 60 minutes.
- **•** Motion event recordings are automatically triggered by motion. Video records when the motion occurs, and for a configured number of seconds before and after the event. Use a video viewing application (such as the Cisco Video Surveillance Safety and Security Desktop) to view motion event video.

[Figure 27](#page-84-0) identifies the main recording features and controls.

<span id="page-84-0"></span>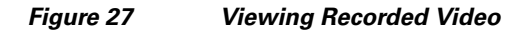

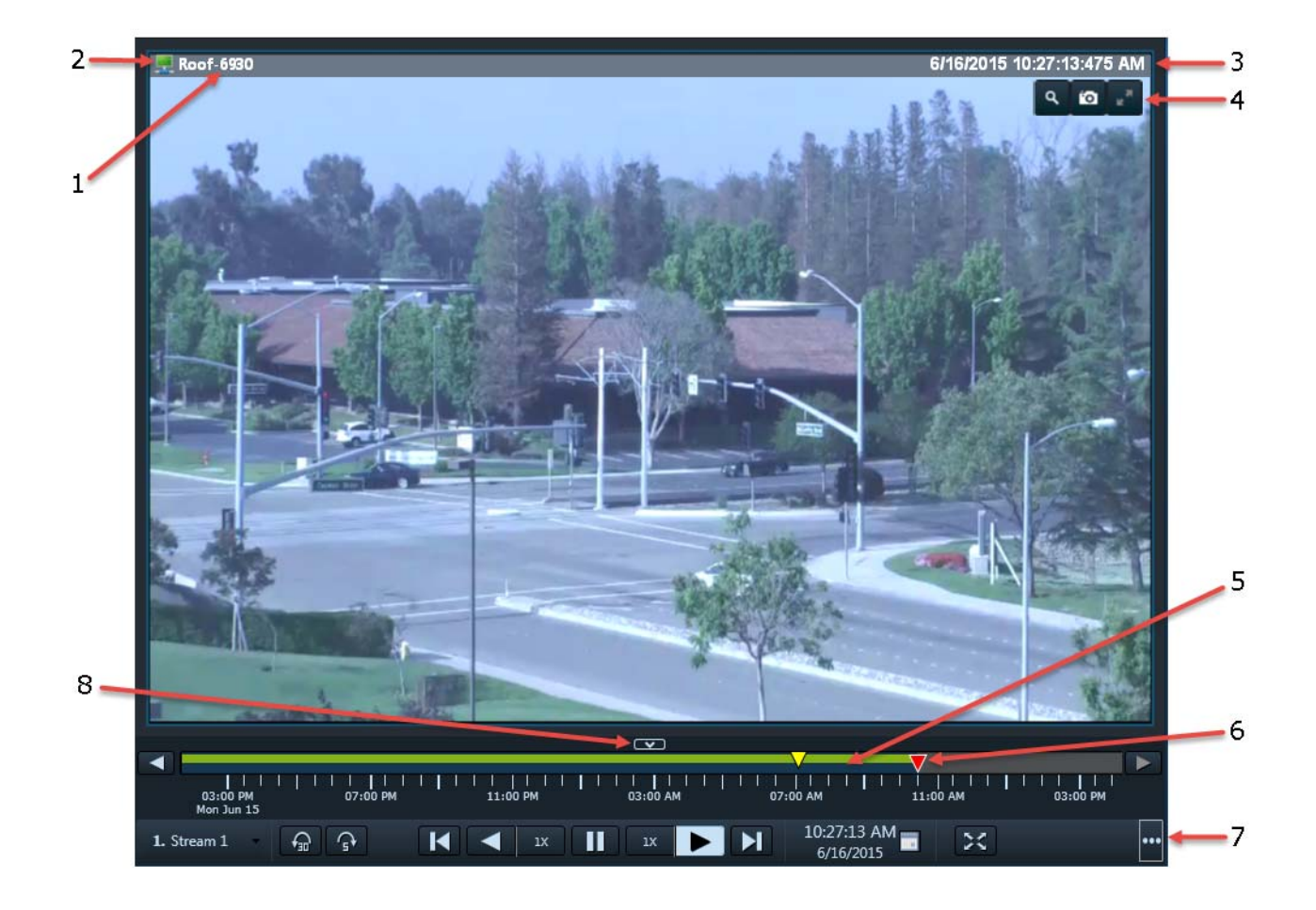

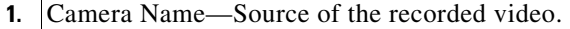

**2.** Indicates the video quality, which can be affected by network and system performance. The icon turns red if the video quality is poor  $\Box$ **Note:** This icon is for informational purposes only when displayed with recorded video. Smooth Video options do not apply. **3.** Timestamp for the currently displayed video image. For example: **6/1/2015 1:14:55:103 PM** 

Note: Changes to Live when live video displays.

 $\Gamma$ 

 $\mathsf I$ 

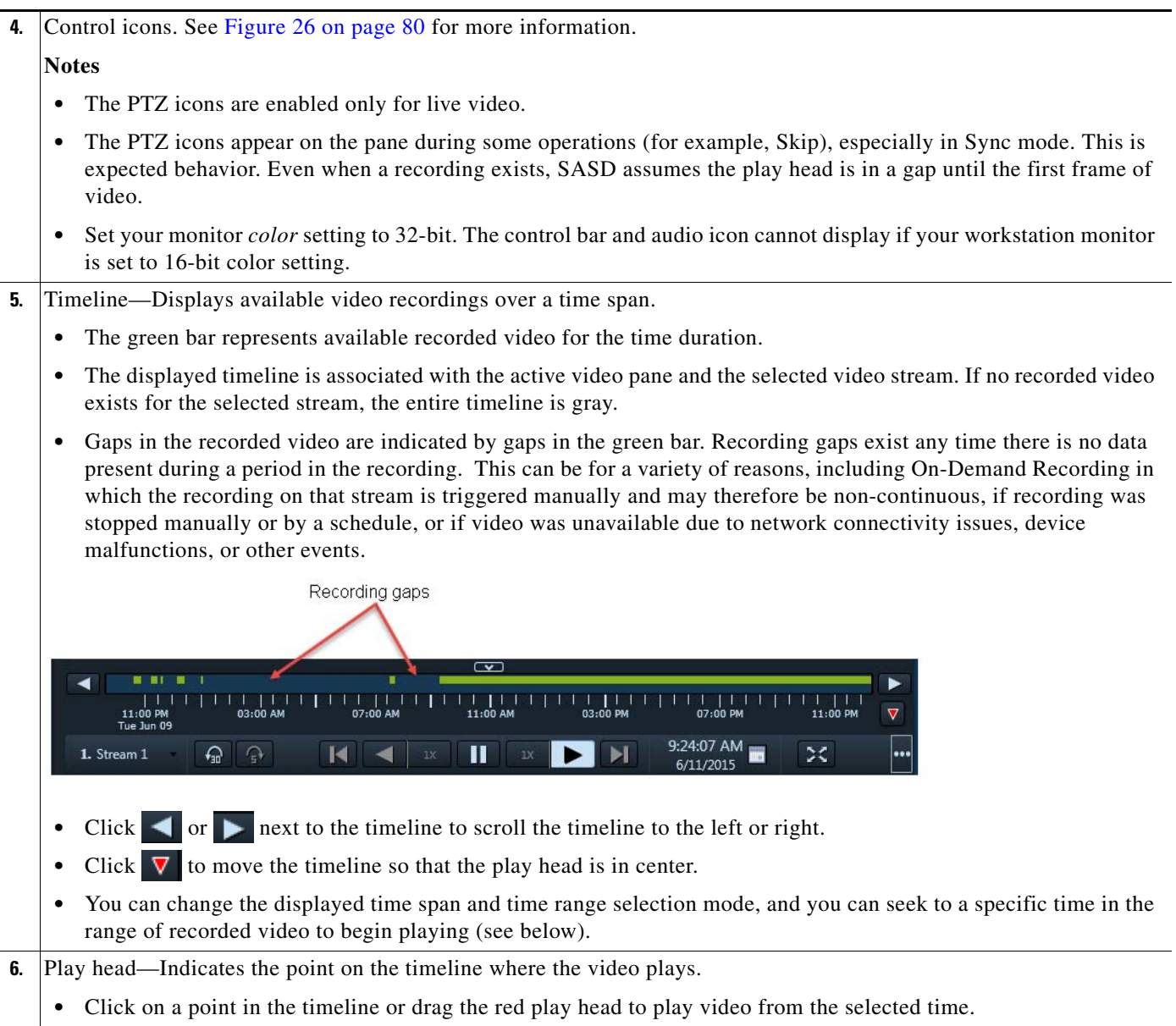

 **•** If you drag the play head after the available recorded video, the displayed video changes to live video.

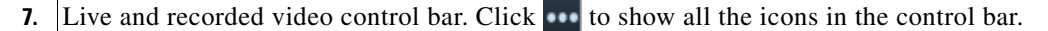

- **1.** Stream 1 —Selects the live and recorded video streams (primary or secondary) supported by the camera.
- **• Sync all panes**—Controls the playback in multiple video panes. See the [Synchronizing Video Playback in](#page-103-0)  [Multiple Panes, page 102.](#page-103-0)
- **Step Back—Pauses the playback and steps back one frame at a time.**
- **Play Reverse—Plays the video in reverse at the currently selected speed.** Click the drop-down menu to select the playback speed. For example, you can play the video slower or faster than the normal rate (forward or reverse). Selecting the speed causes playback to begin at the displayed playback speed of the associated button. SASD maintains independent playback speeds for each direction.
- **Figure**—Pauses the video playback.
- **• Play Forward**—Plays the video forward at the currently selected speed. Click the drop-down menu to select the playback speed. For example, you can play the video slower or faster than the normal rate (forward or reverse). Selecting the speed causes playback to begin at the displayed playback speed of the associated button. SASD maintains independent playback speeds for each direction.
- **• Step Forward**—Pauses the playback and steps forward one frame at a time.
- **• Skip Back**—Skips back 30 seconds.
- **Skip Forward**—Skips forward 5 seconds.
	- **Seek To—Click** the calendar icon to display a selector for the start of the video playback.

$$
\begin{array}{|c|c|c|c|c|}\n\hline\n\hline\n\text{9/9/2015} & 4 \text{ } & 02 \text{ } & 55 \text{ } & \text{psT} & & \text{S}\n\hline\n\end{array}
$$

The red play head moves to the specified time on the timeline.

- **1 Hour 6 Hour** 12 Hour 24 Hour **Change Displayed Timespan**—Selects the time unit (1, 6, 12, or 24 hours) displayed on the timeline.
- **Switch Between Live and Recording—Switches between live and recorded video.**
- indicates live video. Click to switch to the recorded view.
- **• PTZ Presets** (Live video only)—Opens the PTZ preset list that allows you to quickly adjust the camera view.
- **•• Composite Snapshot**—Saves a snapshot of multiple video panes (*including* control icons, timestamps and other information) in BMP, JPEG, PNG, or TIFF format.
- **• Toggle Time-Range Selection Mode**—Selects a range of time on the timeline. Click a point on the timeline for the start of the range, and then click another point to mark the end of the range. Time ranges are shown on the timeline as a yellow bar between brackets  $\frac{1}{0300 \text{ AM}}$   $\frac{1}{0400}$ . You can click the down arrow to display a date and time selector to fine-tune the range start and end times.

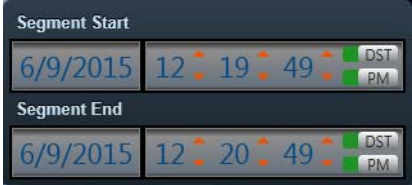

**Note:** The time fields in the selector flash red if you select an invalid time, such as a start time later than the end time or a time outside of the recording.

- **•** —**Clear Time-Range Selection**. Clears the selected time range.
- $\mathbf{X}$   $\blacksquare$  Create Clip. Saves the selected video clip as a file for download and playback. See Creating and Viewing [Video Clips, page 87](#page-88-0).

I

- **• Toggle Repeat Segment Mode**—Plays a video segment continuously in a loop. See [Creating a Repeat](#page-96-1)  [Segment, page 95](#page-96-1).
- **• Toggle On-Demand Recording**—Begins recording immediately. See [Using On-Demand Recording,](#page-96-0)  [page 95.](#page-96-0)
- **Enable FullScreen Mode—Enlarges the video image to fill the entire monitor screen. To exit, press Esc.**
- **• Toggle Audio**—Enables or mutes the audio. Click the down arrow to adjust the volume and balance settings.

**Note:** When viewing video in multiple panes, each pane has a quick-access control bar with icons to play the video, pause, and switch between live and recorded video. When viewing video in a single pane, all playback controls are in the control bar at the bottom of the application window.

**8.**  $\boxed{\bullet}$  —Hides the timeline and the control bar. Click  $\boxed{\bullet}$  to show the timeline and control bar again.

### **Usage Notes**

- **•** You can view up to 48 video streams simultaneously per workstation.
- **•** Multi-pane video clips (only CVA and only in Sync mode) can be saved to your desktop and played using the Cisco Video Surveillance Review Player.
- If a camera is *soft-deleted*, you can still access its recorded video but cannot display live video. Recordings are retained on the system until removed according to the Camera Recording Retention settings in the Operations Manager.
- The first time you select a camera's recorded video, the playback begins slightly behind the live (current) time. When you toggle between live and recorded, recorded video returns to the previously selected timestamp.
- **•** SASD automatically adjusts the default time span based on recording length. For example, when you drag a camera onto the viewing pane and the archive is less than 1 hour, SASD selects a granularity of 1 hour for the timeline. If the archive is less than 6 hours, SASD selects a granularity of 6 hours, and so on.
- **•** Rendered gaps in video data may be imperceptible when the given granularity and window size would result in a gap of less than one pixel. The following are general guidelines for whether gaps are shown, with the window size at 800 pixels for the pane containing the timeline (the locations/camera panel collapsed):
	- **–** One-hour granularity—Gaps less than 5 seconds may not be shown
	- **–** 6-hour granularity—Gaps less than 30 seconds may not be shown
	- **–** 12-hour granularity—Gaps less than 60 seconds may not be shown
	- **–** 24-hour granularity—Gaps less than 90 seconds may not be shown
	- **–** One-week granularity (Statistics mode in Event Recording Window)—Gaps less than 700 seconds may not be shown

Note that there are other factors such as how the framework renders across pixels that affect whether very small gaps appear.

• If Smart Stream Selection is configured for the camera, only the recorded video from stream A is retained when an event occurs.

## **Calling a Video or Voice Phone**

Click the phone icon  $\Box$  in Cisco SASD to call a person or location when viewing video.

#### **Procedure**

**Step 1** Launch your IP video or voice client, such as Cisco Jabber, or Skype.

**Step 2** Click the phone icon

**Step 3** Follow the on screen prompts to complete the connection to the configured person or location.

**Note** The client and call recipient are defined by your administrator.

## <span id="page-88-0"></span>**Creating and Viewing Video Clips**

You can create video clips as a file for download and playback from a PC workstation, or as a *Virtual Clip* that can be streamed directly from a monitoring application (such as the Cisco VSM Operations Manager or Cisco SASD). See [Clipping Support By Application, page 88](#page-89-0) for the clip formats supported by each application in this release.

Refer to the following topics for more information:

- **•** [Clipping Support By Application, page 88](#page-89-0)
- **•** [Supported File Formats And Playback Options, page 88](#page-89-1)
- [Creating Video Clips, page 90](#page-91-0)
- **•** [Downloading and Viewing Clips, page 93](#page-94-0)

#### **Tips:**

- **•** You can search for and download clips using the **Clip Search** feature in Operations Manager/Cisco VSM Federator and the **Clip Management** feature in Cisco SASD/Cisco SASD Federator.
- Timestamps are not displayed in third-party video viewers. Use the Cisco Review Player to play video clips that display timestamps (see the [Cisco Video Surveillance Review Player User Guide f](http://www.cisco.com/en/US/products/ps10818/products_user_guide_list.html)or more information).
- **•** Maintenance Mode must be *off* to create clips using Thumbnail Search or Clips Search. (the pencil icon in the top right of the Operations Manager must be yellow ).

Ι

## <span id="page-89-0"></span>**Clipping Support By Application**

You can create and view video clips using the following Cisco VSM applications:

#### *Table 15 Video Clip Support*

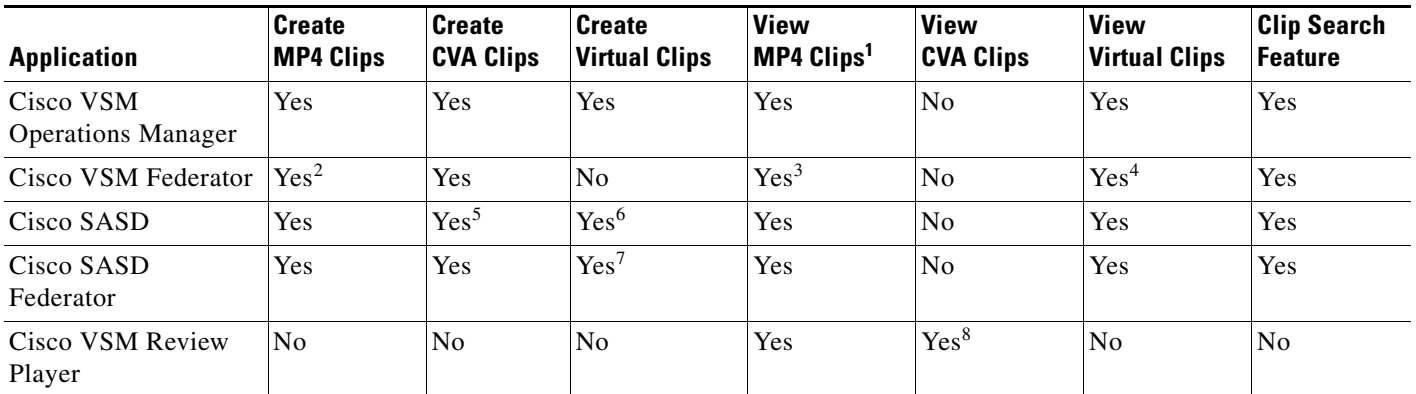

1. MP4 clips are saved to the Media Server and play immediately after being downloaded to the monitoring PC. Third-party video players (such as VLC media player<sup>TM</sup>) can also be used to view MP4 clips.

2. Create MP4 clips using the Federator Thumbnail Search.

3. Federator clips must be downloaded and played using either Cisco Review Player or VLC.

4. Double-click the virtual clip in Federator Clip Search to launch the player.

5. SASD allows CVA clipping for multi-pane in Sync Mode only.

6. Thumbnail Search supports MP4 clip creation only.

7. Thumbnail Search supports MP4 clip creation only.

8. Cisco video archive (CVA) files can only be opened in applications that support the CVA format (such as the Cisco Review Player).

## <span id="page-89-1"></span>**Supported File Formats And Playback Options**

You can create video clips in multiple formats:

- **•** Save MP4 and CVA video files to a local disk for playback using the Cisco VSM Review Player or a third party player.
- Store virtual clips on the Cisco VSM server for playback using supported applications, such as the browser-based Operations Manager.

 $\mathbf{I}$ 

[Table 16](#page-90-0) describes the video clip options:

<span id="page-90-0"></span>*Table 16 Video Clip File Formats* 

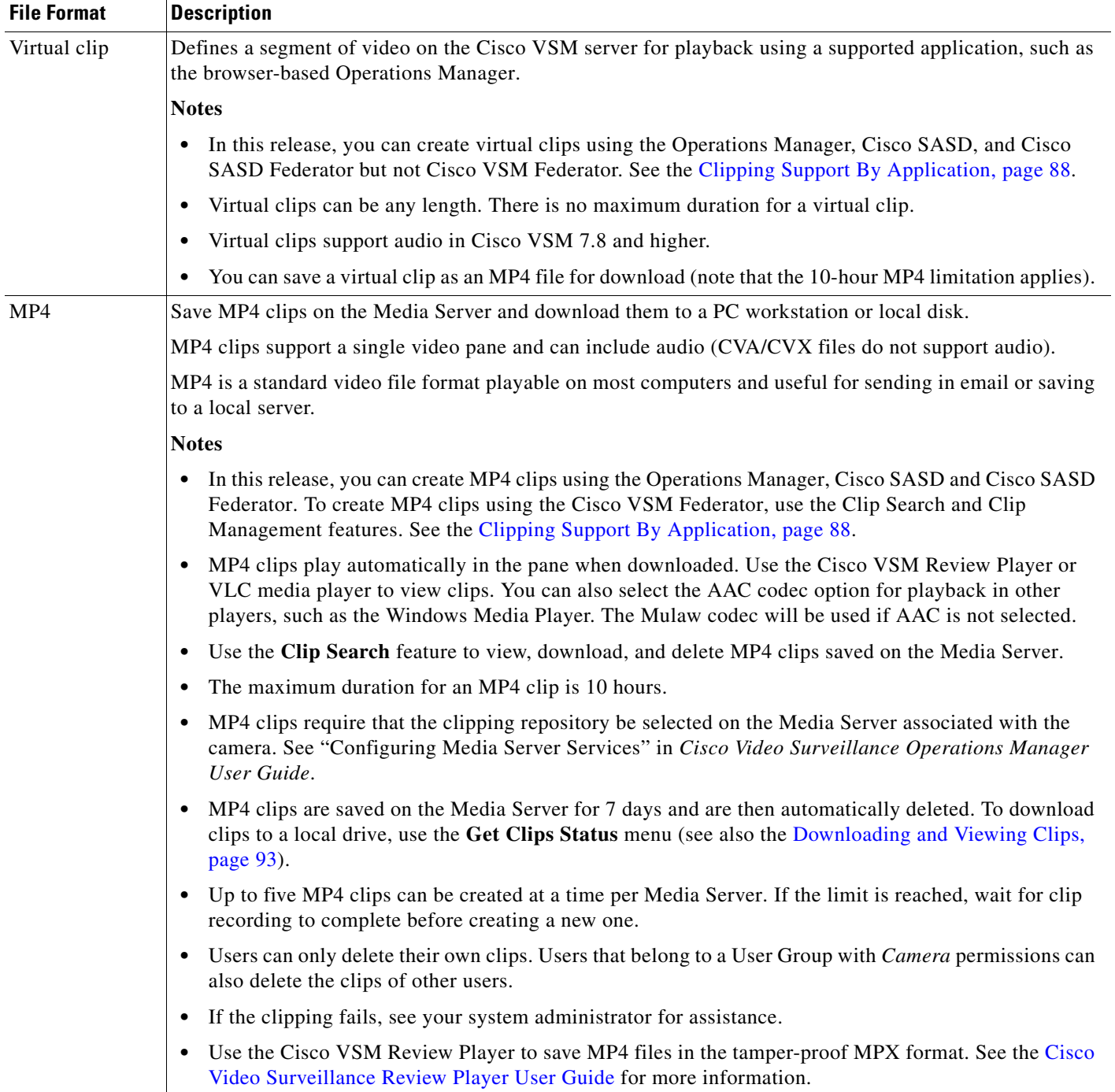

 $\blacksquare$ 

ו

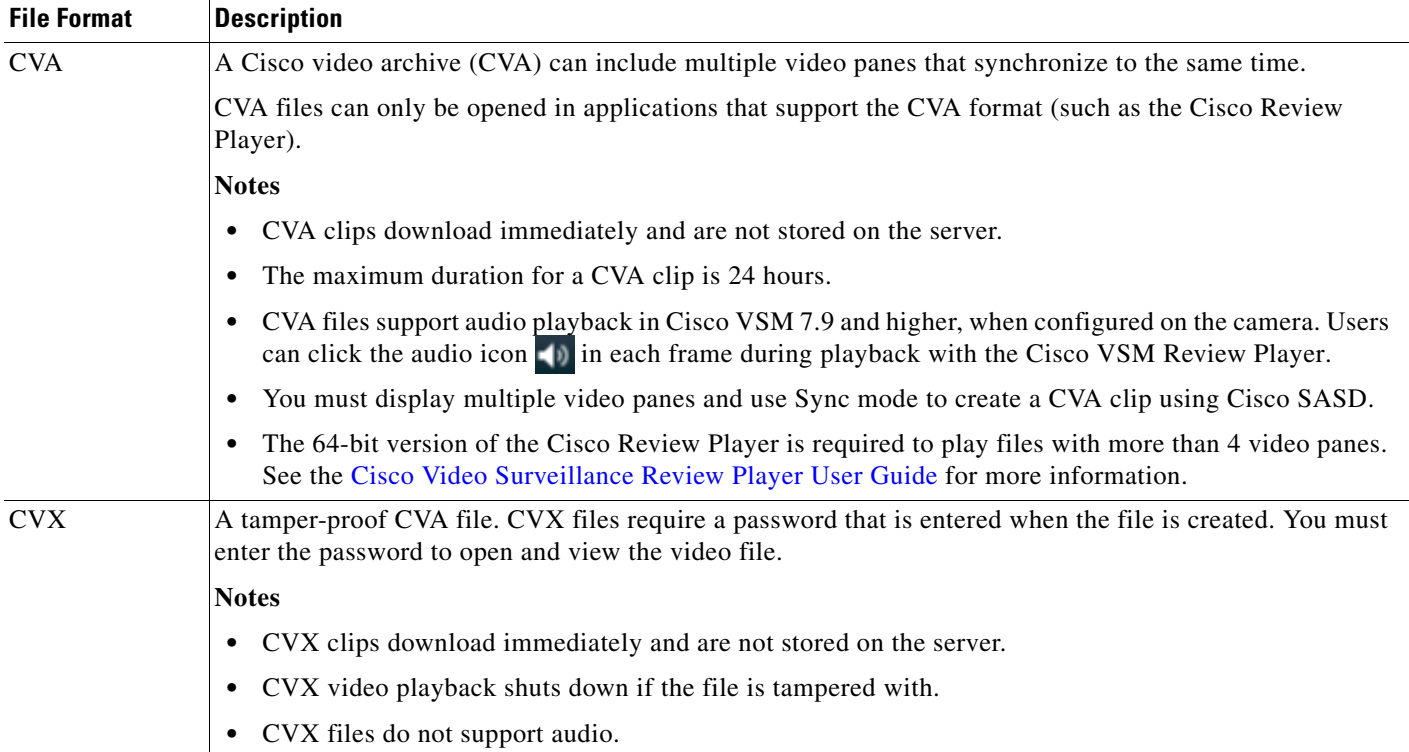

#### *Table 16 Video Clip File Formats (continued)*

**Tip:** You can also click the camera icon in the upper right of a video pane to save a still image in BMP, JPEG, PNG, and TIFF formats. See the [Viewing Live Video, page 80](#page-81-0) for more information.

### <span id="page-91-0"></span>**Creating Video Clips**

#### **Requirements**

You must meet the following requirements to create video clips:

- **•** You must belong to a User Group with *Create Clips* permissions to create video clips. A separate permission to *Export Clips* is also available.
- **•** The Media Server hard disk volume must have sufficient disk space to create the video clip or the operation will fail. See your system administrator for more information.

#### **Notes**

- Review the [Clipping Support By Application, page 88](#page-89-0) for information on the clip formats supported by each application in this release.
- Video clips (such as virtual clips and MP4 clips) can be created from merged streams. If the codec changes during the clip segment, only virtual clips can be created. In the Operations Manager, codec changes are indicated by a small red triangle on the timeline. The triangle is not displayed in Cisco SASD. See "Smart Stream Selection" in the Cisco Video Surveillance Operations Manager User Guide for more information.

#### **Procedure**

To create a video clip, select the clip format and specify the start and end times for the clip:

**Step 1** Select a video pane from the viewing application (such as Cisco SASD or Operations Manager).

**Tip:** To create a multi-pane clip in the CVA format, click **Sync all panes**  $\bigcirc$  to select multiple concurrent panes.

<span id="page-92-1"></span>**Step 2** (Optional) To create a range for the clip on the timeline, click **Toggle Time-Range Selection Mode** and click the start and end points for the range. A time range is shown on the timeline as a yellow bar between brackets:

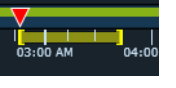

**Step 3** Click **Create Clip**  $\mathbf{\times}$  and select the Clip Type: MP4, CVA, or virtual clip [\(Figure 28\)](#page-92-0).

<span id="page-92-0"></span>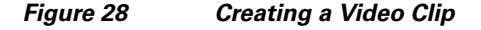

.

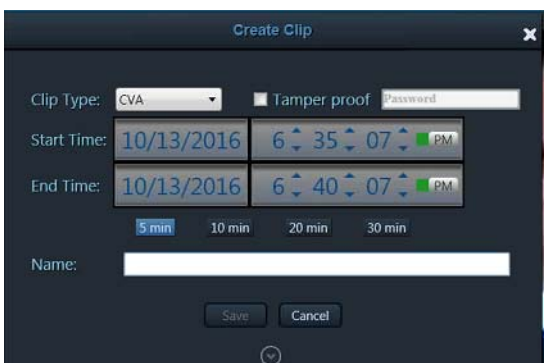

**Tip:** See ["Clipping Support By Application"](#page-89-0) for the file formats supported by each Cisco monitoring application in this release.

- **Step 4** (Optional, CVA clip type only) Select **Tamper proof** and enter a password to create a password-protected CVX file.
- **Step 5** (Optional, MP4 clip type only) Select the AAC option to save with the Advanced Audio Coding (AAC) codec for audio for playback in various players, such as the Windows Media Player. The Mulaw codec will be used if AAC is not selected.
- **Step 6** (Optional) Revise the start and end date and time ([Figure 28](#page-92-0)). Enter a time between 30 seconds and 24 hours (the range cannot include more than one codec, and the start time must be before the end time).
	- If you created a time range in [Step 2,](#page-92-1) those start and end times are displayed.
	- The clip start time defaults to the time indicated by the red play head on the timeline. If the play head is at the end of the recording, the default start time for the clip is 5 minutes before the end of the recording.
- **Step 7** (Optional) Select a duration from 5 to 30 minutes to enter a specific length of time for the clip.

The duration begins from the selected start time.

- **Step 8** (Optional) Click the expander button  $\left( \cdot \right)$  to display thumbnails of the clip start and end frames and to fine-tune the duration of the clip.
- **Step 9** Enter a clip name and click **Save**.

#### **CVA/CVX Files**

**a.** (Optional) Select whether to include Cisco Review Player with the CVA/CVX file, and then select one or more operating systems.

Ι

A Cisco Review Player will be included for each operating system that you select.

**b.** Select a location on a local disk and click **OK**.

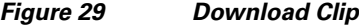

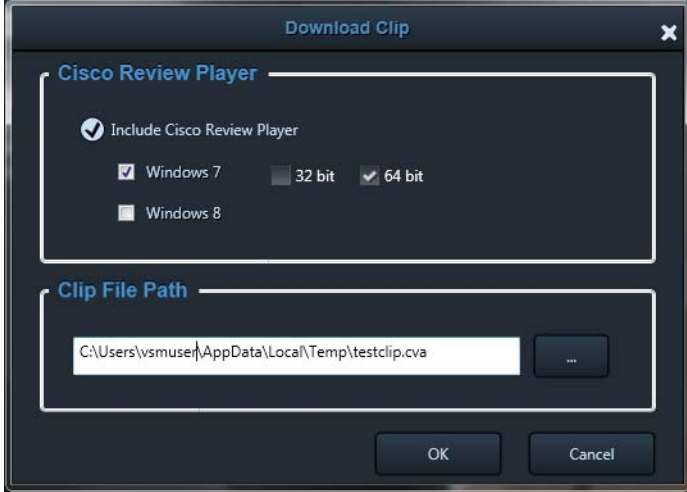

- **c.** Wait for the clip to be generated and downloaded to the local system.
	- **–** Video streaming is paused during CVA/CVX clip generation.
	- **-** You can still select the  $\overline{+}$  Map or  $\overline{+}$  Alert to create a new workspace.
- **d.** Play the clip using a video player such as the Cisco Review Player.

#### **MP4 Clips**

**a.** Wait for the clip to be generated on the server.

#### **Tips:**

- Click the down arrow next to **Create Clip**  $\bigtimes$   $\bullet$  to check the clip status. If the clip name is green with a check mark, the clip creation is successful [\(Figure 30\)](#page-95-0). Yellow indicates that the clip creation is in progress, and red indicates that the clip creation failed.
- **–** You can also select **Management** > **Clip Management**, **MP4** tab to view the current status: In-Progress, Completed, or Failed. Use the **Clip Search** option to view, download, delete, and manage MP4 clips saved on the server.
- **–** Clips saved with the **AAC codec** option can be played in players such as the Windows Media Player. The Mulaw codec will be used if AAC is not selected.
- **b.** Download and play the clip as described in the [Downloading and Viewing Clips, page 93](#page-94-0).

#### **Virtual clips**

**a.** Wait for the clip to be generated on the server.

#### **Tips:**

- Click the down arrow next to Create Clip  $\mathbf{X}$   $\bullet$  to check the clip status. If the clip name is green with a check mark, the clip creation is successful. Yellow indicates that the clip creation is in progress, and red indicates that the clip creation failed.

- **–** Select **Management** > **Clip Management**, the **Virtual** tab to view the current status: In-Progress, Completed, or Failed. Use the **Clip Search** option to view, download, delete, and manage Virtual clips saved on the server.
- **–** (Optional) Select the **AAC codec** check box to enable audio playback in players such as the Windows Media Player. The Mulaw codec will be used if AAC is not selected.
- **b.** Download and play the clip as described in the [Downloading and Viewing Clips, page 93](#page-94-0).

## <span id="page-94-0"></span>**Downloading and Viewing Clips**

[Table 17](#page-94-1) lists the ways that you can access and play video clip formats.

#### **Notes**

- **•** You must belong to a User Group with *Export Clips* permissions.
- See [Clipping Support By Application, page 88](#page-89-0) for the file formats supported by each Cisco monitoring application in this release.
- You can select clips created using Cisco SASD Federator from the Cisco SASD main window (using the **Create Clip** pull down menu). However, clips that you create using Cisco SASD are not available for selection from the Cisco SASD Federator main window (using the **Create Clip** pull down menu).

<span id="page-94-1"></span>*Table 17 Video Clip Download Options* 

| <b>Clip Format</b> | <b>Download Options</b>                                                                                                    |
|--------------------|----------------------------------------------------------------------------------------------------|
| CVA clips          | Downloads when created. Play CVA clips using a supported video player such as the Cisco Review<br>Player. You can download Cisco Review Player with the clip.                                                                                                   |
|                    | The 64-bit version of the Cisco Review Player is required to play files with more than 4 video<br>٠<br>panes. See the Cisco Video Surveillance Review Player User Guide for more information.                                                                   |
| MP4 Clips          | After you create the clip, you can download and save the file to a local disk. The clip remains on the<br>server for 7 days.                                                                                                    |
|                    | The clip automatically plays in the video pane when the download is complete.<br>٠                                                                                                    |
|                    | You can also play the clip using a supported video player such as the Cisco Review Player or<br>٠<br>VLC. You can download Cisco Review Player with the clip.                                                                                                   |
|                    | (Optional) Select the AAC codec check box to enable audio playback in players such as the<br>٠<br>Windows Media Player. The Mulaw codec will be used if AAC is not selected.                                                                                    |
|                    | You can also search for and download MP4 clips using the Clip Search feature in Operations<br>٠<br>Manager or the Clip Management feature in Cisco SASD. See Clip Management, page 137 for<br>more information.                                                 |
| Virtual Clips      | Click the down arrow next to Create Clip $\mathbf{X}$ $\mathbf{v}$ . Select the clip name from the list to play the clip<br>in the video pane.                                                                                                    |
|                    | You can also search for virtual clips using the Clip Search feature in Operations Manager or the Clip<br><b>Management</b> feature in Cisco SASD, and save the virtual clip as an MP4 file for download. See Clip<br>Management, page 137 for more information. |

To download video clips:

I

1

**Step 1** Click the down arrow next to Create Clip  $\mathbf{X}$   $\mathbf{r}$  ([Figure 30](#page-95-0)).

- **Step 2** Select the *Clip* name.
	- **•** *Local* clips are MP4 clips that must be downloaded to a local disk.
	- **•** *Streamable* clips are virtual clips that can be streamed in the video pane without being downloaded.

#### <span id="page-95-0"></span>*Figure 30 Accessing an MP4 Clip*

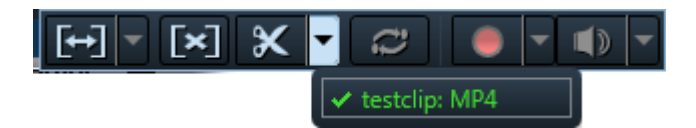

**Note:** Clips are automatically deleted from the server after 7 days.

For Virtual Clips, the clip that you select plays in the video pane.

- **Step 3** (MP4 clips only) In the Download Clip window:
	- **a.** Select whether to include Cisco Review Player with the download.
	- **b.** Select an operating system if including Cisco Review Player.
	- **c.** Enter a file name and location, click **Save**, and wait for the clip to download.

#### *Figure 31 Download Clip*

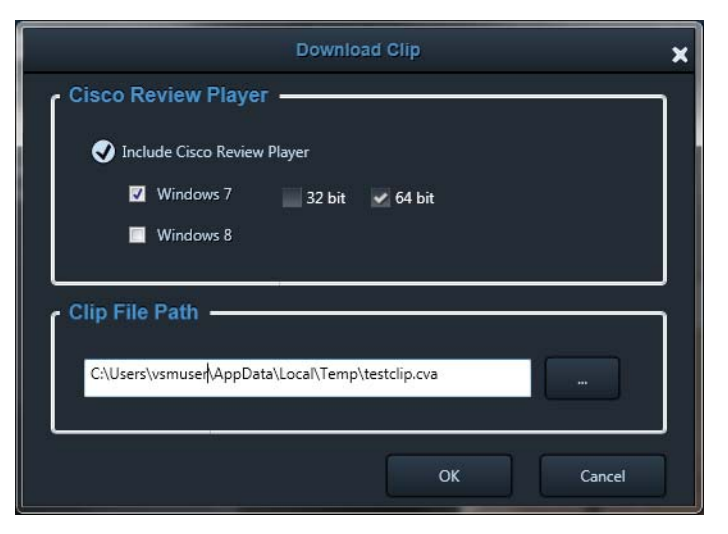

The clip automatically plays in the pane the first time you download it.

## <span id="page-96-1"></span>**Creating a Repeat Segment**

A repeating segment is a range selected on a recording that plays continuously in a loop. When the end of the segment is reached, playback starts over from the beginning of the segment. The video segment loops indefinitely until you cancel it.

**Note:** Repeating segments are used with recordings only.

To create a repeating segment:

- **Step 1** Click **Toggle Time-Range Selection Mode**  $\begin{bmatrix} -1 \\ -1 \end{bmatrix}$  to create a video segment to repeat.
	- **•** Click a point on the timeline for the start of the range, and then click another point to mark the end of the range. A time range is shown on the timeline as a yellow bar between brackets  $\frac{1}{13,00 \text{ A}}$
	- Click the down arrow to display a date and time selector to fine-tune the range start and end times.

#### **Step 2** Click **Toggle Repeat Segment Mode** .

- **Step 3** Click **Play Forward** .
- **Step 4** To cancel the repeating segment, click **Clear Time-Range Selection**  $\mathbf{\times}$  or **Toggle Repeat Segment Mode** .

You can also click anywhere on the timeline outside the selected range.

## <span id="page-96-0"></span>**Using On-Demand Recording**

On-Demand Recording allows you to immediately start and stop recording a live video stream.

### **Usage Notes**

- **•** Audio is not recorded.
- **•** Video is recorded for a system-defined length of time, up to a maximum of 3 days.
- The recording is retained on the server according to the camera's Retain event recordings settings in Operations Manager.

For example, if the retention setting is 30 days, then the On-Demand recordings are also available for 30 days.

When the retention time expires, the recording is automatically deleted (see the Creating and [Viewing Video Clips, page 87](#page-88-0) to save the video to a separate file).

You must meet the following requirements to enable On-Demand Recording:

- The On-Demand Recording option must be enabled for the camera configuration in Operations Manager.
- **•** Your user account must include access permissions to view recorded video.
- **•** You can record video from the live primary video stream only.

To immediately begin recording video:

**Step 1** Log in to the video viewing application and select a camera.

1

**Step 2** Choose live video  $\mathbb{F}^1$  (see the [Viewing Live Video, page 80\)](#page-81-0).

#### **Step 3** Click **Toggle On-Demand Recording** .

- The recording is performed in the background. You can continue to use the other playback controls.
- The recording status [\(Figure 32\)](#page-97-0) indicates when the recording time is nearly complete.

#### <span id="page-97-0"></span>*Figure 32 On-Demand Recording*

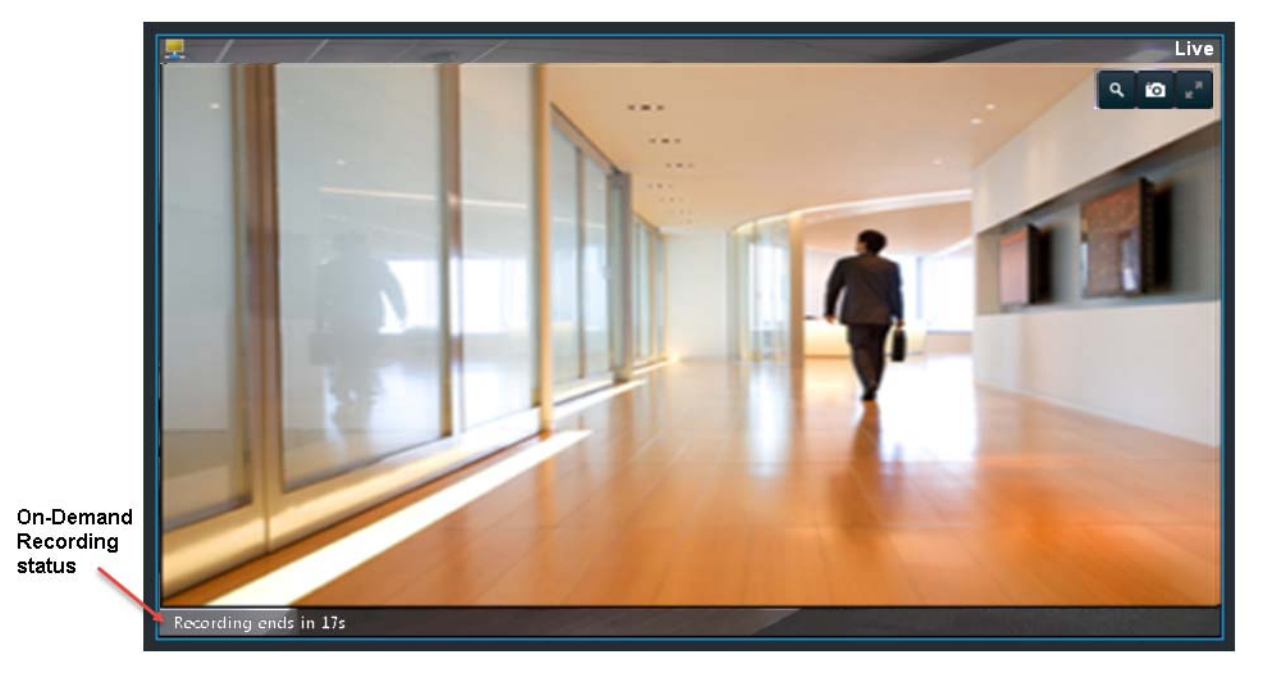

**Step 4** (Optional) To extend the recording time, click the down arrow next to **Toggle On-Demand Recording**  , and then click **Extend**.

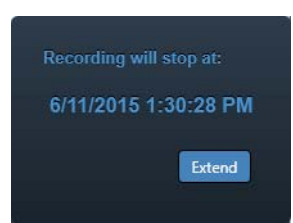

The recording time extends for the amount of time configured in the Operations Manager.

- **Step 5** To view the recorded video, review the following notes.
	- **•** On-Demand Recording clips are available from Stream 1 only.
	- Select **1.** Stream 1 **·** to view the recorded primary stream (disabled if the pane is synchronized).

**Note:** Selecting a long term server (LTS) backup recording may result in an error if the recording is not available or the backup is not complete.

• If the video is within the time span of other recorded video, there is no separate indication of the On-Demand Recording video. You can access the video as described in the [Viewing Recorded](#page-83-0)  [Video, page 82\)](#page-83-0).

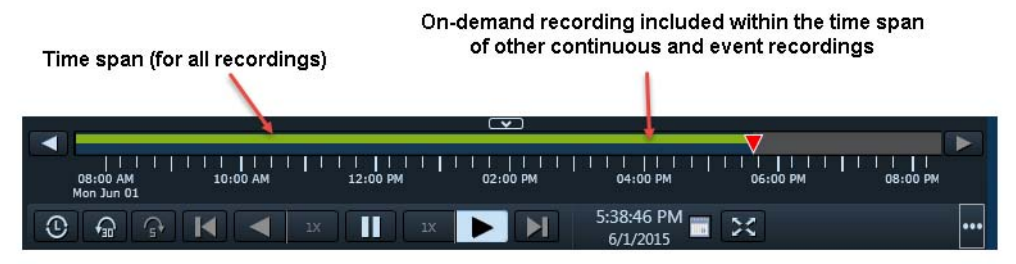

 **•** If the On-Demand Recording video is older than the continuous loop, the gap between the recording times is shown in blue:

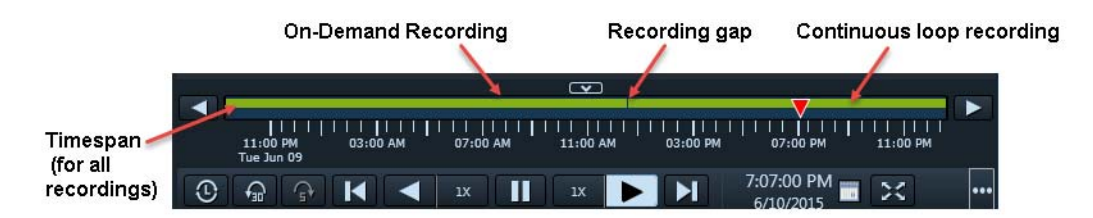

**Note:** When the Camera Recording Retention time expires, the On-Demand Recording is automatically deleted. To save the recording, see the [Creating and Viewing Video Clips, page 87](#page-88-0).

## <span id="page-98-0"></span>**Using the Privacy Mask**

I

When enabled on a compatible camera, the Privacy Mask blocks all live video and cannot be viewed by an operator or monitor or recorded by the Cisco Video Surveillance system. This feature is typically used with the Virtual Sitter feature for health care providers, allowing operators to temporarily block video from a Cisco Video Surveillance camera when the patient requires privacy. [Figure 33](#page-99-0) shows the icons used to enable or disable the Privacy Mask.

You must meet the following requirements to enable privacy mask:

 **•** You must belong to a User Group with *Control Privacy Mask* access permissions configured in Operations Manager to use this feature.

 $\mathsf I$ 

#### <span id="page-99-0"></span>*Figure 33 Privacy Mask Controls*

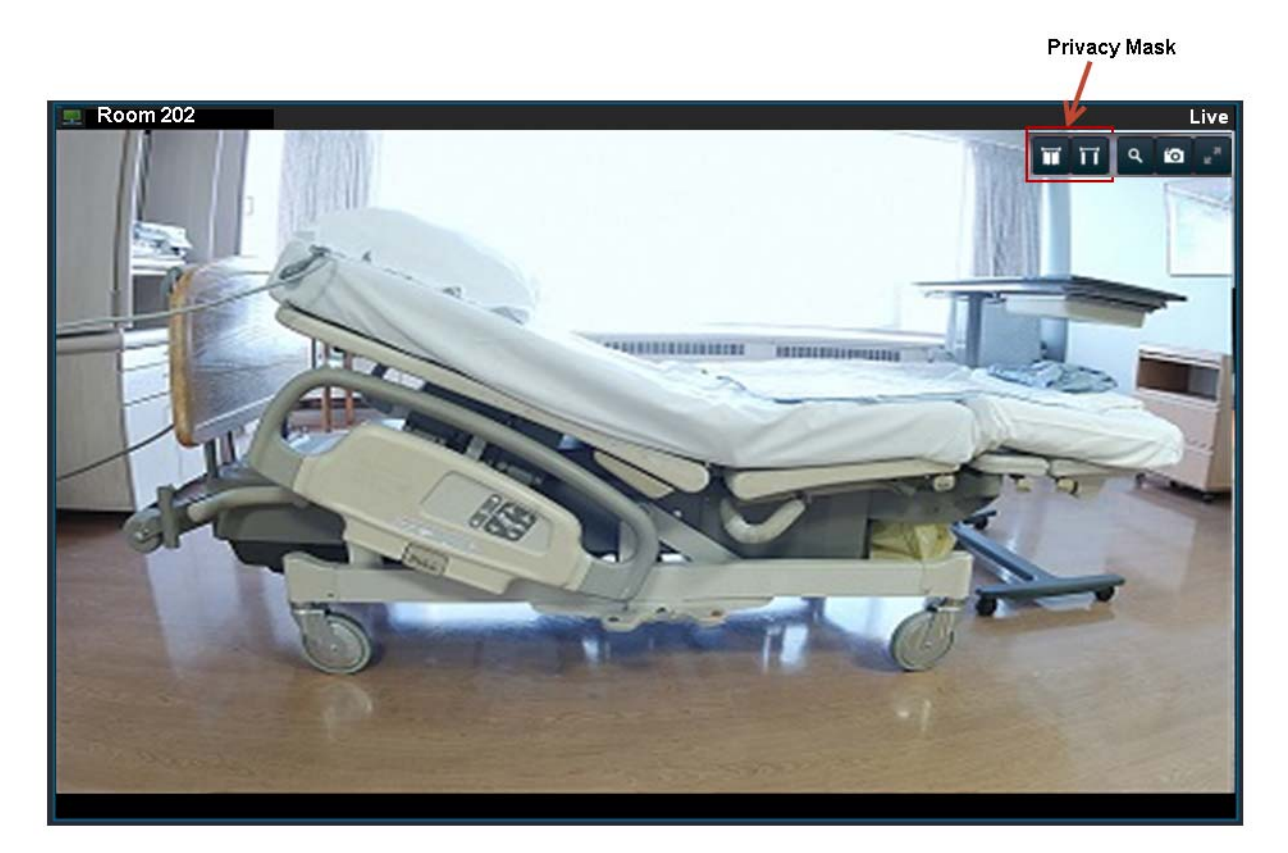

To display the privacy mask:

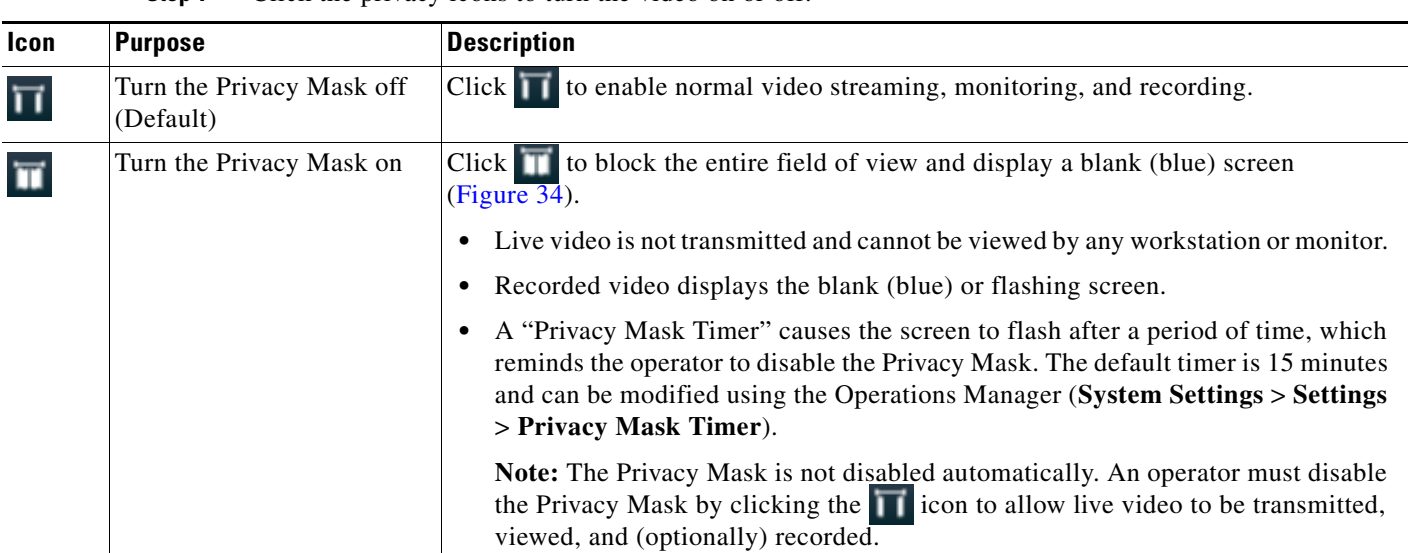

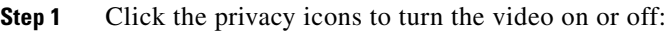

For example, when you click the  $\parallel \cdot \cdot \cdot \parallel$  icon, the video frame for that camera is blank ([Figure 34](#page-100-0)). The same blank (blue) screen is recorded (if recording is configured).

#### <span id="page-100-0"></span>*Figure 34 Privacy Mask Enabled*

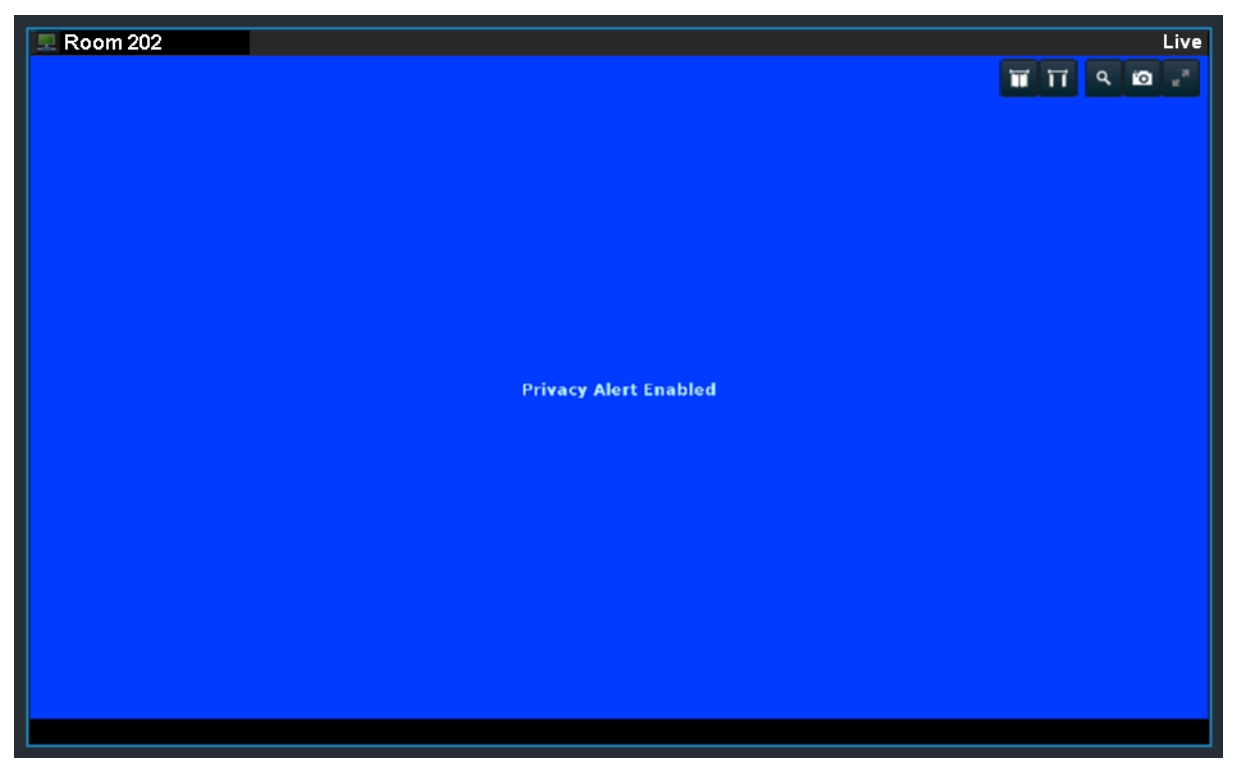

When the Privacy Mask Timer expires, the video frame flashes to remind the operator that the mask is still on.

**Step 2** Click to turn the Privacy Mask off and display and record video normally.

**Note:** If the camera reboots due to a power cycle or other reason, the camera powers up with the Privacy Mask in the pre-reboot state. For example, if the mask was enabled and there was 5 minutes remaining on the timer, the camera remembers the state after the reboot, and displays the blue privacy window.

## **Related Information**

I

Supported cameras can also be configured with Privacy Zones to block portions of the video image at all times, even if the Privacy Mask is disabled. See the camera documentation for instructions to define Privacy Zones.

For more information about Cisco Virtual Patient Observation, see the following:

- **•** [White Paper](http://www.cisco.com/en/US/prod/collateral/ps6712/ps10491/ps9145/ps10818/white_paper_C11-715263.html)—Virtual Patient Observation: Centralize Monitoring of High-Risk Patients with Video.
- **•** [At-A -Glance Overview](http://www.cisco.com/en/US/prod/collateral/ps6712/ps10491/ps9145/ps10818/aag_C45-726540.pdf)—Benefits of Virtual Patient Observation.
- **•** [Ten Use Cases](http://www.cisco.com/en/US/prod/collateral/ps6712/ps10491/ps9145/ps10818/white_paper_c11-716584.html)—Real-life scenarios for using video surveillance in hospitals.
- **•** [Solution Blog Post](http://blogs.cisco.com/healthcare/new-solution-cisco-virtual-patient-observation/)—New Solution: Cisco Virtual Patient Observation.

ן

### **Cameras that Support the Privacy Mask**

See the [Release Notes for Cisco Video Surveillance Manager](http://www.cisco.com/c/en/us/support/physical-security/video-surveillance-manager/products-release-notes-list.html) for the cameras that support the privacy mask feature in your release.

## <span id="page-101-0"></span>**Using the Smooth Video Settings When Viewing Live Video**

If live video playback is jittery due to network or other performance issues, use the **Smooth Video Settings ([Figure 35\)](#page-101-1)** to automatically do the following:

 **•** Create a video data buffer (in seconds) that delays live playback while video data caches.

Live video can then be played back smoothly despite network delays between the camera, Media Server, and workstation.

• Automatically switch to a different stream or use I-frames only if the live video quality is poor.

<span id="page-101-1"></span>**Figure 35** 

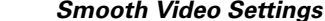

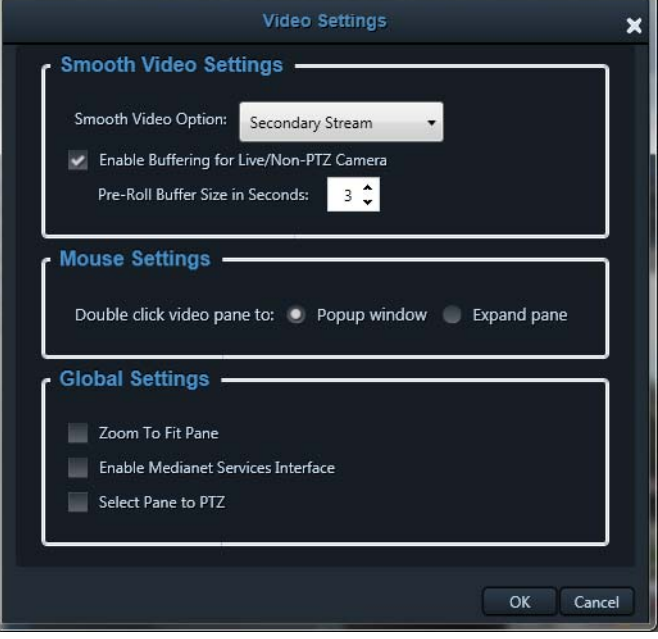

## **Icon Colors**

The video quality icons in each pane indicate the following:

- Green **indicates video is performing as expected.**
- Yellow indicates that the client workstation has detected that playback is not smooth.
- Red indicates a severe adverse situation. Action will be taken to correct the situation such as switching to secondary stream or I-frame streaming.

### **Icon Cable Colors**

- A blue cable (**or or )** indicates that the primary stream is being used.
- A red cable **indicates that the secondary or I-frame stream is being used.**

### **Usage Notes**

- **•** The Smooth Video Option is available only for live video (all cameras).
- **•** Buffering applies to live video only and to non-PTZ cameras only.
- **•** When **Enable Buffering for Live/Non-PTZ Camera** is selected, "Buffering..." appears in the video pane while video is delayed for the number of seconds defined in **Pre-Roll Buffer Size in Seconds**.
- The settings are applied to all cameras (buffering is applied to all non-PTZ cameras) and are persistent for the current PC workstation.

For example, the settings remain if you log out and back in, or view a different camera and then return to the current camera.

- **•** The Smooth Video options are disabled if you manually select a stream (click in the control bar).
	- **–** The pane displays the selected stream even if the video quality is poor (the video does *not* automatically switch to the Smooth Video alternate stream).
	- **–** To cancel the manually selected stream and re-enable the Smooth Video Settings, reload the view or drag the camera onto the pane again.
- **•** The Smooth Video option is disabled if you choose a video stream from a redundant media server (the camera will not use a secondary stream even if the video quality icon is red).

To enable smooth video:

- **Step 1** Select **Settings > Video** to display the Video Settings window.
- **Step 2** In the **Smooth Video Settings** pane, select the **Enable Buffering for Live/Non-PTZ Camera** check box to enable to enable pre-roll buffering.
- **Step 3** (Optional) Enter a value for **Pre-Roll Buffer Size in Seconds** to define the number of seconds for live video to delay until recording begins.

Video data is saved in a cache on your PC to avoid pauses caused by network bandwidth and other issues.

We recommend a value between 1.5 and 3 seconds.

**Caution!** We strongly recommend that **Pre-Roll Buffer Size in Seconds** be disabled (= **0**) because streaming delays can cause a potential security risk. It is a better practice to address the network bandwidth or performance issues that are causing the delays. Use **Pre-Roll Buffer Size in Seconds** only when significant jitter occurs and a network resolution is not available.

- **Step 4** Use the **Smooth Video Settings** to define an alternate video stream to use if video quality is poor despite the smooth video buffer (video quality is indicated by the  $\Box$  icon on the live viewing pane).
	- **Secondary Stream**—(Only if configured on the camera) If the live video quality is poor  $\blacksquare$ automatically switch to the secondary video stream. Secondary streams typically present a lower-quality image that requires less bandwidth and processing.
	- **I-Frame Only**—If the live video quality is poor  $\cdot$ , then display only I-frame video. I-frame video reduces the bandwidth requirement to correct the situation.

Ι

**None—If** the live video quality is poor  $\blacksquare$ , make no change and display the selected stream even if it results in jittery or paused playback.

#### **Notes**

- **-** These options are not used if the video quality is *acceptable* or if the icon is yellow (*intermediate*) . The selected stream displays.
- **-** A red cable **displays** when the secondary or I-frame stream is applied.
- **–** If an alternate stream is applied, the settings remain until you close and reopen the video source (camera).

## <span id="page-103-0"></span>**Synchronizing Video Playback in Multiple Panes**

To synchronize video playback from multiple panes, click the pane to make it active, and then click **Sync all panes (C)**. All panes become active with a blue border and play video from the same date and time.

### **Usage Notes**

- **•** All panes will play forward when synchronization begins, even if one or more of the panes was playing in reverse.
- **•** Up to 9 panes can be synchronized (such as a 3x3 layout). The synchronization option is disabled for 4x4 and 5x5 views.
- **•** Synchronization for recorded video is performed only if the time in the selected panes overlaps. If the time for a video pane does not overlap with the master pane, the pane is excluded from synchronization, as indicated by this icon
- When you move the play head on the timeline or use **Seek To**  $\frac{11,01,01 \text{ AM}}{6/3/2015}$  when panes are synchronized, the synchronized panes pause, and then continue to display video from the selected date and time.
- **•** You can switch the synchronized panes between live and recorded video.
- **Stream selection 1.** Stream 1 **is not available when panes are synchronized.**
- **•** If the live secondary stream for a camera is in Sync mode, and only the camera's primary stream is configured to record, toggling from live to recorded streams while in Sync mode will cause the pane to switch from the live secondary stream to the recorded primary stream.
- **Sync all panes** (1) does not show if the view or layout only has one pane.
- **Sync all panes (1)** is disabled if:
	- **–** no panes have video or only one pane has video (either live or recorded video).
	- **–** a camera is rotating.
- **•** When 16 video panes are synchronized, some live video panes may not appear as synchronized when the video stream is configured with the following:

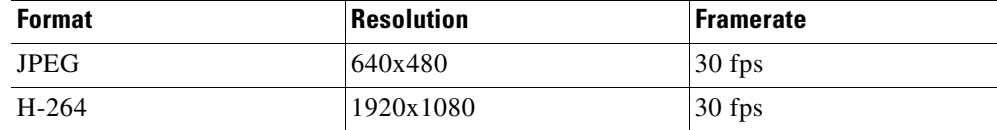

- The con appears briefly on the pane during some operations (for example, Skip Back), especially in Sync mode. This is expected behavior. Even when a recording exists, SASD assumes the play head is in a gap until the first frame of video.
- In Sync mode, if you play video faster than 4X, you may observe a time difference between panes of up to five seconds under certain circumstances. This is a result of a large group of pictures (GOP) size difference between streams, most likely involving the Arecont camera.

[Figure 36](#page-104-0) describes the main synchronization attributes.

<span id="page-104-0"></span>*Figure 36 Synchronized Playback of Recorded Video*

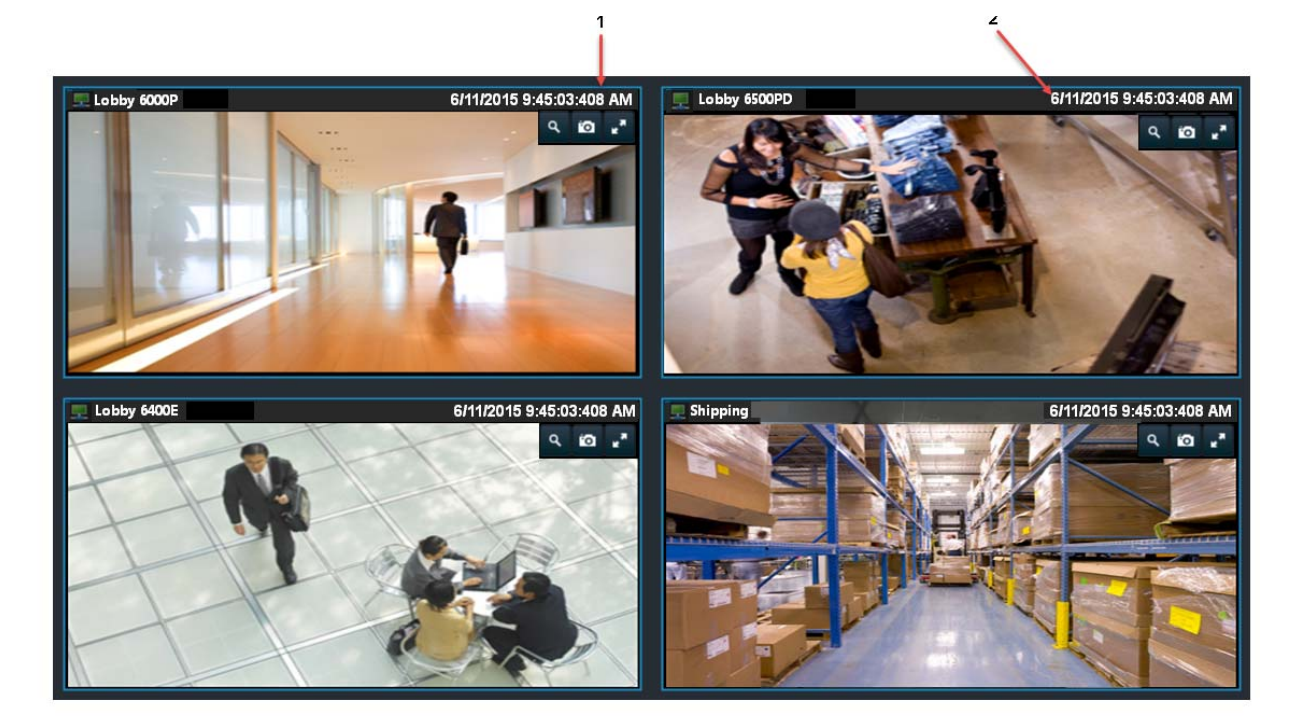

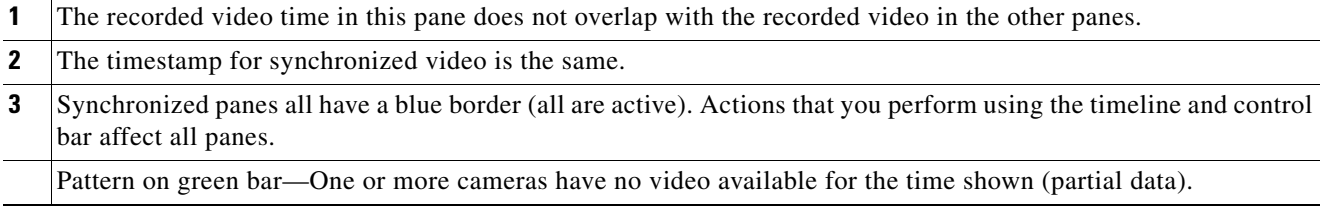

To play recorded video from multiple video panes synchronized to the same time:

**Step 1** Select a layout and add cameras to the view or select a predefined view from the **View** menu.

Up to 9 panes can be synchronized (such as a 3x3 layout). The synchronization option is disabled for 4x4 and 5x5 views.

**Step 2** Click **Sync all panes** .

 $\mathbf I$ 

All panes become synchronized and have a blue border.

Ι

**Step 3** (Optional) To make changes to the synchronized group, perform steps 1 and 2 again.

## <span id="page-105-0"></span>**Using the Pan-Tilt-Zoom (PTZ) Controls**

Cameras that support pan-tilt-zoom (PTZ) movements display PTZ icons **. Click Toggle PTZ mode** to enable PTZ (the icon is blue when enabled), and do one of the following:

- **•** To pan and tilt, hold down the left mouse button while dragging the mouse right, left, up, and down (the  $\leftarrow \bullet$  icon appears).
- **•** To zoom:
	- **–** Use the zoom control.
	- **–** Hold down the Shift key and then press the left mouse button. Drag the mouse up or down to zoom.

Click **Toggle PTZ to region**  $\Box$  to select part of the full image and perform the PTZ controls within that region.

PTZ presets allow the camera to quickly jump to preset positions. For example, a PTZ preset could zoom in on a doorway or pan to the opposite end of a parking lot. PTZ presets can be triggered using a mouse, joystick, or automatically triggered event.

Cameras can also be configured with PTZ tours that automatically cycle between PTZ preset positions. You can interrupt the tour using the PTZ controls. The tour resumes after a set amount of time. See your system administrator for more information.

You must meet the following requirements to use the PTZ features:

 **•** You must belong to a user group with *Perform PTZ* permissions.

### **Usage Notes**

- **•** To use a USB joystick, see [Calibrating a Joystick for Windows 7, page 107.](#page-108-0)
- **•** PTZ movements are available only when viewing live video.
- **•** When viewing multiple panes, you can only enable PTZ in a single video pane. See [Using PTZ](#page-109-0)  [Controls with Multiple Video Windows, page 108](#page-109-0).
- **•** PTZ commands are only available if the primary Media Server is functional. If the primary Media Server goes down or is not available on the network, PTZ commands do not function even if video is still being delivered by a redundant server. See the *Cisco Video Surveillance Operations Manager User Guide* for more information.
- **•** If a higher-priority user is using the PTZ controls, they remain locked, and you cannot control the PTZ movements until released by the higher-priority user.

[Figure 37](#page-106-0) summarizes the controls and information available on each PTZ camera viewing pane.

<span id="page-106-0"></span>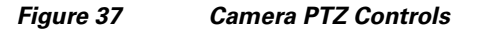

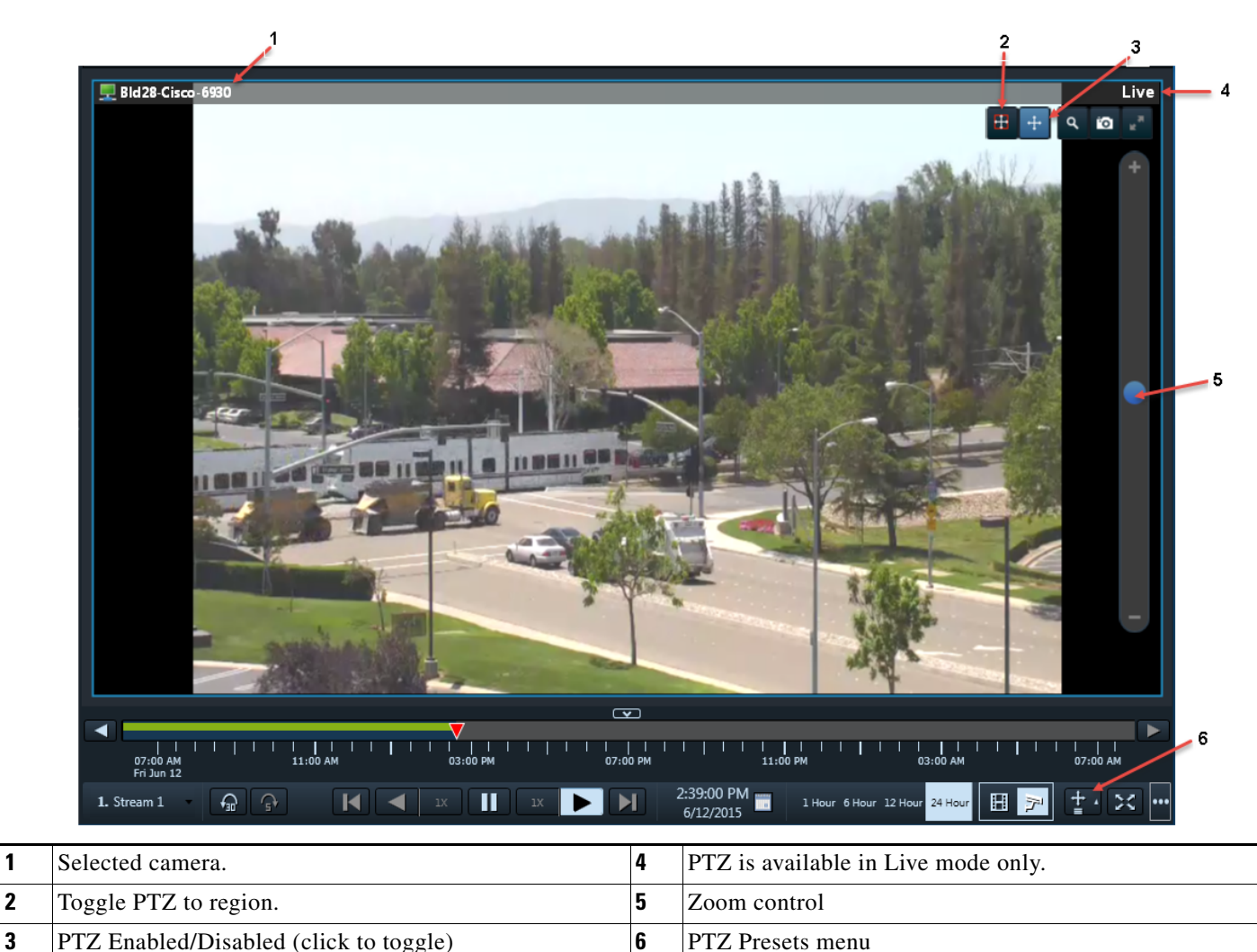

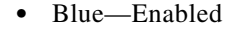

 $\mathbf I$ 

 **•** Black—Disabled

To control the PTZ movements of a camera or trigger a PTZ preset position:

**Step 1** Display the live video from a PTZ-enabled camera.

- **Step 2** Click to enable PTZ or PTZ to region:
	- **••** —(Blue) PTZ controls are supported by the camera and enabled in the viewing pane.
	- $\blacksquare$   $\blacksquare$  (Black) PTZ controls are disabled. Click the **i** icon to enable PTZ controls.
	- **•** —(Blue) PTZ to region is supported by the camera and enabled in the viewing pane.
	- **••**  $\blacksquare$   $\blacksquare$   $\blacksquare$
- **Step 3** (PTZ to region only) Hold the left mouse button while dragging the mouse to frame the image area, then release the mouse to pan, tilt and zoom to the selected rectangle. To zoom all the way out, click without moving the mouse.

ו

**Step 4** To move the camera position, use the following controls.

#### **Using a Mouse**

- Pan and Tilt—Press the left mouse button while dragging the mouse ( $\bullet$ ) right, left, up and down.
- **•** Zoom
	- **–** Click and drag the blue slider on the zoom control at the right of the video pane. Drag up to zoom in and down to zoom out. The distance from the center controls the zoom speed. Releasing the slider stops the zoom at the current level. (The '+' and '-' are not active buttons, they are for information only.)
	- **–** Shift-click in the video pane, and drag the mouse to zoom.

#### **Using a USB Joystick**

- Pan—Move the joystick bar horizontally.
- **•** Tilt— Move the joystick bar vertically.
- Zoom —Twist the joystick.

**Tip:** See the [Calibrating a Joystick for Windows 7, page 107](#page-108-0) when setting up the USB joystick for the first time.

**Step 5** (Optional) Select a PTZ preset position.

#### **Using a Mouse**

- **–** Click **PTZ Presets** .
- **–** Choose a preset to move the camera to the defined position.

#### **Using a USB Joystick**

- **–** Press the joystick button that corresponds to the PTZ preset number.
- **–** For example, joystick button 1 triggers PTZ preset 1, joystick button 2 triggers PTZ preset 2, and so on.

**Tip:** If Return to Home is configured, the camera will return to a default "home" PTZ location after a specific number of seconds. See [Understanding Return To Home, page 107](#page-108-1).
### **Understanding Return To Home**

Cameras can be configured with a Return To Home feature that automatically returns the camera to a home PTZ position after a specific number of seconds.

Workstations can also be configured to display a warning before the camera returns to home, which allows you to cancel the operation and reset the timer, if necessary ([Figure 38](#page-108-0)):

#### <span id="page-108-0"></span>*Figure 38 Return To Home Warning*

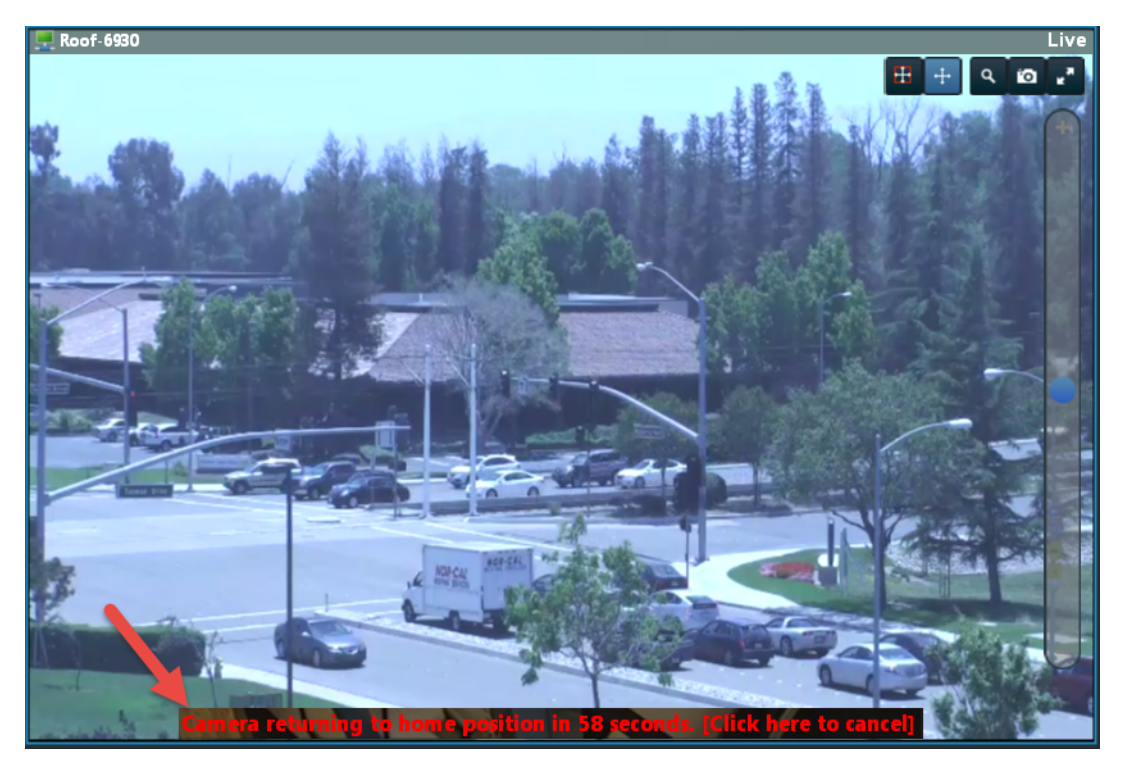

See your Cisco VSM administrator for more information about these features.

### **Calibrating a Joystick for Windows 7**

I

To use a USB joystick to control PTZ camera movements, connect the joystick to a USB port on the client PC and calibrate the device for Window 7. You can use the software and instructions included with the joystick, or use the built-in Windows calibration utility, as described in the following procedure.

To calibrate a USB joystick:

**Step 1** Install and configure the USB joystick according to the manufacturer instructions.

- **•** See the device documentation for more information.
- **•** The manufacturer may also include a calibration utility that can be used instead of the built-in Windows utility.
- **Step 2** In Windows 7, calibrate the device using the **Game Controllers** control panel.
	- **a.** Select **Control Panel** from the **Start** menu.

ן

- **b.** Select **Hardware and Sound**.
- **c.** Select **Devices and Printers**.
- **d.** Double-click **Game Controllers**.
- **e.** Highlight the joystick device and click **Properties**.
- **f.** Click **Calibrate** in the pop-up window.
- **g.** Follow the on-screen instructions to complete the process.

**Tip:** You can also use the Windows search function: choose **Search** from the **Start** menu and enter "*set up USB game controllers"* to open the *Game Controllers* control panel. Highlight the joystick icon and click **Calibrate**. Follow the on-screen instructions to complete the process.

**Step 3** Click **Finish** or **OK** to close the windows.

### **Using PTZ Controls with Multiple Video Windows**

When viewing multiple video panes, only a single pane can have PTZ controls enabled at a time ([Figure 39\)](#page-110-0). This prevents a USB joystick from affecting more than one pane.

- The pane with PTZ enabled displays  $a + i$  icon. The  $\pm$  icon indicates that PTZ controls are disabled.
- Click the disabled icon to enable the controls for a pane (and disable the controls for the other panes).
- When a pane does not display an icon, the camera does not support PTZ movements.
- **•** PTZ movements are only available when viewing live video.

#### <span id="page-110-0"></span>*Figure 39 PTZ Controls in a Multi-Pane View*

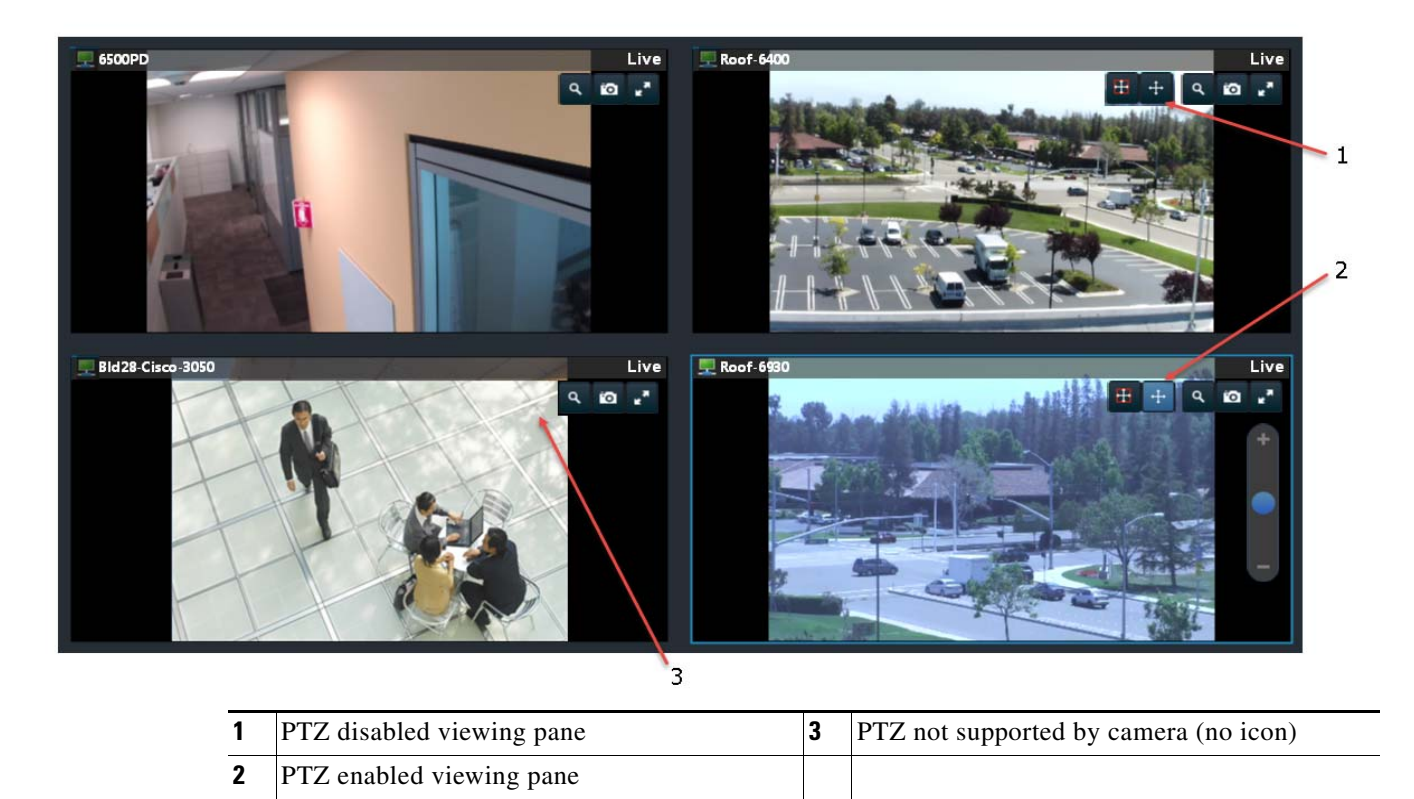

**Tip:** If multiple browser windows are used to display video, joystick PTZ commands will affect the enabled PTZ pane in each browser window.

# **View Video from a Panoramic Multi-lens Camera**

Panoramic multi-lens cameras allows operators to view live video and recorded video from a multi-lens camera so that all images are stitched together in a continuous layout.

You can also create CVA clips from multi-lens panoramic cameras that appear as a single image. Clips in other formats cam be created for a single pane only.

#### **Usage Notes**

 $\mathbf I$ 

- **•** Thumbnail Search and Clip Search only display video from a single lens, not the entire panoramic image.
- **•** CVA clips can be created for the panoramic image. MP4 and virtual clips are not supported.
- You can create CVA, MP4 or virtual clips from a single lens image. Click any lens image to enlarge the view and access the controls.

Ι

#### **Procedure**

- **Step 1** Display the panoramic video.
	- **a.** Select the **Video** workspace to view video from the cameras in your Cisco Video Surveillance deployment.
	- **b.** Select the camera location.
	- **c.** Each lens appears as a camera entry in Cisco VSM. Click any lens from the camera to view the full panoramic image.
		- **–** If the images are out of order, the images are not aligned, or only a single lens image appears, contact your Cisco VSM administrator to make sure the camera is configured properly.
	- **d.** (Optional) Select a single lens to enlarge the image, then right-click to access additional options such as **Select Streams**.
		- **–** Right click and select **Switch to panoramic view** to display all lens images.
	- **e.** (Optional) Create CVA clips from the panoramic image.
		- **–** See [Creating and Viewing Video Clips](#page-88-0).
	- **f.** (Optional) Create CVA, MP4 or virtual clips from the single lens image.
		- **–** See [Creating and Viewing Video Clips](#page-88-0).
		- **–** The MP4 and virtual clip options are enabled for single-lens mode only, not for the full panoramic image.

## **Using 360° Camera Controls**

The Cisco VSM Operations Manager and the Cisco SASD support 360° cameras. You use 360° camera views to monitor different regions in the field of view (see "Creating Video Views" in *Cisco Video Surveillance Operations Manager User Guide*). You can set the Video Wall to a multiple pane view from one 360° camera.

Some features are model-specific. See the release notes for supported cameras.

#### **Notes**

- The Cisco SASD Investigation tools cannot run on 360° camera footage.
- You must mount 360° cameras perfectly flat, on either a vertical or horizontal surface. For example, do not install the camera on a cathedral ceiling.

### **Orientation**

Orientation options reflect camera mounting.

**Note:** Cameras must be mounted perfectly flat, on either a vertical or horizontal surface.

- **•** Ceiling
- **•** Wall
	- **–** Dual Panoramic Dewarp mode is not available.
	- **–** In Single Region Dewarp mode, image rotation is not available.

 **•** Table

**Note:** You cannot modify orientation once video recording begins.

### **Dewarp Mode**

I

A 360° camera image is not a typical, flat image. The image is round and distorted, which is the result of capturing an ultra-wide field of view. You can use Dewarp modes to flatten or *dewarp* the image to make it accessible to the operator.

*Figure 40 Dewarp Mode Drop-Down Menu*

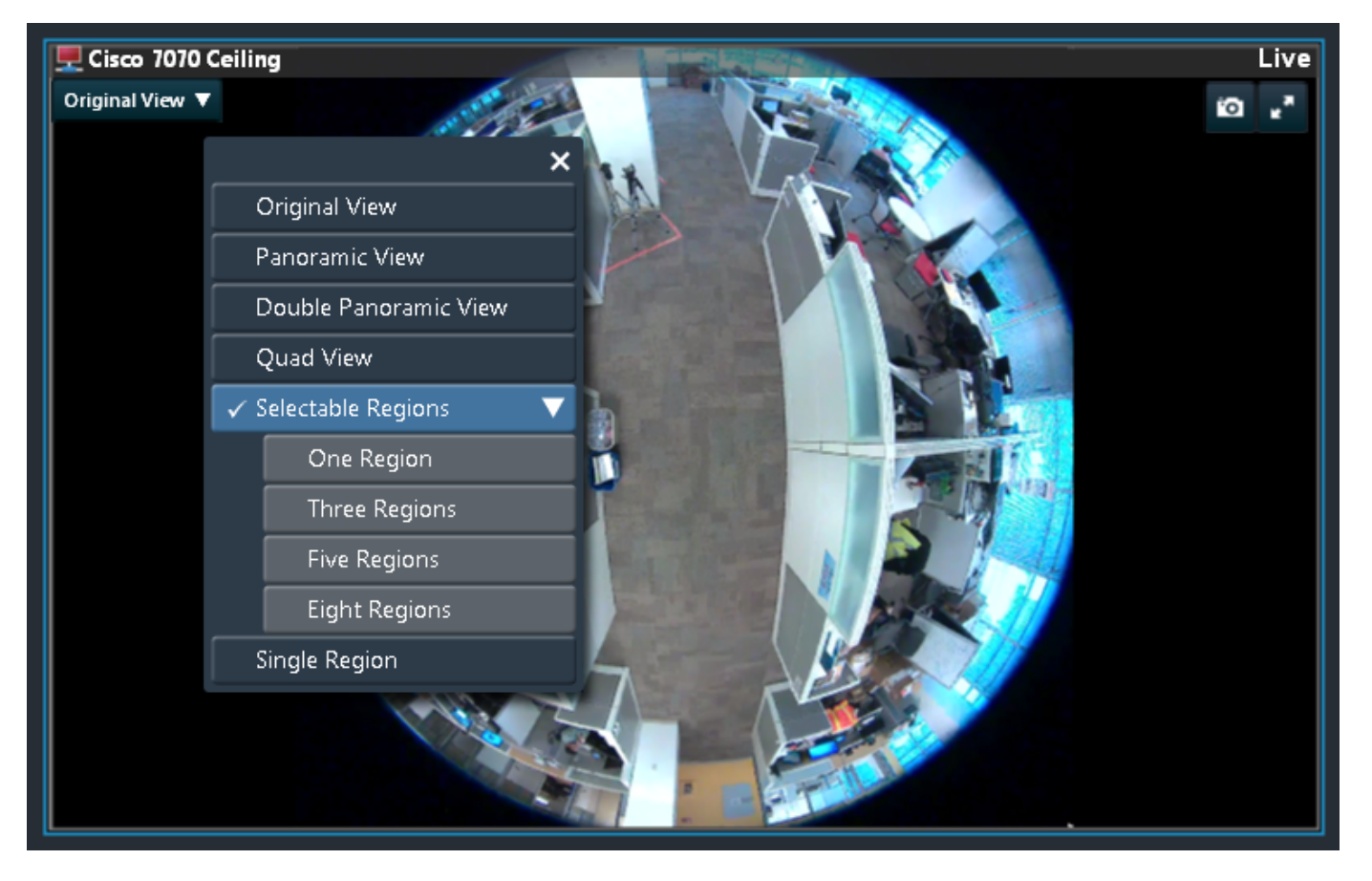

Dewarp mode varies by orientation. For example, Double Panoramic View is available in Ceiling and Table orientations, but not for Wall orientations.

**Note:** PTZ operation is not available in either panoramic Dewarp mode. Digital PTZ is available in individual regions.

Views vary in the recorded video formats:

- **– MP4:** When viewing an MP4 clip, recorded video always appears in Original mode.
- **– CVA:** When viewing a CVA clip, recorded video appears as it did on the screen when the clip was created.

Use the different Dewarp modes to set the view to a grid layout of different regions of the 360° image:

 **•** Original View–Single-pane view without dewarping.

 $\mathsf I$ 

 **•** Panoramic View–Single-pane view with dewarping ([Figure 41](#page-113-0)). The image is divided down the center, with the left and right sides flattened and joined from the top-center location.

<span id="page-113-0"></span>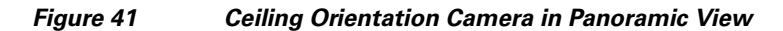

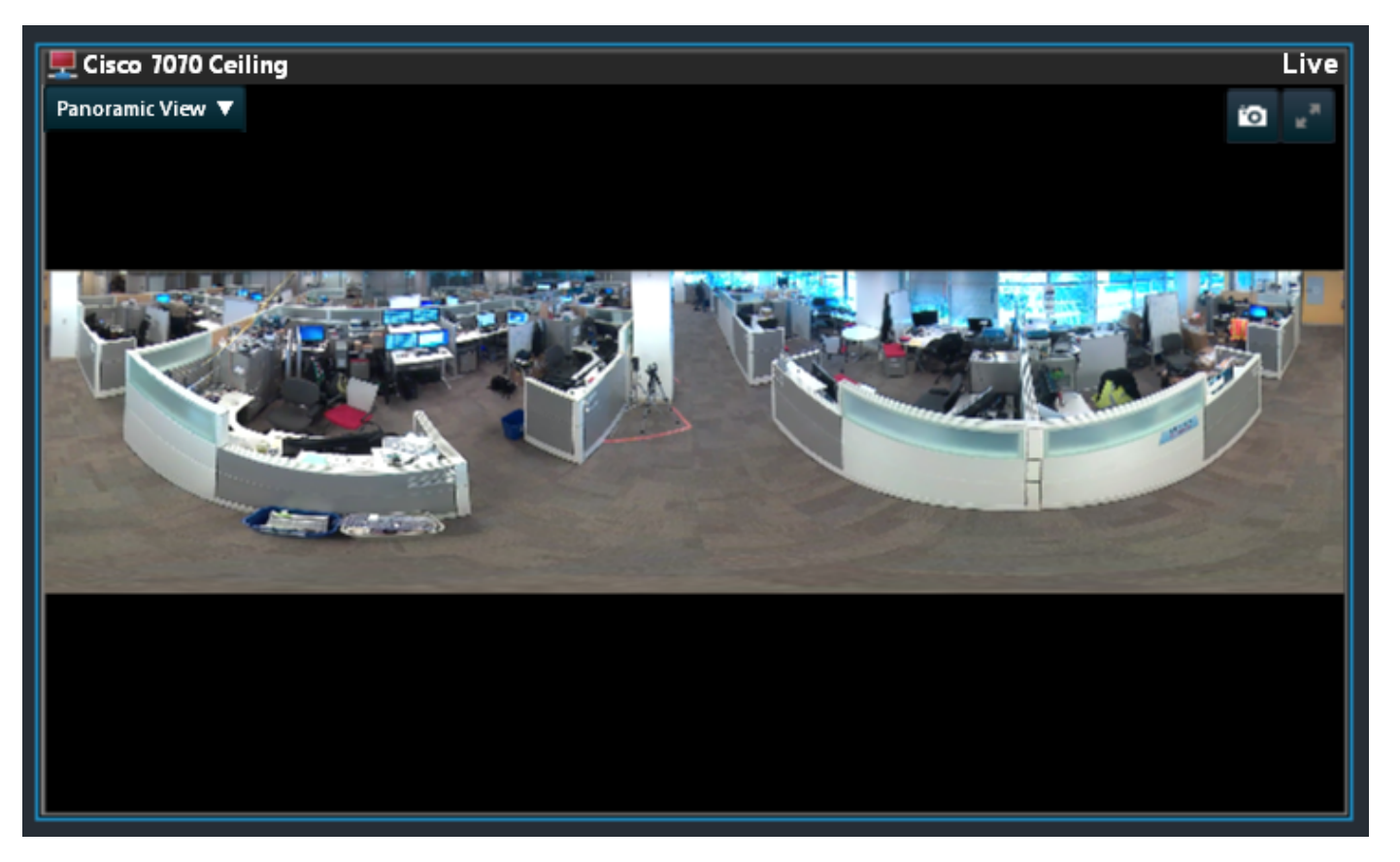

• Double Panoramic View (Ceiling and Table orientations only)–Single-pane view that splits the Panoramic view down the center, top-to-bottom, and creates a stacked view ([Figure 42\)](#page-114-0).

 $\overline{\phantom{a}}$ 

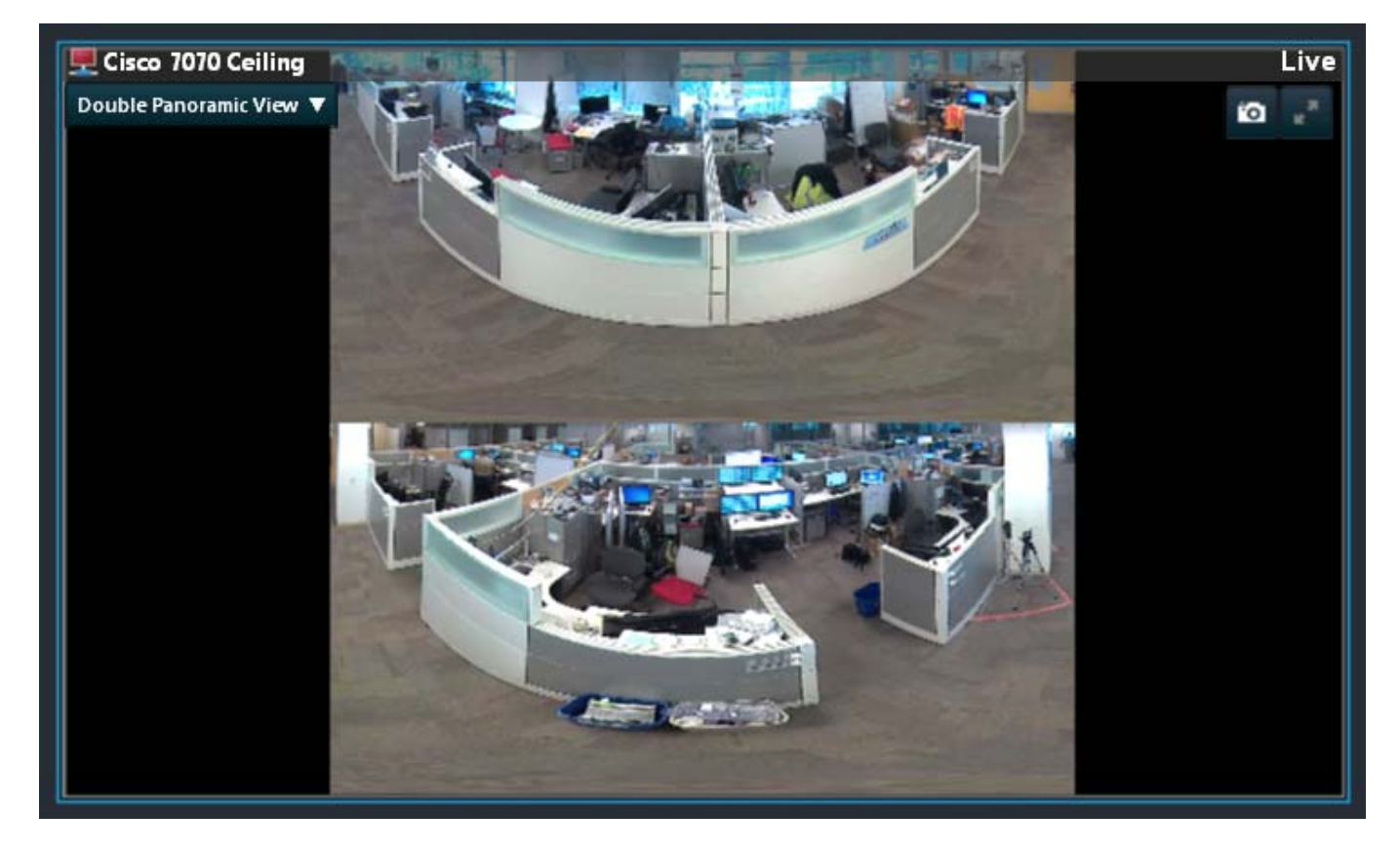

#### <span id="page-114-0"></span>*Figure 42 Ceiling Orientation Camera in Double Panoramic View*

 **•** Quad View–Single-pane view that splits the Panoramic View into four quadrants ([Figure 43](#page-115-0)).

**Note:** In individual panes, PTZ features are available in Quad View. You can move the image region and zoom in on a region. Use the mouse wheel to zoom and the left mouse button to drag the view to a new region.

 $\mathbf I$ 

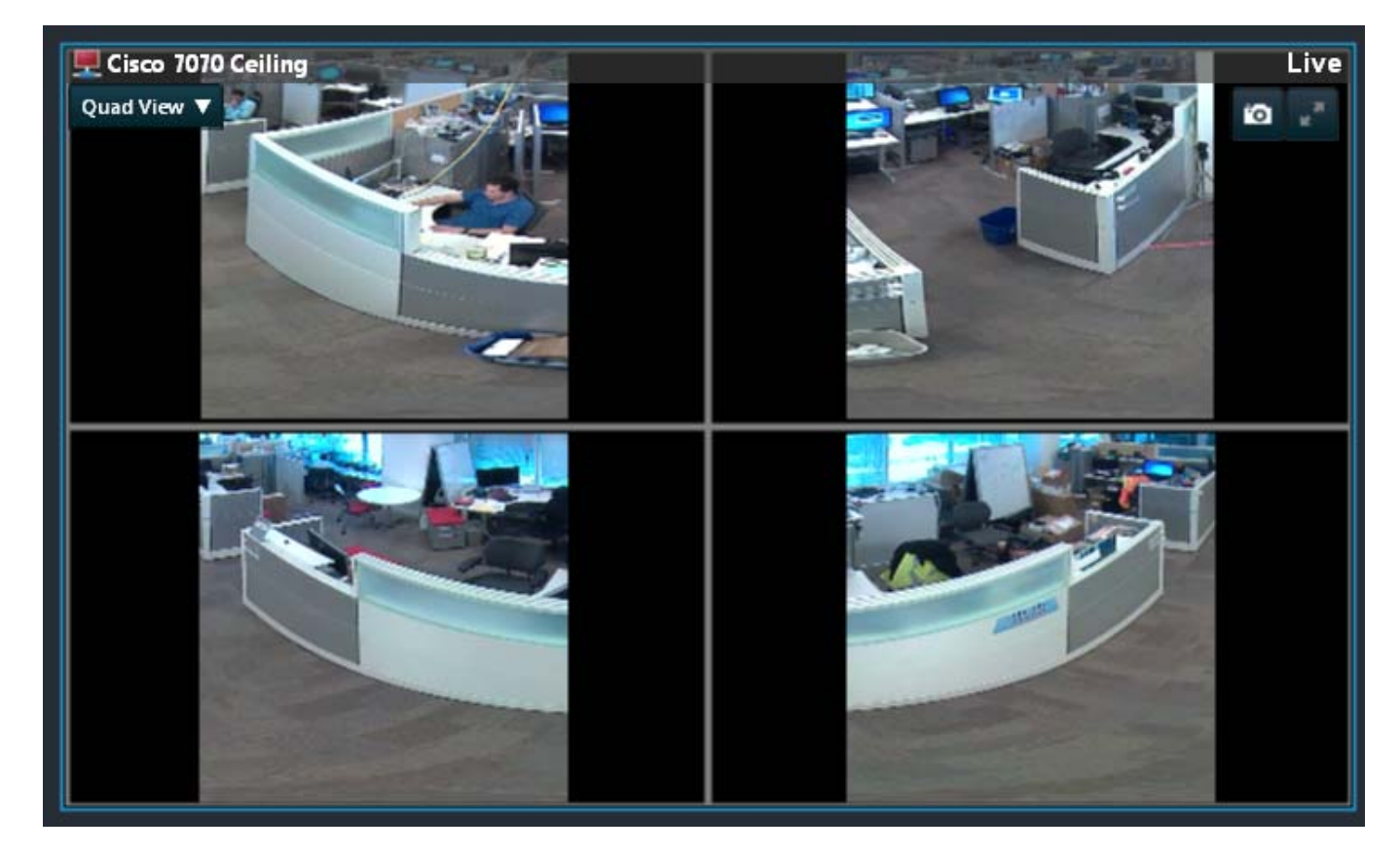

<span id="page-115-0"></span>*Figure 43 Ceiling Orientation Camera Quad View* 

 **•** Selectable Regions–This single-pane view allows you to select up to 8 regions in the Original View to display in a grid layout [\(Figure 44\)](#page-115-1). These regions are not dewarped, but are rotated and zoomed for viewing.

<span id="page-115-1"></span>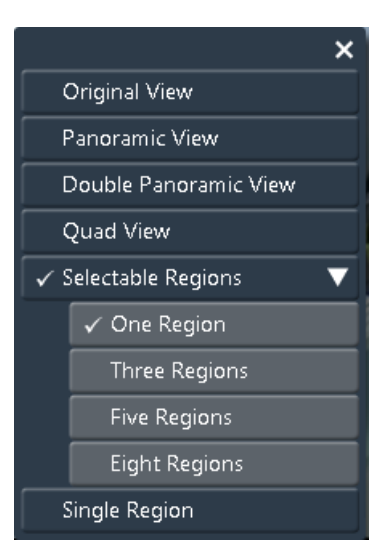

*Figure 44 Selectable Regions Menu*

 $\Gamma$ 

Selectable regions appear as individual green squares that you can select and drag to the desired region to display in the grid. The selected region is outlined in red in [Figure 45](#page-116-0), and appears zoomed and rotated in the grid layout.

**Note:** PTZ controls are not available in these regions. What appears in the grid cannot be zoomed any further.

<span id="page-116-0"></span>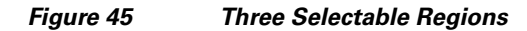

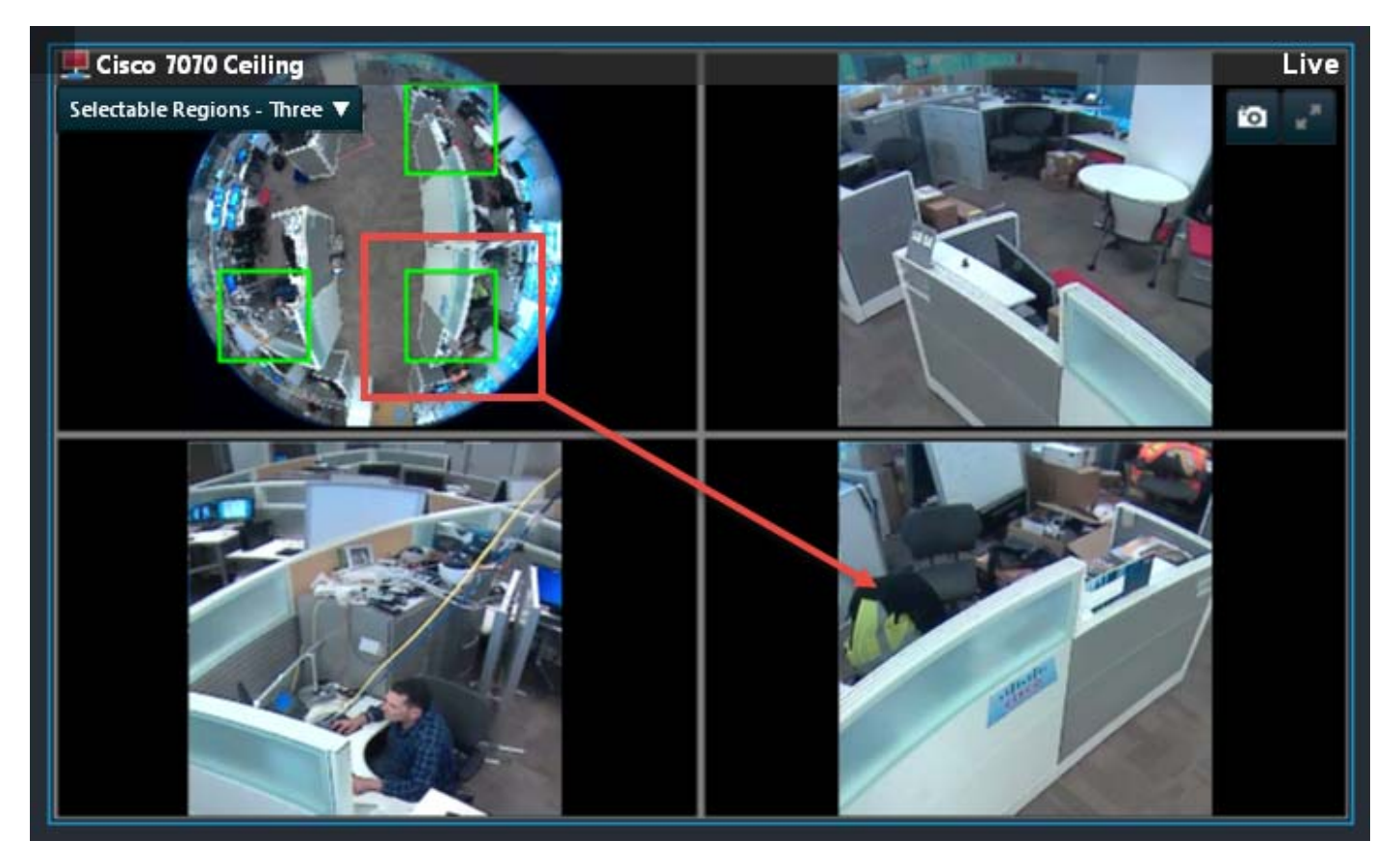

• Single Region–This single-pane view narrows the field of view [\(Figure 46\)](#page-117-0). Left-click your mouse and drag the desired region into view. Use the mouse wheel to zoom. If panning is set in the Operations Manager, as the view pans operators can pause to focus on one region or left-click the mouse to drag to the desired region.

[Figure 46](#page-117-0) shows a Single Region view, zoomed in to floor level.

 $\mathsf I$ 

<span id="page-117-0"></span>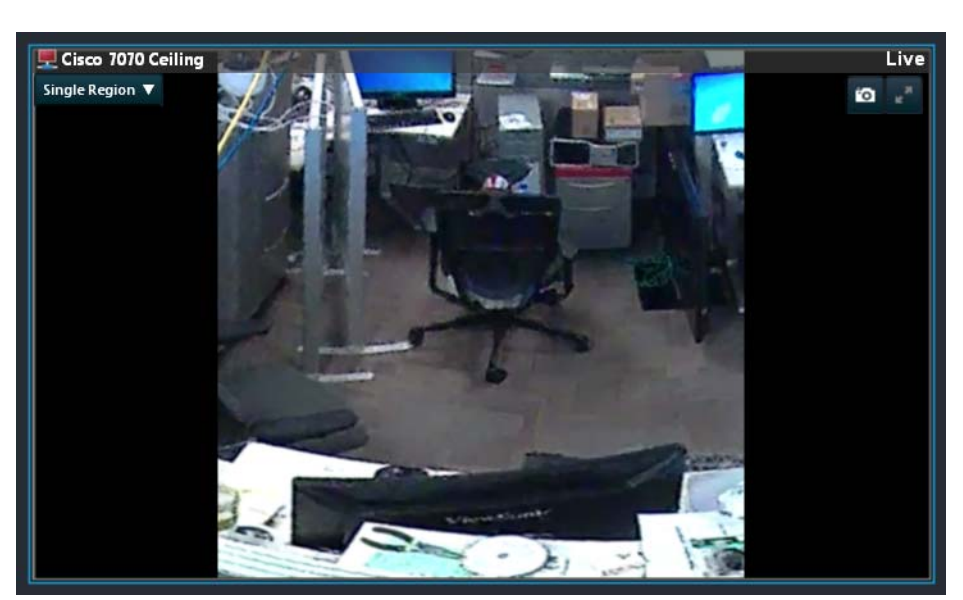

*Figure 46 Ceiling Orientation Camera Single Region View*

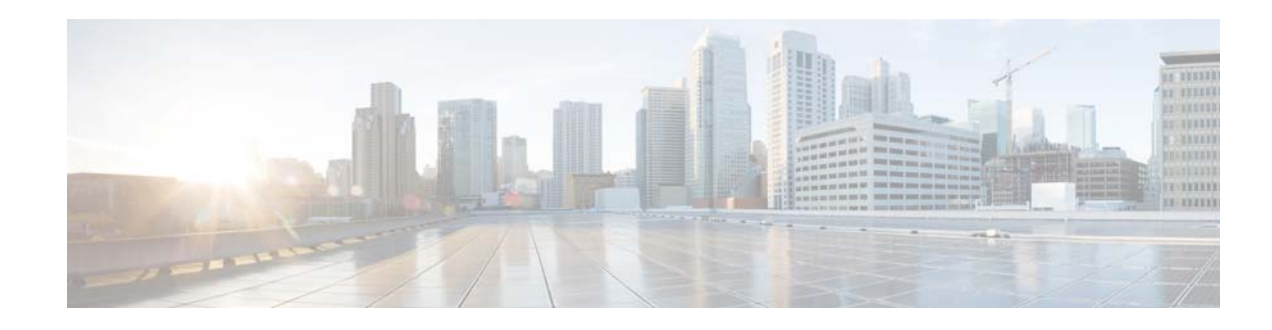

# **Mark and Search Video Streams**

This feature, called Bookmarks in Cisco SASD, allows an operator to mark live and recorded video streams whenever an event or incident happens. You can create these bookmarks for either a location or a particular camera. Operators can mark the events for something they may have spotted or viewed as important.

The users can search the bookmarks by providing the names or browse through bookmarks by location and view the event again without the need for creating a clip. These bookmarks, can be viewed by any user with "view recording" permissions; which makes it easy to share.

For example, if a security gets a call that a purse was lost in a store, or a car was damaged in a parking lot, they can quickly create a bookmark for an approximate time and date that is tied to the general location (all cameras at that location, or to a specific camera.

Cisco SASD bookmarks allow an operator to manually mark important events in the real time video stream.

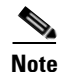

**Note** The Cisco SASD Advanced Video Player, SASD Federator, and Cisco SASD Wall Configurator do not support this feature.

### **Create a Bookmark**

#### **Procedure**

- **Step 1** Launch the Cisco SASD application and log in. **Step 2** Select the **Video** workspace ([Figure 47](#page-119-0)). **Step 3** While viewing video, click  $\cdots$  and then  $\star$ . **Step 4** In the Add Bookmark window, the current camera is selected by default. **a.** (Optional) Select a location instead, if necessary, to create a bookmark for all cameras in that location. **b.** (Optional) Adjust the start date and time, if necessary. **Step 5** Enter the bookmark name.
- **Step 6** Click **Save**.

 $\mathbf I$ 

#### <span id="page-119-0"></span>*Figure 47 Create a Bookmark*

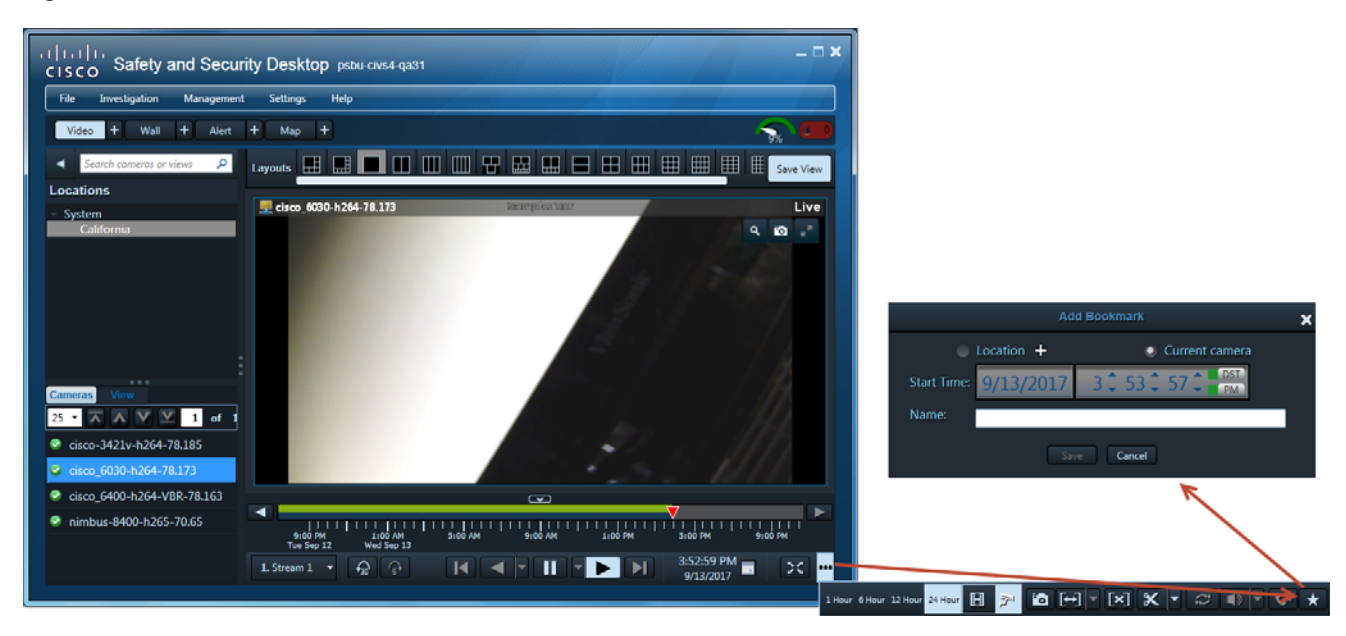

## **Open a Bookmark**

#### **Procedure**

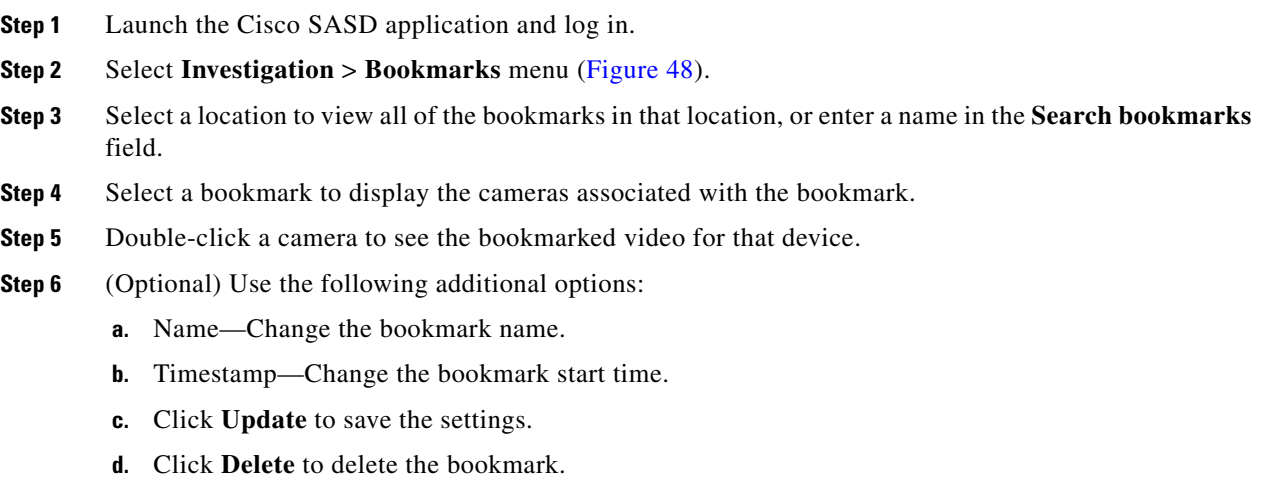

**Step 7** Use the additional playback controls to create clips or view the video.

#### <span id="page-120-0"></span>*Figure 48 Open a Bookmark*

 $\overline{\phantom{a}}$ 

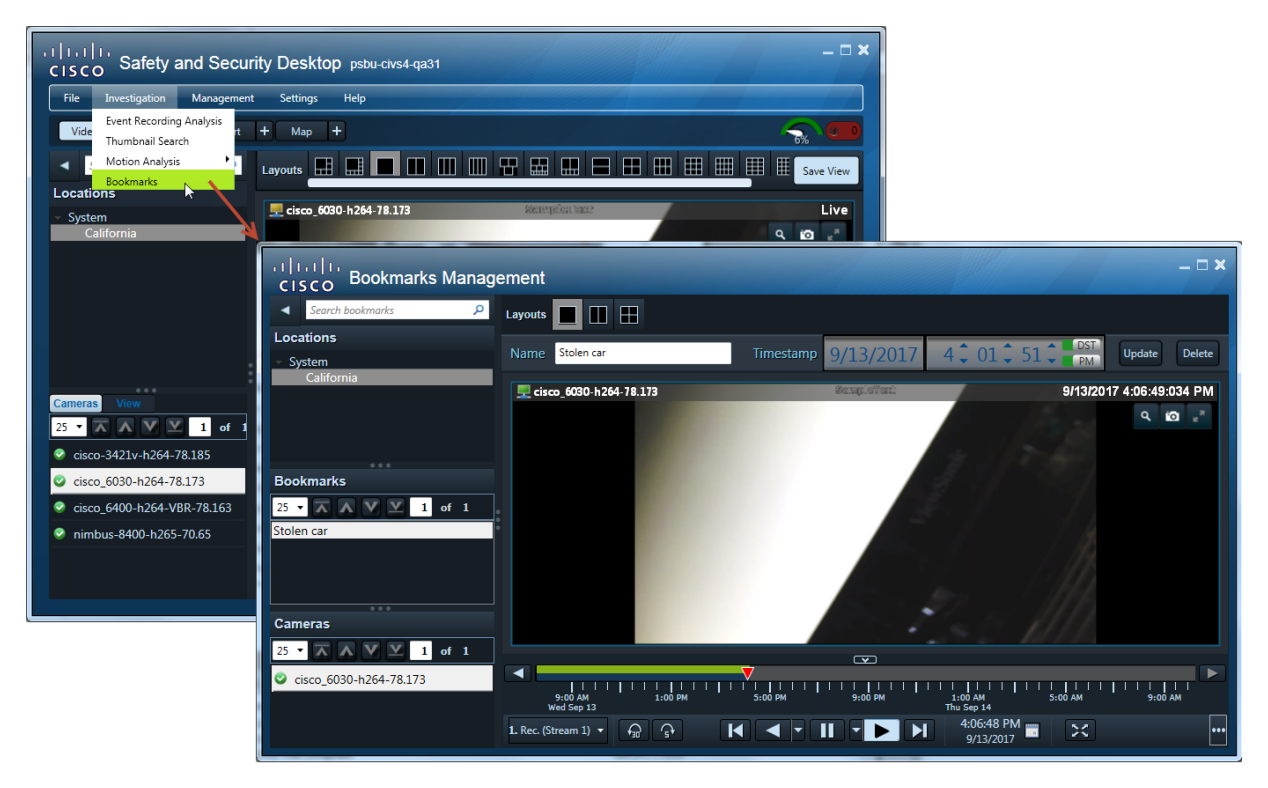

 $\mathsf I$ 

П

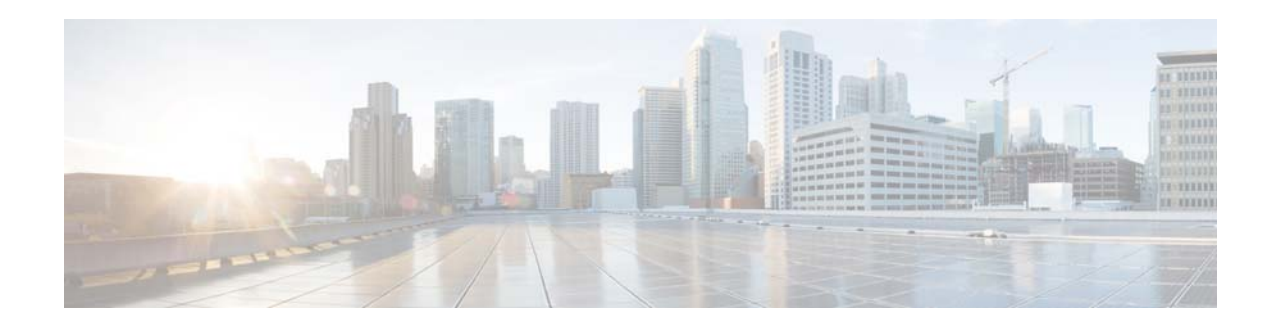

# **Event Recording Analysis**

Event recording analysis allows you to analyze recorded video based on events. You can select an event that you want to analyze from the configured event types, and then jump from one event to the next while playing video. This feature allows you to quickly find and view all the events of a given type in a video recording.

You can use this feature with other features in performing video analysis. For example, you can use Event Recording Analysis with a camera that can switch from low resolution to high resolution when triggered by an event to easily view all recorded video for certain events in high resolution.

To analyze video by event, select **Investigation** > **Event Recording Analysis** from the Cisco Video Surveillance Safety and Security Desktop (Cisco SASD) menu. [Figure 49](#page-123-0) provides an overview of the Event Recording Analysis window.

 **•** [Overview](#page-123-1)

 $\mathbf I$ 

- **•** [Understanding Statistics and Detail Modes](#page-125-0)
- **•** [Requirements](#page-127-0)
- **•** [Using Event Recording Analysis](#page-128-0)
- **•** [Analyzing Events in Multi-Pane and Sync Mode](#page-129-0)

ן

# <span id="page-123-1"></span>**Overview**

<span id="page-123-0"></span>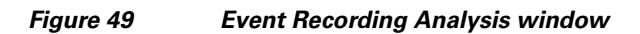

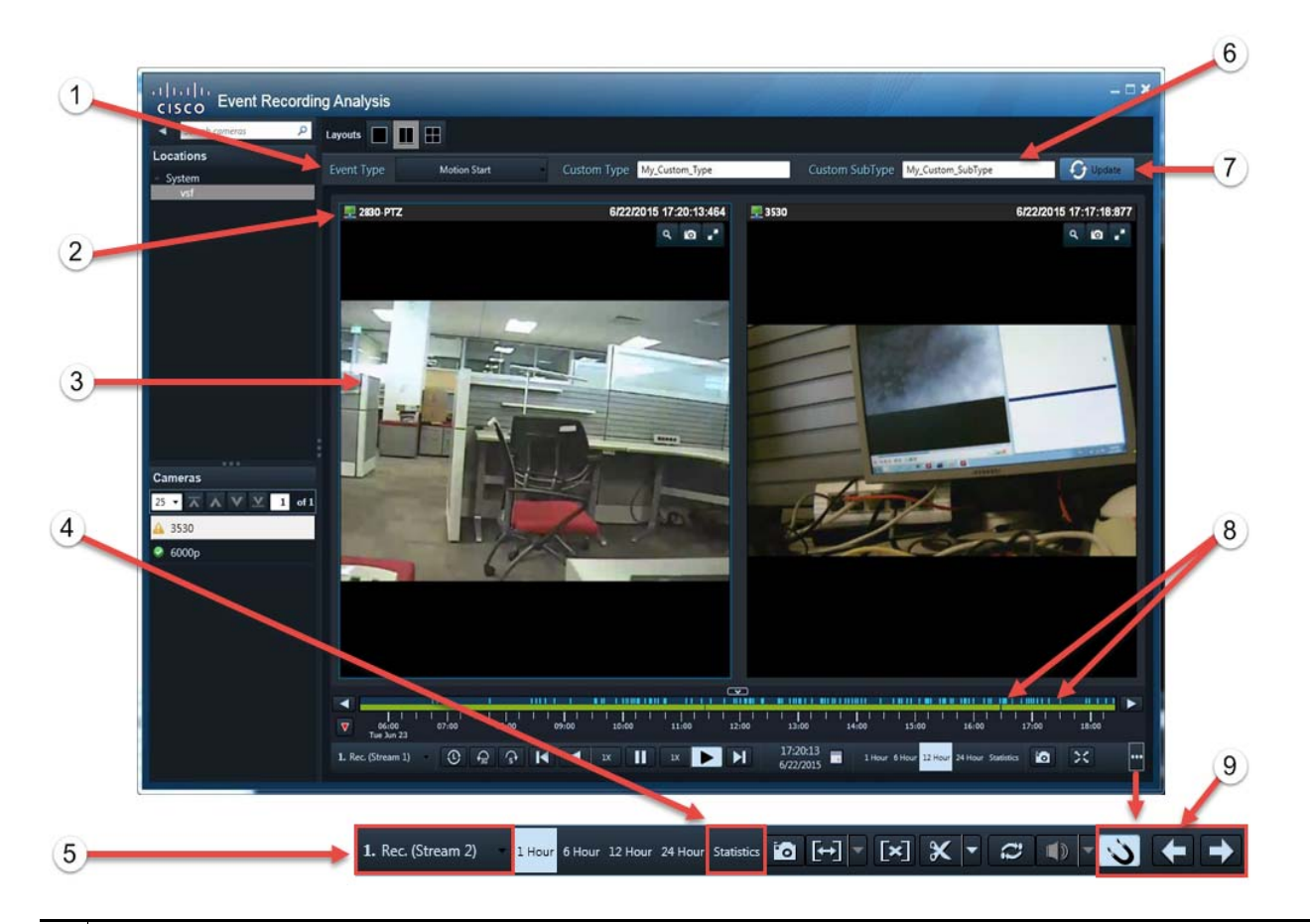

**1.** Event Type—The security event type configured in Operations Manager for the selected camera. Possible events are:

- **•** Analytics
- **•** Camera App
- **•** Camera Security
- **•** Contact Closure Closed
- **•** Contact Closure Opened
- **•** Motion Start
- **•** Motion Stop
- **•** PTZ Start
- **•** PTZ Stop
- **•** Soft Trigger

**Note:** The camera must be configured in VSOM for the selected event type and for recording when the event occurs.

For more information on advanced events, see "Video Analytics and Advanced Events" in *Cisco Video Surveillance Operations Manager User Guide*.

 $\mathbf{I}$ 

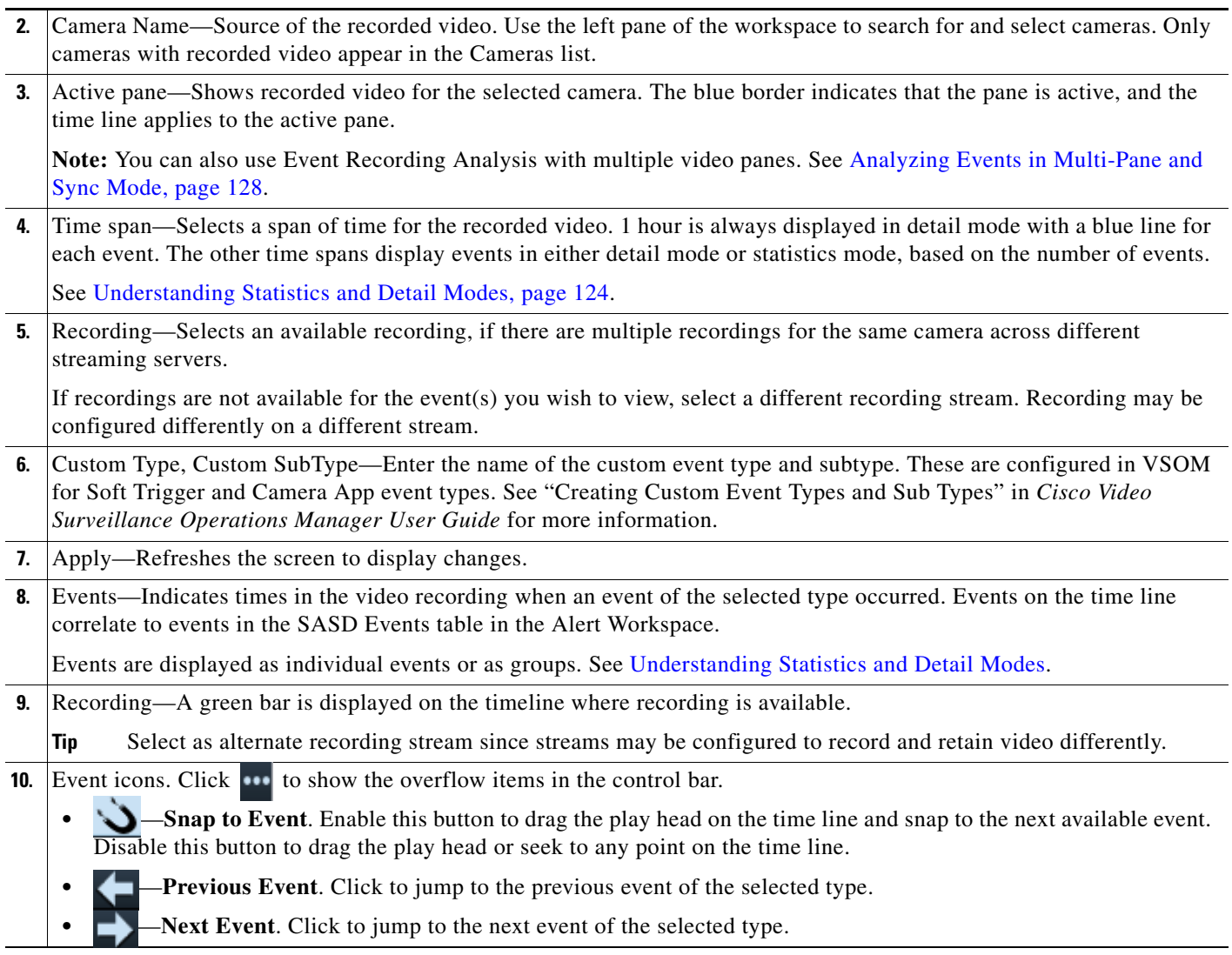

 $\blacksquare$ 

Ι

## <span id="page-125-0"></span>**Understanding Statistics and Detail Modes**

Statistics mode displays events as gray bars that represent groups of events. This mode is displayed automatically anytime you select a time span greater than 1 hour and there are multiple events over a short period of time that cannot be individually displayed on the time line ([Figure 50](#page-125-1)).

<span id="page-125-1"></span>*Figure 50 Event Recording Analysis: Statistics Mode*

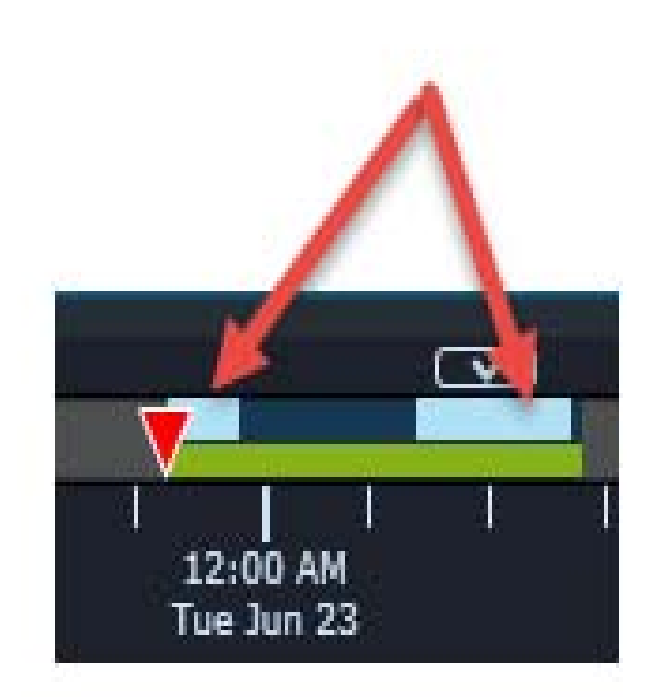

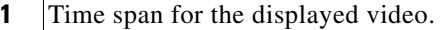

- **•** Time spans greater than 1 hour are displayed in either Detail mode or Statistics mode, depending on the number of events.
- **•** 1 hour is always displayed in Detail mode (each event is displayed as a thin blue line). See [Figure 51.](#page-126-0)
- **2** Events in Statistics mode. Events are grouped together to form a histogram. Each bar of the histogram represent the total number of events during a particular time interval.
	- **•** Mouse hover over a histogram bar to view the total number of event during a period of time.
	- **•** Event statistics are displayed in 1 hour intervals, except the 1 week time span, which show 6 hour intervals.
	- The green lines represent recorded video.
- **3** Information is displayed when you mouse hover a histogram bar, such as the number of events in the time span.

Detail mode is displayed for the 1 hour time span or if there are only a small number of events for greater time spans ([Figure 51](#page-126-0)).

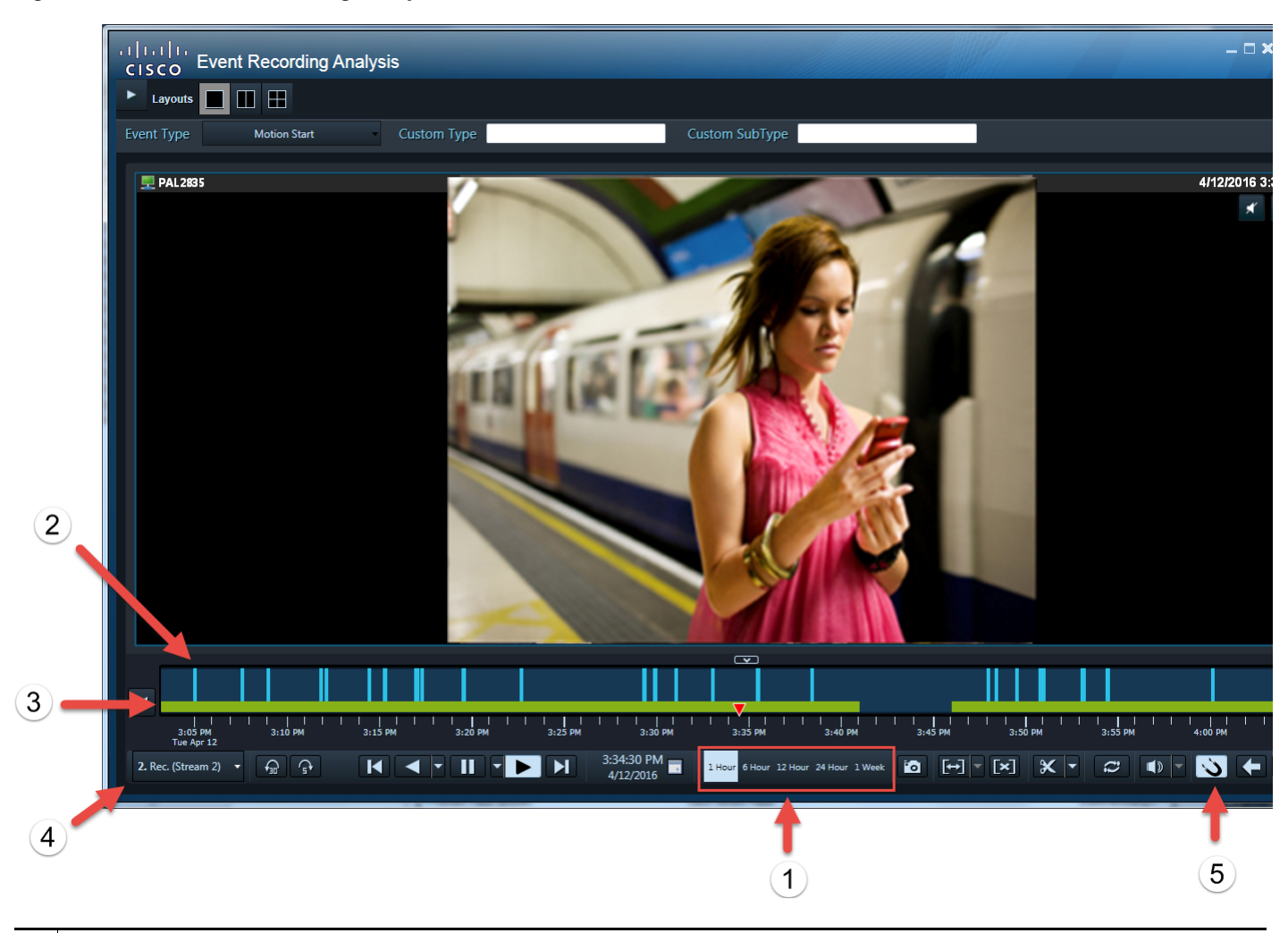

<span id="page-126-0"></span>*Figure 51 Event Recording Analysis: Detail Mode*

**1** Time span for the displayed video.

- **•** 1 hour is always displayed in Detail mode (each event is displayed as a thin blue line.
- **•** Time spans greater than 1 hour are displayed in either Detail mode or Statistics mode, depending on the number of events.
- **2** Events in Detail mode. Each event is displayed as a think blue line.
	- Click on **Next Event** or **Previous Event** to jump to the next event time.
	- **•** If you jump to an event where there is a recording gap, the application jumps to the next event with available video.
	- **•** In Sync mode, all video panes with video available for the event play the video.
	- **•** (Optional)

 $\mathbf I$ 

 $\mathsf I$ 

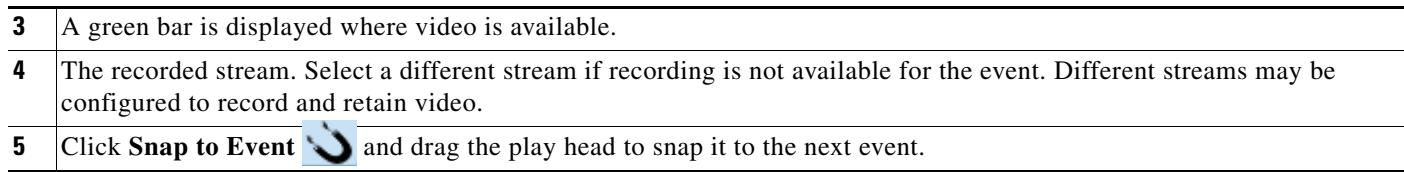

# <span id="page-127-0"></span>**Requirements**

[Table 18](#page-127-1) lists the requirements for using the Event Recording Analysis feature.

#### <span id="page-127-1"></span>*Table 18 Event Recording Analysis Requirements*

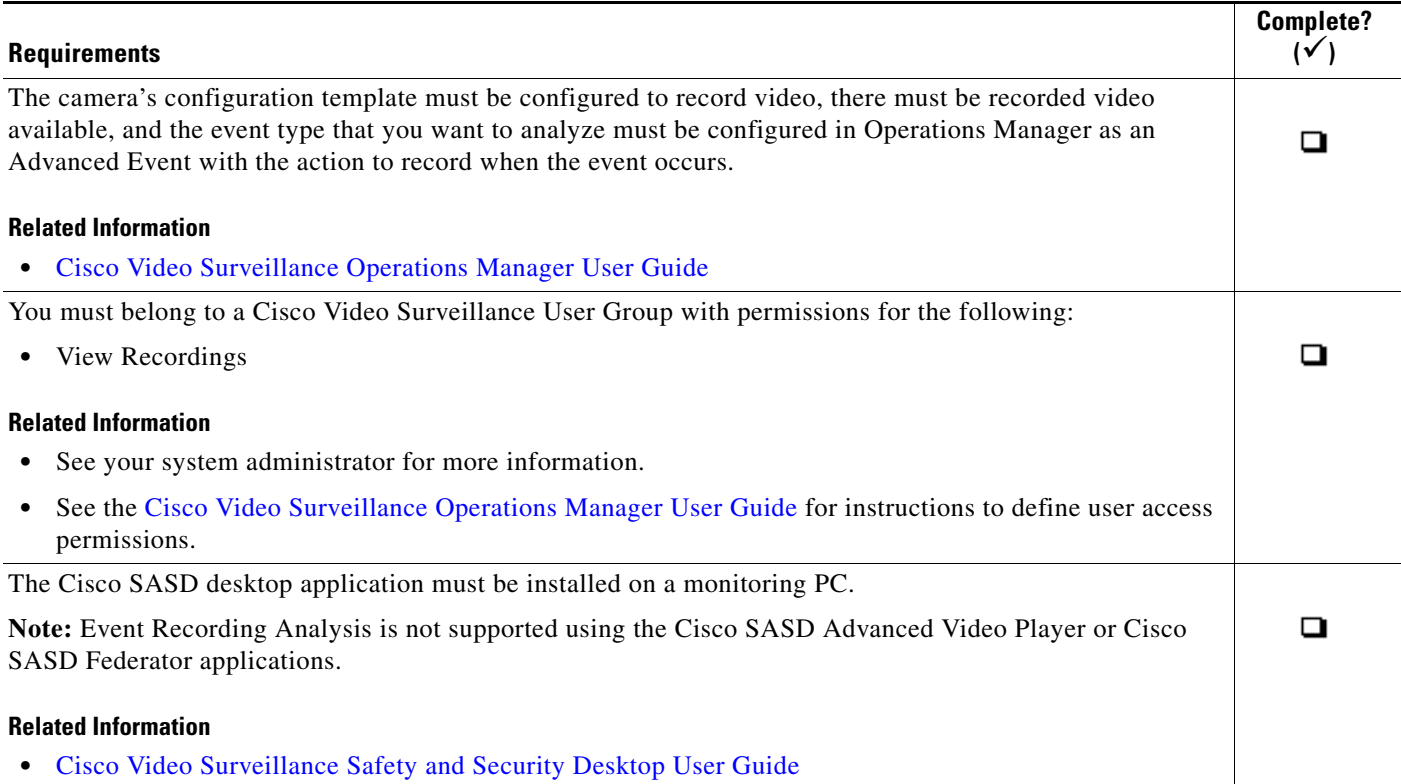

## <span id="page-128-0"></span>**Using Event Recording Analysis**

To analyze recorded video based on an event:

- **Step 1** Log in to the Cisco SASD application.
	- See ["Logging In".](#page-16-0)
	- **•** Event Recording Analysis is not supported using the Cisco SASD Advanced Video Player or Cisco SASD Federator applications.
- **Step 2** Select **Investigation** > **Event Recording Analysis** ([Figure 49](#page-123-0)).
- **Step 3** In the Event Recording Analysis window, drag a camera onto the video pane.
- **Step 4** (Optional) Select a recording stream.

The green bar appears on the time line, indicating recorded video.

Select as alternate recording stream since streams may be configured to record and retain video differently.

**Note**: SASD automatically adjusts the default time span based on recording length. If the archive is longer than 24 hours, SASD sets the timeline granularity to 24 hours.

**Step 5** Select an event type from the **Event Type** drop-down list.

The camera must be configured in VSOM for the selected event type and for recording when the event occurs.

- **Step 6** Click **Apply C** Update to display event markers on the timeline.
- **Step 7** Green lines indicate where recorded video is available. If the recording is not continuous, there may be gaps in the recording, and you may have event markers where there is no recording.

Event markers (blue lines) appear on the time line. If there are no blue lines, either the event type you selected is not configured, or there are no events for that type.

- Detail mode—A blue line indicates a point in the video recording where the event occurred. The 1 hour time span is always displayed in Detail mode.
- Statistic mode—If there are multiple events for a short period of time, then events are bundled into hourly intervals (except the 1 week time span where events are displayed in 6 hour intervals).
- **Step 8** See also [Analyzing Events in Multi-Pane and Sync Mode](#page-129-0) and [Understanding Statistics and Detail](#page-125-0)  [Modes](#page-125-0).

## <span id="page-129-0"></span>**Analyzing Events in Multi-Pane and Sync Mode**

You can use the Event Recording Analysis feature with multiple video panes and in Sync mode

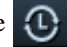

Ι

- **•** In multi-pane mode, you can use Event Recording Analysis to analyze video from multiple cameras and events that occurred at the same time or different times. Each video pane can have a different event type. In non-Sync mode, the time line shows video and events for the selected video pane.
- In Sync mode, all video panes show video for the same time, if video exists for the selected cameras and event type of the pane. The time line shows combined video and events for all panes. If video does not exist for a camera in Sync mode, the video pane displays the following image:

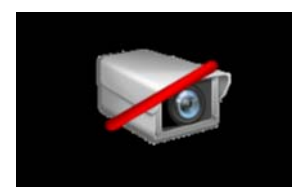

Note the following when using Event Recording Analysis in Sync mode:

- **•** If *all* cameras have video for the same time duration, the green bar on the time line appears solid to indicate full data. If *any* but not all cameras have video for the same time duration, the bar appears with a cross-hatched pattern to indicate partial data. See [Figure 52.](#page-130-0)
- **•** If you select multiple cameras with different event types and then select Sync mode, the Event Type field will be blank and the combined event markers on the time line are for any event from any of the video panes.
- **•** If you select an Event Type after selecting Sync mode, the combined event markers on the time line are for the selected event from any of the video panes.

#### <span id="page-130-0"></span>*Figure 52 Event Recording Analysis in Sync Mode*

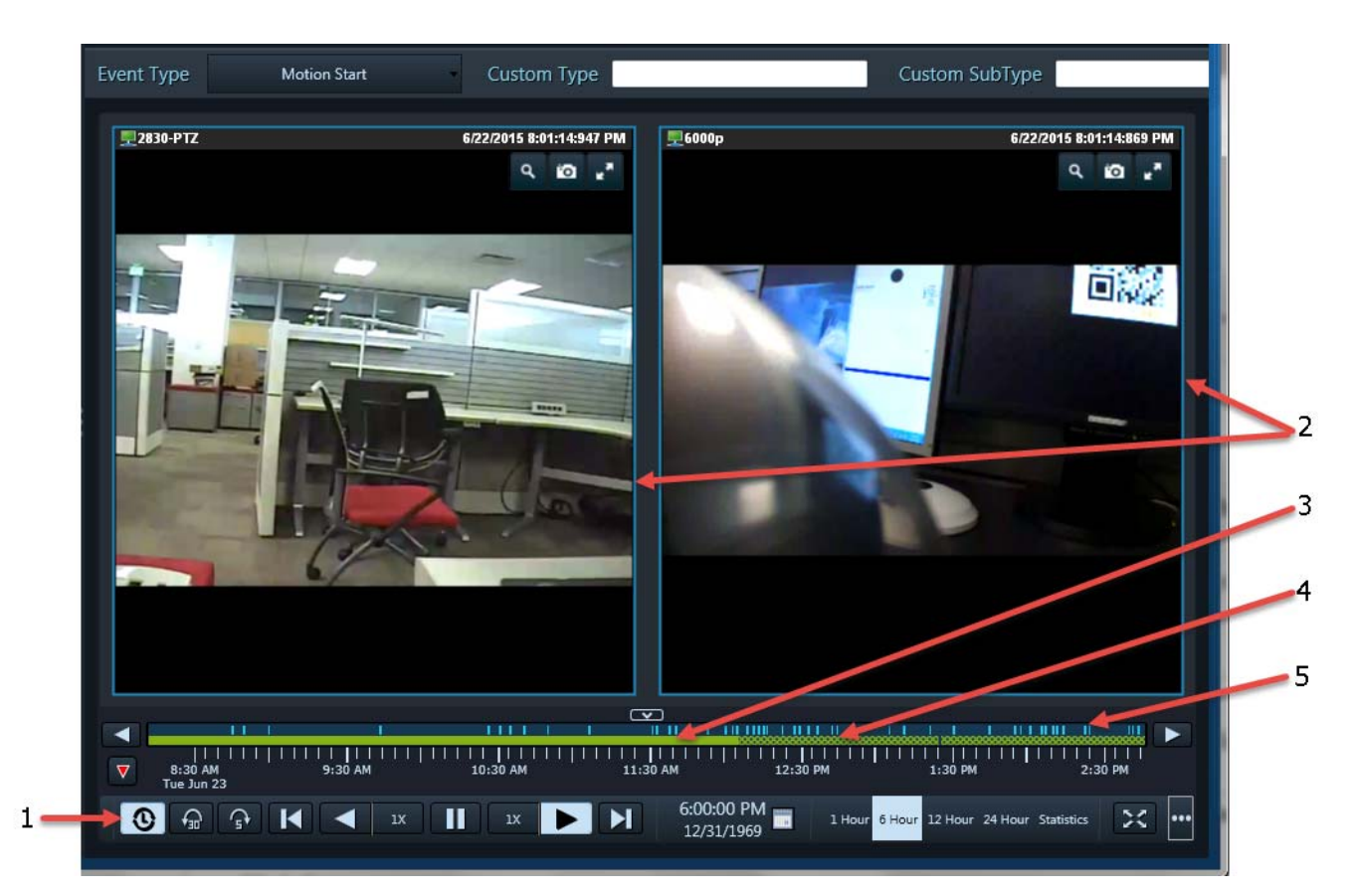

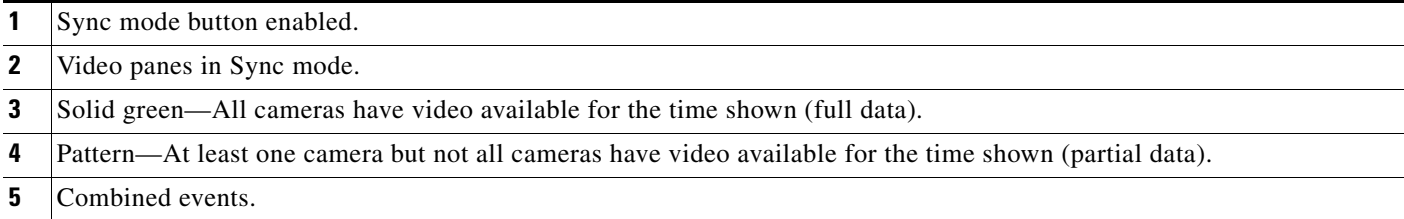

To analyze events in multiple panes or in Sync mode:

- **Step 1** Log in to the Cisco SASD application.
	- See [Logging In, page 15.](#page-16-0)
	- Event Recording Analysis is not supported using the Cisco SASD Advanced Video Player or Cisco SASD Federator applications.
- **Step 2** Select **Investigation** > **Event Recording Analysis** ([Figure 49](#page-123-0)).
- **Step 3** In the Event Recording Analysis window, select a layout, and then drag cameras onto the video panes.
- **Step 4** (Optional) Select a recording stream.

 $\mathbf I$ 

The green bar appears on the time line for the selected video pane (the pane with the blue border), indicating recorded video.

I

**Step 5** Select an event type from the **Event Type** drop-down list and click Apply **the last and select** to display event markers on the timeline.

**Note:** The camera must be configured in VSOM for the selected event type and for recording when the event occurs.

**Tip:** You can see the events listed for a device in the Cisco SASD Events table in the Alert workspace.

**Step 6** Green lines indicate where recorded video is available. If the recording is not continuous, there may be gaps in the recording, and you may have event markers where there is no recording.

Event markers (blue lines) appear on the time line. If there are no blue lines, either the event type you selected is not configured, or there are no events for that type.

- Detail mode—A blue line indicates a point in the video recording where the event occurred. The 1 hour time span is always displayed in Detail mode.
- Statistic mode—If there are multiple events for a short period of time, then events are bundled into hourly intervals (except the 1 week time span where events are displayed in 6 hour intervals).
- **Step 7** (Optional) Click **Sync all panes**  $\bigoplus$

If you selected different event types for the videos panes before putting them in Sync mode, the time line shows combined events of each pane's selected event type.

**Step 8** (Optional) Select an Event Type for all video panes and click **Apply C** Update to display event markers on the timeline.

The time line shows combined events of the selected type for all video panes.

- **Step 9** Click on **Next Event or Previous Event or** to jump to the next event time.
	- **•** If you jump to an event where there is a recording gap, the application jumps to the next event with available video.
	- In Sync mode, all video panes with video available for the event play the video.

**Note:** Cisco SASD displays a message if there are no more events in the video.

**Step 10** (Optional) Click **Snap to Event** and drag the play head to snap it to the next event.

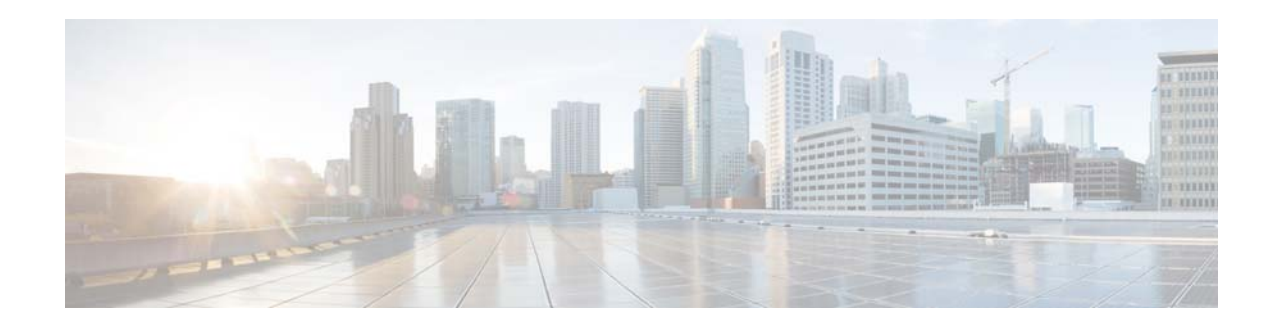

# **Thumbnail Search**

You can use *Thumbnail Search* to quickly locate specific scenes or events in recorded video without fast-forwarding or rewinding. Thumbnail Search displays a range of video as thumbnail images, allowing you to identify a portion of the recording to review.

 **•** [Viewing a Thumbnail Summary, page 133](#page-134-0)

 $\overline{\phantom{a}}$ 

[Figure 53](#page-133-0) provides an overview of the search and display controls.

 $\mathsf I$ 

<span id="page-133-0"></span>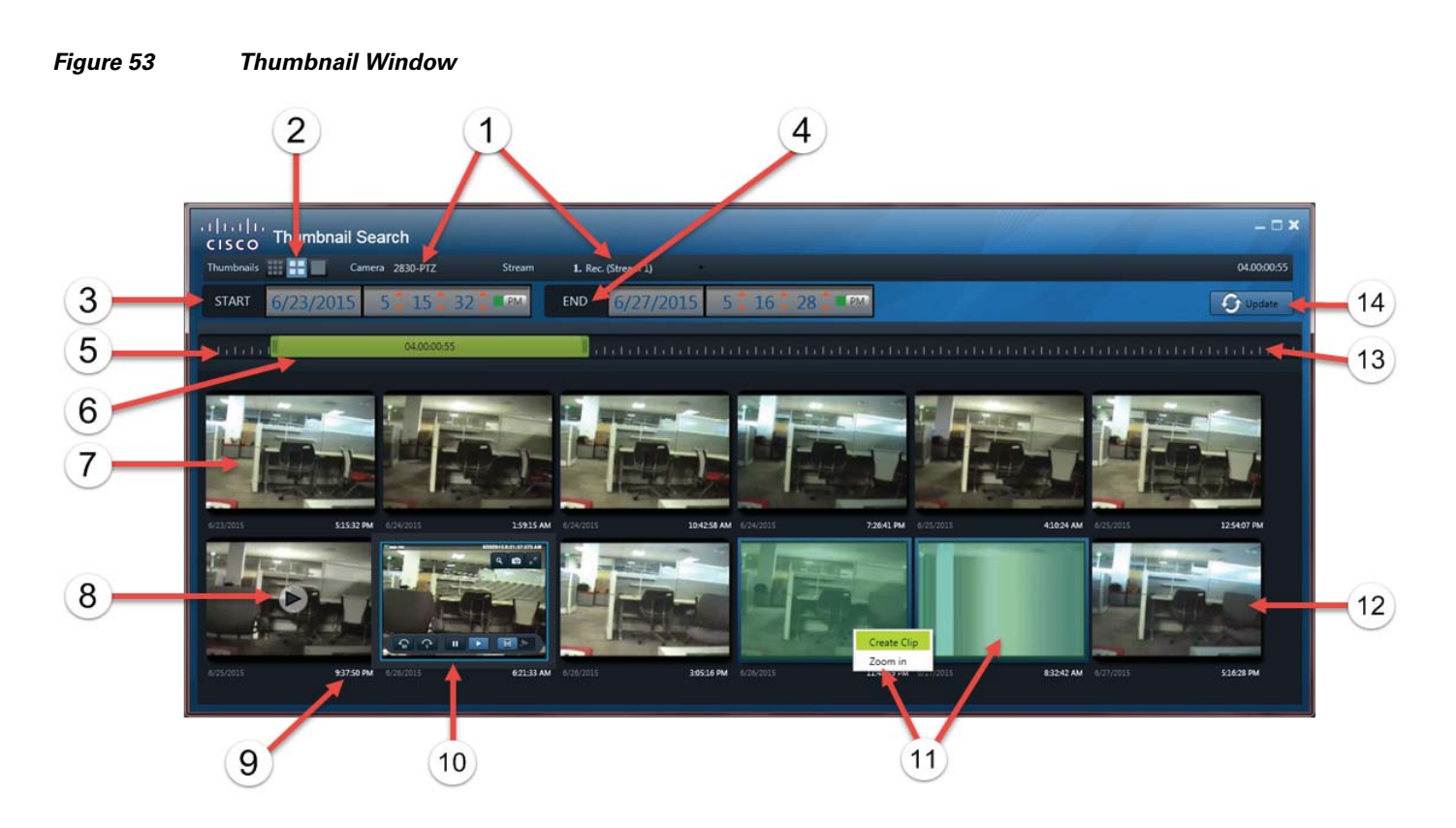

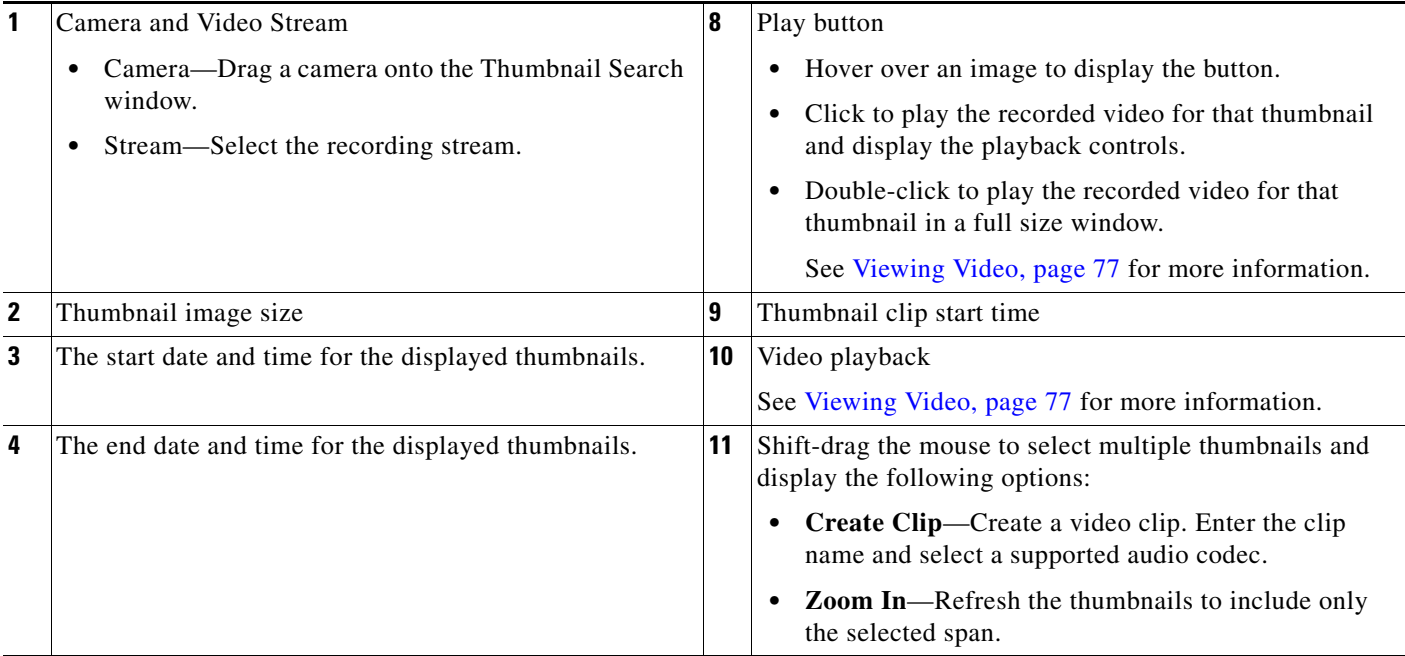

 $\blacksquare$ 

 $\overline{\phantom{a}}$ 

a ka

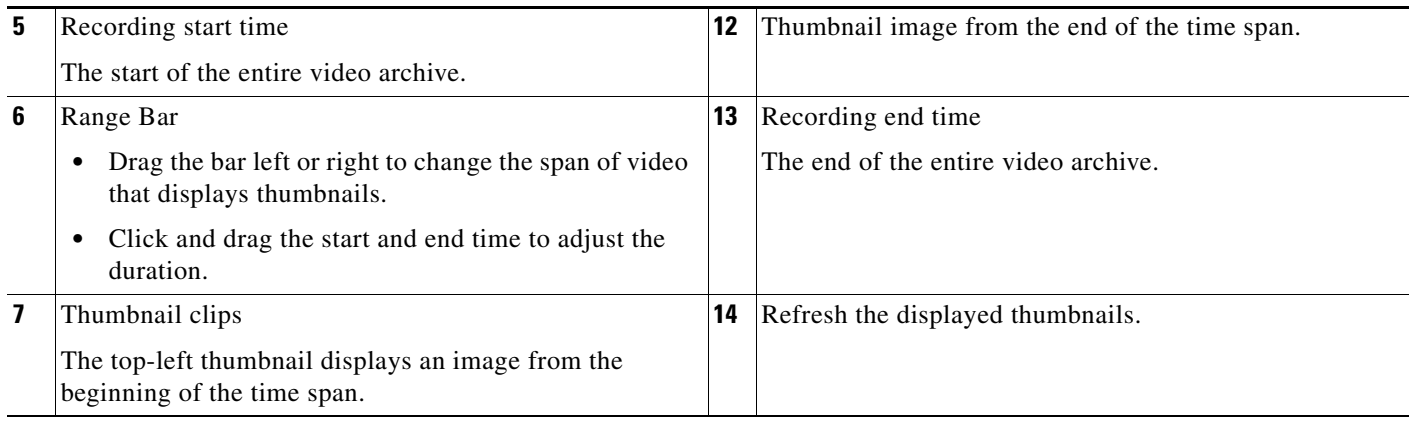

# <span id="page-134-0"></span>**Viewing a Thumbnail Summary**

To view a thumbnail summary of recordings on a camera:

- **Step 1** Log into the Cisco SASD or Cisco SASD Federator application. **Note:** The Cisco SASD Advanced Video Player application does not support Thumbnail Search.
- **Step 2** Select **Investigation** > **Thumbnail Search** ([Figure 54](#page-135-0)).
- **Step 3** Drag a camera from the Video workspace onto the Thumbnail Search window [\(Figure 54\)](#page-135-0).

ן

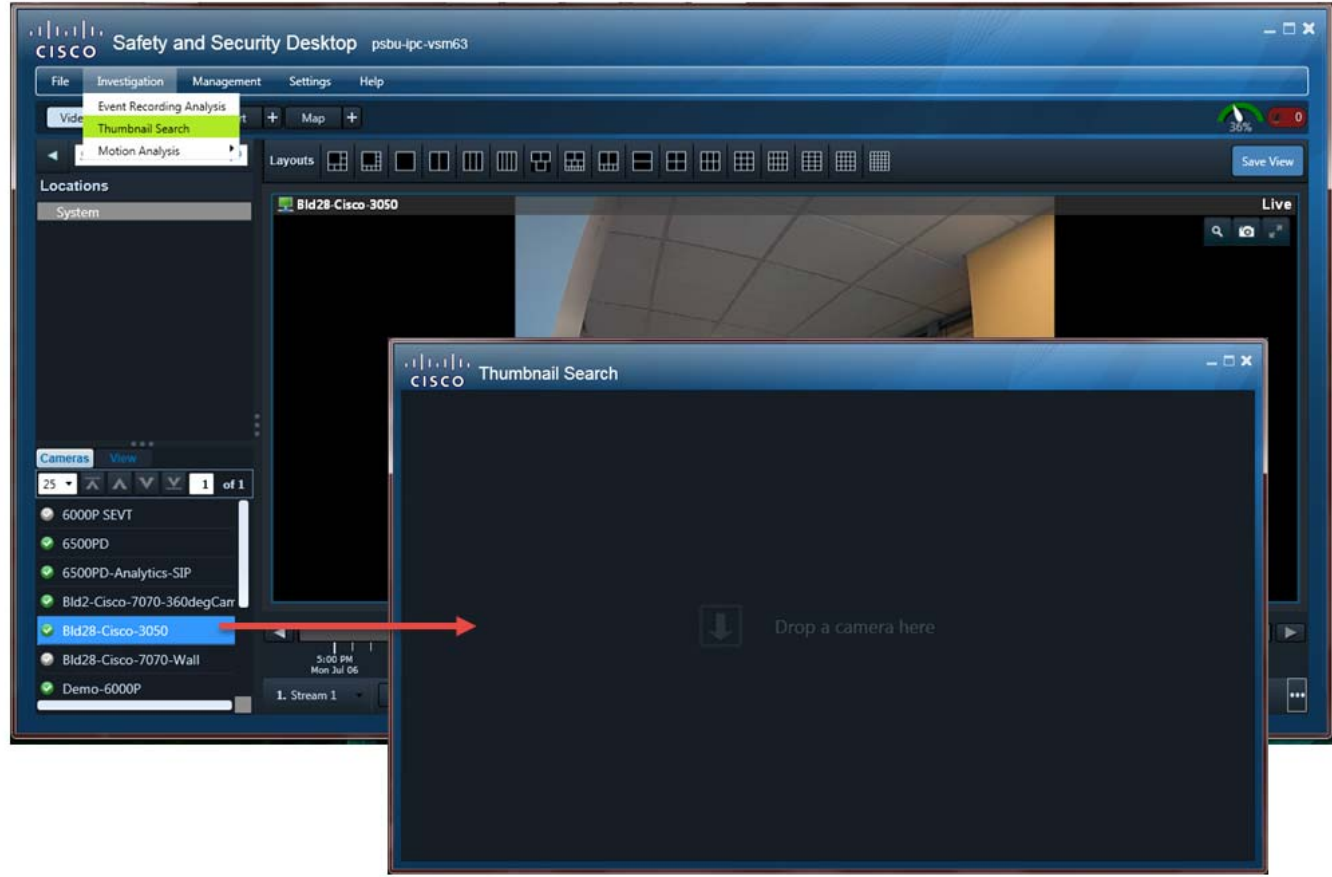

<span id="page-135-0"></span>*Figure 54 Drag a Camera to the Thumbnail Search Window*

**Step 4** (Optional) Select a video stream.

Stream 1 is selected by default.

- **Step 5** Select the start and end time (duration) for the video included in the thumbnails.
- **Step 6** Click **C** Update to refresh the displayed thumbnails.
- **Step 7** (Optional) Slide the range bar right or left within the recording timeline.
- **Step 8** (Optional) Click a thumbnail to play video from the start time (in white text).

#### **Tips:**

- Use the video playback controls to search within the thumbnail span. See the Viewing Video, [page 77](#page-78-0) section for more information.
- **•** Double-click a thumbnail to enlarge the video in the browser window. Select **Full Screen Mode** to fill the entire monitor screen.
- **Step 9** (Optional) Create a clip:
	- **a.** Click and drag to select multiple thumbnails.
	- **b.** Select **Create clip**.
	- **c.** Enter a clip name.
	- **d.** Select a clip type:
		- **–** MP4

 $\mathbf{I}$ 

- **–** Virtual
- **–** CVA
- **e.** Click **OK**.
- **Step 10** (Optional) Narrow the thumbnail search.
- **Step 11** (Optional) Select a new time range.
	- **a.** Click and drag to select multiple thumbnails.
	- **a.** Select **Zoom In**.

П

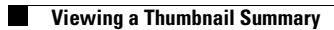

 $\mathsf I$ 

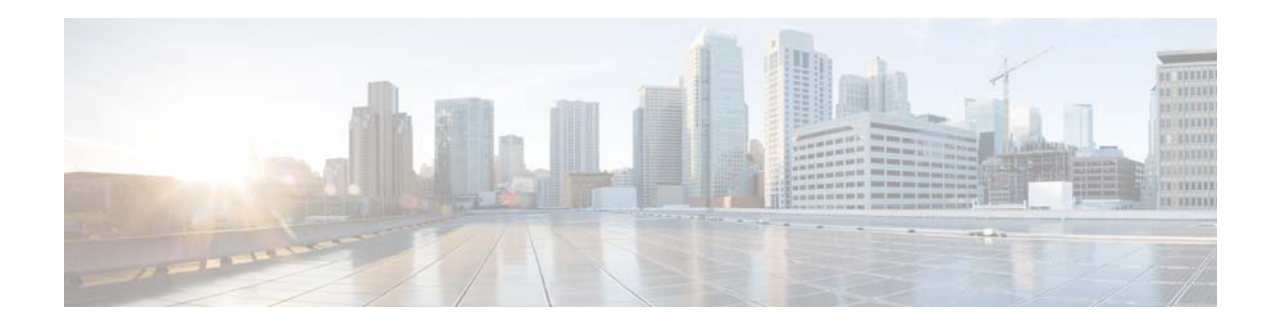

# **Clip Management**

Use **Clip Management** ([Figure 55](#page-139-0)) to view, download and delete MP4 video clips and virtual clips.

MP4 video clips and virtual clips are saved to the Cisco Video Surveillance server by default. You can download clips using any of the following methods:

- Click the down arrow next to **Create Clip**  $\mathbf{X}$   $\mathbf{v}$  in the SASD control bar. Select the clip name from the list. Save MP4 files to a local disk (the clip remains on the server for 7 days after it was created). Virtual clips play in the video pane after you download them.
- **•** Use the **Clip Management** feature to find and download video clips.
- **•** There are separate user permissions for *Create Clips* and *Export Clips*. Operators can be given both permissions, only one, or neither.
- **•** Operations Manager—Use the **Clip Search** feature to find and download video clips.

**Note**: You can select clips created using Cisco SASD Federator from the Cisco SASD main window (using the **Create Clip** pull down menu). However, clips that you create using Cisco SASD are not available for selection from the Cisco SASD Federator main window (using the **Create Clip** pull down menu).

#### **Tips**

- See [Creating and Viewing Video Clips, page 87](#page-88-1) in the Cisco Video Surveillance Safety and Security [Desktop User Guide f](http://www.cisco.com/en/US/products/ps10818/products_user_guide_list.html)or more information.
- Clip Management is supported by the Cisco SASD or Cisco SASD Federator applications only. The Cisco SASD Advanced Video Player does not include the Clip Management feature.

To locate, download, and view MP4 or virtual video clips:

**Step 1** Log into the Cisco SASD or Cisco SASD Federator application.

**Note:** Clip Management is not supported in the Cisco SASD Advanced Video Player application.

**Step 2** Create one or more MP4 or virtual video clips.

See the [Creating and Viewing Video Clips, page 87](#page-88-1) in the [Cisco Video Surveillance Safety and Security](http://www.cisco.com/en/US/products/ps10818/products_user_guide_list.html)  [Desktop User Guide f](http://www.cisco.com/en/US/products/ps10818/products_user_guide_list.html)or more information.

- **Step 3** Select **Management** > **Clip Management** ([Figure 55](#page-139-0)).
- **Step 4** (Cisco SASD Federator only) Select a region where the clip(s) were created. Only clips from the Operations Manager location mapped to that region will be displayed.

1

<span id="page-139-0"></span>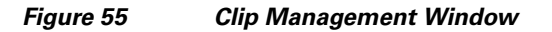

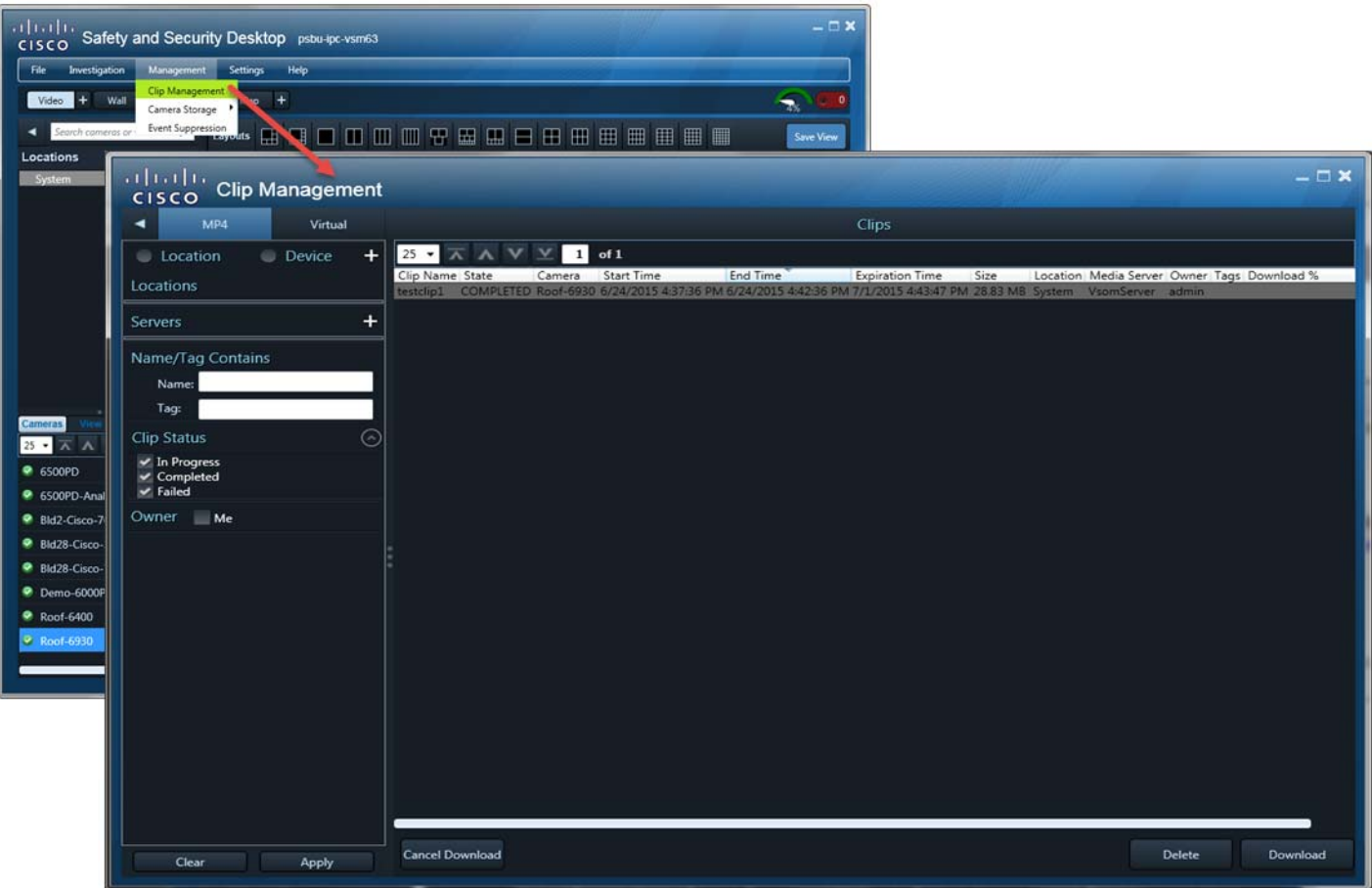

**Step 5** Select the **MP4** tab for MP4 clips, or select the **Virtual** tab for virtual clips.

**Step 6** (Optional) Select a location or device ([Figure 56](#page-140-0)):

- Location—Click **th** to select a specific location where the clip(s) were created. Only clips from the cameras at that location will be displayed.
- Device—Click **+** to select a location and a specific device (camera). Only clips from that device will be displayed.

**Tip:** If a location or device is not selected, clips from all locations or all devices are displayed.

<span id="page-140-0"></span>*Figure 56 Select a Location or Device*

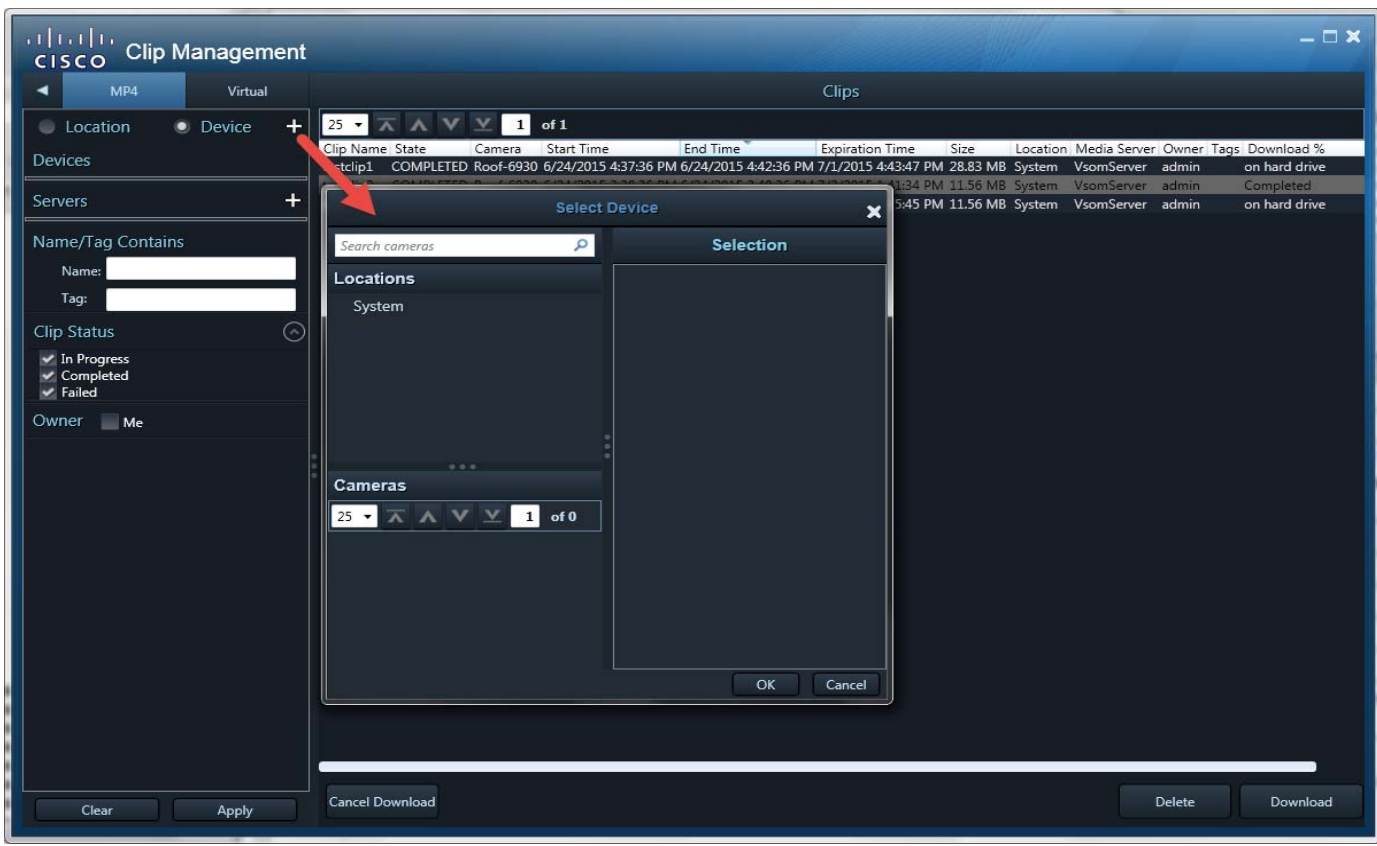

**Step 7** Use the additional clip filters to search for specific clips ([Table 19](#page-140-1)):

**Tip:** Click **Apply** without filters to display all available clips.

#### <span id="page-140-1"></span>*Table 19 Filters For Searching Clips*

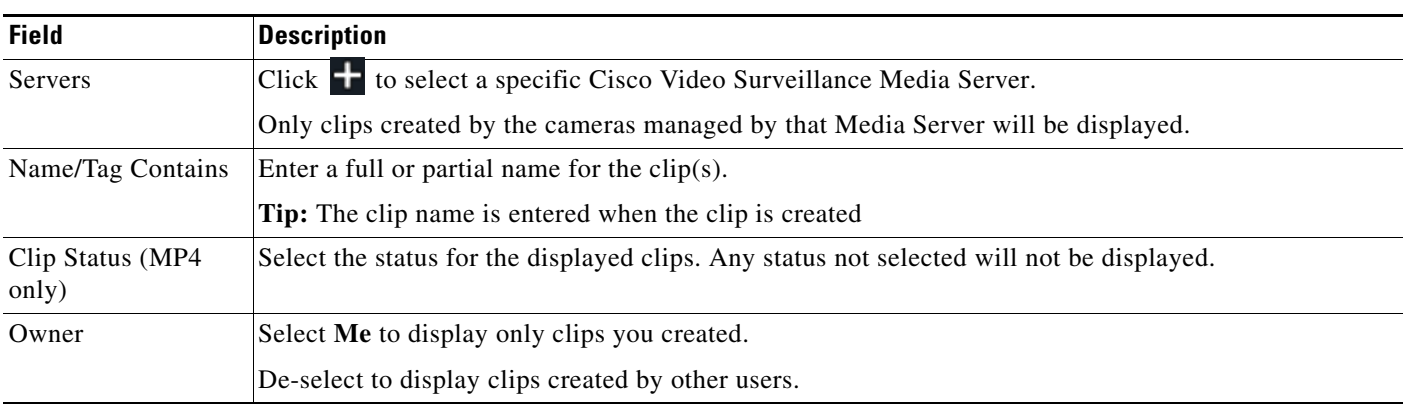

**Step 8** Click **Apply**.

 $\overline{\phantom{a}}$ 

 $\mathsf I$ 

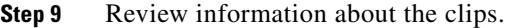

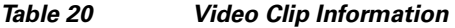

**The Second Second** 

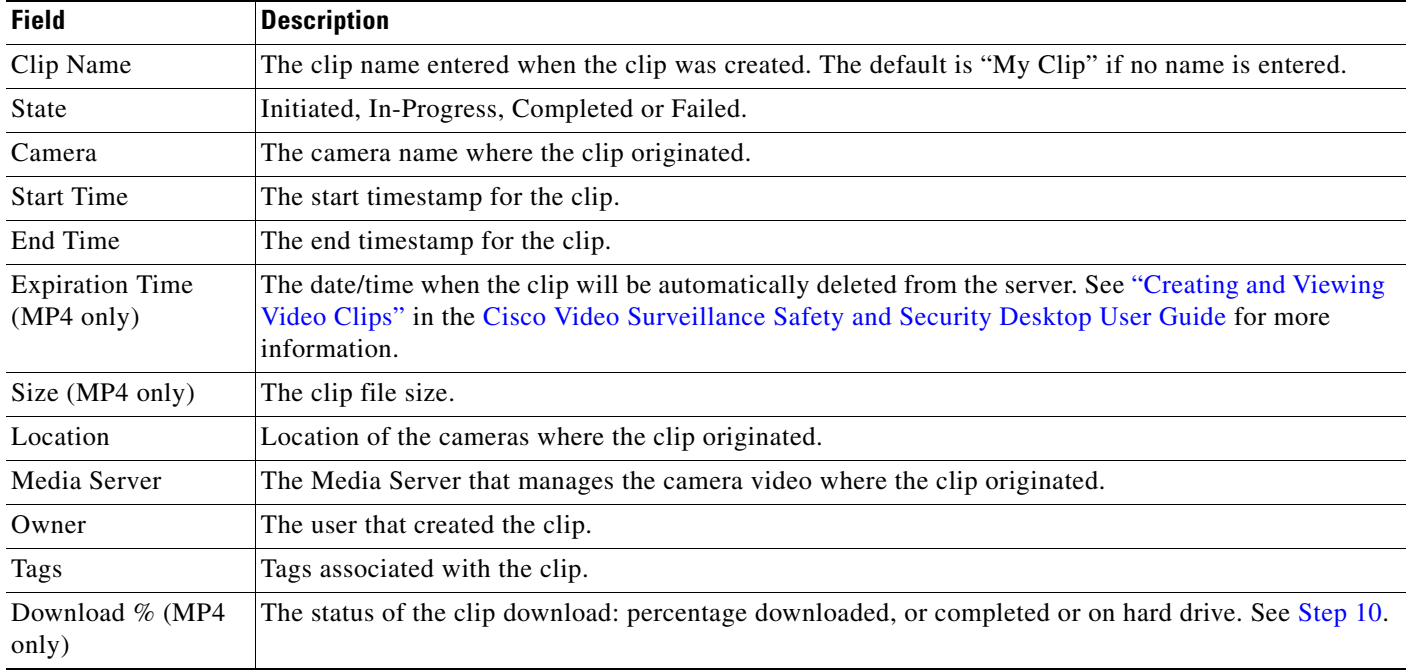

<span id="page-141-0"></span>**Step 10** (Optional) To download and view an MP4 clip, select one or more MP4 clips in the **MP4** tab and click **Download (**[Figure 57](#page-142-0)).

 $\Gamma$ 

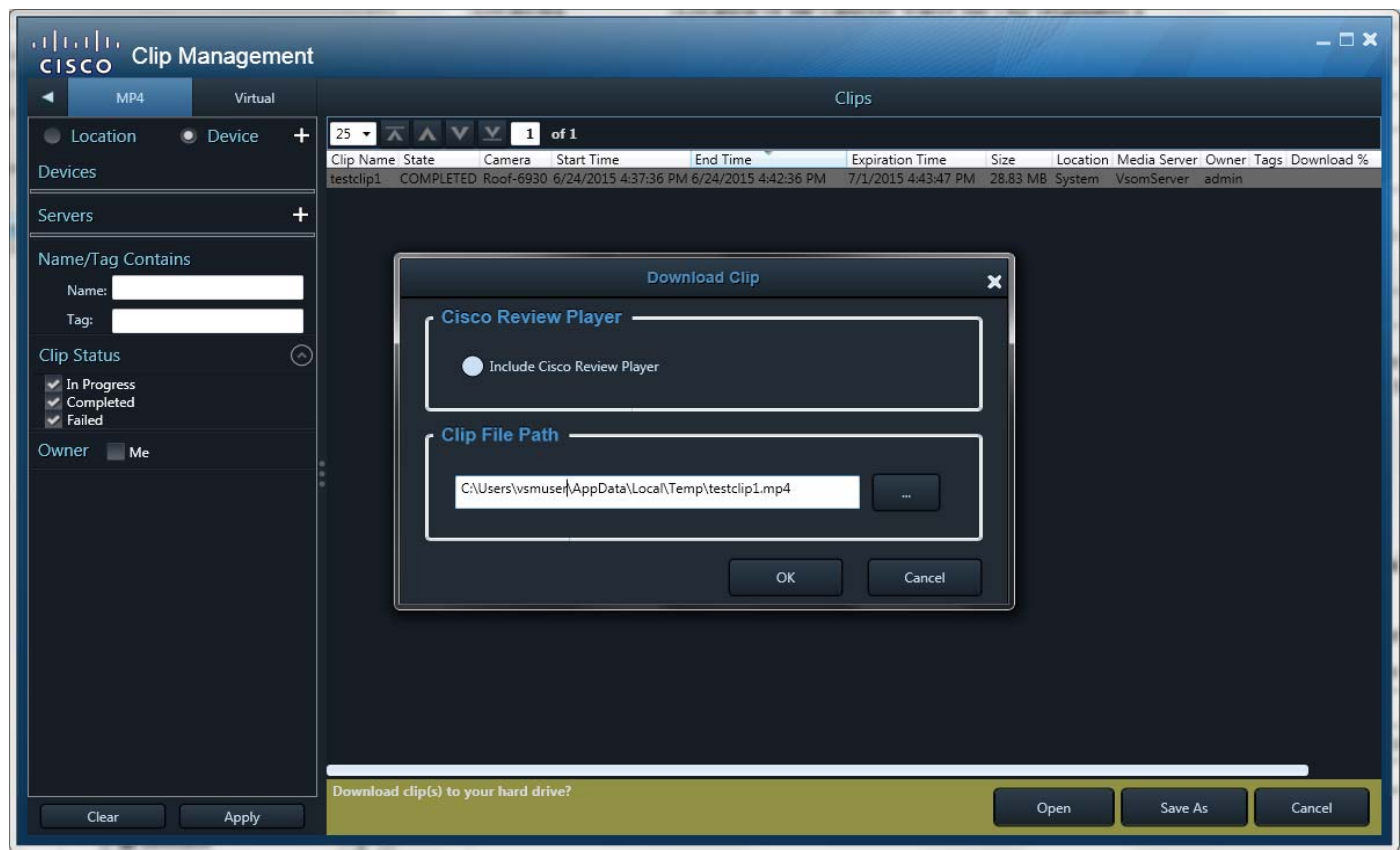

<span id="page-142-0"></span>*Figure 57 MP4 File Download*

**a.** Click **Open** to download the clip to a temp directory and immediately play it in Cisco Review Player. or

Click **Save As** to specify a location on your hard drive for the file. In the Download Clip pop-up window, select whether to include Review Player with the clip and the clip file path, and click **OK**.

**Tip:** After you download an MP4 file, you can double-click the file name in Clip Management to play it.

**Step 11** (Optional) To view a virtual clip, select the clip in the **Virtual** tab and double-click it or click **Open** ([Figure 58\)](#page-143-0).

The clip plays in a separate window.

 $\mathbf I$ 

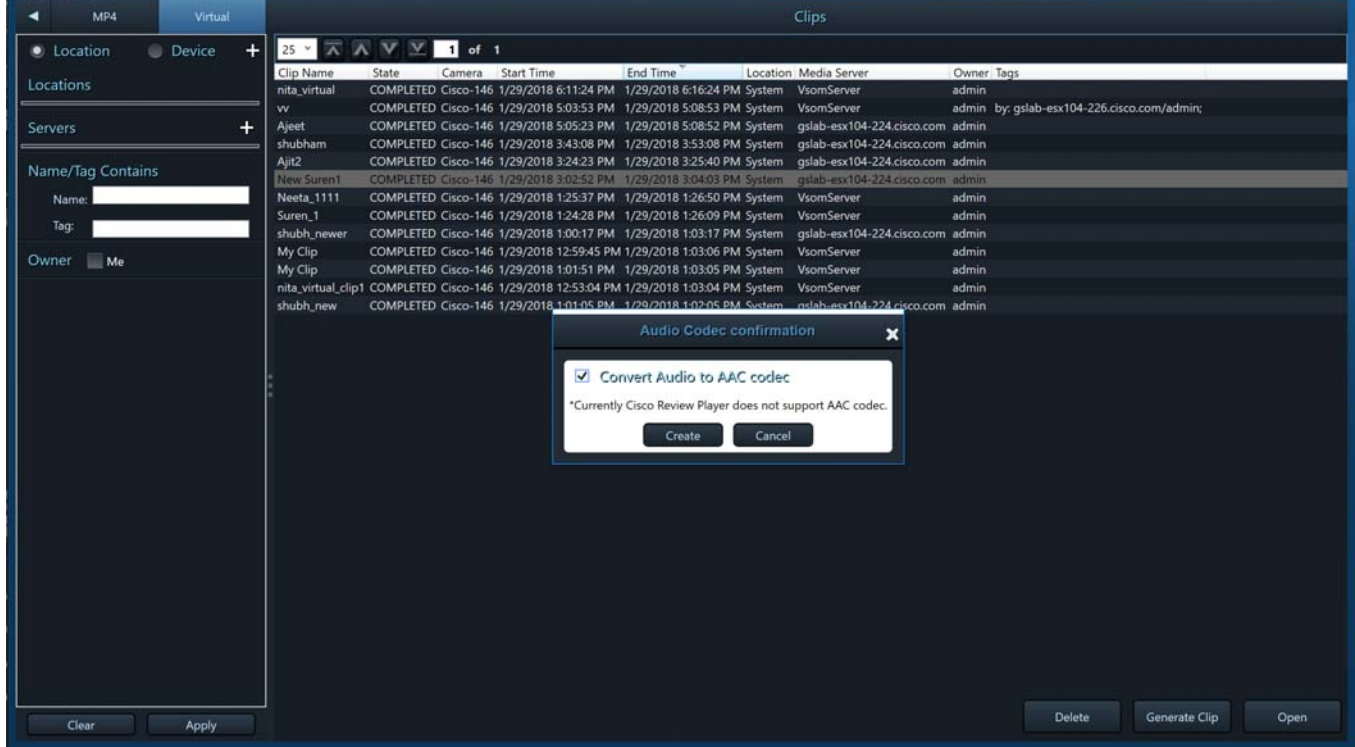

#### <span id="page-143-0"></span>*Figure 58 Virtual Clip Options*

- **Step 12** (Optional) To save a virtual clip as an MP4 file, select the clip in the **Virtual** tab and click **Generate Clip** ([Figure 58](#page-143-0)).
	- **a.** Optionally select the **Convert Audio to AAC codec** check box to enable audio playback in players such as the Windows Media Player. If not selected, the clip is saved using the Mulaw codec.
	- **b.** Click the **MP4** tab to download or open the clip as an MP4 file.
- **Step 13** (Optional) To permanently delete a clip from the server, select one or more clips and click **Delete**.

**Note:** Only the server file is deleted. Any clips previously downloaded to a local disk are not affected.
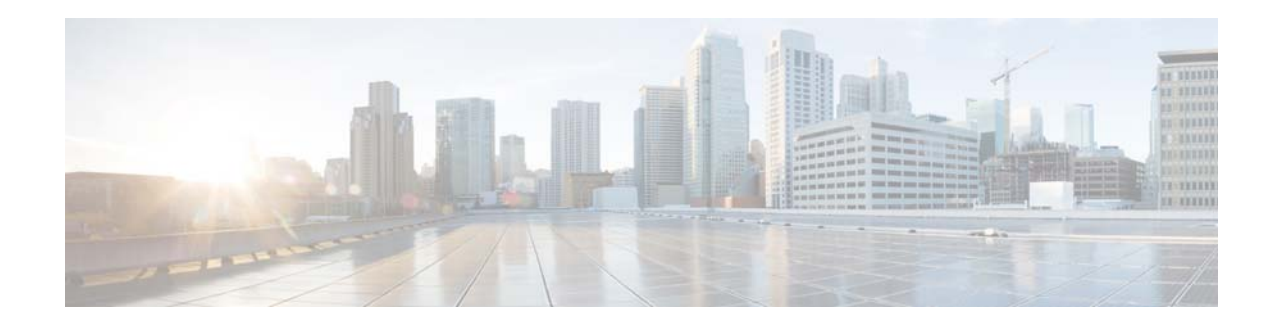

# **Motion Video Analysis**

Motion Video Analysis allows you to examine recorded video for motion, even if motion was (or was not) discovered when the video was originally recorded. You can examine a specific time span and apply sensitivity filters to detect or ignore motion in different sections of the video frame. These filters can be modified and the video examined to discover different time spans or fine-tune the amount of motion required to detect an event. You can then view motion events individually, watch a summary of the motion events, or play the entire video (including portions that did not include motion events).

This section includes the following topics:

- **•** [Understanding Luminance Metadata and Motion Analysis, page 143](#page-144-0)
- **•** [Requirements, page 144](#page-145-0)
- [Process Summary, page 145](#page-146-0)
- **•** [Initiating a Motion Video Search, page 146](#page-147-0)
- **•** [Metadata Job Management, page 156](#page-157-0)

Motion Video Analysis is enabled by generating *luminance* metadata for the recorded video. This metadata defines a luminance value for each pixel in the frame. The metadata can then be analyzed for changes to the luminance values from one frame to the next. Motion is detected based on the luminance value changes and sensitivity filters you apply.

**Note:** In this release, Motion Video Analysis is supported only for Stream 1. JPEG recordings are not supported. Luminance metadata must be enabled in the Operations Manager. See the [Requirements,](#page-145-0)  [page 144](#page-145-0) for more information.

You can use Motion Video Analysis for security purposes or to perform other analysis such as monitoring cars entering or leaving a parking garage. For example, you can determine the number of motion events in a large amount of time or quickly view a video summary with only the times a vehicle enters or exits the parking structure.

The video viewing window supports the recorded video controls, allowing you to save video clips or capture still images of all or part of the motion event video (see ["Viewing Recorded Video"](#page-83-0) and ["Creating and Viewing Video Clips"](#page-88-0)).

### <span id="page-144-0"></span>**Understanding Luminance Metadata and Motion Analysis**

Luminance metadata defines the luminance value for each pixel in a video frame. For example, black pixels have a specific luminance value, while white, green, orange and other pixels have different luminance values. This luminance metadata is appended to a span of recorded video using the Cisco

Ι

SASD Motion Video Analysis feature (see Stage 1 in [Initiating a Motion Video Search, page 146](#page-147-0)).

**Note:** Cisco VSM adds metadata to a sample of the video frames available in a recording. For example, metadata is appended to the video at 10 frames per second, which provides enough information to detect motion, but does not degrade system performance or require excessive storage requirements.

To determine if motion occurred in a video recording, the Motion Video Analysis feature analyzes the luminance metadata for changes to the luminance value from one frame to the next. For example, if the pixels have the same luminance values from one frame to the next, then no motion (or change) occurred. However, if a person or object moves within the frame, the luminance values for the affected pixels change and a motion event is triggered.

**Note:** You must have a Metadata server installed to enable the Motion Video Analysis feature. This adds the Metadata server service to the Operations Manager and enables the luminance metadata track (see the [Cisco Video Surveillance Operations Manager User Guide](http://www.cisco.com/en/US/products/ps10818/products_user_guide_list.html)).

### **Sensitivity Settings and Motion Events**

You use the Sensitivity settings to define the luminance value changes required to trigger a motion event. For example, you can paint a grid to define the areas for detecting motion, and specify low or high Sensitivity for each grid. Sensitivity defines if more or fewer of the pixels in that grid must experience a luminance change to trigger an event. You can also define the percentage of grids that must be affected to trigger a motion event. See [Initiating a Motion Video Search, page 146](#page-147-0).

## <span id="page-145-0"></span>**Requirements**

[Table 21](#page-145-1) lists the requirements to support the Motion Video Analysis feature.

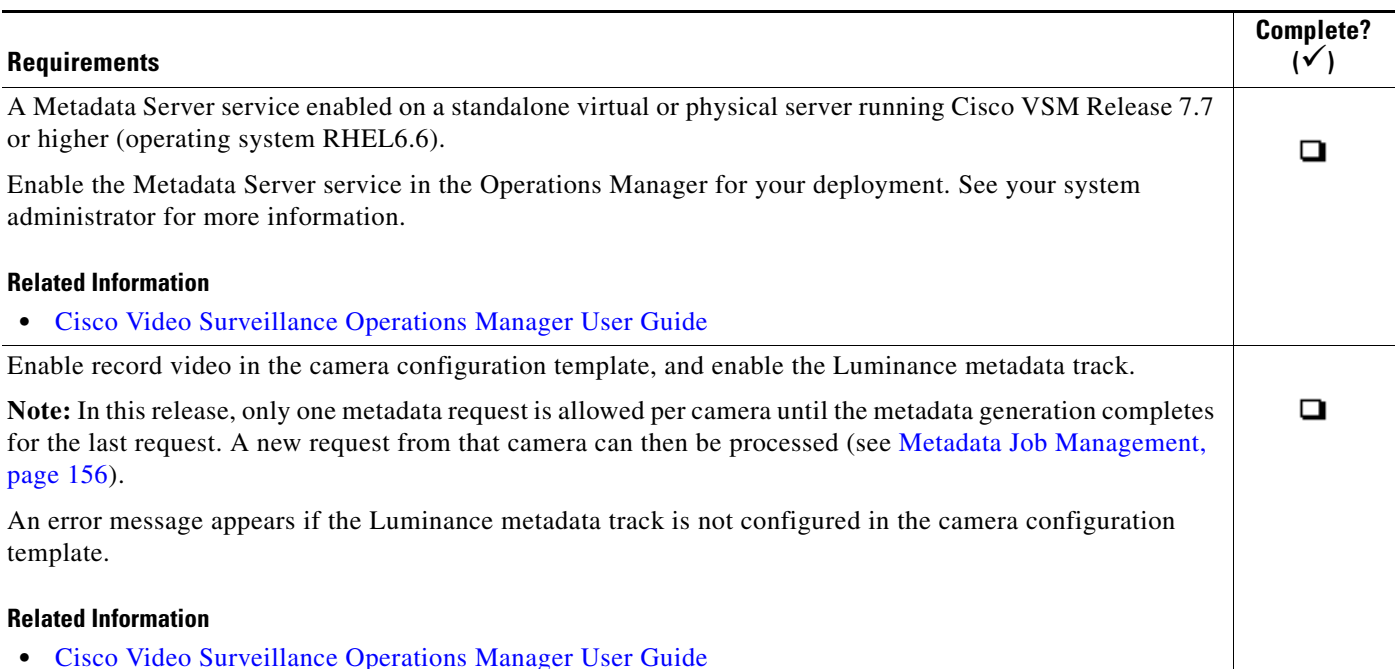

<span id="page-145-1"></span>*Table 21 Metadata Requirements* 

#### *Table 21 Metadata Requirements (continued)*

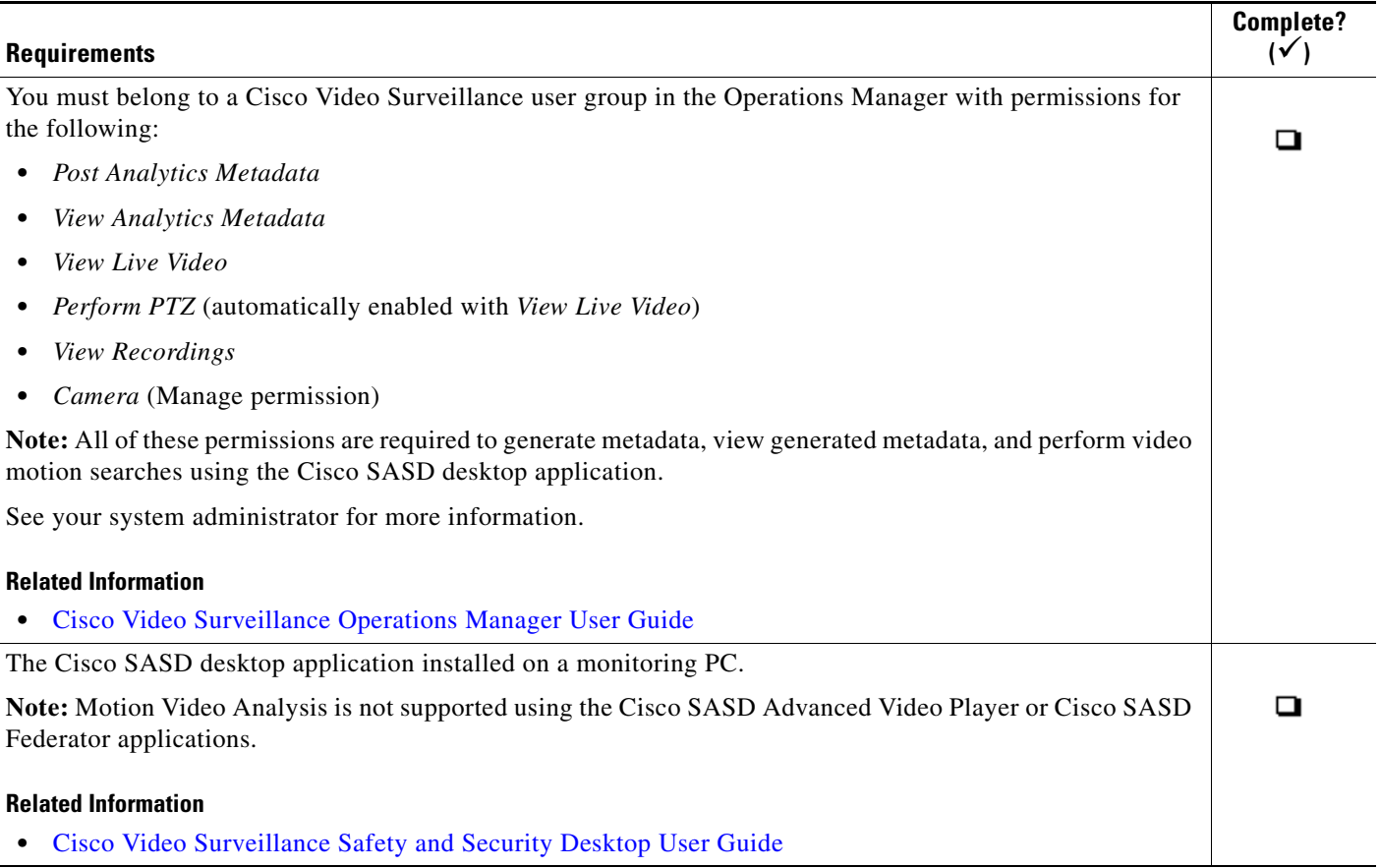

# <span id="page-146-0"></span>**Process Summary**

 $\mathbf I$ 

These are the steps for generating luminance metadata and viewing motion events. See [Initiating a](#page-147-0)  [Motion Video Search, page 146](#page-147-0) for more information.

- **1.** Complete the [Requirements, page 144.](#page-145-0)
- **2.** Select **Investigation** > **Motion Analysis** > **Motion Video Search** to open the MVA Stage 1 window.
- **3.** Drag a camera onto the popup window.
- **4.** Select a Start and End time for the duration of recorded video to analyze.

**Tip:** You can use the yellow lines in the Detail Range timeline to set the duration or recorded video to analyze.

- **5.** Click **Next**.
- **•** If selected time duration (yellow lines on the Detail Range timeline) does not have metadata, you are prompted to generate metadata.
- **•** If selected time duration has metadata, the process jumps to Stage 2.

**Note:** In this release, only one metadata request is allowed per camera until the metadata generation completes for the last request. A new request from that camera can then be processed (see [Metadata Job](#page-157-0)  [Management, page 156\)](#page-157-0).

Ι

- **6.** In the MVA Stage 2 window, select a span of time for the motion search (at least part of the recording must have metadata).
- **7.** Click inside the video pane and select the portion of the video frame to analyze.
- **8.** Set the motion Sensitivity and Threshold levels.
- **9.** Click **Next** to continue to Stage 3 and start processing the motion search results.
- **10.** In the Stage 3 window, click the motion thumbnails to view video from the motion events.

**Tip:** The number of motion events detected appear on the thumbnail groups.

### <span id="page-147-0"></span>**Initiating a Motion Video Search**

To generate luminance metadata for a recording, define the motion detection filters, and view the resulting motion events:

**Step 1** Log in to the Cisco SASD application (see [Logging In, page 15\)](#page-16-0).

**Note:** Motion Video Analysis is not supported using the Cisco SASD Advanced Video Player or Cisco SASD Federator applications.

- **Step 2** Select **Investigation** > **Motion Analysis** > **Motion Video Search** ([Figure 59](#page-148-0)).
- **Step 3** Drag a camera onto the Motion Video Analysis window [\(Figure 59\)](#page-148-0).

An error message appears if the Luminance metadata track is not configured in the camera configuration template using the Operations Manager (see [Requirements, page 144](#page-145-0)).

 $\mathbf I$ 

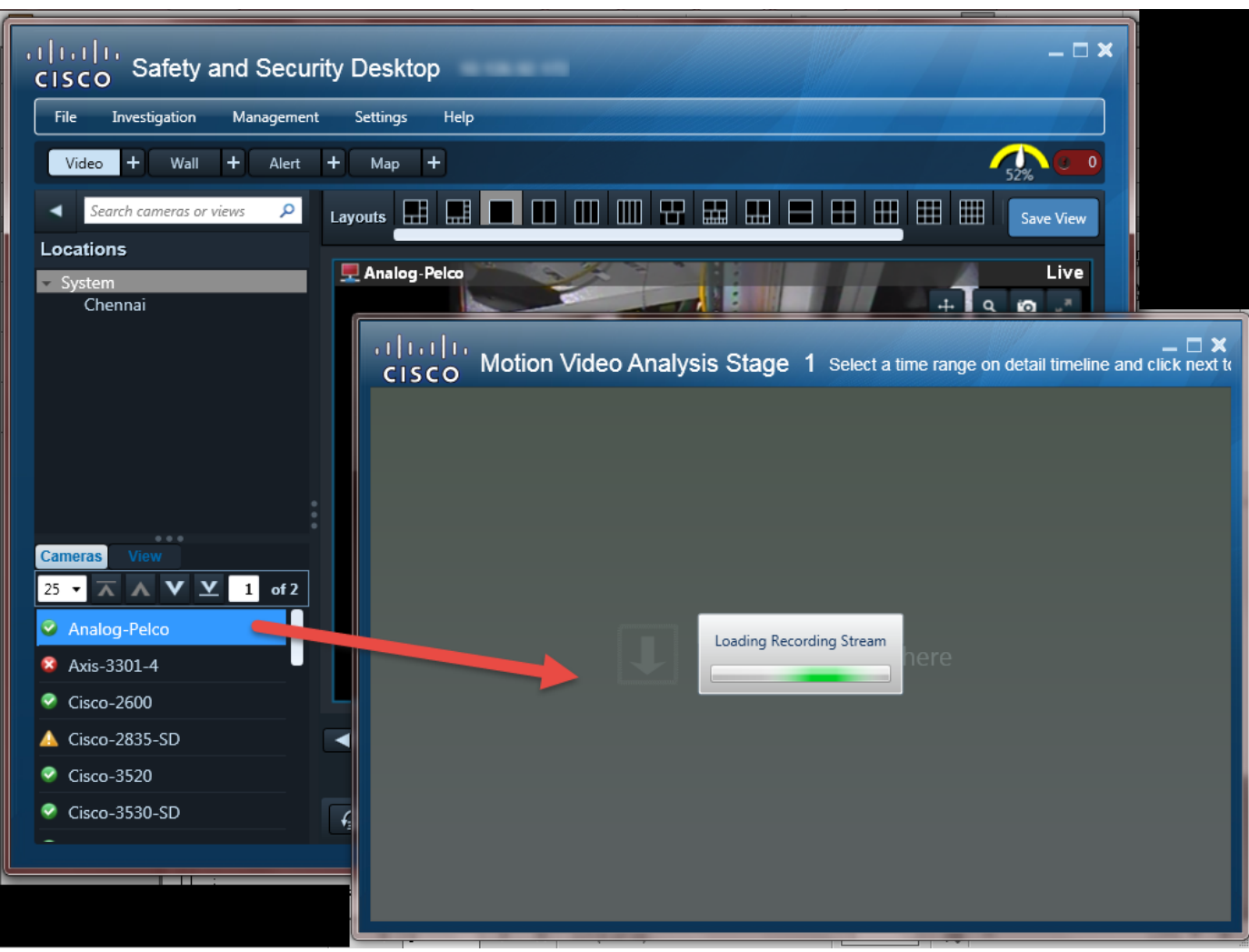

<span id="page-148-0"></span>*Figure 59 Motion Video Analysis Search Window–Stage 1 Loading a Camera*

<span id="page-148-1"></span>**Step 4** Stage 1: Generate the luminance metadata:

**a.** Use the Recording Full Range, Detail Range, and Selected Range fields ([Figure 60](#page-149-0)), select a span of recorded video and generate the luminance metadata used to detect motion events.

See [Understanding Luminance Metadata and Motion Analysis, page 143](#page-144-0) for more information.

**Note:** In this release, only one metadata request is allowed per camera until the metadata generation completes for the last request. A new request from that camera can then be processed (see [Metadata](#page-157-0)  [Job Management, page 156\)](#page-157-0).

 **–** Up to 5 metadata jobs can run at a time. Additional jobs are queued and begin when another job is completed, fails, or is canceled.

Ι

<span id="page-149-0"></span>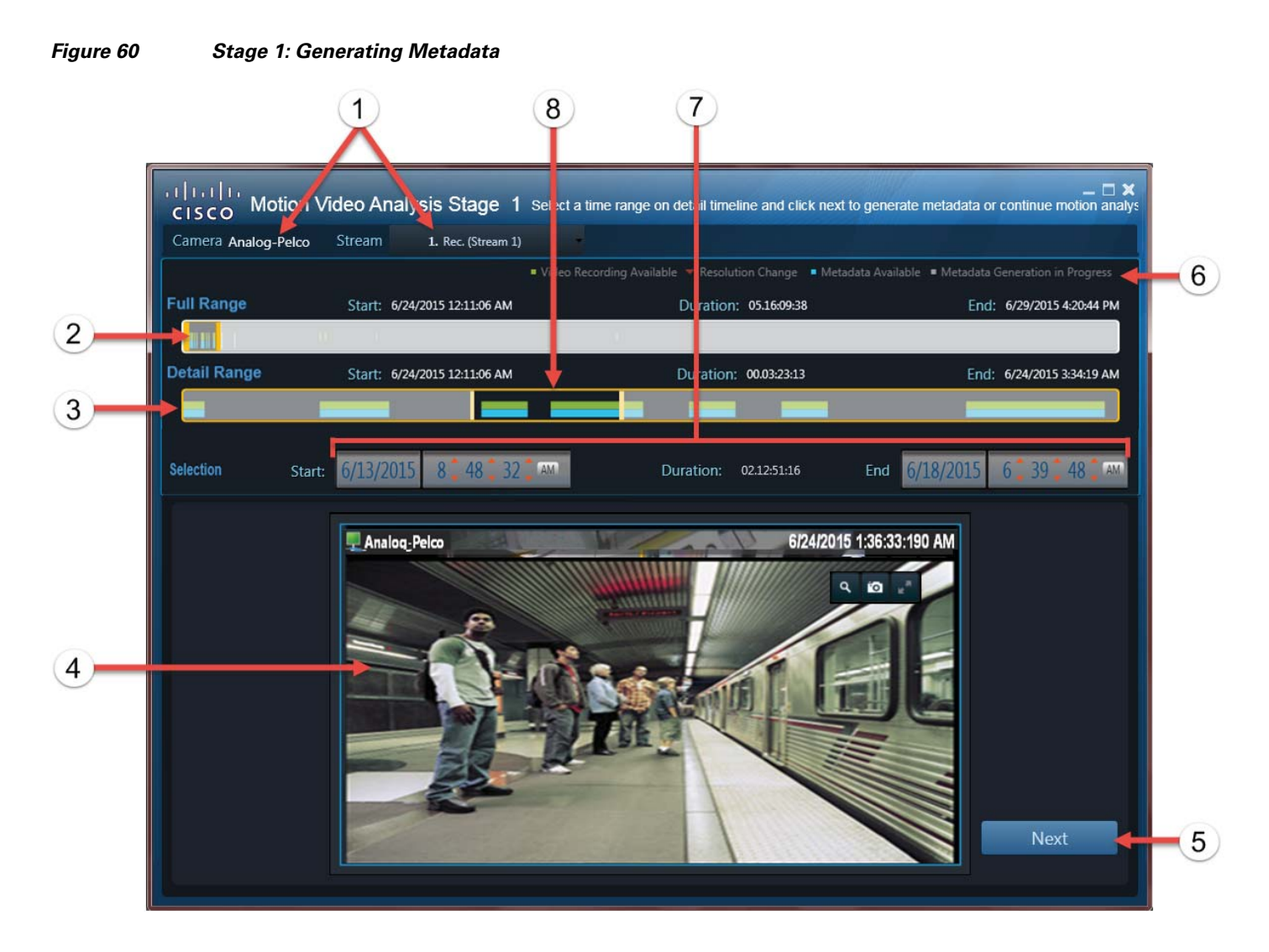

- **1** The camera and stream (source) for the video recording. **Note:** In this release, only Stream 1 recorded video is supported.
- **2** Recording Full Range—The entire recording range available on the camera.

The selected span of time on Recording Full Range defines the duration (*Day*:*hours*:*minutes*:*seconds*) of the Detail Range timeline.

**Tip:** The shorter the selected time span in the Full Range timeline, the larger the metadata readings appear in the Detail Range timeline. Drag the orange bars right and left to define a sub-set of the available recording. Click and drag the middle of the bar right or left to select a different section of the recording using the same duration.

When the Stage 1 window opens, the Duration Selection pane time boxes display as follows:

- **•** Start time box—Indicates the beginning timestamp of the first available recording.
- **•** Duration—Displays the entire duration of video available on the camera.
- End time box—Indicates the end timestamp of the most recent recording available on the camera.

For example, a continuous recording configured to retain recordings for one day displays a duration of 01:00:00:00. The start and end times indicate the beginning and end of the available recording.

 $\overline{\phantom{a}}$ 

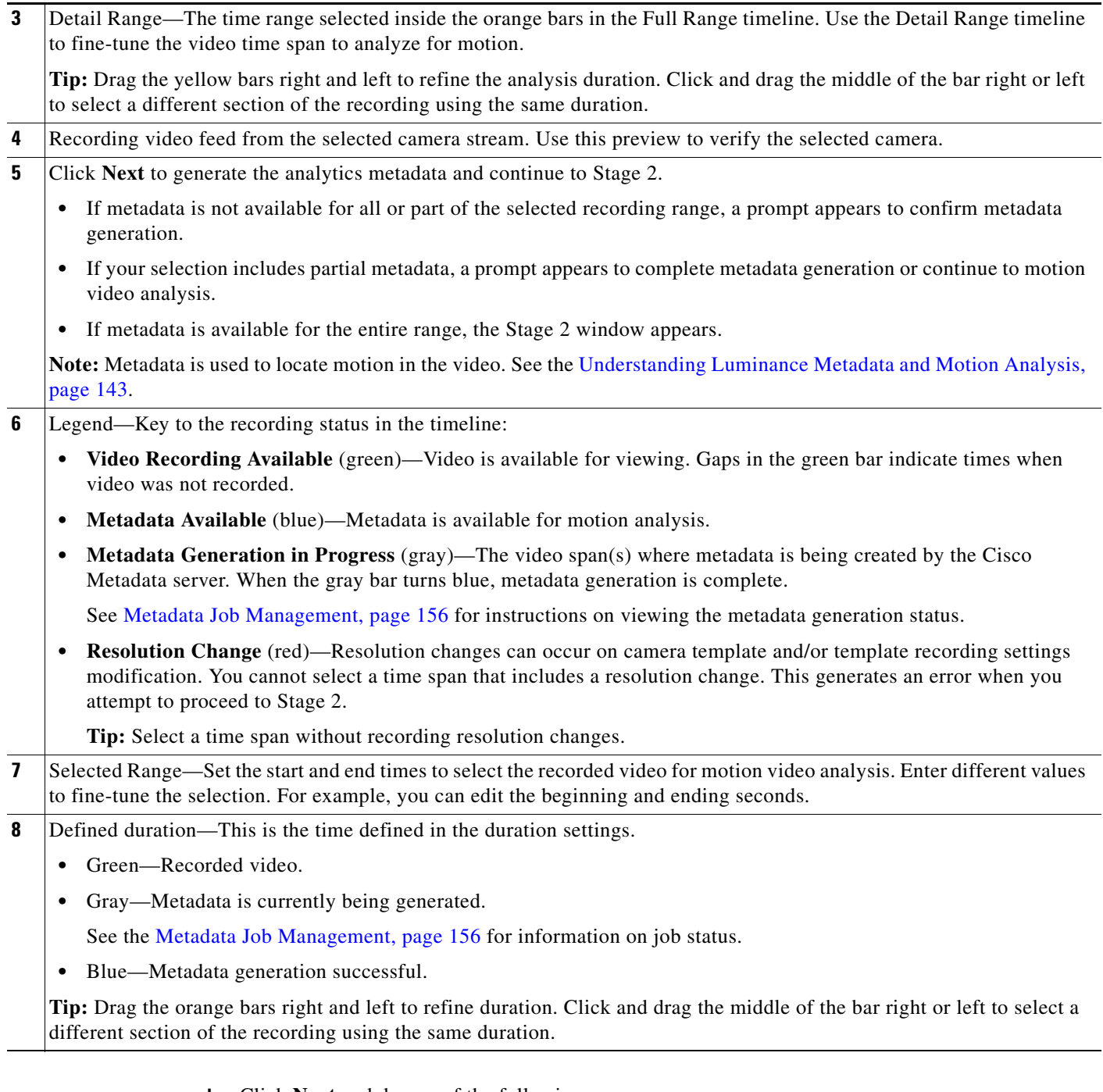

- **b.** Click **Next** and do one of the following:
- **•** If all of the selected duration includes metadata (generated in a previous session), skip to [Step 5](#page-151-0).
- **•** If a duration with no metadata was selected:
	- **–** Click **OK** to continue metadata generation.
	- **–** (Optional) In the main SASD window, select **Investigation** > **Motion Analysis** > **Metadata Job Management** to view metadata generation progress (see [Figure 65\)](#page-157-1).
	- **–** Click **Next** to proceed to Stage 2 (see [Step 5](#page-151-0)).

ן

You can proceed even if the metadata generation is not complete.

**Note:** You can proceed to Stage 2 ([Step 5](#page-151-0)) if a portion of the selected recording has metadata (blue bar), but you cannot proceed if there is no metadata in the selected time span.

 **•** If part of the selected duration includes previously created metadata (blue bar), you are prompted to either generate metadata for the remainder of the selected video, or proceed directly to the Stage 2 (configuration) window ([Figure 61](#page-151-1)).

#### <span id="page-151-1"></span>*Figure 61 Metadata Gap*

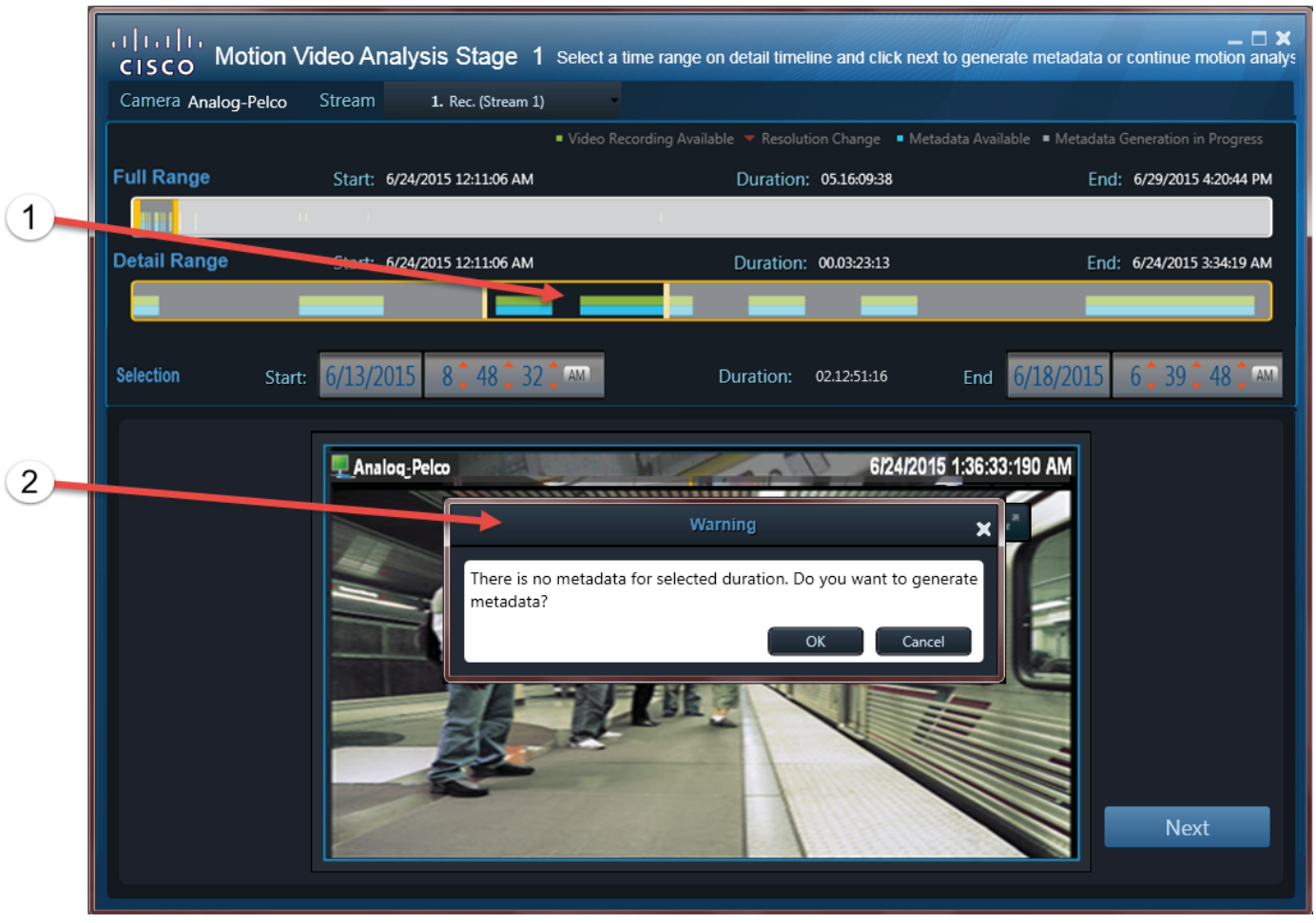

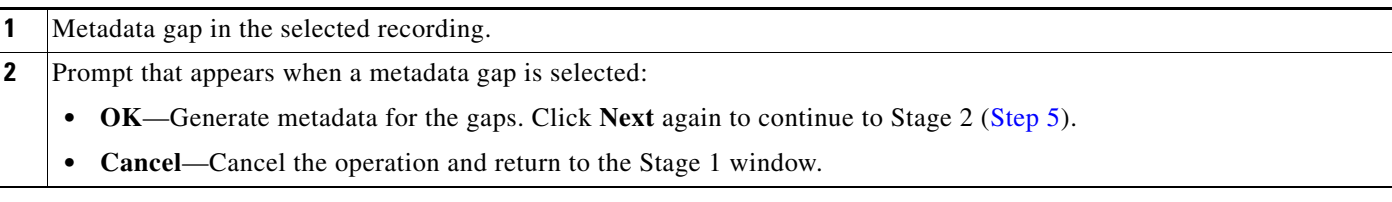

<span id="page-151-0"></span>**Step 5** Stage 2: Define the motion detection grids, Sensitivity, and Threshold level.

These settings determine how motion should be defined within the video frame.

**a.** Select a recording time range (that includes metadata) where you want to apply the motion settings.

- **–** You cannot continue unless a portion of the selected recording has metadata. To generate metadata, return to Stage 1 ([Step 4\)](#page-148-1).
- **–** See [Figure 60](#page-149-0) for more information about using the settings to select and fine-tune the time range selection.
- **b.** Select a **Sensitivity** level (**High** or **Low**) and click the area of interest to paint the grid for motion detection ([Figure 62](#page-152-0)).
	- **– Low** (green grids)—To trigger motion detection for a low sensitivity grid, large luminance value changes are required on the entire area of the grid.
	- **– High** (red grids)—To trigger motion detection for a high sensitivity grid, small luminance value changes are required on only part of the grid.
- **c.** Select the **Threshold** by sliding the selector to a number from 1 to 100.

Threshold applies to all painted grids and represents the percentage of grids that must be triggered to record a motion event.

For example, a threshold of 20 means that 20% of the grids must detect motion to trigger a motion event. A threshold of 100 means that all grids must detect motion to trigger a motion event.

A threshold of 1 means that only 1% percent of the grids must detect motion to trigger a motion event (that is, if any grid detects motion).

<span id="page-152-0"></span>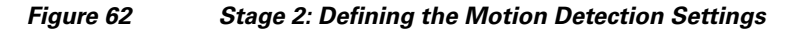

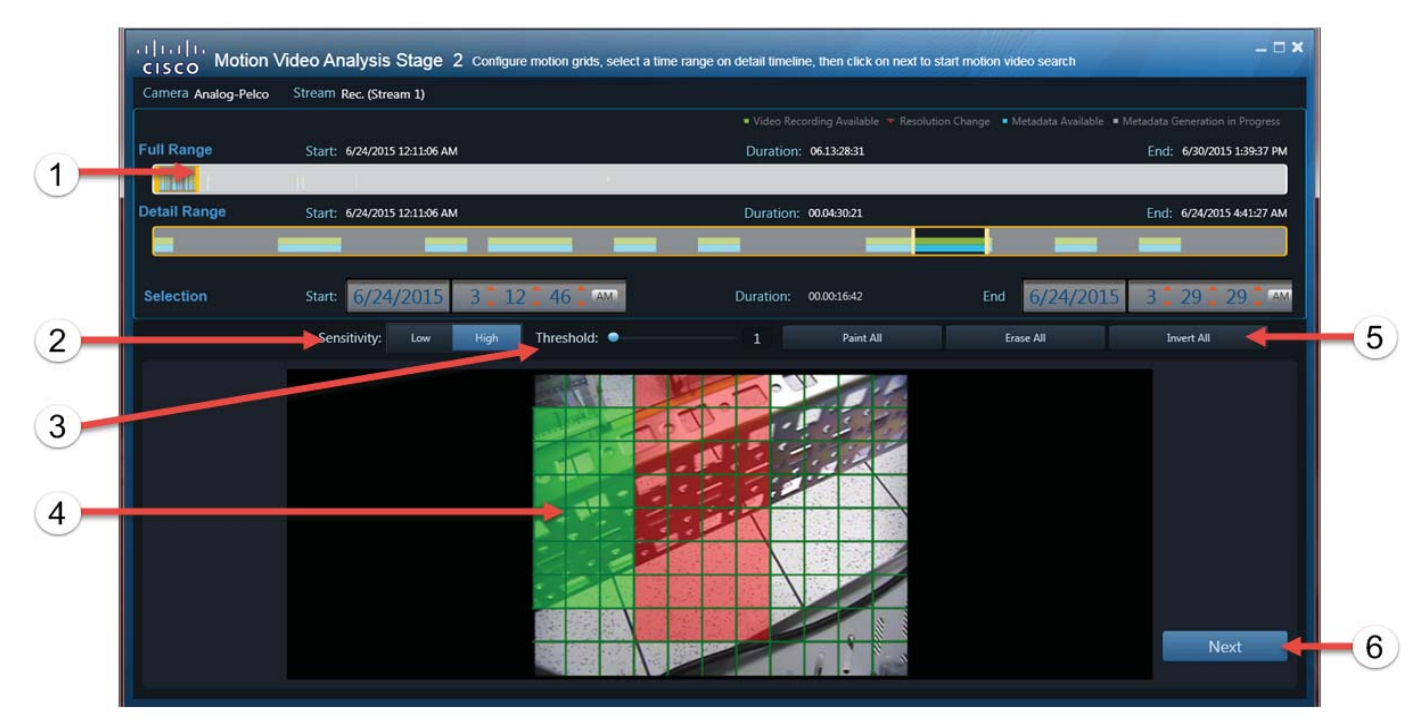

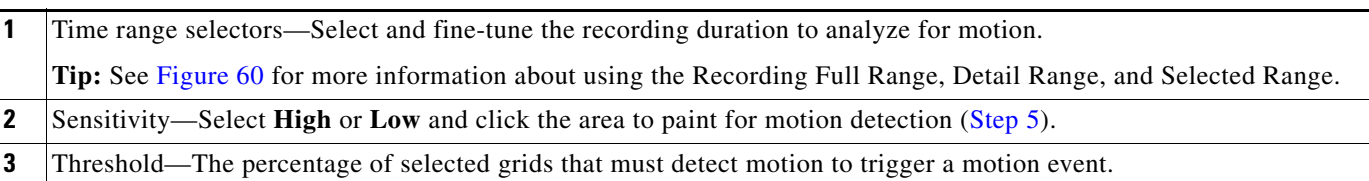

ו

**4** Motion grid—Click a grid or click and drag multiple grids to select the areas of the video frame for motion detection.

#### **5** Grid selection tools:

- **Paint All—Paints all grids with low or high luminescence detection, depending on Sensitivity setting.**
- **• Erase All**—Clears all grids.

**Note:** If no grids are selected, motion detection is disabled.

 **• Invert All**—Clear all painted areas and paint all unpainted areas.

**6** Click **Next** to view the motion detection results.

**d.** Click **Next** to view the motion results.

#### **Notes**

- **–** You cannot continue unless a portion of the selected recording has metadata. To generate metadata, return to the Stage 1 window ([Step 4](#page-148-1)).
- **–** Motion analysis is not supported on time ranges with resolution changes.
- **Step 6** View the motion events for the selected recording ([Figure 63](#page-154-0)).

Wait for the motion detection generation to complete. "Processing" appears on the thumbnail groups during video analysis. See [Figure 63](#page-154-0) for descriptions of available options.

- **a.** Click the **ight** icon on a thumbnail group to view and play the individual events for that group (see [Figure 64\)](#page-156-0).
- **b.** (Optional) Click **New Search** to return to Stage 2 [\(Step 5\)](#page-151-0) to change the luminescence settings or analysis duration.

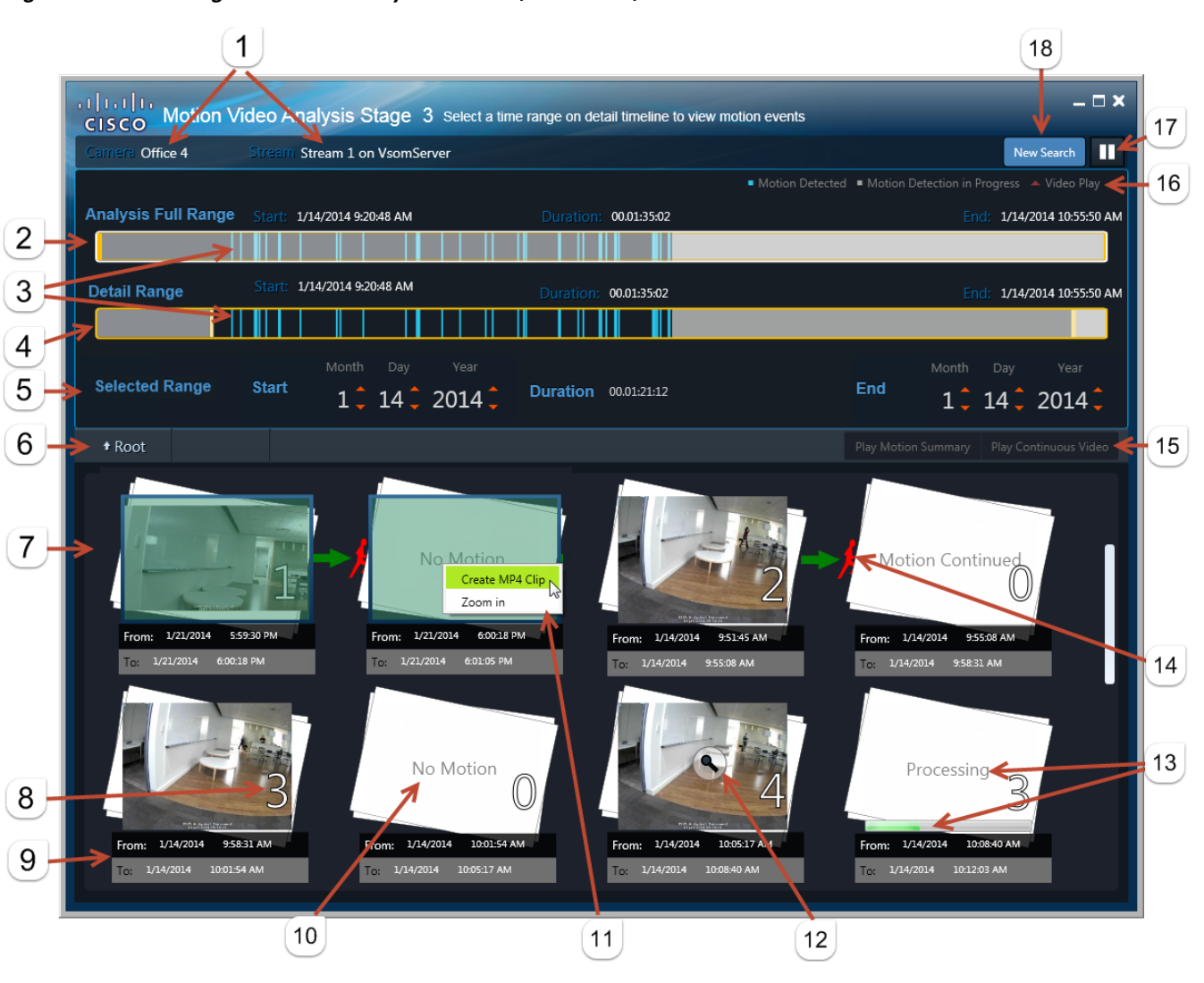

#### <span id="page-154-0"></span>*Figure 63 Stage 3: Motion Analysis Results (Root Level)*

- **1** The camera and stream (source) for the video recording. **Note:** In this release, only Stream 1 is supported.
- **2** Analysis Full Range—The range of recorded video for analysis as selected in Stage 2 (see [Step 5](#page-151-0)).

By default, the motion results are for this range.

**Tip:** Drag the orange bars right and left to display results for a subset of the recording being analyzed. Click and drag the middle of the bar to move through the timeline, but retain the duration.

- **3** Blue bars—The motion events in the video based on the filters applied in Stage 2 (see [Step 5](#page-151-0)).
- **4** Detail Range—The time range subset selected in the Analysis Full Range timeline.

**Tip:** Drag the orange bars right and left to display results for a sub-set of the available recording. Click and drag the middle of the bar to move through the timeline, but retain the duration.

- **5** Selected Range—(Optional) Enter different values to fine-tune the duration. For example, you can edit the beginning and ending seconds.
- **6 Root** returns to the top-level results.

 $\mathbf I$ 

 $\mathsf I$ 

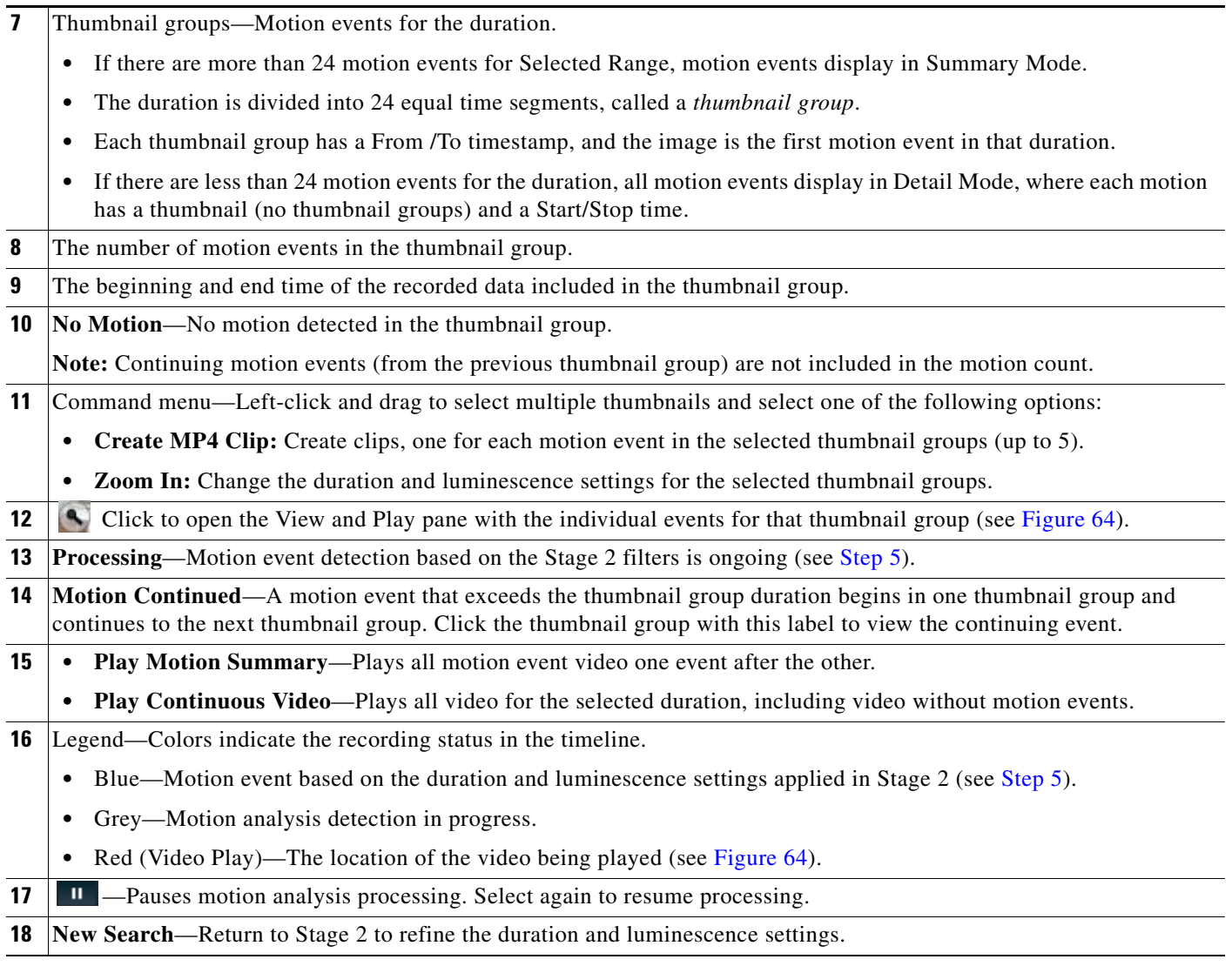

**Step 7** Use the options described in [Figure 64](#page-156-0) to view recorded video from specific motion events.

**Note:** If a thumbnail group includes more than 24 motion events, an additional layer of thumbnails appears. Click to display the next layer of detailed thumbnails. Click **Root** to navigate to a higher level.

 $\mathbf{I}$ 

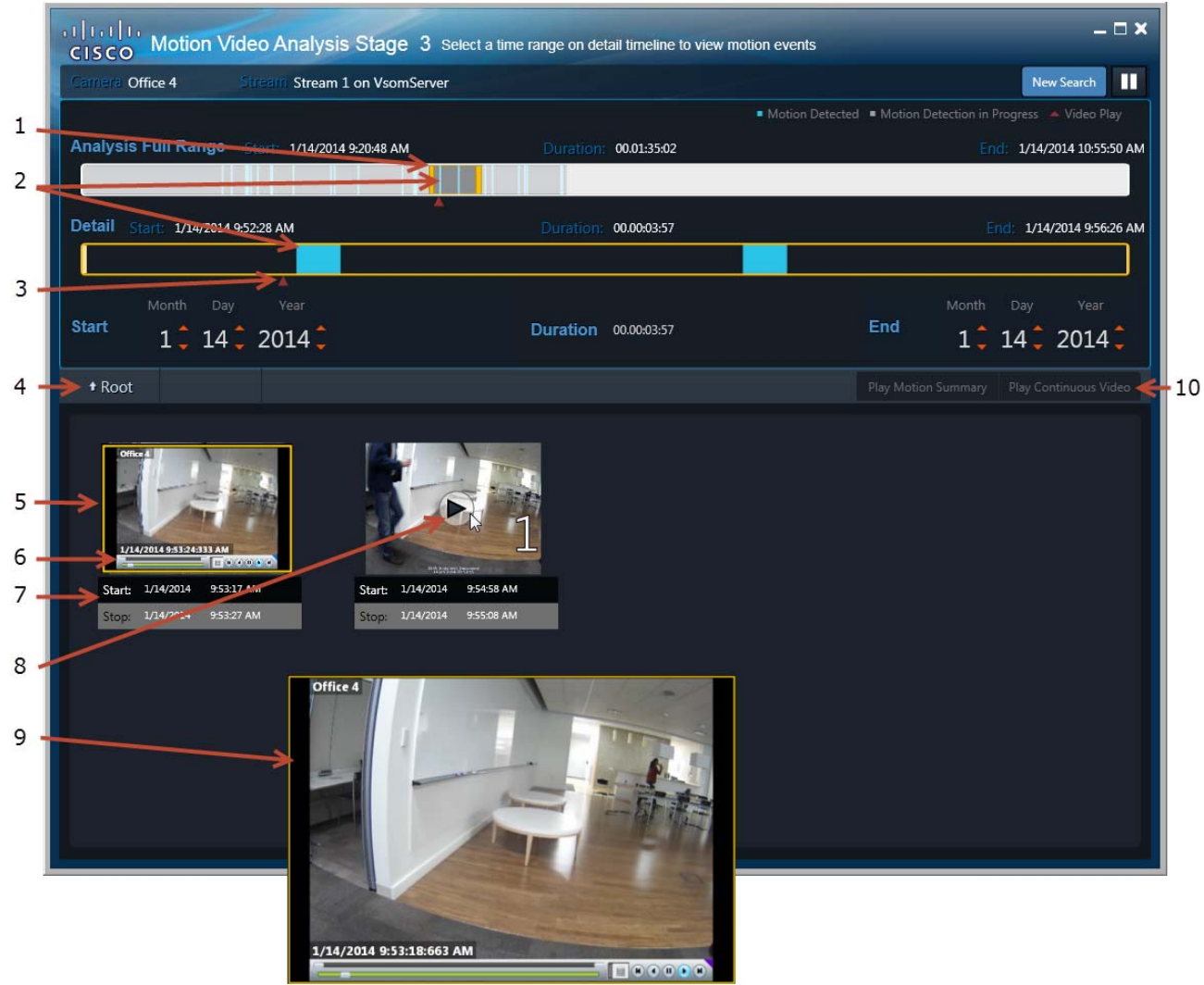

#### <span id="page-156-0"></span>*Figure 64 Stage 3: Motion Analysis Results–View and Play Window*

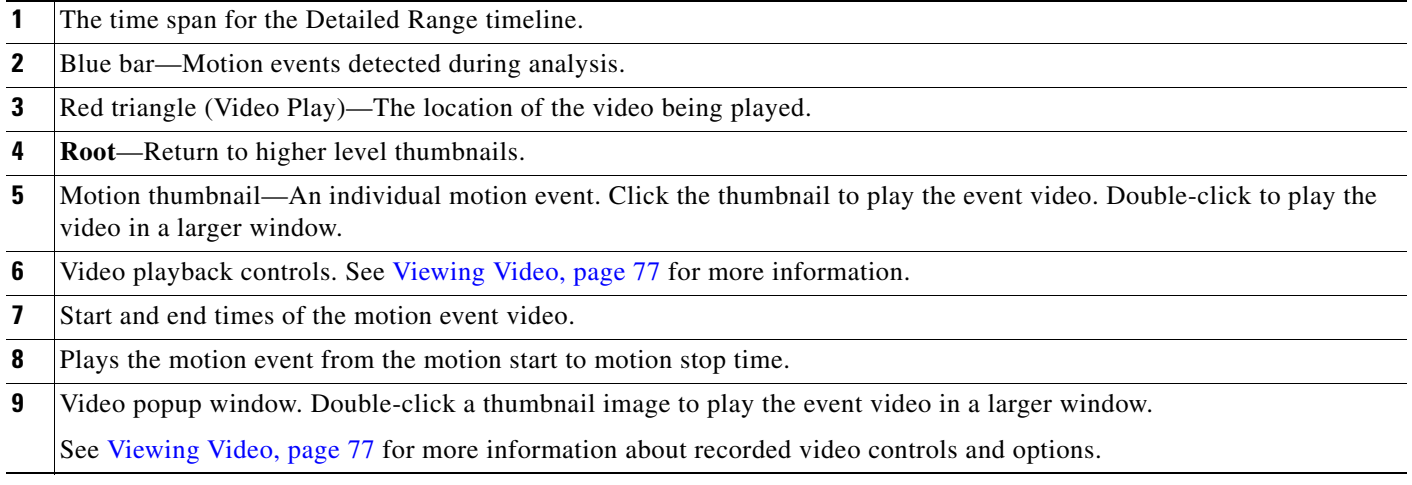

 $\blacksquare$ 

 $\mathbf I$ 

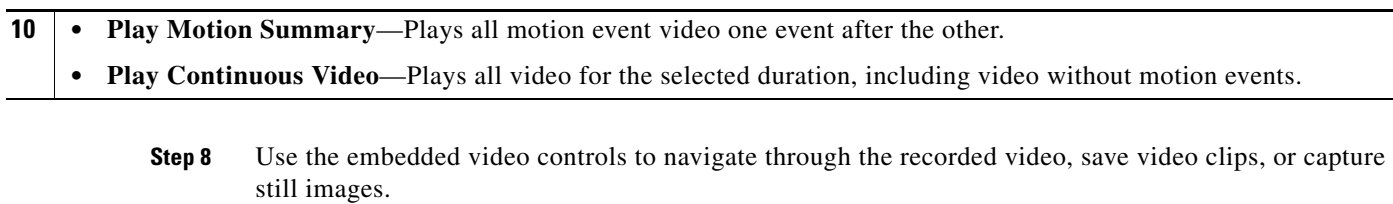

See [Viewing Recorded Video, page 82](#page-83-0) and [Creating and Viewing Video Clips, page 87.](#page-88-0)

# <span id="page-157-0"></span>**Metadata Job Management**

To view the status of metadata jobs triggered in the Motion Video Analysis window [\(Figure 65\)](#page-157-1):

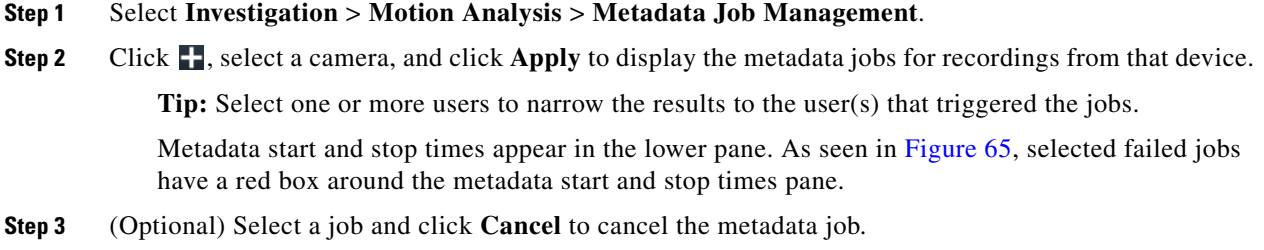

**Note:** Failed and complete processes cannot be canceled.

#### <span id="page-157-1"></span>*Figure 65 Metadata Job Management*

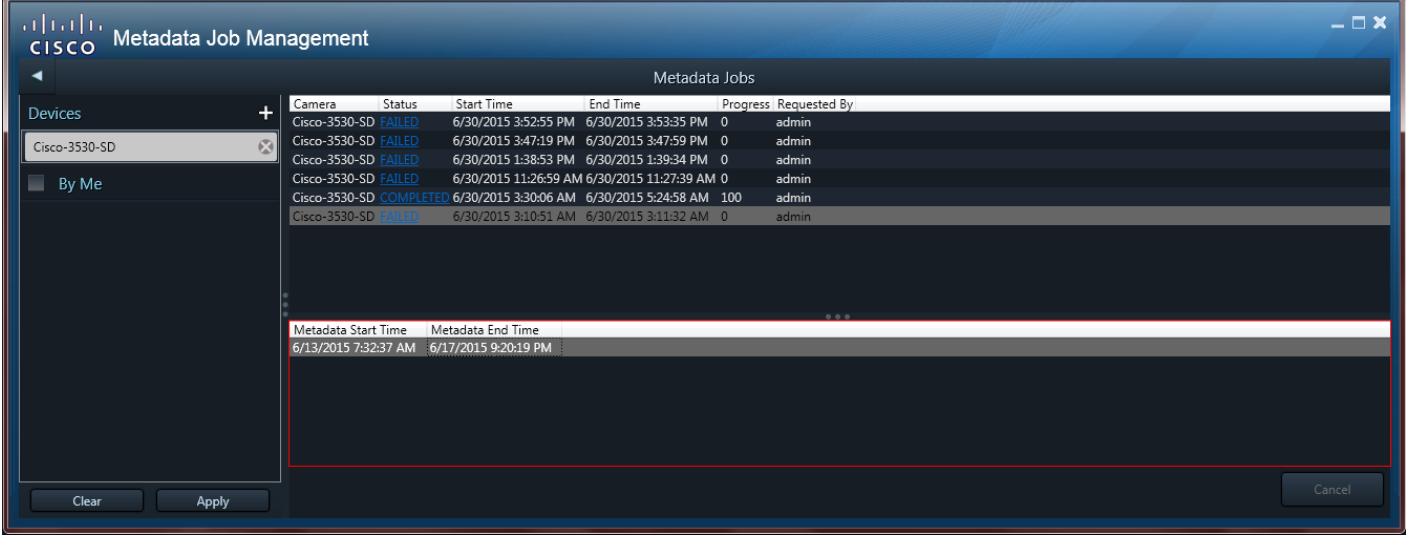

#### **Usage Notes**

 **•** Up to 5 metadata jobs can run at a time. Additional jobs are queued and begin when another job completes, fails, or is canceled.

 $\Gamma$ 

a ka

• In this release, only one metadata request is allowed per camera until the metadata generation completes for the last request. A new request from that camera can then be processed (see [Metadata](#page-157-0)  [Job Management, page 156\)](#page-157-0).

#### **Job Information**

Metadata jobs include the following information:

- **•** Name—The camera that created the recording.
- **•** Status—The current job status (for example, started, completed, or failed).
- **•** Start Time—The start time of the metadata generation job.
- **•** End Time—The end time of the metadata generation job.
- **•** Progress—The percentage of the job that has been completed.
- **•** Requested By—The Cisco VSM user who initiated the job.
- **•** Metadata Start Time—The start time in the video recording of the metadata.
- **•** Metadata End Time—The end time in the video recording of the metadata.

 $\mathsf I$ 

П

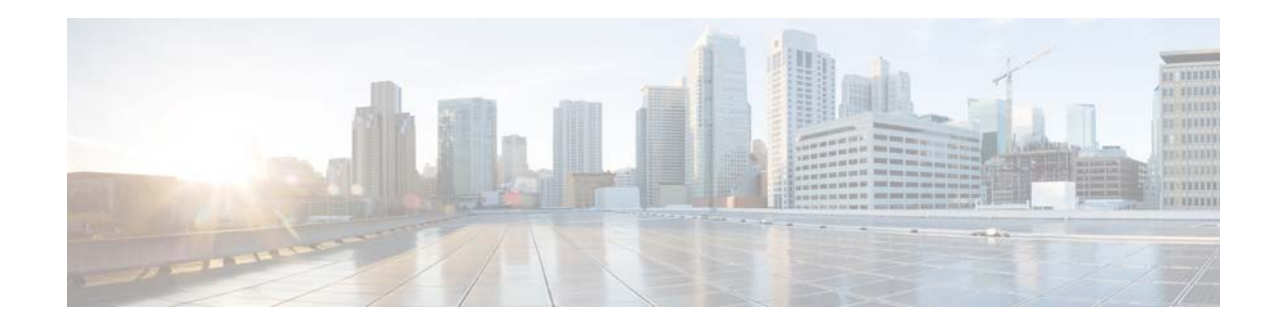

# **Camera Local Recording Management**

Cameras that support on-device video storage (such as an SD card) can save recordings on the camera, and copy the video to the Cisco VSM system at a later time. For example, use this feature when the recording camera is out of network range.

**Note:** Camera Local Recording Management is not supported using the Cisco SASD Advanced Video Player or Cisco SASD Federator applications

This section covers the following topics:

 **•** [Requirements, page 162](#page-163-0)

 $\mathbf I$ 

- **•** [Camera Local Recording Management Window, page 163](#page-164-0)
- **•** [Copying Video From a Camera to a Server, page 165](#page-166-0)
- **•** [Viewing Camera Storage Job Status, page 166](#page-167-0)

The example in [Figure 66](#page-161-0) shows a bus equipped with an IP (network) camera that is saving video recordings even when the bus is in transit. When the bus returns to the depot and is in network range, the recordings automatically upload (copy) to the Media Server that supports the camera.

The Cisco VSM administrator uses the Operations Manager to define the recording schedule and if recordings automatically upload to the Media Server when the device joins the Cisco VSM network.

 $\mathbf I$ 

<span id="page-161-0"></span>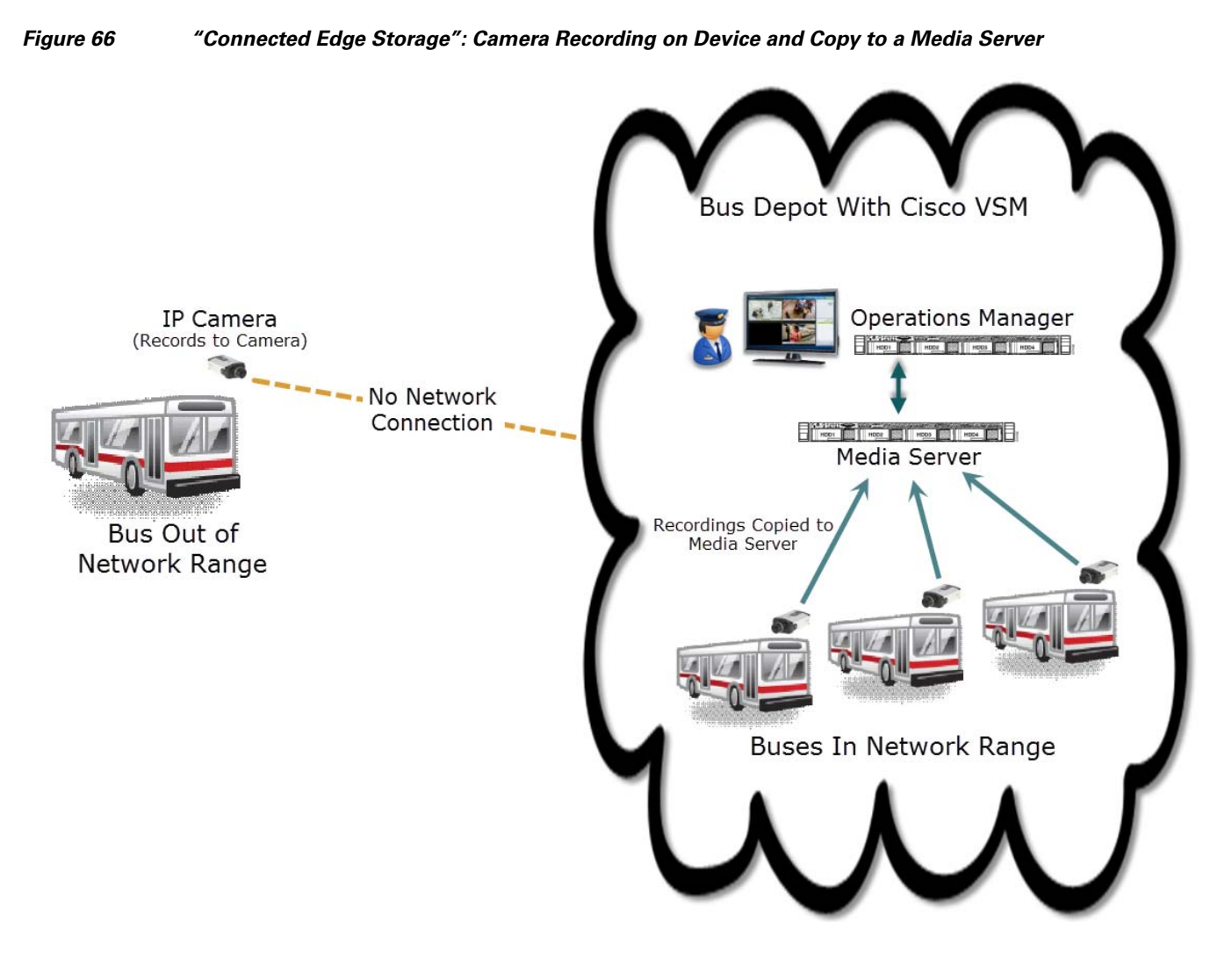

You can use the Cisco SASD Camera Local Recording Management feature to manually copy recordings from the camera to the Media Server for viewing and analysis ([Figure 67\)](#page-162-0). You can view video already copied to the server, identify the video on the camera not yet copied, and copy additional video to the Cisco Media Server.

 $\Gamma$ 

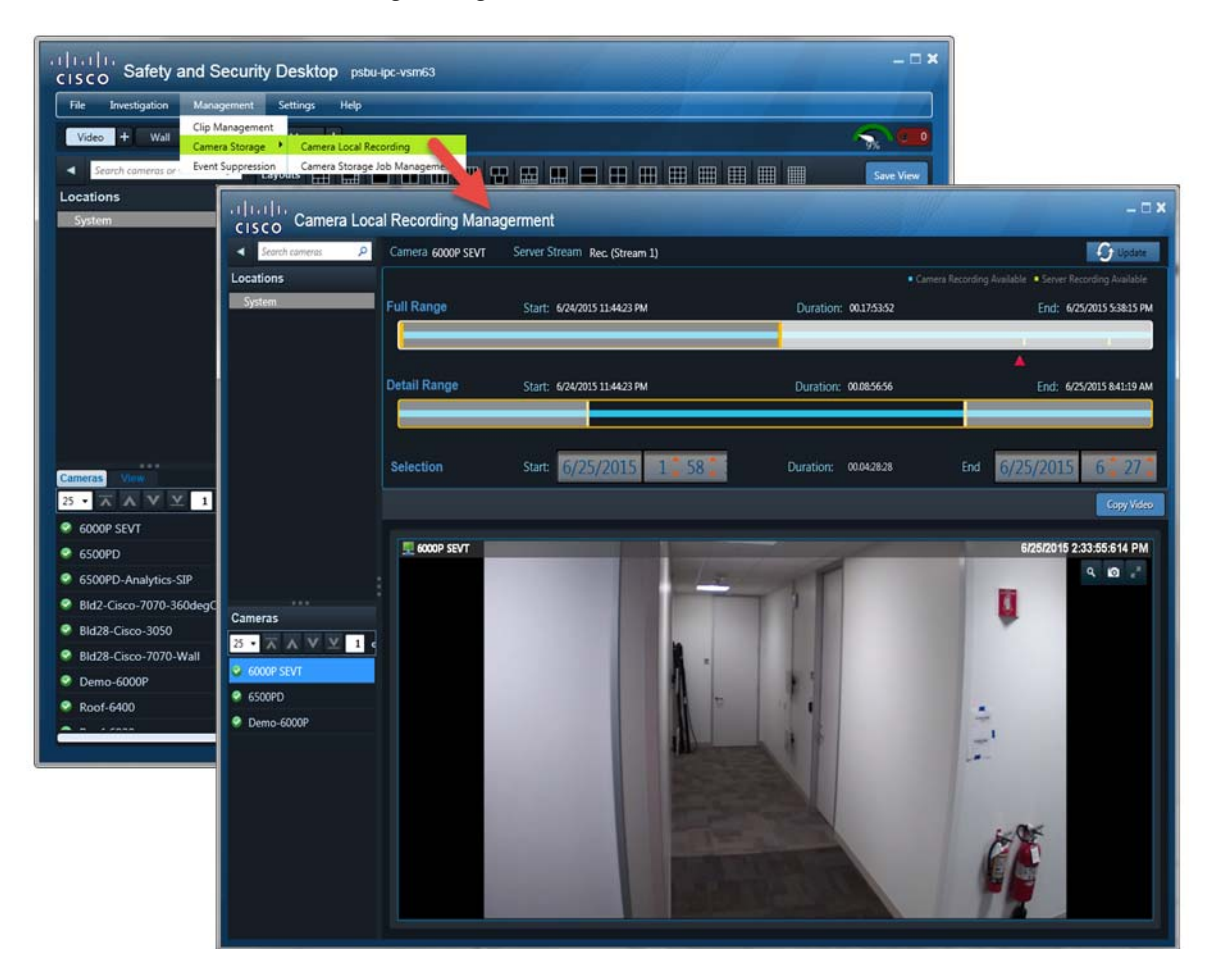

#### <span id="page-162-0"></span>*Figure 67 Camera Local Recording Management Window*

See [Camera Local Recording Management Window, page 163](#page-164-0) and [Copying Video From a Camera to a](#page-166-0)  [Server, page 165](#page-166-0) for more information.

**Note:** You can play the video on the server, but not video that exists only on the camera.

**Tip:** Any user with Operations Manager permissions can manually copy video using the Operations Manager.

 $\mathsf I$ 

# <span id="page-163-0"></span>**Requirements**

[Table 22](#page-163-1) lists the requirements for enabling local camera recording.

#### <span id="page-163-1"></span>*Table 22 Requirements*

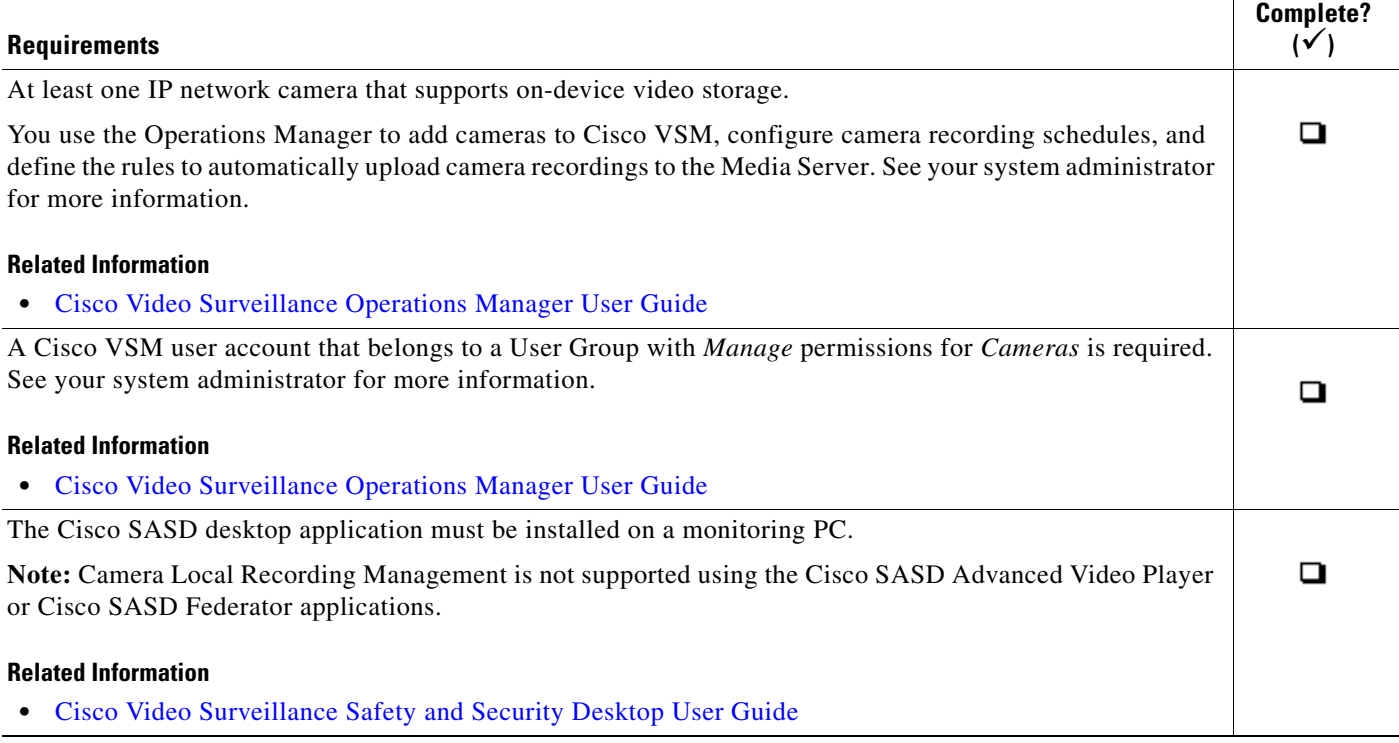

# <span id="page-164-0"></span>**Camera Local Recording Management Window**

[Figure 68](#page-164-1) summarizes the controls available in the Camera Local Recording Management window. See the [Copying Video From a Camera to a Server, page 165](#page-166-0) for additional instructions to use these controls.

<span id="page-164-1"></span>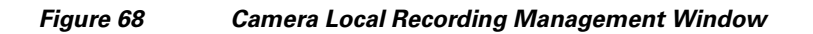

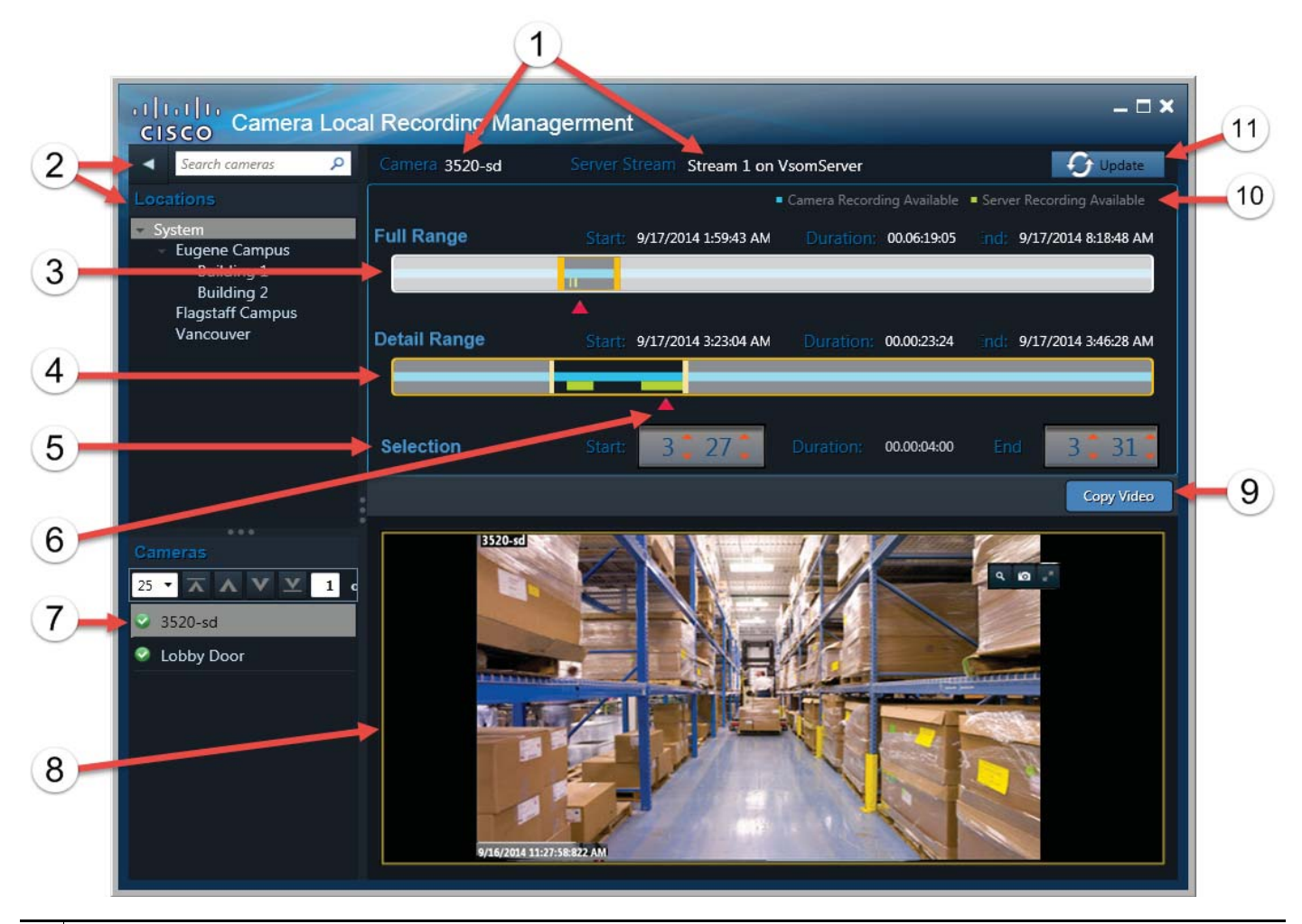

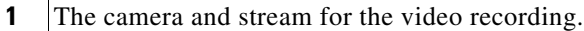

 $\mathbf I$ 

**2** Search for cameras by name or keyword, or select a location.

 $\mathsf I$ 

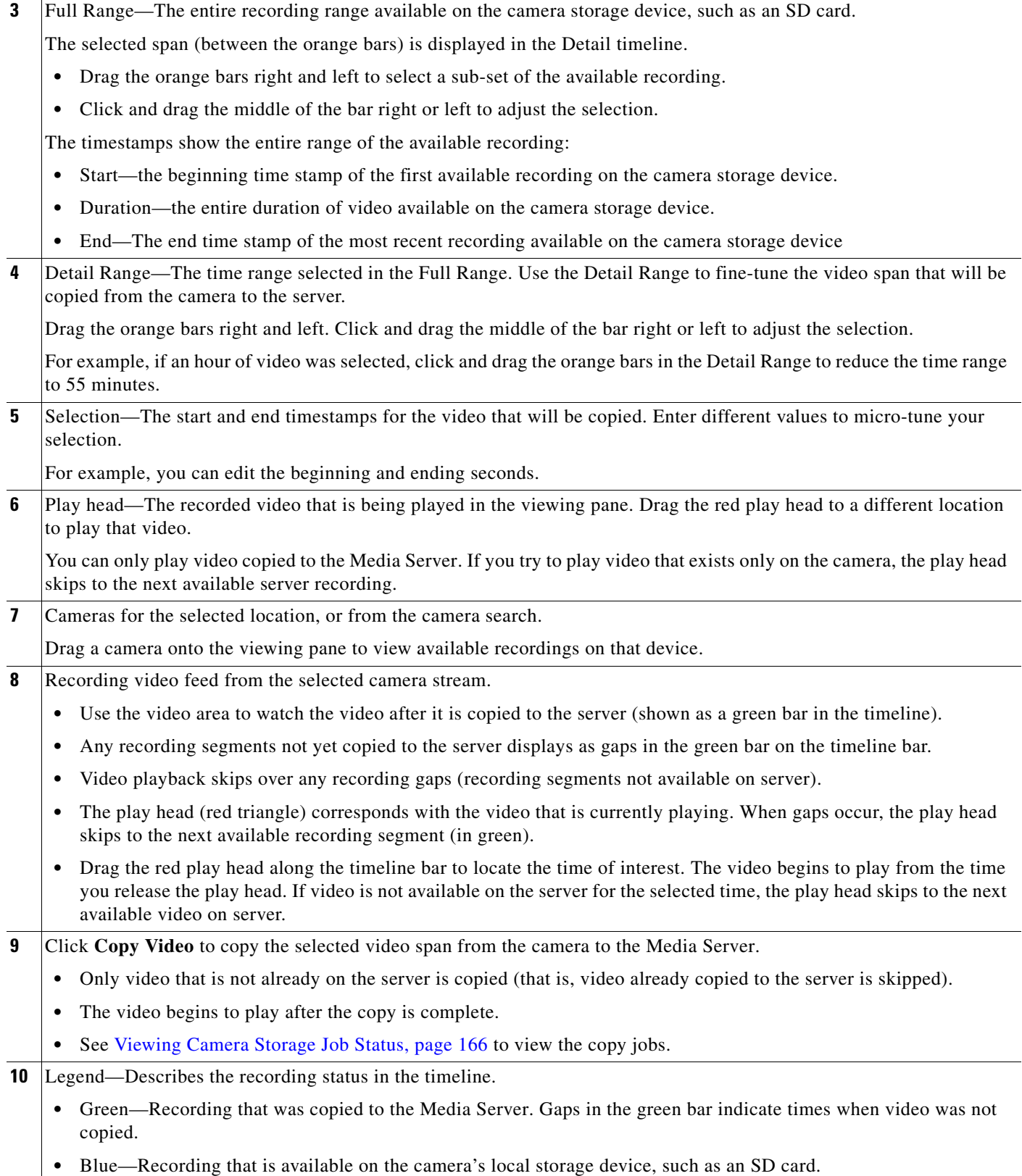

×

**11 Update**—Refresh the screen to display changes to the recorded video.

- **•** The display is automatically updated on a regular basis, but you can click **Update** to immediately refresh the results.
- **•** For example, changes may occur if additional video was added to the camera storage device, or if video was copied to the server by the system or another user.

### <span id="page-166-0"></span>**Copying Video From a Camera to a Server**

To copy recorded video from a camera's storage device (such as an SD card) to the Cisco Media Server ([Figure 68\)](#page-164-1):

- **Step 1** Complete the [Requirements, page 162.](#page-163-0)
- **Step 2** Log in to the Cisco SASD application.

See [Logging In, page 15.](#page-16-0)

**Note:** Camera Local Recording Management is not supported using the Cisco SASD Advanced Video Player or Cisco SASD Federator applications.

#### **Step 3** Select **Management** > **Camera Storage** > **Camera Local Recording** ([Figure 67](#page-162-0)).

**Step 4** Select a location, and drag a camera into the management window ([Figure 68](#page-164-1)).

**Note:** An error message appears if the camera does not support local recording storage. See [Requirements, page 162](#page-163-0) for more information.

**Tip:** You can also search for a camera by name or keyword.

- **Step 5** Select a span of recorded video from the Full Range bar to narrow the results in the Detail Range ([Figure 68\)](#page-164-1).
- **Step 6** Use the Detail Range to select a span of video to copy from the camera to the server.

#### **Tips:**

- **–** Use the Start and End settings to fine-tune your selection.
- **–** Use the red play head to play video that was previously copied to the Media Server.
- **Step 7** Click **Copy Video** to start copying.
	- **•** Any video already on the Media Server is skipped.
	- The selected video plays after the copy operation completes.
- **Step 8** (Optional) Use the Camera Storage Job Management page to view copy job status (see Viewing Camera [Storage Job Status, page 166\)](#page-167-0).

ן

# <span id="page-167-0"></span>**Viewing Camera Storage Job Status**

Select **Management** > **Camera Storage** > **Camera Storage Job Management** ([Figure 69](#page-167-1)) to view the status of camera storage copy jobs triggered in Cisco SASD.

<span id="page-167-1"></span>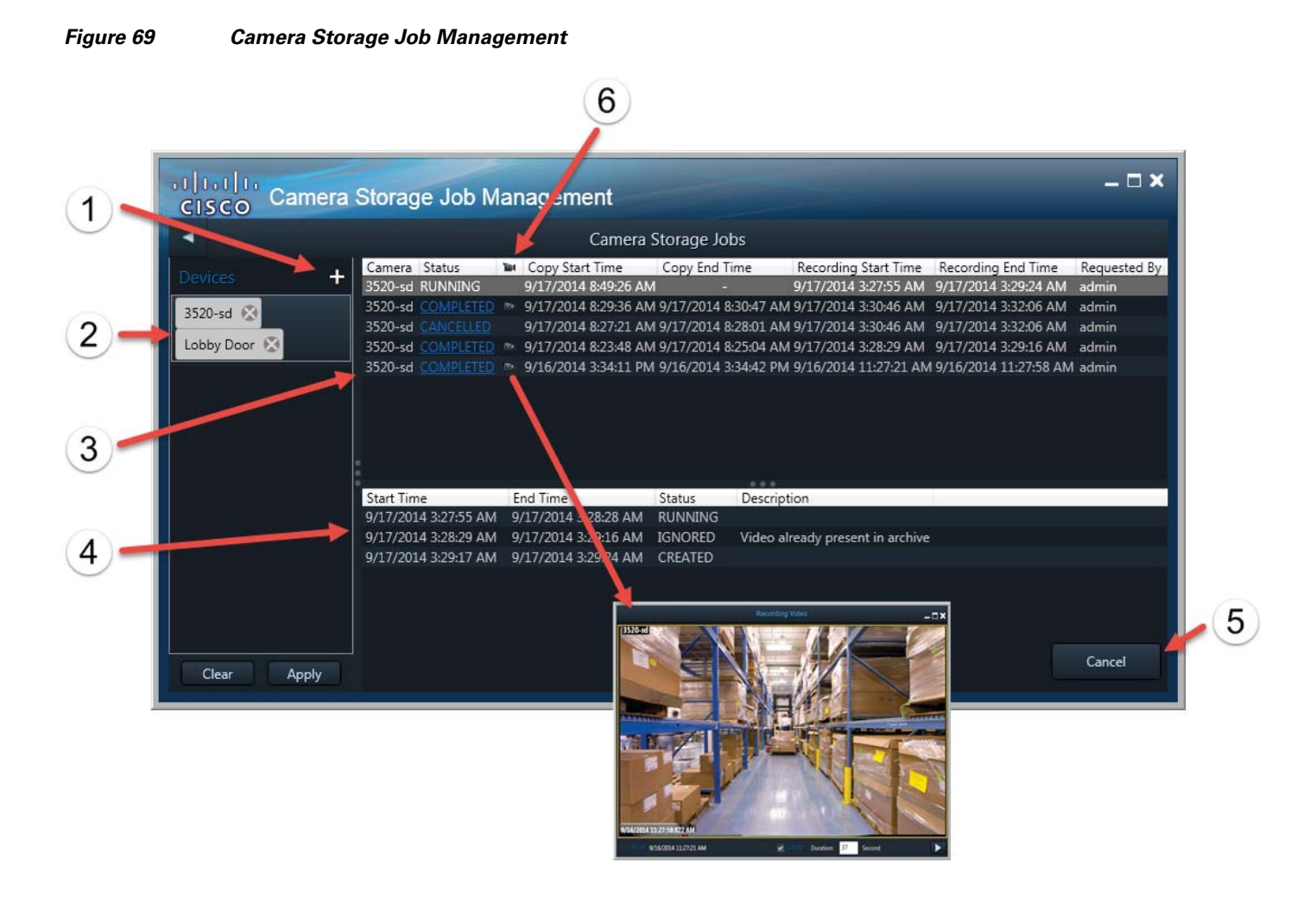

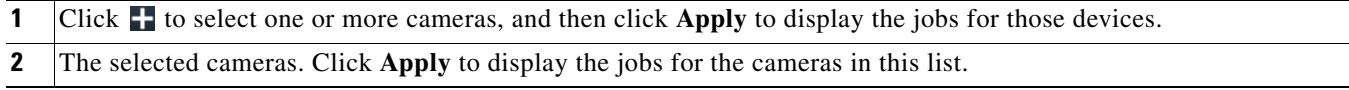

**3** Camera storage jobs. Select a job to view the sub-jobs. The following information displays: Camera—The camera where the recording is stored. Status—The job status, such as Completed, Running, or Canceled. **••** —Double-click to play the video copy in a popup window.  **•** Copy Start Time—The start time of the copy generation job.  **•** Copy End Time—The end time of the copy generation job.  **•** Recording Start Time—The start time stamp of the recorded video to be copied.  **•** Recording End Time—The end time stamp of the recorded video to be copied.  **•** Requested By—The Cisco VSM user who initiated the job. Job status can include the following:  **•** Created—Video copy job created, but has not started.  **•** Running—Video copy job in progress.

- **•** Completed—Video successfully copied from the camera to the Media Server.
- Canceled—Video copy job canceled by the user.
- Failed—Video copy job failed.
- Partial—At least one frame for the time range was copied, but not all of the expected video.

**4** Sub-jobs for a selected job. A sub-job displays for each portion of the selected video. For example, if a video copy job includes previously copied portions or portions that still need to be copied, a separate sub-job displays for each action.

**Note:** Video copy jobs can successfully complete even if sub-jobs display another status. For example, if a sub-job is ignored, it can mean that a portion of the video was skipped because it was already copied to the server or is not available. The overall job can still complete even though some (or all) of the video was ignored.

- **•** Created—Sub-job was created, but has not started.
- **•** Running—Video copy job in progress.
- **•** Completed—Video successfully copied from the camera to the server.
- Canceled—Video copy job canceled by the user.
- **•** Failed—Video copy sub-job failed.
- **•** Ignored—Video copy sub-job for a portion of the video was skipped. The job successfully completes even if portions of the video are ignored.
- **•** Partial—At least one frame for the time range was copied, but not all of the expected video.

**5** (Optional) Select a Running job and click **Cancel** to cancel the job.

### **Usage Notes**

- **•** Up to 10 jobs can run at a time. Additional jobs are queued and begin when another job completes, fails, or is canceled.
- **•** Only one copy request per camera can be processed at a time.

Ι

## **Copy Camera Recordings From Alerts**

You can copy camera recordings directly from an alert ([Figure 70](#page-169-0)). This is useful to copy and view only the video related to a specific Security event such as a motion stop or start event.

**Note:** You can copy video for any Security alert or event where the camera has local storage.

<span id="page-169-0"></span>*Figure 70 Copying Camera Recordings from an Alert*

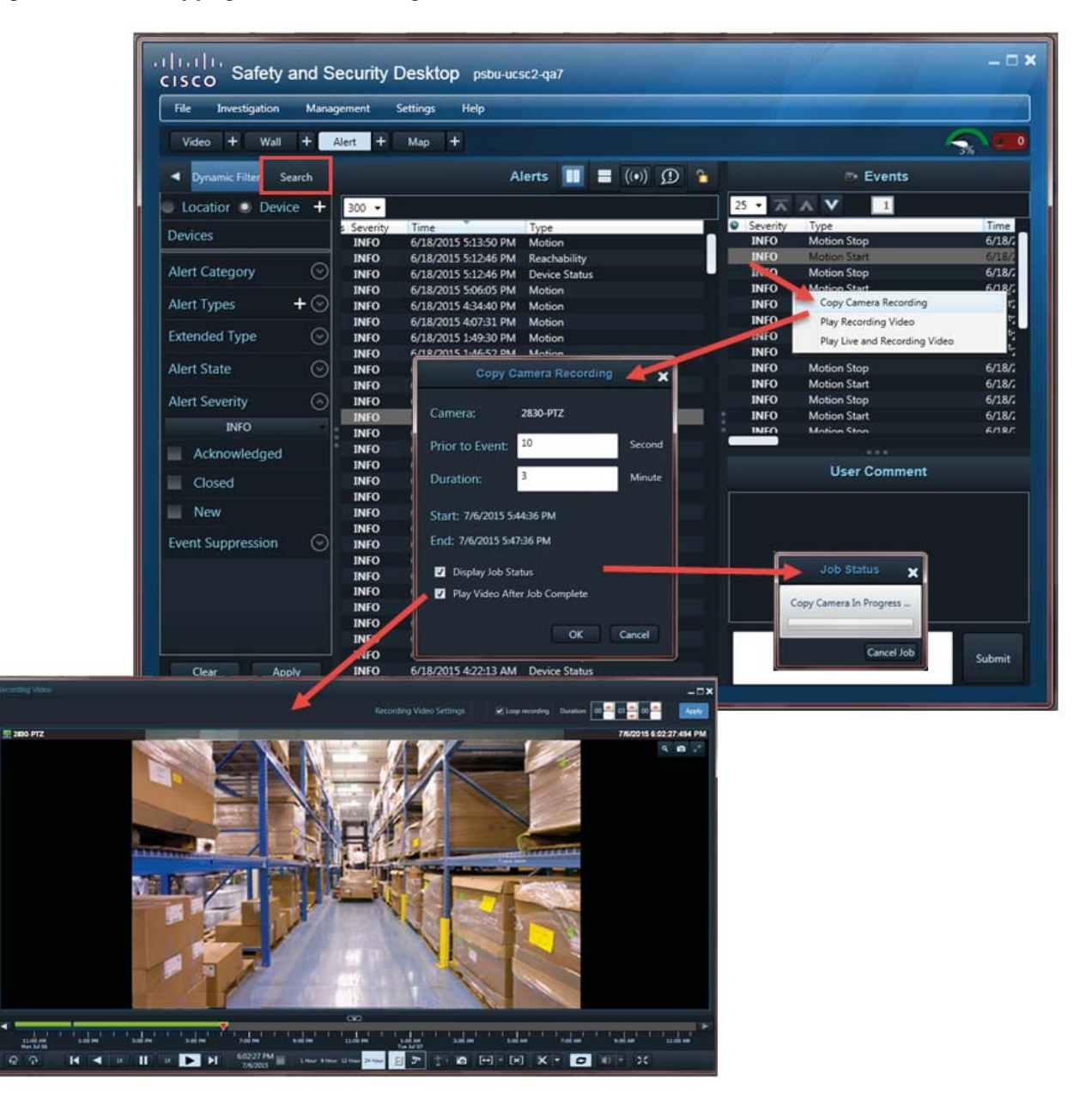

To copy camera recordings directly from an alert:

**Step 1** Select the **Alert** workspace (see [Alert Workspace, page 43](#page-44-0)).

**Step 2** Select the desired filters to narrow the results, and then click **Apply**.

For example, select the **Security** category to display only security alerts, such as motion stop and start events.

See [Alert Workspace, page 45](#page-46-0) and [Understanding Events and Alerts, page 44](#page-45-0) for more information.

**Step 3** Select a Security alert.

**Note:** Recordings can only be copied from security alerts.

- **Step 4** Right-click an event for that alert, and select **Copy Camera Recording** [\(Figure 70\)](#page-169-0).
- **Step 5** Enter the copy settings:
	- **•** Camera—(Read-only) The camera name.
	- **•** Prior to Event—(Optional) Amount of video to copy before an event is triggered. To modify the value, enter the desired number of seconds. A default value populates automatically.
	- Duration—(Optional) Total amount of video to copy. To modify the value and copy more or less video than occurred for the event, enter the desired number of minutes. The event duration populates automatically.
	- **•** Start—(Read-only) The start time for the video to copy.
	- End—(Read-only) The end time for the video to copy.
	- Display Job Status—(Optional) Select to display the video copy job status [\(Figure 70\)](#page-169-0).
	- Play Video After Job Complete—(Optional) Select to play the video segment in a separate window after the video copy job completes ([Figure 70](#page-169-0)).
- **Step 6** To save the copy settings, click **OK**.

I

- **Step 7** (Optional) Use the playback controls (see [Viewing Live Video, page 80](#page-81-0)) to view the event video copied from the camera ([Figure 70](#page-169-0)).
	- **•** Select **Loop** to play the video segment in a continuous loop.
	- **•** Enter a duration to play a smaller portion of the video.
	- **•** Use the playback controls to pause or play the video.

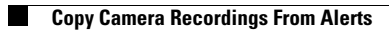

 $\mathsf I$ 

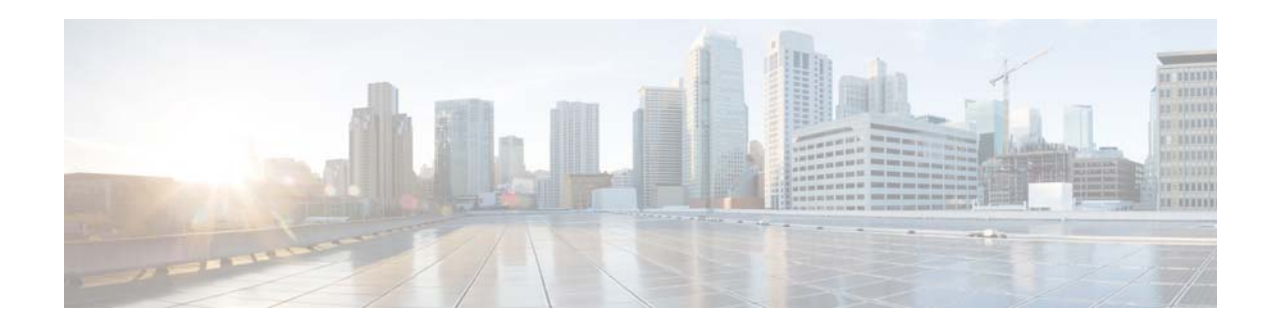

# **Using the Cisco VSM Federator**

The Cisco SASD Federator allows users to view video from multiple instances of the Operations Manager ([Figure 71\)](#page-173-0).

**Note:** Federator resources, such as the Regions that map an Operations Manager location to a Federator location, are configured using the browser-based Cisco VSM Federator interface. You can also use this browser-based interface to view the system health of Operations Manager servers. See your system administrator for more information.

This section contains the following topics:

- [Federator Requirements, page 173](#page-174-0)
- **•** [Logging In to Cisco SASD Federator, page 174](#page-175-0)
- **•** [Monitoring Video Using Federator, page 175](#page-176-0)
- **•** [Monitoring Alerts Using the Cisco SASD Federator, page 178](#page-179-0)

#### **Notes**

 $\mathbf I$ 

- Federator resources and regions are configured using the Cisco VSM Federator browser-based interface.
- Federator user access to Operations Manager locations is based on their access permissions in Federator.
- **•** Each Federator supports up to 500 instances of the Operations Manager.
- **•** Federator requires a different username and password than Cisco SASD. See your system administrator for more information.

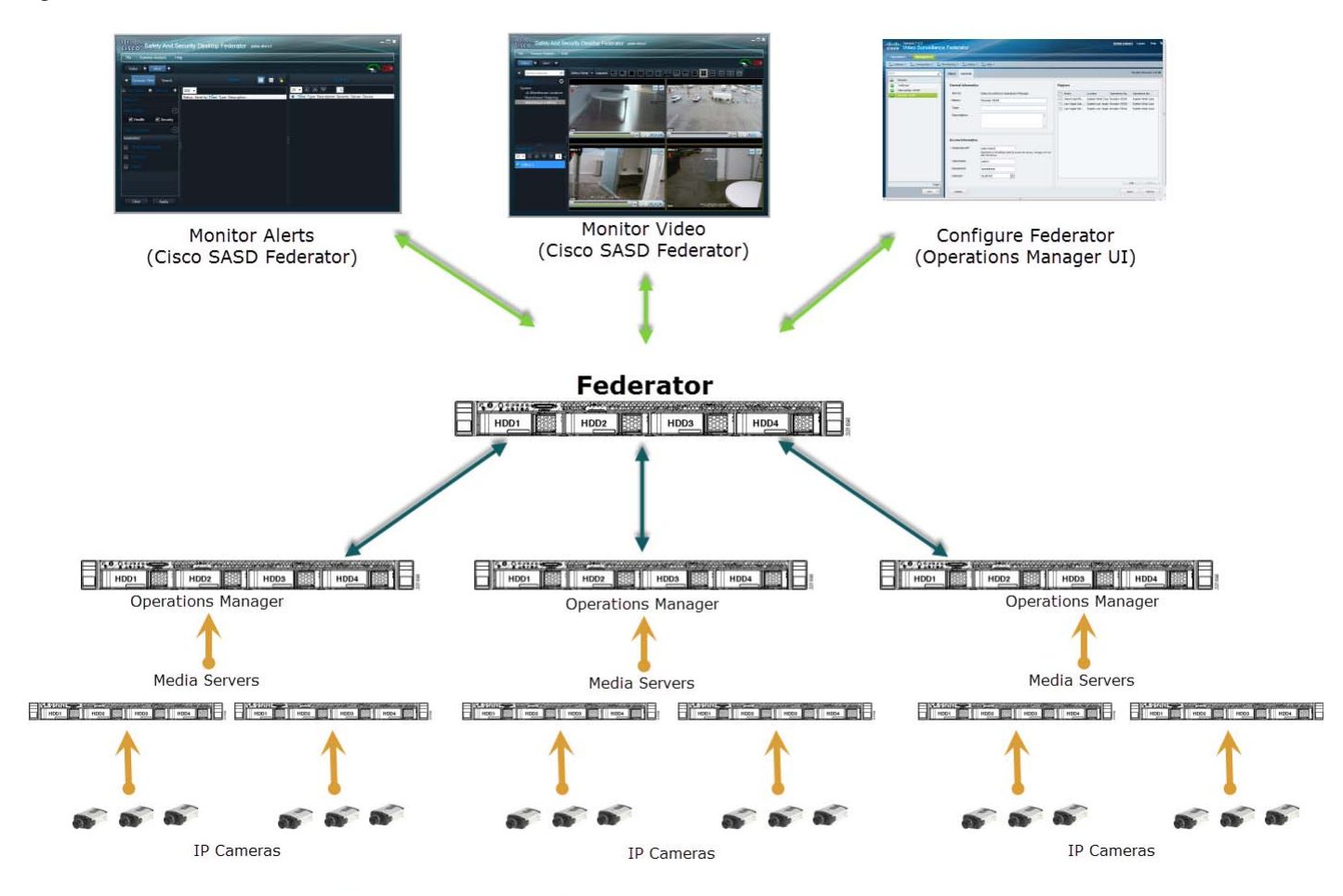

#### <span id="page-173-0"></span>*Figure 71 Cisco SASD Federator*

Note: Cisco SASD Federator requires a different username/password than Cisco SASD. See your system administrator for more information.

**Tip:** To monitor system health for all open instances of the Operations Manager (and associated devices, such as Media Servers, cameras, and encoders), use the browser-based Federator interface. See the [Cisco](http://www.cisco.com/en/US/products/ps10818/products_user_guide_list.html)  [Video Surveillance Operations Manager User Guide f](http://www.cisco.com/en/US/products/ps10818/products_user_guide_list.html)or more information.

#### **EXAMPLE INSTALLATIONS**

- **•** A company has warehouse facilities in different regions of the country. Each facility includes an Operations Manager that manages multiple Media Servers and related cameras. Currently, users must log in to each Operations Manager separately to view video for each site. Federator allows central office users to log in and simultaneously access video from the Operations Manager in each warehouse.
- Another company manages casinos in different regions of the country. Cisco SASD Federator allows operators to monitor video in all regions. For example:
	- **–** Security personnel can monitor video from the casino floors in different locations, even though each location has a separate Operations Manager.
	- **–** Financial managers can monitor video only from the cashier booths at all casinos.

#### **CAPACITY**

Each Federator server supports the following:

- **•** 500 Operations Manager servers
- **•** 2000 regions
- **•** 200 client workstations

# <span id="page-174-0"></span>**Federator Requirements**

Use the checklist in [Table 23](#page-174-1) to ensure that your installation meets the minimum requirements for your Federator installation.

#### <span id="page-174-1"></span>*Table 23 Federator Requirements*

 $\overline{\phantom{a}}$ 

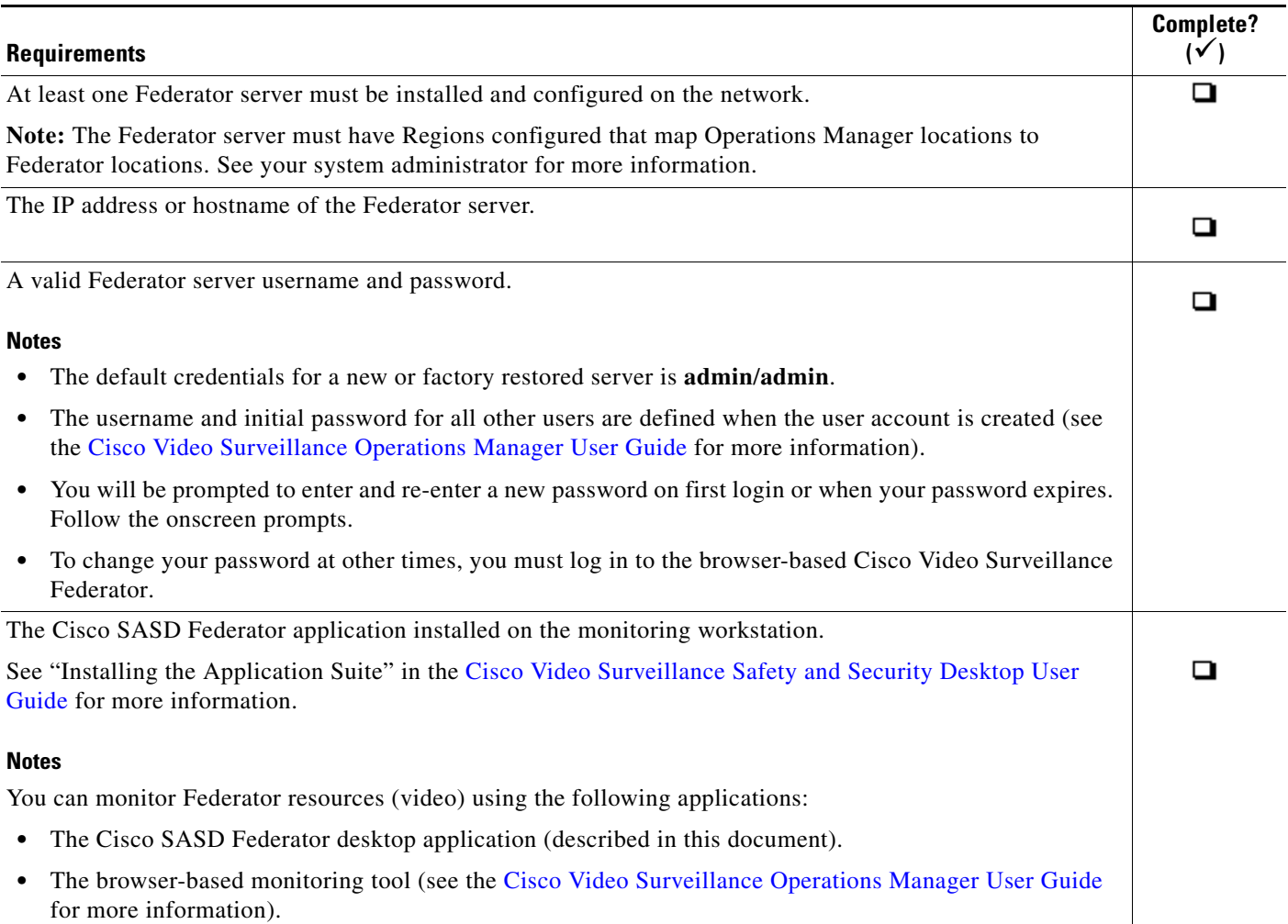

Ι

## <span id="page-175-0"></span>**Logging In to Cisco SASD Federator**

Logging in to Cisco SASD Federator is similar to logging in to Cisco SASD. Launch the Cisco SASD Federator application, enter the Federator server IP address or hostname, and your Federator username and password.

See "Logging In" ([Cisco Video Surveillance Safety and Security Desktop User Guide](http://www.cisco.com/en/US/products/ps10818/products_user_guide_list.html)) for more information.

#### **Notes**

- **•** The default credentials are **admin**/**admin**.
- **•** The username and initial password for all other users are defined when the user account is created (see the [Cisco Video Surveillance Operations Manager User Guide](http://www.cisco.com/en/US/products/ps10818/products_user_guide_list.html) for more information).
- **•** You will be prompted to enter and reenter a new password on first login or when your password expires. Follow the onscreen prompts.
- **•** To change your password at other times, to you must use the browser-based Federator interface.
- **•** Users are required to select a domain if their credentials are authenticated using an external database, such as an LDAP server.
- If Dual Login is enabled, a second user must also enter their credentials to approve the login (see "Understanding Login Approval" in the [Cisco Video Surveillance Safety and Security Desktop User](http://www.cisco.com/en/US/products/ps10818/products_user_guide_list.html)  [Guide](http://www.cisco.com/en/US/products/ps10818/products_user_guide_list.html)).
- Federator servers do not use Sites or Dynamic Proxies, and Federator users are not prompted to select a Site.
- **•** Federator user accounts are different than Cisco SASD user accounts. You cannot use Cisco SASD credentials to access the Federator.

To log in to Federator:

- **Step 1** Launch the Cisco SASD Federator application on your Windows computer.
	- See "Requirements" in the [Cisco Video Surveillance Safety and Security Desktop User Guide](http://www.cisco.com/en/US/products/ps10818/products_user_guide_list.html) for more information.
	- **•** On first-time log in, you are prompted to change the password.

**Step 2** Enter the Federator hostname or IP address.

#### *Figure 72 Cisco SASD Federator Login Screen*

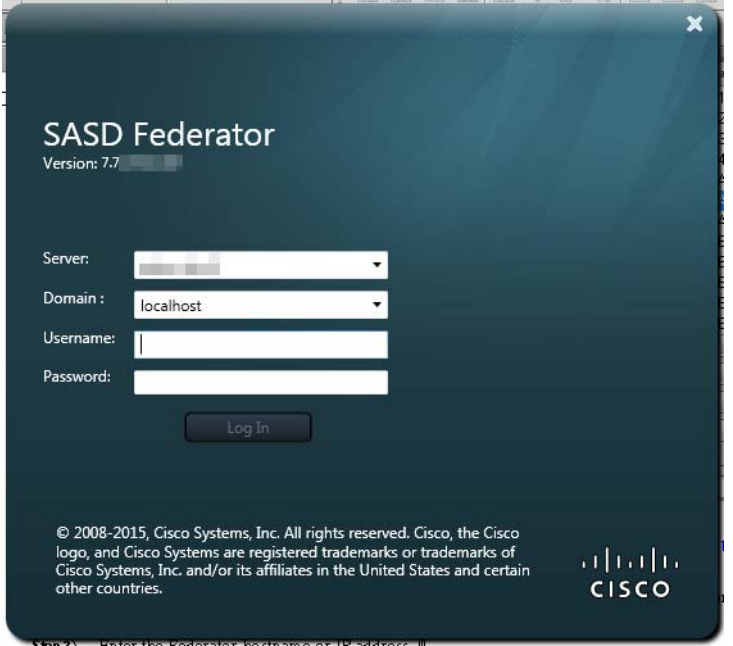

**Step 3** Enter your Federator username and password.

- **c.** Select a Domain, if necessary.
- **d.** Enter a new password, if prompted.
- **e.** If prompted, ask your manager or other administrator to enter their "Approver Login"

See "Understanding Login Approval" in the [Cisco Video Surveillance Safety and Security Desktop](http://www.cisco.com/en/US/products/ps10818/products_user_guide_list.html)  [User Guide.](http://www.cisco.com/en/US/products/ps10818/products_user_guide_list.html)

### <span id="page-176-0"></span>**Monitoring Video Using Federator**

 $\mathbf I$ 

Federator users can access video streams from all Operations Manager locations included in their access permissions. Access permissions are a combination of the following:

- The access permissions included in the Federator User Groups to which they belong. For example, **View Live Video** or **View Recordings**.
- The Federator location associated with the Federator User Groups to which they belong. For example, User Groups with access to the root location can access all Operations Managers configured on the Federator. User Groups with access to a sub-location, can view the video streams for Operations Managers at that location and lower.
- **•** The Operations Manager locations that are mapped to the Federator locations (using *Regions*). Regions can map to all Operations Manager locations (root) or a sub-location.

Ι

### **Usage Notes**

- Federator users can view video from different Operations Manager locations in a single layout by dragging cameras onto the video display grid.
- **•** Federator users can load the Views defined in different Operations Manager locations.
- **•** The Operations Manager default layouts are available in Federator.
- **•** You can create video clips using Cisco SASD Federator.
- **•** To use the camera search, you must first select a region.

**Note:** Camera search is not supported across multiple Operations Manager locations.

 **•** If a camera becomes disabled, you must manually trigger a refresh of the Cisco SASD Federator UI (for example, by moving to a different location and then moving back) for the camera's disabled status to be reflected correctly.

To use the Cisco SASD Federator to monitor video:

**Step 1** Log in to the Cisco SASD Federator application.

See [Logging In to Cisco SASD Federator, page 174](#page-175-0).

**Step 2** Select a Federator location [\(Figure 73\)](#page-178-0).

Locations display the cameras for the associated Operations Manager locations based on Federator Regions.

- **Step 3** (Optional) Use the search field to search for a camera name (for example, **Lobby Camera**). To search for cameras, you must first select a location.
- **Step 4** (Optional) Select a layout (for example, **2x2**).
- **Step 5** Drag cameras onto the available video panes or select a pane and double-click the camera name to display video from the camera.

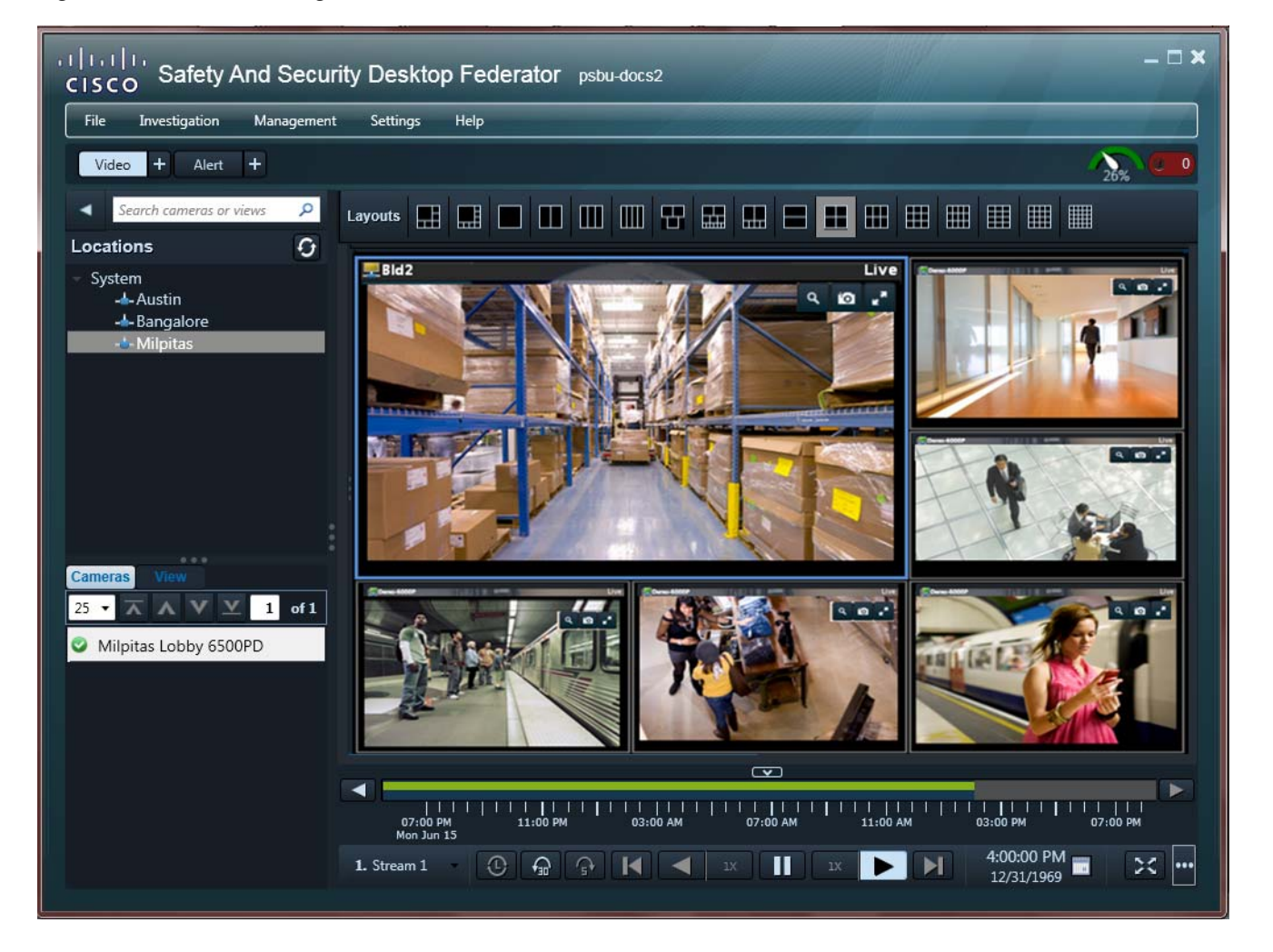

#### <span id="page-178-0"></span>*Figure 73 Monitoring Video in Cisco SASD Federator*

**Step 6** (Optional) Select a View.

 $\Gamma$ 

See "Viewing Camera Video in a Multi-Pane Grid" in the [Cisco Video Surveillance Safety and](http://www.cisco.com/en/US/products/ps10818/products_user_guide_list.html)  [Security Desktop User Guide f](http://www.cisco.com/en/US/products/ps10818/products_user_guide_list.html)or more information.

**Step 7** (Optional) Select **Management** > **Clip Management** to view, download, and manage MP4 clips saved on the server.

See [Clip Management, page 137](#page-138-0) for more information.

**Step 8** (Optional) Select **Investigation** > **Thumbnail Search** to quickly locate specific scenes or events in recorded video.

See [Thumbnail Search, page 131](#page-132-0) for more information.

Ι

## <span id="page-179-0"></span>**Monitoring Alerts Using the Cisco SASD Federator**

The Cisco SASD Federator displays two types of alerts:

- **•** Federator device health alerts—health alerts generated by the Federator server.
- **•** Operations Manager health and security alerts—alerts forwarded by Operations Managers to the Cisco SASD Federator. See [Sending Operations Manager Alerts to Cisco SASD Federator, page 178](#page-179-1) for more information.

**Note:** Cisco SASD Federator can display security events such as motion or contact events, Federator device health events, and Operation Managers reachability alerts. The browser-based Federator Health Dashboard displays only device health events. See the [Cisco Video Surveillance Safety and Security](http://www.cisco.com/en/US/products/ps10818/products_user_guide_list.html)  [Desktop User Guide f](http://www.cisco.com/en/US/products/ps10818/products_user_guide_list.html)or more information.

This section contains the following topics:

- **•** [Sending Operations Manager Alerts to Cisco SASD Federator, page 178](#page-179-1)
- **•** [Viewing Alerts, page 180](#page-181-0)

### <span id="page-179-1"></span>**Sending Operations Manager Alerts to Cisco SASD Federator**

You can view alerts generated by an Operations Manager in Cisco SASD Federator if they are sent to the Federator server using one of the methods listed in [Table 24](#page-179-2).

| <b>Method</b>                         | <b>Description</b>                                                                                                    |
|---------------------------------------|----------------------------------------------------------------------------------------------------|
| Device health alerts (automatic)      | Cisco SASD Federator device health alerts.                                                                                                    |
|                                       | Note: Only Operations Manager reachability alerts display in the Cisco SASD<br>Federator (Figure 75).                                                                                                    |
| Security alerts (automatic)           | Security alerts can be automatically sent to the Cisco SASD Federator when an event<br>occurs.                                                                                                    |
|                                       | <b>Tip:</b> Create an Advanced Event in the Operations Manager (Figure 75) to<br>automatically send alerts to Federator when an event occurs (for example, when<br>motion stops or starts). See the Cisco Video Surveillance Operations Manager User<br>Guide for more information.                                                                        |
|                                       | <b>Note:</b> When the Operations Manager is configured to always create alerts and send<br>alerts to Cisco SASD Federator according to a schedule, the alerts continue to update<br>with new events even if the scheduled time is past. Updates continue until there are<br>100 events in the alert or when a gap of 30 minutes between the events occurs. |
| Manually send alerts to the Federator | Right-click the alert in Cisco SASD and select <b>Send to Federator</b> .                                                                                                    |

<span id="page-179-2"></span>*Table 24 Methods to Send Alerts to the Federator* 

**Note:** When a camera is configured for stream redundancy (for example, Stream 1 to the primary Cisco Media Server and Stream 2 to a redundant server), events from both streams are added to the same alert.

**Tip:** See "Understanding Events and Alerts" in the [Cisco Video Surveillance Safety and Security](http://www.cisco.com/en/US/products/ps10818/products_user_guide_list.html)  [Desktop User Guide t](http://www.cisco.com/en/US/products/ps10818/products_user_guide_list.html)o understand the difference between health and security alerts.
$\overline{\phantom{a}}$ 

For example, in [Figure 74](#page-180-0) an Advanced Event is created that automatically sends an alert to the Federator when a motion event occurs.

<span id="page-180-0"></span>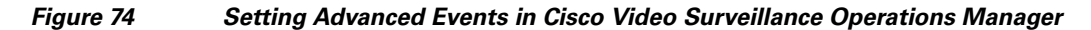

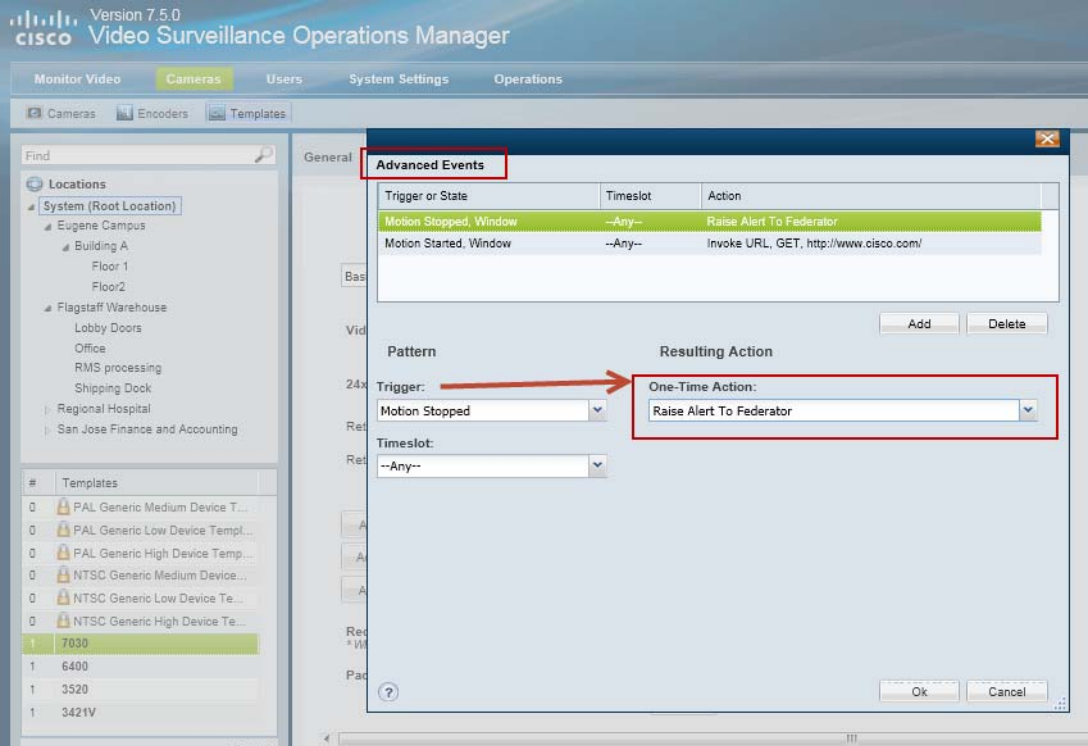

1

In [Figure 75](#page-181-0), Cisco SASD is used to manually send an event to the Federator.

<span id="page-181-0"></span>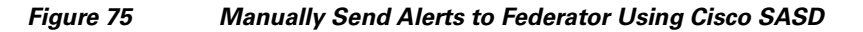

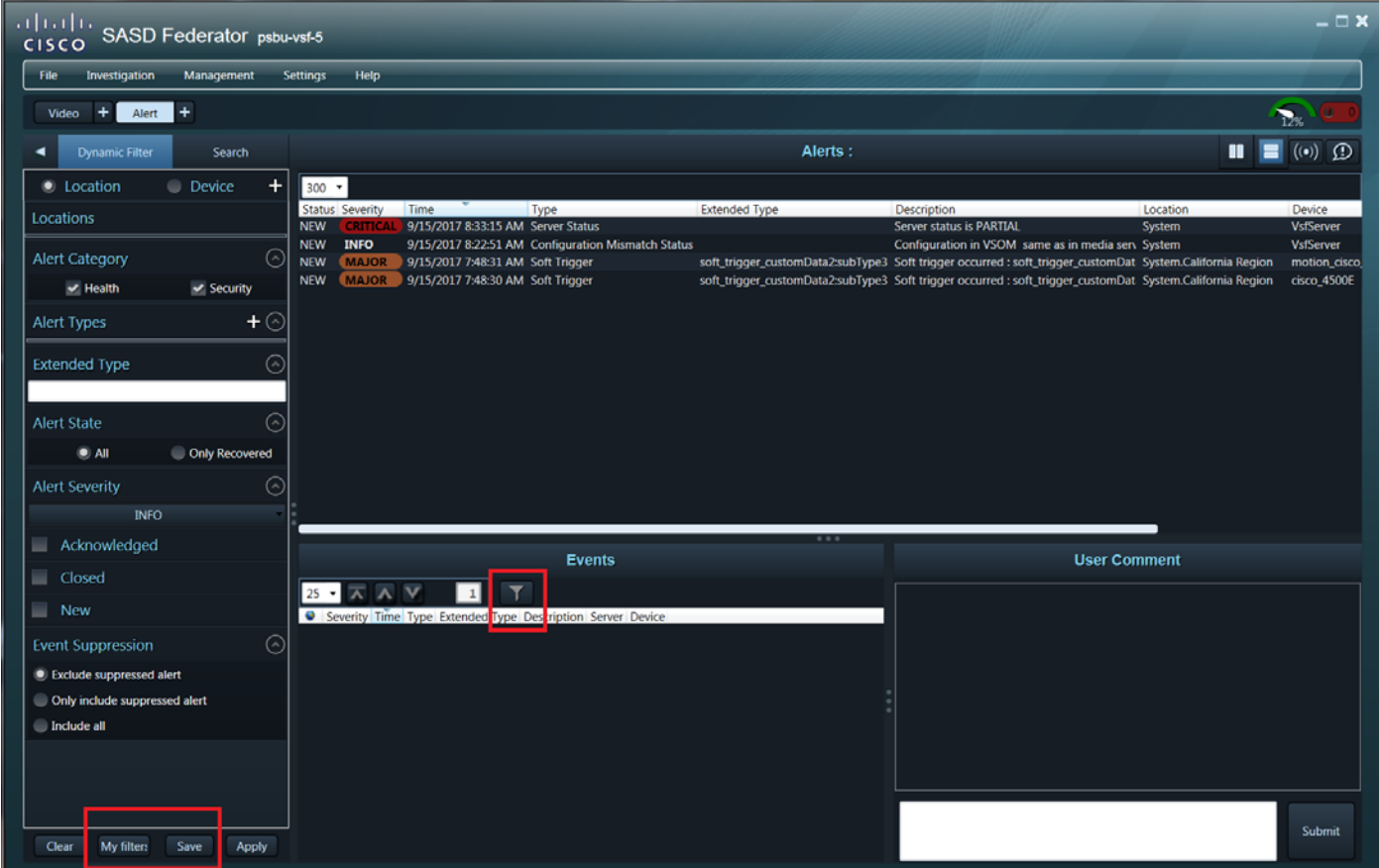

## **Viewing Alerts**

To view alerts in Cisco SASD Federator:

**Step 1** Log in using your Cisco SASD Federator credentials. **Step 2** Select the Alert workspace [\(Figure 76\)](#page-182-0).

> See "Alert Workspace" in the [Cisco Video Surveillance Safety and Security Desktop User Guide](http://www.cisco.com/en/US/products/ps10818/products_user_guide_list.html) for more information on managing and viewing alerts.

**Step 3** Select an alert to view the events related to that alert.

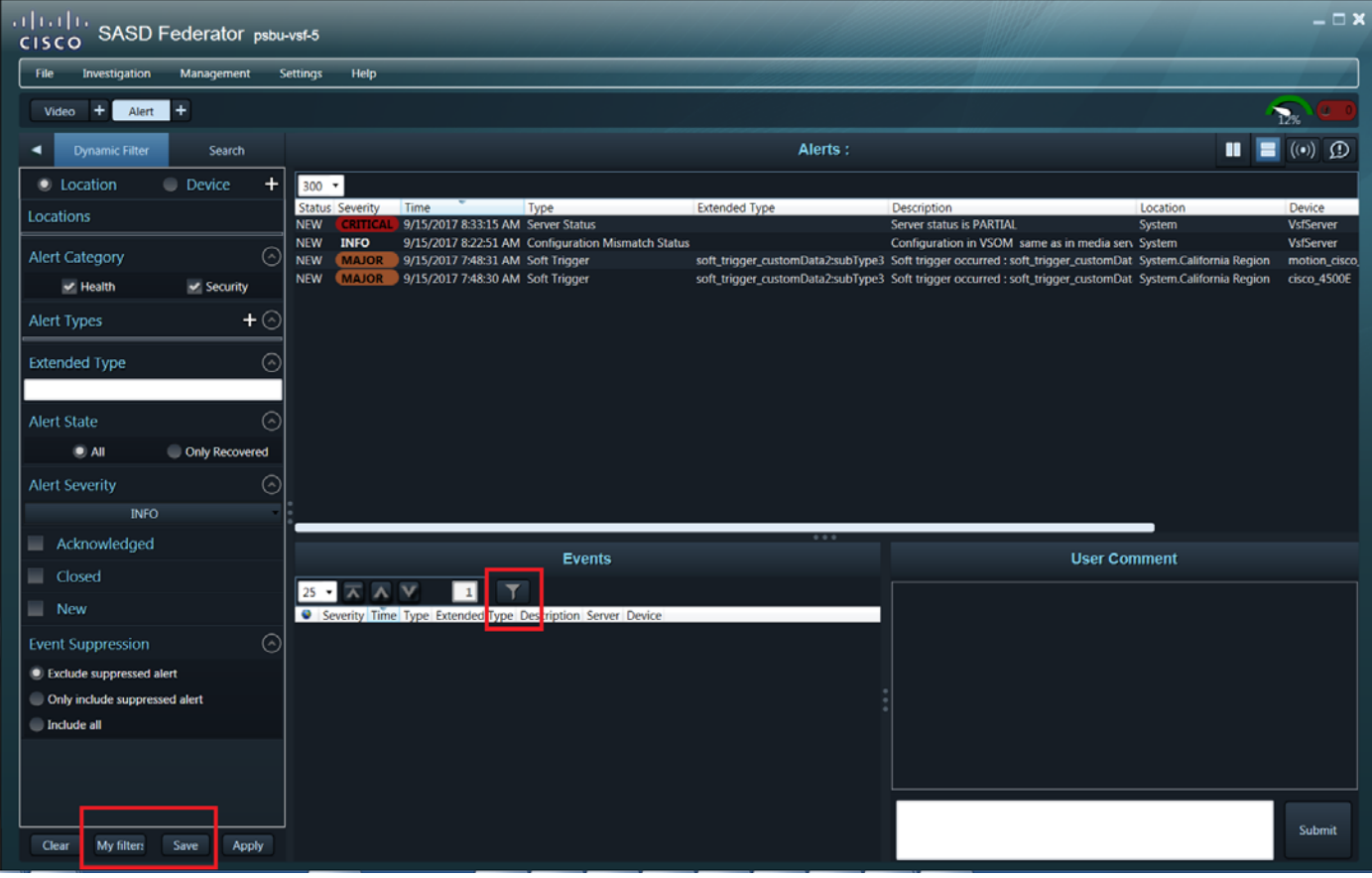

<span id="page-182-0"></span>*Figure 76 Cisco SASD Federator Alert Workspace*

**Step 4** Select a dynamic or static view:

- **• Search**—Display alerts in a static list based on the filter criteria (including a time span). The search results do not auto-refresh. Click **Search** again to refresh the results.
- **• Dynamic Filter**—Display alerts in a auto-updating list based on the filter criteria (such as location, alert type and severity). Click the lock icon  $\mathbb{R}$  to stop or start auto-updates
	- **-** When unlocked  $\mathbf{u}$ , new alerts will be added to the list as they occur.
	- **–** When locked , dynamic updating is paused and only the currently displayed alerts are shown. Unlock the display to refresh the results.

## **Step 5** (Optional) Select the filter criteria and click **Apply**.

• **Location—Click to select a Federator location where the alert(s) were created.** Only alerts from that location display.

**Note:** Federator Locations represent a location tree in an Operations Manager.

• **Device—Click to** select a location and a specific device (camera).

Only alerts from that device display.

 **• Time**—(Search only). Select a span of time.

Only alerts generated during that time display (for example, Today or Month).

 **• Alert Category**—Health or Security.

ן

• **Alert Type—Click to select the type of alert that appears in the results (for example: Capability** Mismatch Status, Contact Closure, Camera Storage Unconfigured, and so on, see [Figure 77\)](#page-183-0).

## <span id="page-183-0"></span>*Figure 77 Select Alert Type Dialog Box*

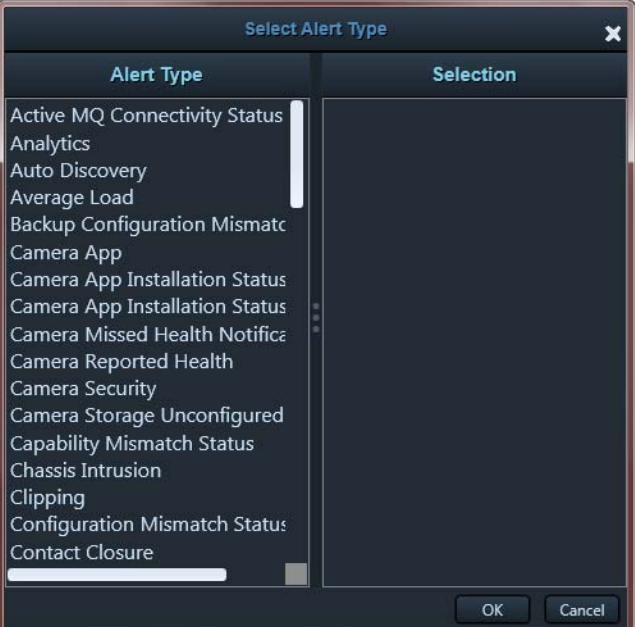

See "Understanding Events and Alerts" in the [Cisco Video Surveillance Safety and Security](http://www.cisco.com/en/US/products/ps10818/products_user_guide_list.html)  [Desktop User Guide f](http://www.cisco.com/en/US/products/ps10818/products_user_guide_list.html)or more information.

- **• Alert Severity**—Select the alert severity filter: CRITICAL, MAJOR, MINOR, WARNING, or INFO.
- **• Status**—Acknowledged, Closed, or New.
- **• Acknowledged By**—Enter the full or partial name of the user who acknowledged the alert.
- **• Event Suppression**—Select from the options to:
	- **–** Exclude suppressed alert
	- **–** Only include suppressed alert
	- **–** Include all
- **Step 6** (Optional) To save alert filters for future use
	- **f.** Use the filters to narrow the results, and click **Apply**. For example, select the **Security** category to display only security alerts such as motion stop and start events.
	- **g.** Click **Save** to save the filter for future use.
	- **h.** Enter a filter name and click **Save**.
	- **i.** Click **Apply**.
	- **j.** Click **My Filters** to view and select a previously saved filter.

 $\mathbf{I}$ 

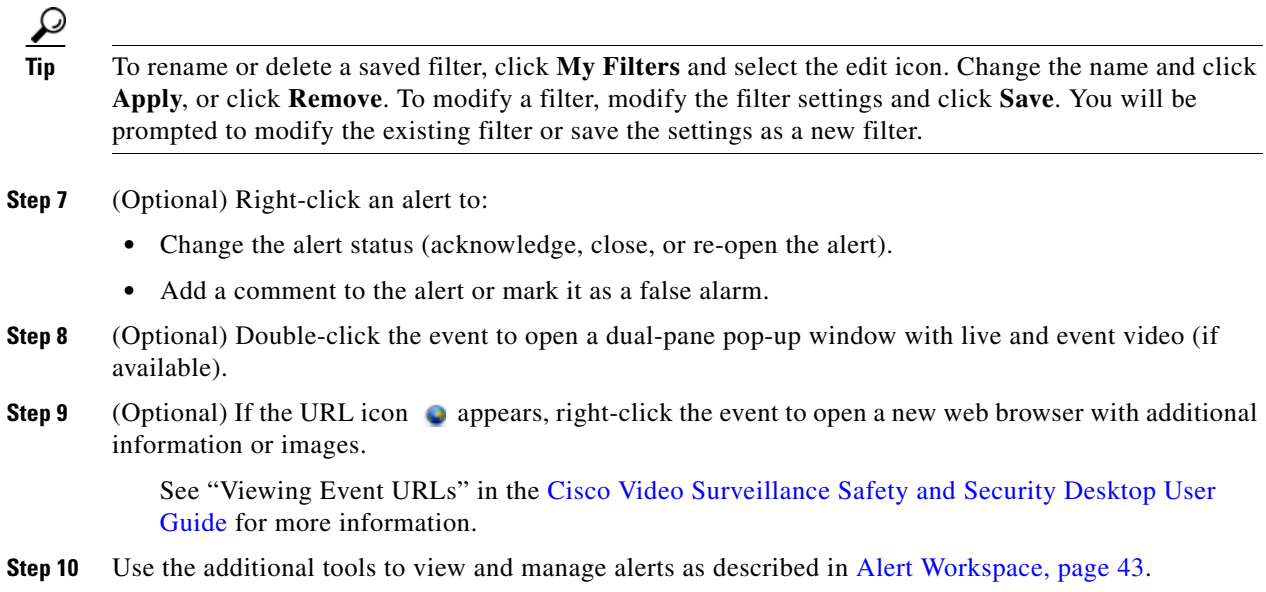

 $\blacksquare$ 

 $\mathsf I$ 

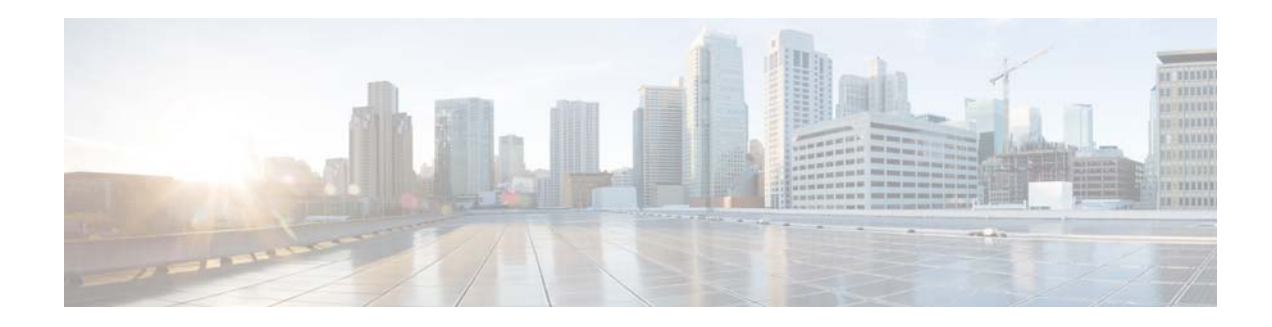

## **Related Documentation**

 $\overline{\phantom{a}}$ 

Use one of the following methods to access the Cisco Video Surveillance (Cisco VSM) documentation:

- **•** Click **Help** at the top of the screen to open the online help system.
- **•** Go to the [Cisco Video Surveillance documentation web site.](http://www.cisco.com/en/US/products/ps10818/tsd_products_support_series_home.html)
- See the [Cisco Video Surveillance 7 Documentation Roadmap](http://www.cisco.com/en/US/products/ps10818/products_documentation_roadmaps_list.html) for descriptions and links to Cisco Video Surveillance documentation, server and storage platform documentation, and other related documentation.

 $\mathsf I$ 

H